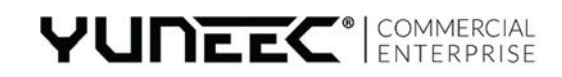

V1.3.1(a)

# **YUNEEC H520 OWNERS GUIDE**

CPS

# **Owners Guide**

# **UNBOXING THE H520**

Thank you for purchasing the Yuneec H520 Commercial Series Unmanned Aerial Aircraft. The H520 has advanced features to assist with commercial, cinematography and other aerial needs. The H520 has a variety of camera systems ranging from UHD 4K, to 50mm equivalent, to Thermal/Low Light sensors with more to come. This H520 comes equipped with the ST16S Ground Station, an intuitive remote controller which features a 7-inch Android touchscreen multifunction display that shows live footage of in-flight video, telemetry and aircraft location within a planned mission flight area.

This guide provides information on setting up, usage of, and safety parameters for the Yuneec H520. Please be certain to download the Maintenance Guide from commercial.yuneec.com

# **UNFOLDING THE ARMS**

Once the H520 has been removed from the storage/transport case, lock the arms in place. Gently lift the arms until a click is heard. Test the locks by gently lifting up and pressing down on the arms several times. To unlock the arms, press the PRESS button on the base of the arms. On new systems, it may be necessary to release the arms while lifting up on the bottom of the motor with one hand and pressing the Press button with the other. Doing so relieves some of the pressure on the locking system.

**Note:** Do not depress the PRESS button on the arms while unfolding and locking them into place; doing so may cause the arms to not engage the locking system.

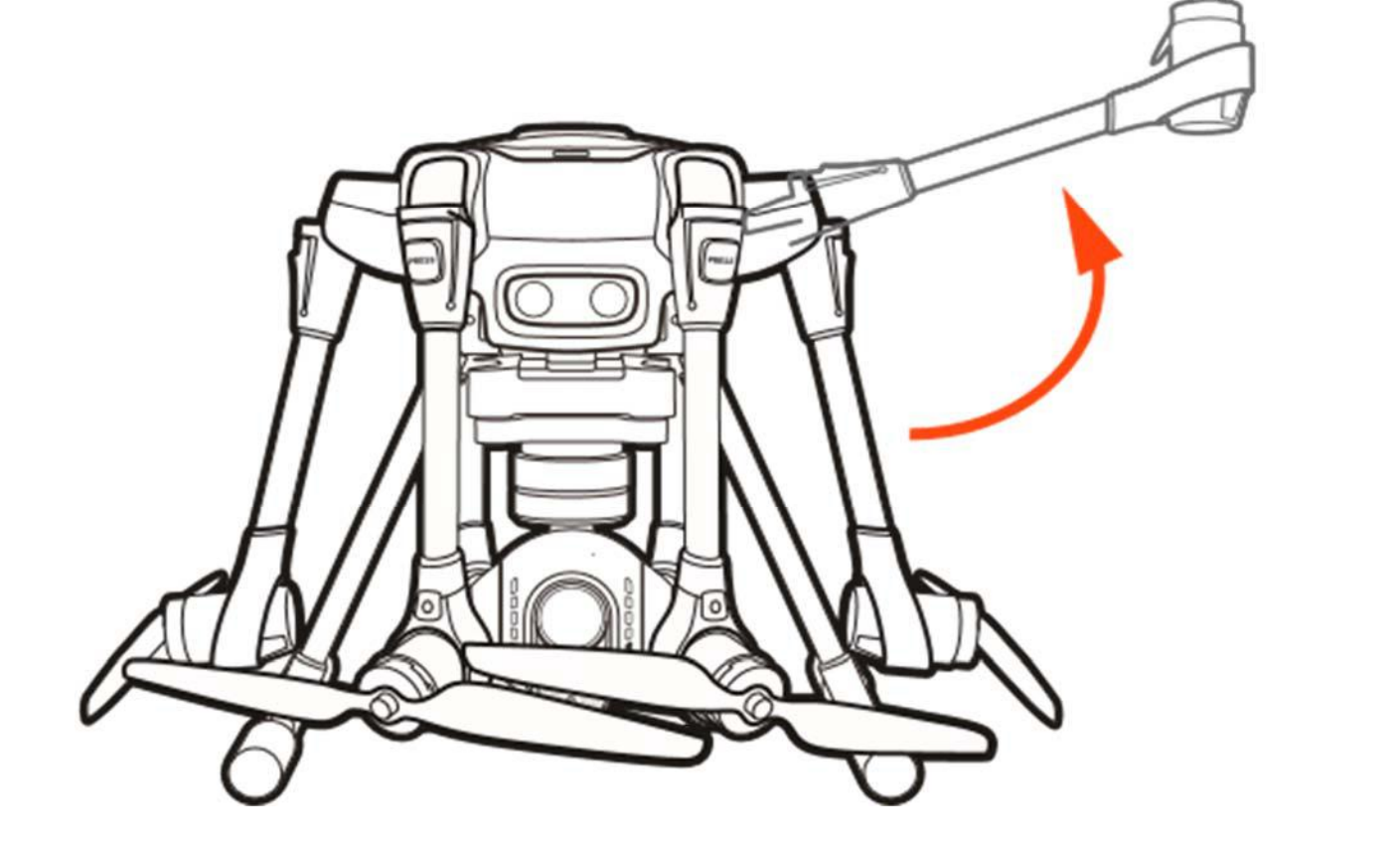

# **SELECTING A CAMERA**

#### **CAMERA SELECTIONS**

Yuneec has several different camera/payload devices for use on the H520.

# **E90**

Yuneec's E90 camera is a one-inch lens with seven CCDs to capture high quality images with 4k 10 bit incamera color processing. Images may be captured in 20MB formats of JPEG or 40MB DNG format, or simultaneous capture of both formats. Video may be recorded in UHD, 2K, or HD resolutions at a variety of framerates. See the DataPilot™ section of this manual for more information.

#### **E50**

The E50 camera is a 39MM equivalent camera capable of recording video in 4k. Using a 39MM equivalent lens allows the H520 to operate farther away from the objective and still allowing object to be within optical range.

## **CGOET**

CGOET is an innovative combination of 3-axis gimbal, thermal imaging camera and low-light camera. While the thermal imaging camera selectively measures the temperature in the image enabling it to display relative temperature differences, the low-light RGB camera has a 20 times higher sensitivity than the human eye and can still take excellent shots even in low light conditions. Both images are streamed live on the remote control at the same time, and can be viewed separately as a picture-in-picture or as an overlay.

Highlights of the CGOET camera system:

- Thermal imaging camera and 1080p low-light camera combinable and recordable (picture inpicture or overlay)
- Temperature measurement and display
- Heat sources are well visualized thanks to the different color spectrums available
- Sliding temperature detection scale allows users to focus on the relevant areas
- Dual-stream recording allows for separate editing of thermal and RGB video or photo information

# **SD CARD SELECTION**

Yuneec recommend using a SDXC Class 10 UHS-3 micro SD card for recording 4k video. Using the UHS-3 card allows the camera buffer to record to the micro SD card faster resulting in less buffer overrun.

# **INSTALLING THE CAMERA GIMBAL**

Select a camera (E50, E90 or CGOET), remove the protective cover, install a micro SD Card in the rear of the camera, and mount the camera on the H-Mount. Using the arrow on top of the camera gimbal pointed towards the H520, slide the camera gimbal (arrow towards the airframe) until the front latch clicks. Gently pull the camera gimbal away from the aircraft to check proper installation, if the gimbal comes off the rail or is not solid and secure, remove the gimbal and install the gimbal again.

**Note:** Ensure both rails on the H-Mount are seated. Do not press the gimbal past the stopping point, this will result in damage to the six connecting pins and mounting system. If the installed camera gimbal does not appear to be powering up (flashing led light on the front of the camera), remove the camera and check the pin connectors on both the gimbal and H-Mount.

#### **CHANGING THE CAMERA GIMBAL**

Power down the H520 using the power button on the top of the airframe, press the camera latch on the front of the camera mount and slide the camera gimbal of the mount. Select the preferred camera gimbal for use. Using the arrows on top of the camera gimbal, slide the camera onto the mount until the camera stops. Test the gimbal to ensure the camera is installed. Power on the H520 using the power button on top of the airframe. Lubricating these slides with graphite occasionally will keep them sliding smoothly.

**Important Note: When changing cameras, the new camera will require re-linking through DataPilot™ using the below instructions.** 

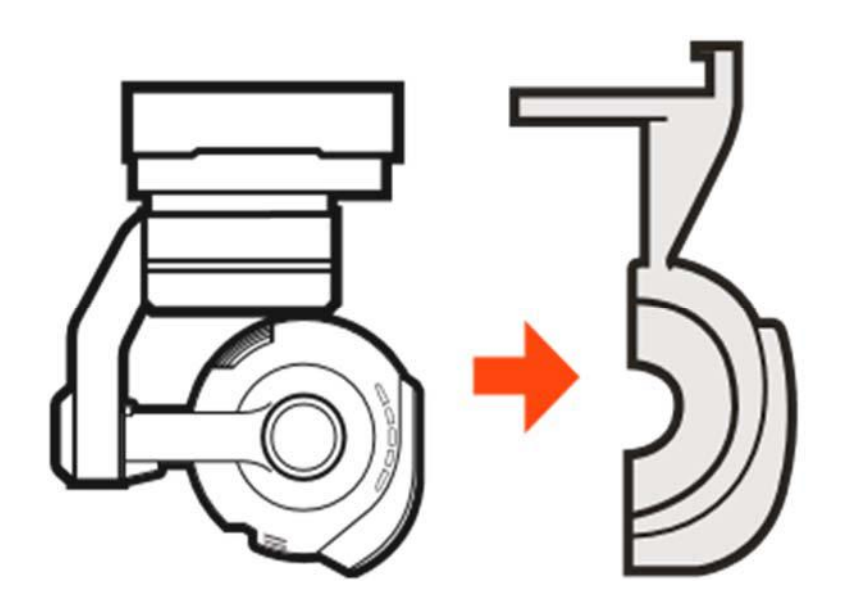

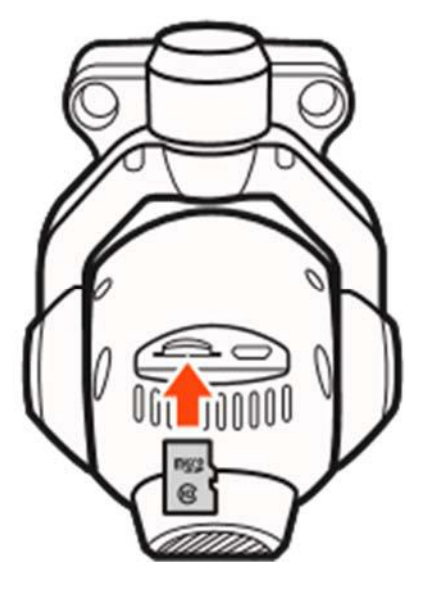

# **ST16S OVERVIEW**

- Start/Emergency Stop Motors Button
- Gimbal Pan Mode (Follow Mode/Follow Pan Controllable Mode/Global Mode) (Switch 2)
- Gimbal Tilt Mode (Angle Mode/ Velocity Mode) (Switch 1)
- Gimbal Pan Control
- Rudder/Yaw Control (Mode 2 and Mode 1)
- Throttle/Altitude Control (Mode 2) Elevator/pitch control (Mode 1)
- Take Still Photo Button
- Landing Gear Switch
- Sonar Obstacle Avoidance Switch (Switch 3)
- Flight Mode Selection Switch (Manual, Angle and Return to Launch (RTL) Flight Modes)(Switch 4)
- Aileron/Roll Control (Mode 2 and Mode 1)
- Elevator/Pitch Control (Mode 2)
- Start/Stop Video Recording Button
- Power Switch
- Mushroom Antenna (5.8 GHz)
- Antenna (2.4 GHz)
- Proportional Control Rate Slider (Turtle and Rabbit Mode)
- Gimbal Tilt Control Slider
- Battery

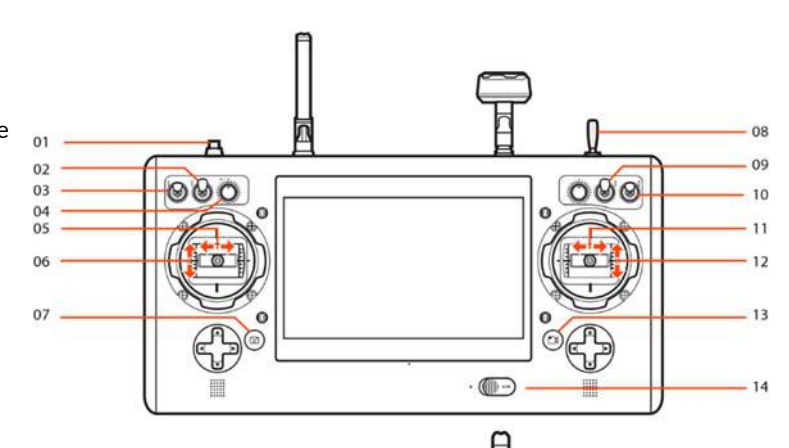

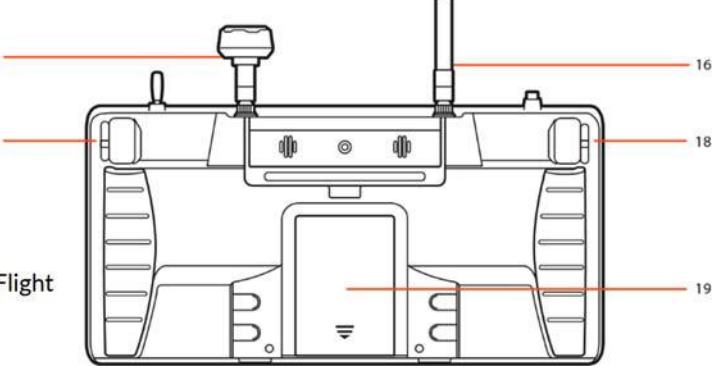

#### **Note**: Switches on the front of the ST16S are labeled with S1, S2, S3, and S4.

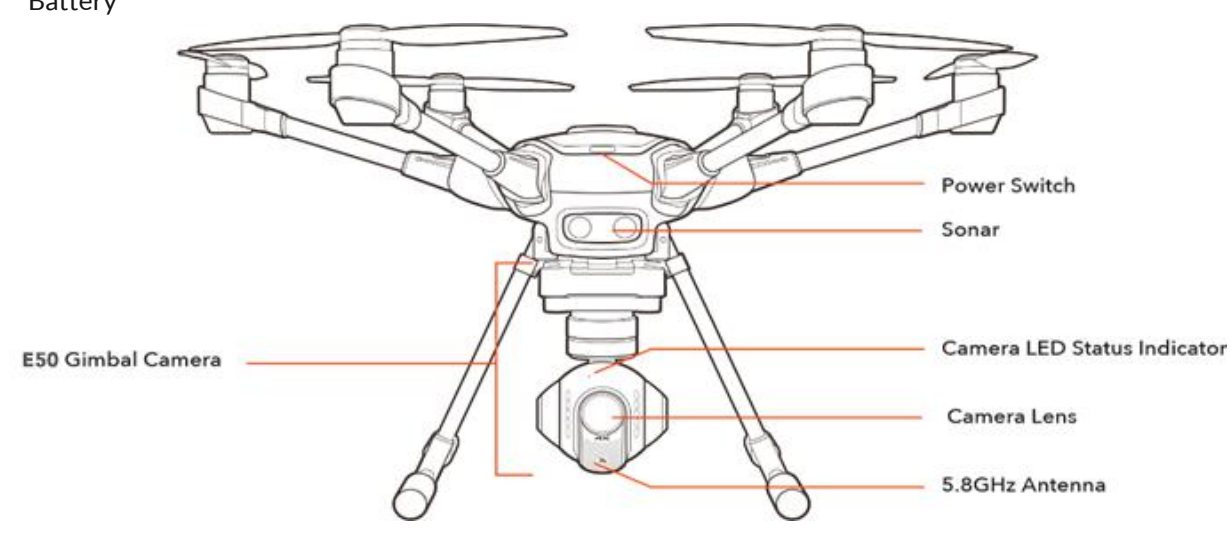

# **CHARGING**

Power the desktop charger from a 100-240V AC outlet using the AC adapter/power supply, or from a 12V-16.8V DC accessory socket/cigarette lighter receptacle in an automobile using the included adapter. Plug the aircraft battery into the charger port as illustrated.

A green blinking LED indicates the charger is powered on and ready to charge, and a red blinking LED indicates the battery is charging. It will take approximately 2.5 hours to charge a fully discharged (not overdischarged) battery. A solid green LED indicates the battery is fully charged. Alternating red and green led lights indicate balanced charging (this ensures the individual cells inside the battery are charged to similar amounts).

Be certain to never completely drain an H520 battery. Batteries should be stored at 30-50% charge, and never stored at full charge.

\*\**Ask your dealer about the DY5 multi-charger for the H520 battery; with two charging docks, charging batteries is more than twice as fast, and the DY5 is capable of discharging batteries, preparing them for storage.*

# **WARNING**

**All instructions and warnings must be followed exactly to prevent property damage and/or serious injury as the mishandling of Li-ion/LiPo batteries can result in a fire.** 

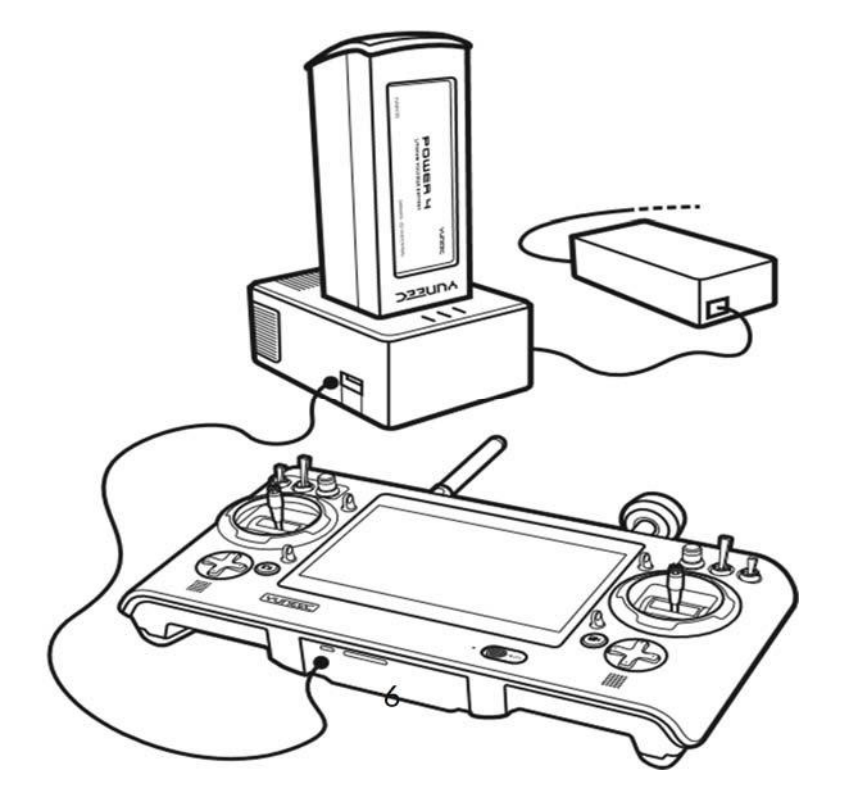

**ST16S GROUND STATION:** Charge the ST16S battery by using supplied USB cable and inserting it into the USB port on the charger. It will take approximately five hours to charge a fully discharged battery.

# **WARNING**

**Do not leave the battery in the charger after the battery is fully charged.** 

# **POWERING ON THE ST16S CONTROLLER**

Power on the ST16S Controller by sliding the switch at the bottom of the ST16S to the left. A blue light will illuminate next to the switch and a "YUNEEC" splash screen will appear. DataPilot™ will automatically start, and the DataPilot™ Home screen will display.

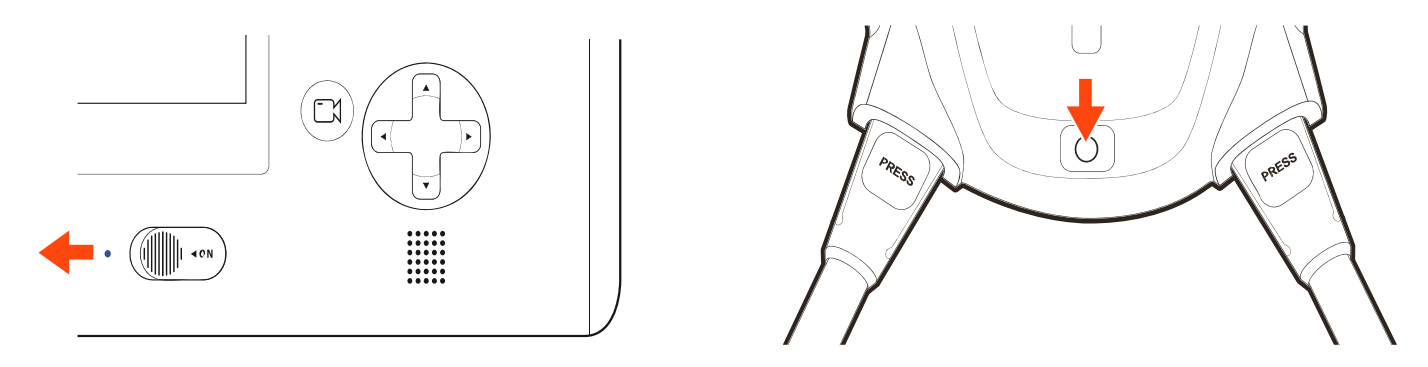

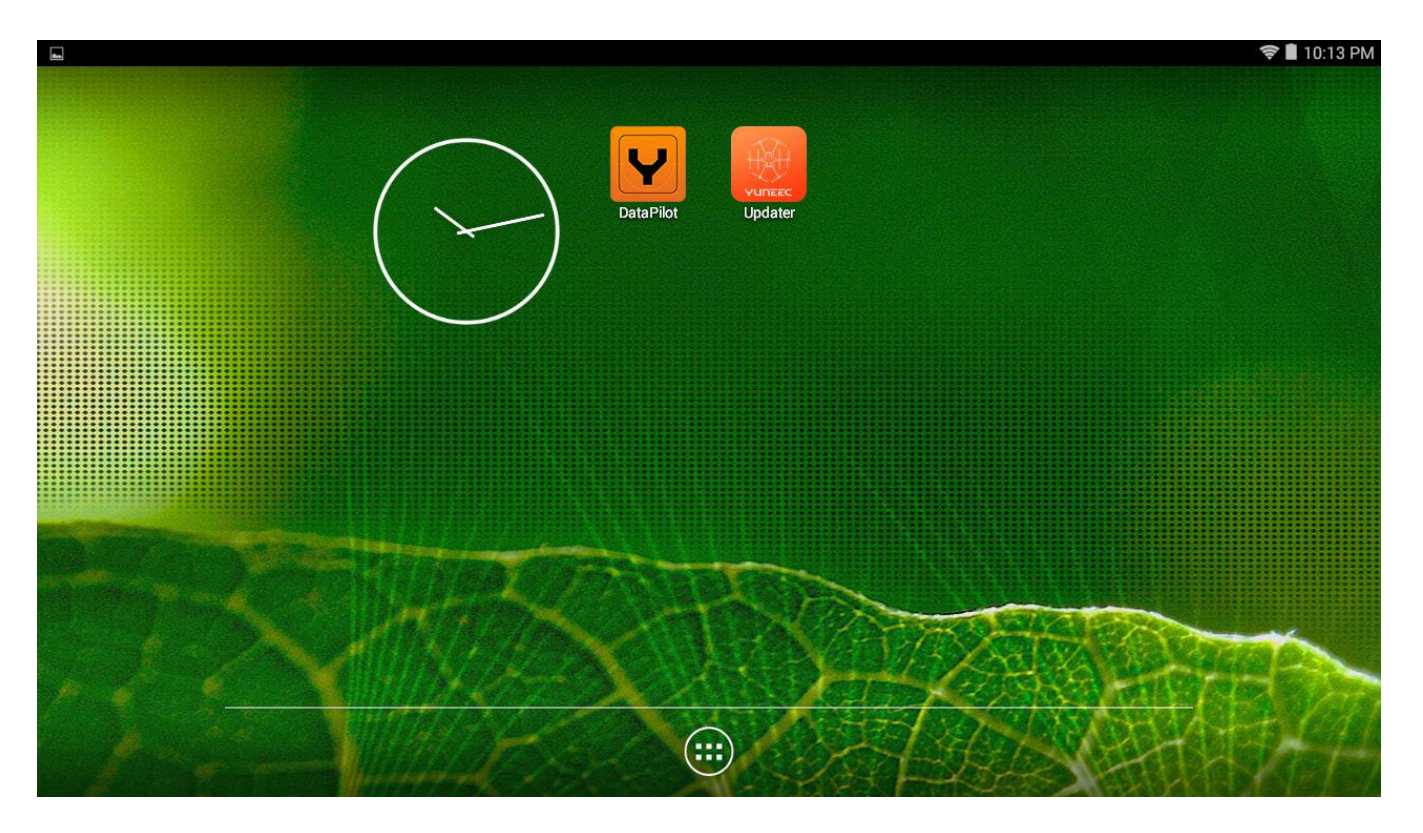

**Note**: *ALWAYS* turn on the ST16S Ground Station and allow it to boot up **BEFORE** turning the H520 on.

After flights - *ALWAYS* turn the H520 off **BEFORE** turning off the ST16S Ground Station).

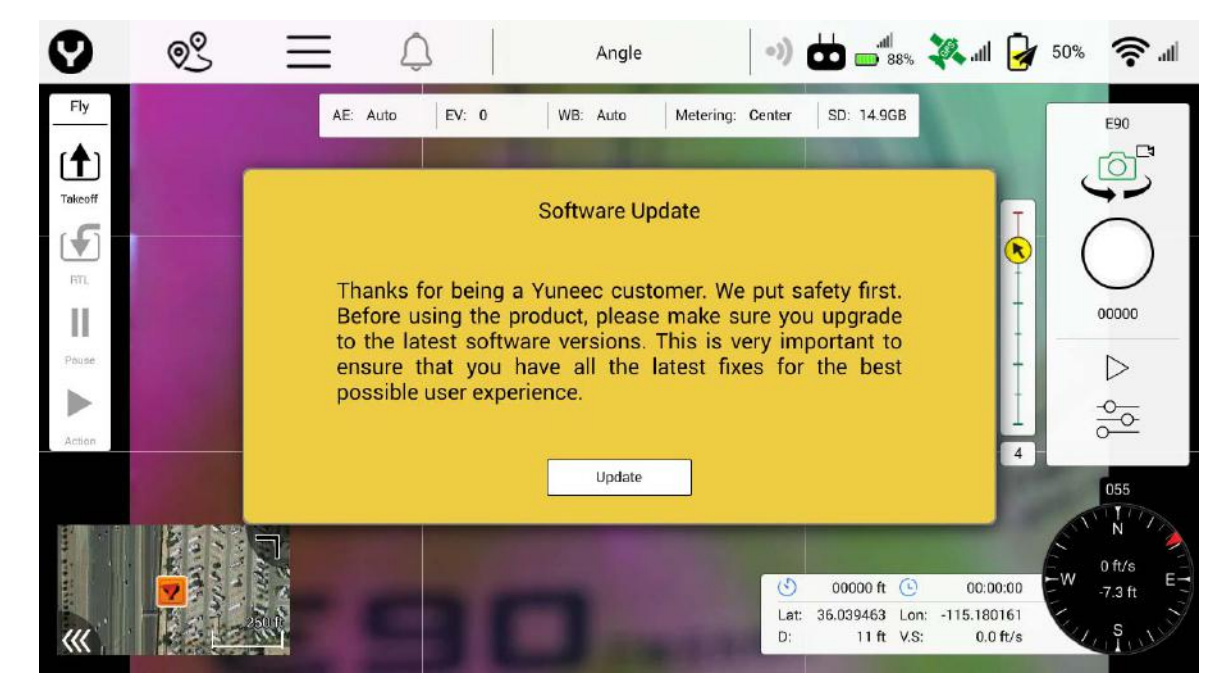

Selecting the Update soft button will open up the Yuneec UpdatePilot application and users will be asked to if they'd like to register the H520 system. We highly recommend registering to best remain informed about Yuneec updates, opportunities, and product announcements. Registration data is securely stored on local servers. Yuneec will never share registration data with any third party.

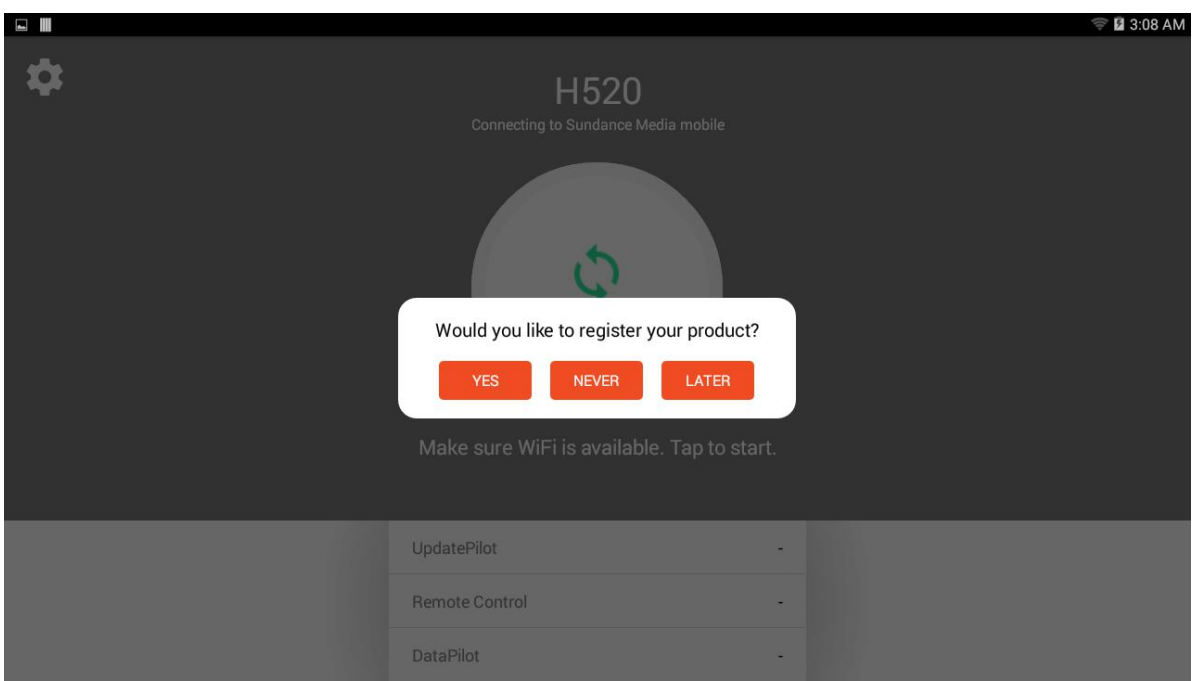

# **POWERING ON THE H520**

After registering, power on the H520 first by inserting a battery with the YUNEEC logo on the rear facing up, gently push the battery into the rear of the H520 while lifting the rear lever on the back of the battery pack. Push the battery all the way in and release the lever, give one final push on the rear of the battery to ensure the battery is fully seated, a click will be heard as the lock engages. Ensure the battery is fully seated and latched before proceeding. Press and hold the power button (approximately two seconds) on the top of the airframe near the nose. Wait for the rising tone and arm lights to turn on, release the button. During start up the camera will rotate to the front of the airframe and several tones will announce the aircraft's readiness.

**Note**: Do not install the propellers until a Compass and Accelerometer Calibration have been completed. During these two calibrations, the airframe will be moved around and set on the ground. Having the propellers installed may cause damage to the props, motors, or arms, or may cause minor physical injury to the user.

# **CONNECTING THE ST16S AND H520**

After the H520 has fully powered on, tap on the WiFi logo on the right side of the screen. Tap Link Management, available cameras will appear in the window. Tap on the desired camera to connect the ST16S and camera. Tap close.

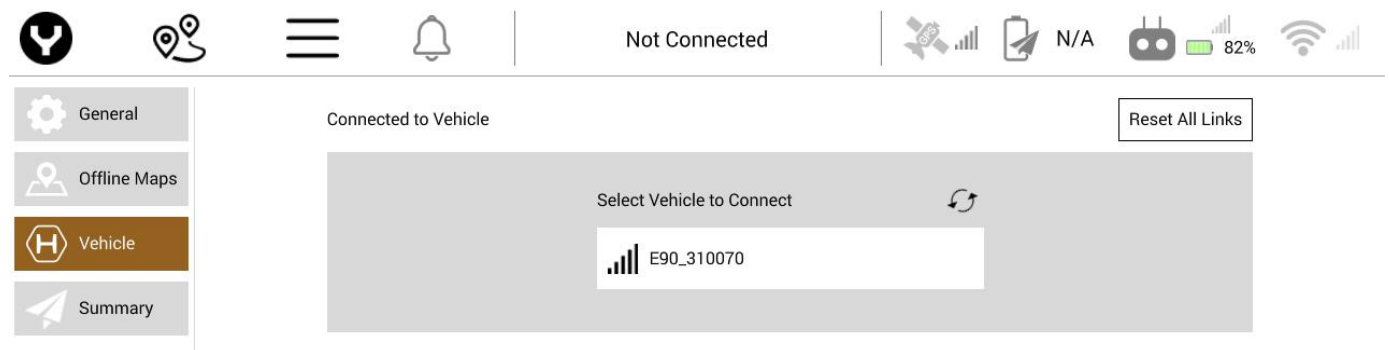

**Note**: If a camera does not appear, tap the arrow symbol or tap the 'Reset Link' button.

- **Note:** If the Aircraft requires a password and the password has not been changed use: **1234567890.**
- **Note:** DataPilot™ may return to the map/camera screen. if this occurs, tap the Settings Menu icon again.
- **Note:** Once the aircraft connects to DataPilot™ the Sensors, Safety and Gimbal menus will appear.

# **CALIBRATING THE COMPASS AND ACCELEROMETER**

#### **COMPASS**

In the Settings Menu, tap Sensors | Compass. Follow the onscreen display and instructions. During Compass calibration, the H520 will need to rotate Counter-clockwise until a tone is heard and the display turns green. Repeat this procedure for all six positions. If Compass calibration fails, ensure there are no electronic devices or metal objects/areas within ten feet of the H520. A yellow box with a green arrow indicates the current calibration. A green box indicates a completed position.

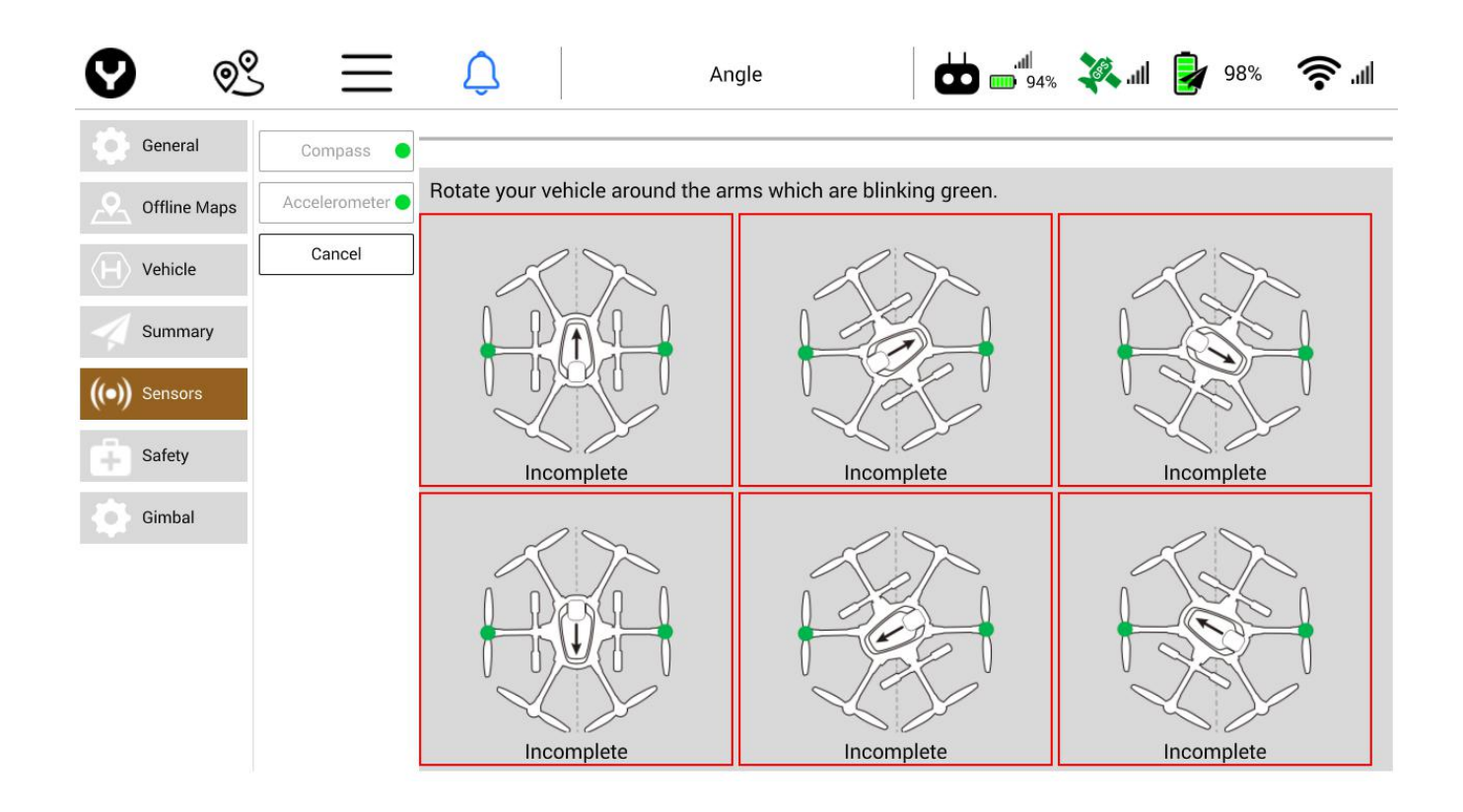

**Note**: If all six led lights flash Red rapidly, the Compass calibration has failed. Restart the procedure. If the issue persists, move the H520 to a different location.

# **Important Note: Recalibrate the Compass anytime the H520 aircraft has moved more than five miles from the last Compass calibration. Recalibrating allows for magnetic differences to be calculated prior to launch.**

#### **ACCELEROMETER**

In the Settings Menu, select Sensors | Accelerometer. Follow the onscreen display and instructions. During Accelerometer calibration, aircraft must be set on *level* ground as instructed.

When placing the aircraft on level ground, the aircraft does not need to be at a 90-degree angle and may be rested against the arms and/or landing gear. Place the aircraft in the position as shown on the display. Do not move the aircraft until instructed by the ST16S.

These positions can be conducted out of order. Each box will turn yellow to indicate which position has been detected. A green box indicates the position has been calibrated. Once all six positions have been calibrated place aircraft upright.

**Note**: Removing the propellers prior to calibration will assist in preventing damage to the propellers, motors and the pilot's arms.

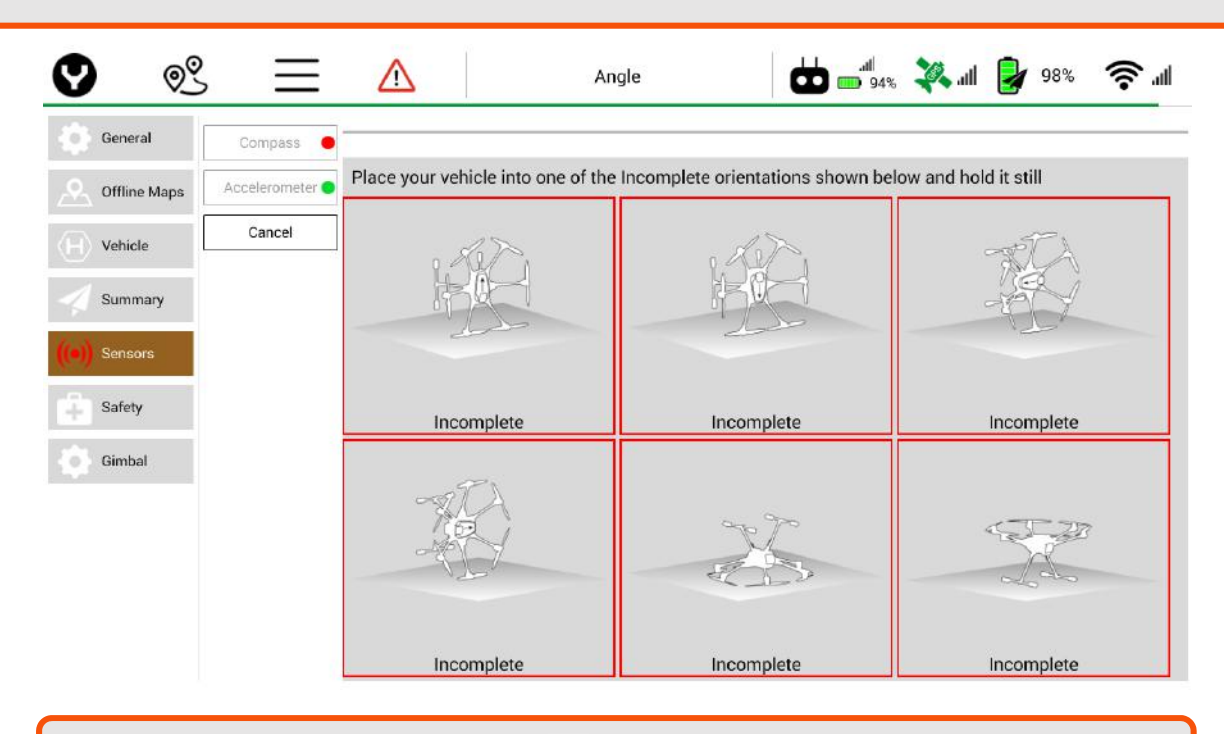

**Note:** After calibration press the **O** icon to return to the map/camera menu.

# **INSTALLING THE PROPELLERS**

Each arm of the H520 has a letter A or letter B labeled on it. "**A"** arms have **black center** buttons; "**B"** arms have **white center** buttons.

Each propeller has an A or B label etched into the blade. "A" propellers cannot be attached to "B" motors, nor can "B" motors be mounted to an "A" motor.

Match the A propellers with the A arms (black center button) and the B propellers with the B arms (white center button). Place the prop on the motor, lightly press down and while holding the motor and turn the prop a quarter turn. A click will be heard and the center button will slightly pop up. Hold the motor and test propeller security to assure a locked propeller.

**Note**: H blades will fit on the H520 motors. However, **DO NOT** attempt to fly the H520 with H blades installed.

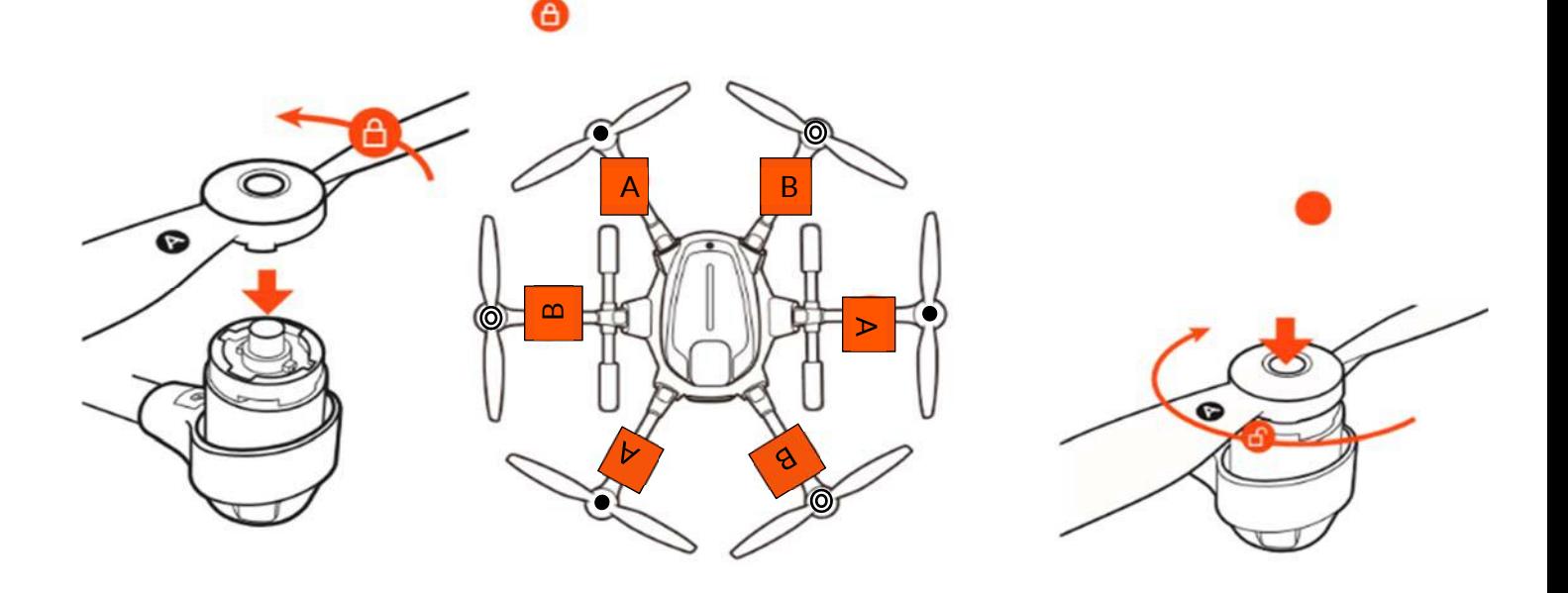

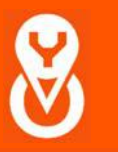

**Important Note: Always check the props for damage and rough edges. Damaged props may cause in flight vibrations causing unwanted flight characteristics. Propellers should be replaced every 20 hours** (see Maintenance Guide)

# **MOTOR START AND LAUNCH**

Prior to motor start, position the H520 with the *nose pointing away* and the battery latch facing rearward (toward Pilot). It is highly recommended to start operating the H520 in Angle Flight Mode (to enable Angle Flight Mode move the far-right switch [the Flight Mode Selector {Switch 4 on the right side of the controller}] to the center position), also it is advised to keep the Proportional Control Rate Slider (under the right side of the ST16S) in the downward (turtle/slow) position. Best industry practices suggest the nose of the aircraft face into the relative wind.

**Important Note: Yuneec recommends the use of a launch/landing pad to prevent Foreign Object Damage (FOD) to the motors, and reduces dust and debris from striking the camera lens and gimbal system. This is of particular importance when flying in dirt or dusty environments.** 

To start the motors, ensure the launch area is clear of personnel and equipment. Press and hold for two seconds, the red button on top of the ST16S on the left corner near the antennas. The propellers will start to spin. Visually check for any irregularities in prop speeds, noise or vibrations.

Once the visual and auditory check have been performed, move the left control stick forward (away from the Pilot). Do not hesitate to add maximum throttle input (in turtle mode). The H520 will lift off the ground. When the H520 is approximately 15-20 feet in altitude, release the left throttle stick, the stick will center itself and the aircraft will hold its altitude.

This is a good time to check the flight control systems, Yuneec recommends checking pitch, yaw, roll and altitude *before each flight***.** 

To check pitch, push the right stick away from the pilot, the H520 will move away, pull the right stick towards and the H520 will move towards the Pilot.

Check the roll axis by moving the right stick right, the H520 will slide to the right, moving the right stick to the left will cause the H520 to slide left.

To check the yaw axis, move the left stick to the left, the H520 will rotate in a counter-clockwise spin. Move the left stick to the right and the H520 will rotate in a clockwise spin.

Once the surface controls have been checked, the H520 is ready for flight. Position the gear switch on the top right of the ST16S to UP and the gear will retract, moving the gear switch to the DOWN position will lower/extend the landing gear.

**Important Note: When the H520 is not nose away from the Pilot/ST16S** (*in Angle Flight Mode*)**, the control inputs will be in opposition to forward flight. It is imperative to know which way the H520 is facing before making any control inputs. New pilots should learn to control the aircraft as it faces them.** 

# **ANGLE, MANUAL AND HOME FLIGHT MODES**

#### **ANGLE FLIGHT MODE**

When the Flight Mode Selector (Switch 4 on the right side of the controller) is in the middle position the H520 is in Angle Flight Mode. In Angle (Pilot) Mode, the H520 will move in the direction the control stick is pushed relative to the front/nose of the aircraft (and the 'angle' of movement is determined by how far the stick is pushed away from the center position). In Angle Flight mode, the rear LED lights will be Purple.

#### **MANUAL FLIGHT MODE**

When the Flight Mode Selector (Switch 4 on the right side of the controller) is in the full forward position, the H520 is in Manual Flight Mode. In Manual Mode, the H520 is not connect to the GPS system, the H520 will maintain altitude. Manual Mode is recommended for high Electro-Magnet interference (EMI) areas. In Manual flight modes, use caution as the aircraft will drift without GPS positioning. It is recommended to fly in slow/turtle modes when in Manual flight modes. In Manual Flight mode, the rear LED lights will be Blue.

#### **CAUTION! The aircraft will drift without GPS positioning in Manual Flight Mode**

#### **RETURN TO HOME MODE**

When the Flight Mode Selector (Switch 4 on the right side of the controller) is in the full down position the H520 is in Return to Home Mode. Activate Return to Home Mode to automatically fly/return the H520 to the home point and land. In Return to Home mode, the rear LED lights will be Yellow.

#### **LANDING AND MOTOR SHUTDOWN**

#### **MANUAL LANDING**

When ready to land, fly the H520 towards the launch/landing area. At an altitude of 12 ft/3.5M or higher, lower the landing gear using the switch on the top right of the ST16S, placing the switch in the DOWN position. Use the left altitude stick to slowly bring the H520 down towards the landing point (turning the H520 nose away from the Pilot makes landing more intuitive on the right stick controls). After the H520 touches down, continue to hold the throttle stick down, until motors stop.

# **Power off the H520 before powering of the ST16S.**

**Note:** It is recommended to disable Obstacle sonar prior to landing. Move the OBS Avoid (Switch 3) to the **center** position to deactivate OBS Avoid.

#### **RETURN TO HOME LANDING**

If at any time the H520 has been lost from Line Of Sight (VLOS), move the Flight Mode Selector (Switch 4 on the right side of the controller) to the full down position (**HOME**). This will activate **RETURN TO HOME** Mode and the H520 will start an automatic return to the Launch point. Once visual contact is regained, the aircraft may be placed back to Angle mode. This feature is particularly useful if the H520 is visually lost in bright sunlight.

During **RETURN TO HOME** Mode the pilot may maneuver the H520 to assist in automatic landings. As the H520 nears the ground the pilot should refrain from adjusting the controls as the H520 may tip over when being maneuvered as the legs touch down. Return to Home Mode will cause an automatic landing; the pilot should be prepared to use the throttle stick to shut down the motors, although the aircraft is expected to disarm/shut down motors on its own.

**Important Note: Using the landing gear switch, lower the gear prior to attempting to land, landing gear will not automatically deploy when manually landing the aircraft** 

**Note:** Use the General Settings Menu to set the Return to Home altitude, ensure the flight area is checked for hazards during prior to activating Return to Home Mode.

# DATA PIL<sup>8</sup>T™

#### **DATAPILOT™ INITIAL STARTUP**

Power on the ST16S using the slider switch on the lower right of the ST16S case. Tap the WiFi icon button on the top right corner of the DataPilot™ screen. Tap the Link Management button under the WiFi icon. Select the camera attached to the H520 (e.g. E90\_123456). If required, the default password is **1234567890**.

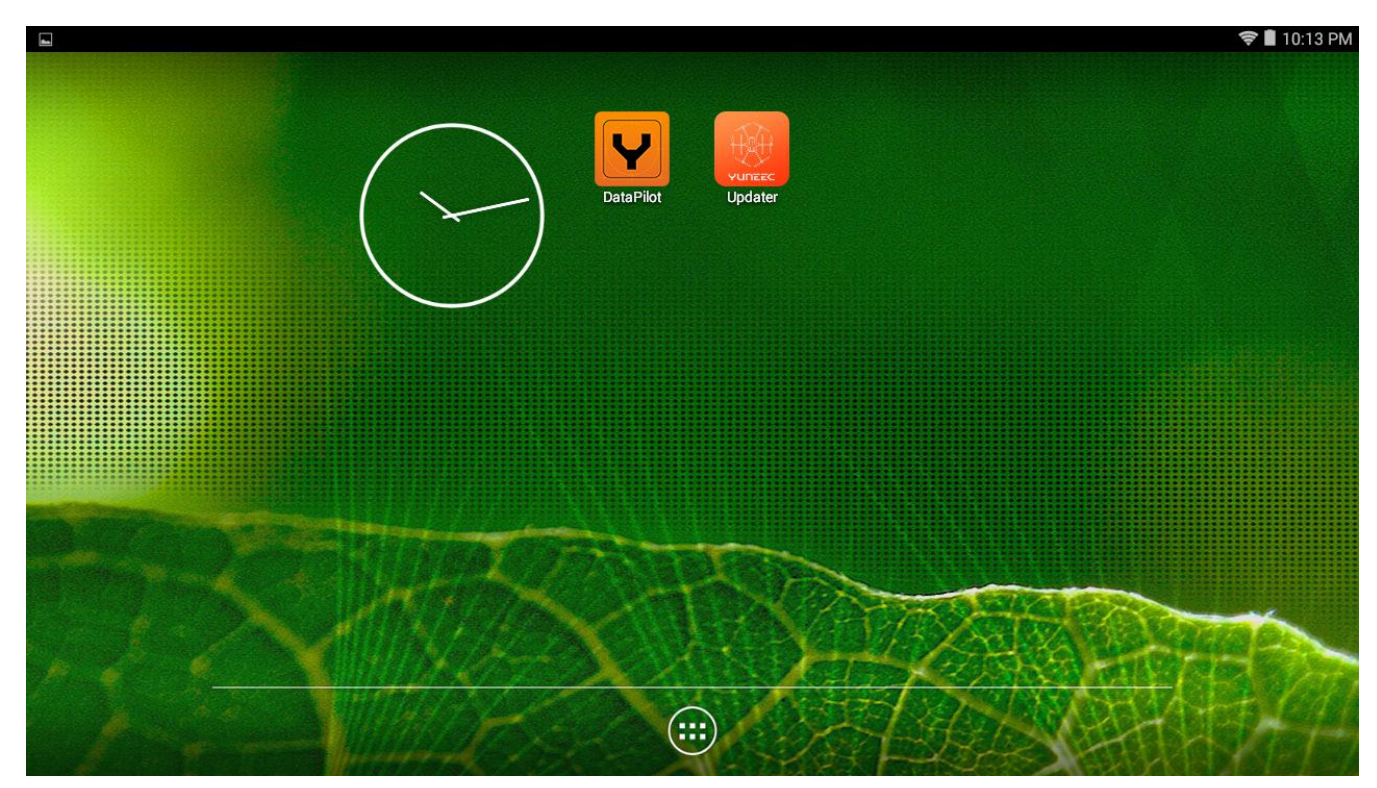

# **UPDATING SOFTWARE AND SETTING PASSWORDS**

The first time the ST16S is turned on and DataPilot™ is launched, the ST16S will ask the user to set a system password, choose a color scheme (indoor/outdoor) and to choose Units of measurement (Metric/Imperial).

Either set a password of choice, or use a default of **1234567890** (default camera password). This may be changed at any time in the Settings menu.

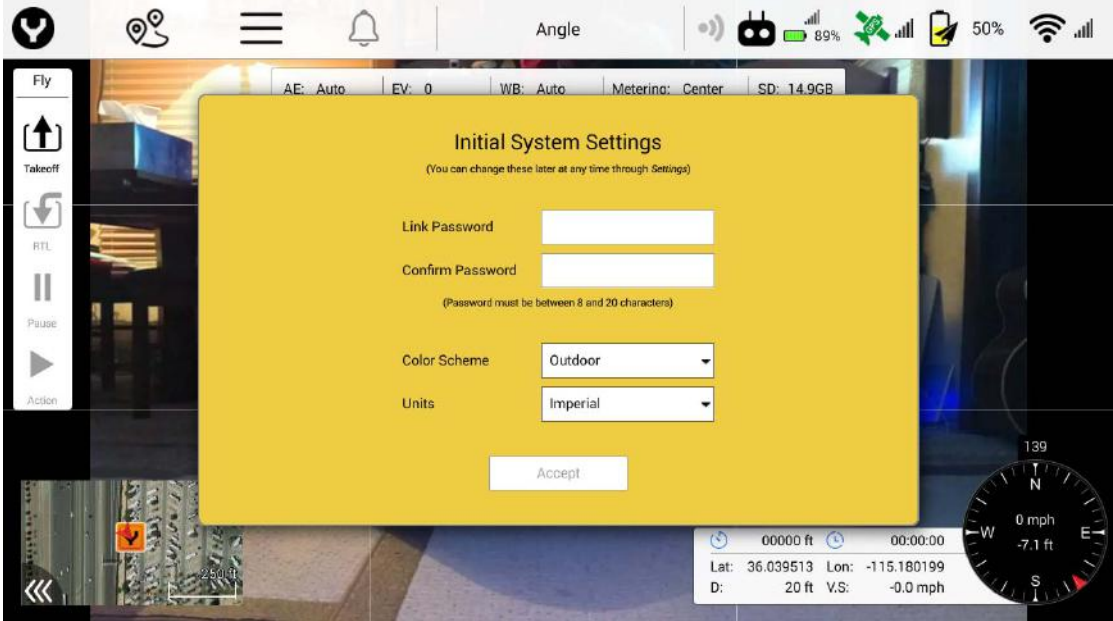

DataPilot™ will then ask about updating the software. The DataPilot™ may be updated without the aircraft being connected to the ST16S. However, the Autopilot, camera, and gimbal firmware require a connection to the ST16S. These components may be updated at any time after the H520 is connected to the ST16S by using the Yuneec Update Pilot application found on the home menu screen of the ST16S ground station controller.

Once the H520 is connected the ST16S will announce "Auto-Position Flight Mode" (ensure the ST16S volume is turned up via the – and + buttons on the bottom of the ST16S).

After the H520 fully connects to the ST16S, the application will announce "Auto-Position Flight Mode" and the top title bar will display "Angle" or "Manual" in the flight mode menu, depending on the current position of switch S4 (top right switch on ST16S).

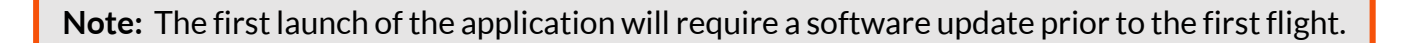

## **HOME SCREEN SOFT KEYS**

The  $\bullet$  icon on the top left of the DataPilot™ screen will always return to the DataPilot™ Home Screen. Tap the Y once from any menu to return to the Home Screen. The Waypoint soft key navigates to the Waypoint planning screen (for more information on Waypoint planning refer to the Waypoint section of this manual).

The three-vertical line icon is the Main Menu button. The Main Menu contains settings for the ST16S, H520, and cameras (for more information on the Main Menu controls, refer to the Main Menu section of this manual).

The Bell icon or red Triangle icon displays messages between the H520 and ST16S. The blue bell indicates no errors have been transmitted and contains Start/Stop, Flight Log, and other telemetry data and messages. A red Triangle icon indicates an error has occurred. Tap the blue Bell/red Triangle button to view available messages.

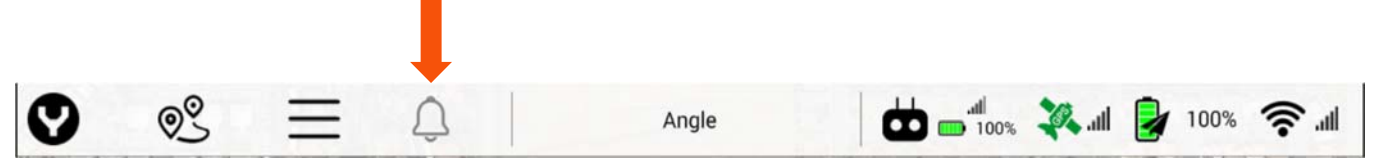

The Flight Mode soft key enables the Pilot to change flight modes of the H520 between ANGLE and MANUAL flight modes (for more information on Flight Modes refer to the **Flight Mode** section of this manual).

The Controller icon enables the pilot to see the status of the ST16S including signal strength, ST16S battery, and ST16S GPS status.

The horizontal battery icon indicates the battery level of the ST16S.

The GPS Satellite soft key enables the Pilot to view the GPS status of the H520. A red Satellite icon indicates poor GPS signal. A yellow GPS Satellite icon indicates moderate GPS signal. A green GPS icon indicates a good GPS signal. Tapping the GPS soft key displays the aircraft's GPS Satellite count, GPS Lock status, HDOP status, VDOP status, and Course Over Ground status.

The vertical battery soft key with the paper airplane overlay is the current H520 battery status. Tapping the battery icon displays the H520 battery status in Volts and current Accumulated Consumption.

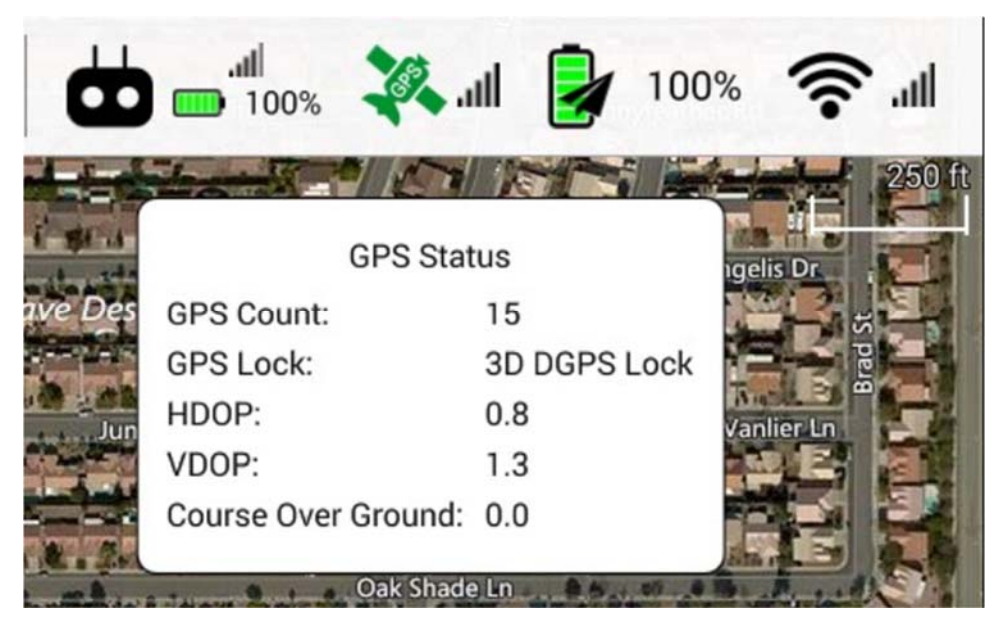

The WiFi soft key displays the current signal status between the ST16S and the H520.

- Tapping the WiFi soft key will display the current camera connected to the ST16S and the RSSI status in Db.
- Tapping the Link Management soft key will display other connectable cameras within WiFi range.
- Tapping the 'Reset All Links' will disconnect and reset all camera connections.
- Tapping the two arrow icon at the top of the Link Management window will cause the ST16S to search for cameras within range.

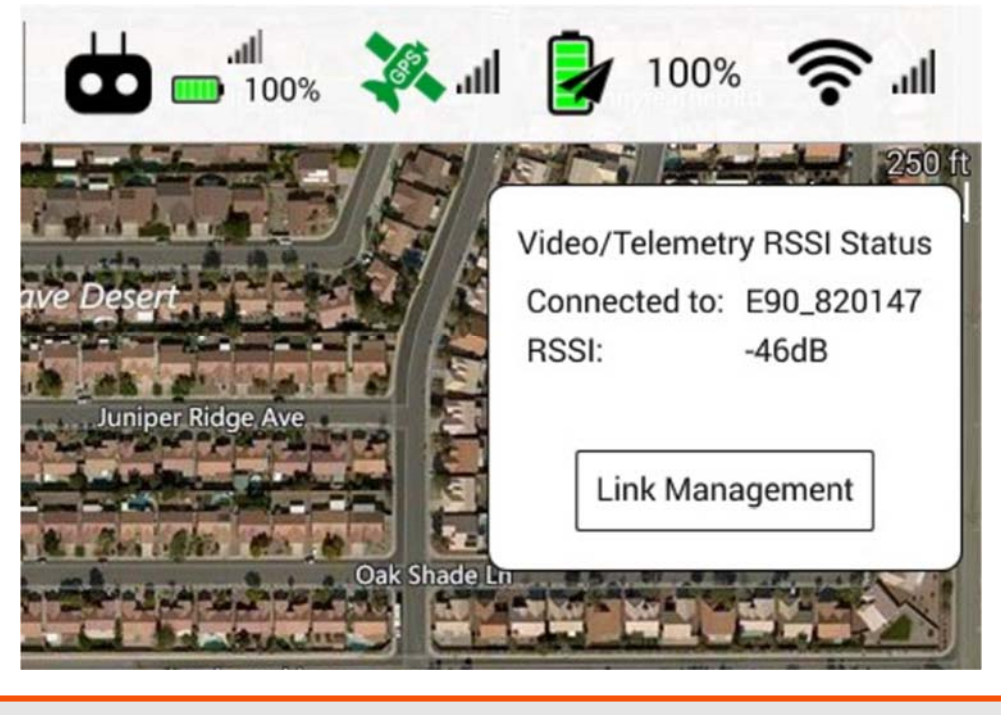

**Note:** The ST16S may only be connected to one camera at a time.

**Note:** Due to dynamic frequency selection (DFS) regulation in Europe, the camera may take up to 60 seconds to appear.

**CAUTION: PRIOR TO LAUNCHING THE H520, it is required that all calibrations be performed. This is for safety and proper operation of the aircraft. See Calibration section for more information.** 

#### **FLY MENU**

To initiate an auto takeoff for the H520, ensure the takeoff area is clear of obstacles, personnel, and equipment. Tap the **Takeoff** soft key located to the left of DataPilot™ screen and the H520 will fly to the preset altitude (to preset an auto takeoff altitude refer to the Main Menu settings in this manual).

To auto land the H520, tap the **RTL** soft key -- the H520 will return to the takeoff location and land.

The **Pause** soft key will pause an active mission in Mission Mode (for more information on Mission Mode refer to the Mission Mode section of this manual).

The **Action** soft key will resume mission mode after the **Pause** soft key has been tapped.

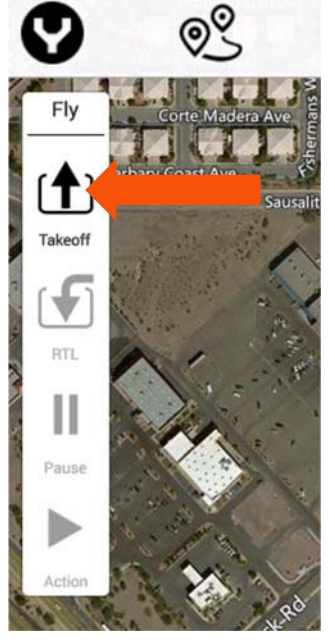

#### **FLIGHT TELEMETRY DISPLAY**

Tapping the black dial will cause the white extension display drawer to collapse

or expand. Tap the black dial again to extend the white display. This provides the ability to have greater viewing area on-screen, or to hide information that is unimportant to the mission.

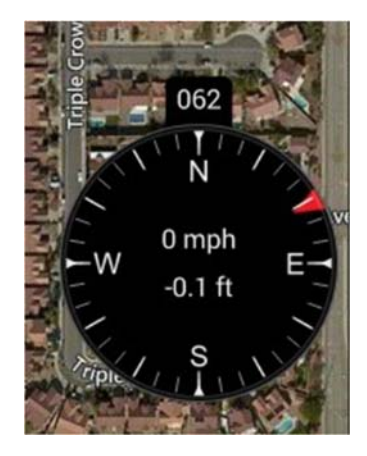

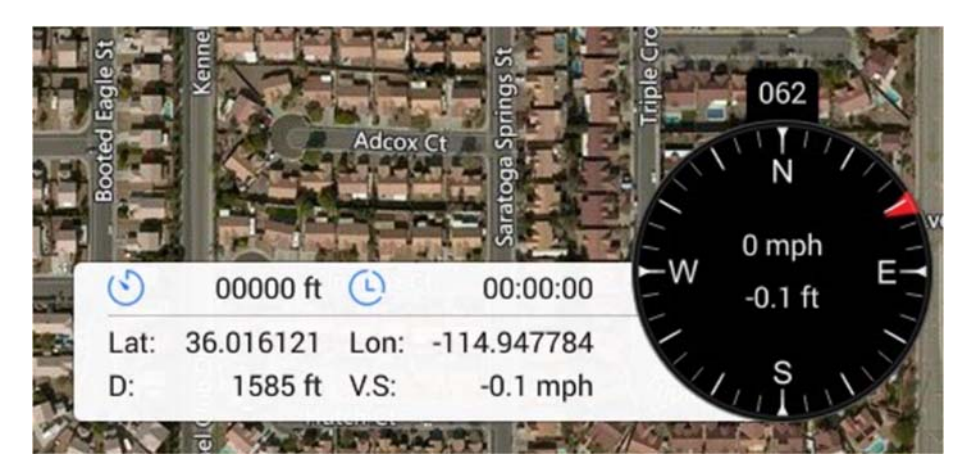

The Flight Telemetry Display on the lower right corner of the DataPilot™ Home Screen indicates:

- Black Compass
- Compass *heading* of the H520 (direction the nose of the aircraft is facing)
- Current *ground speed* of the H520
- Current *altitude* of the H520
- Left Extension
- Total flight distance
- Total flight time
- H520 Current Location (lat/long) 'NO GPS' if no GPS lock
- H520 distance from ST16S 'NO GPS' if no GPS lock
- H520 Vertical Speed

**Airspeed is the delta/difference between the ground speed and wind speed. On a perfectly calm day with no wind, airspeed is equal to ground speed. If the wind is blowing in the same direction that the aircraft is moving** (tail wind)**, the airspeed will be less than the ground speed. If the wind is blowing towards the aircraft** (headwind)**, airspeed will be greater than ground speed.** 

**TIP!** If immediate log information is needed for sharing, the display may be screen-captured with current compass bearing, Lat/Lon, etc by pressing and holding the Screenshot icon for three seconds, found at the center bottom of the multi-function display. Images are stored in the Pictures/Screenshot folder on the ST16S. These images may be emailed directly from the ST16S (if connected to WIFI), downloaded to a card, or stored off to a thumbdrive.

#### **MAP AND CAMERA VIEW**

To toggle between the full screen Map and full screen live camera view, tap the rectangle box on the lower left of the DataPilot™ Home Screen. Depending on the current screen displayed, the Pilot will see a small map or a small camera rectangle in the lower left. To switch displays, tap the rectangle once.

The fullscreen view is valuable during photographic missions, while the Mission/Map view are vital during survey or waypoint missions. The two screens may be alternatively tapped at any time during any flight.

Double-tapping the display enlarges the view to full-screen, hiding all telemetry indicators and view controls. Tapping the display again restores the telemetry/controls to view.

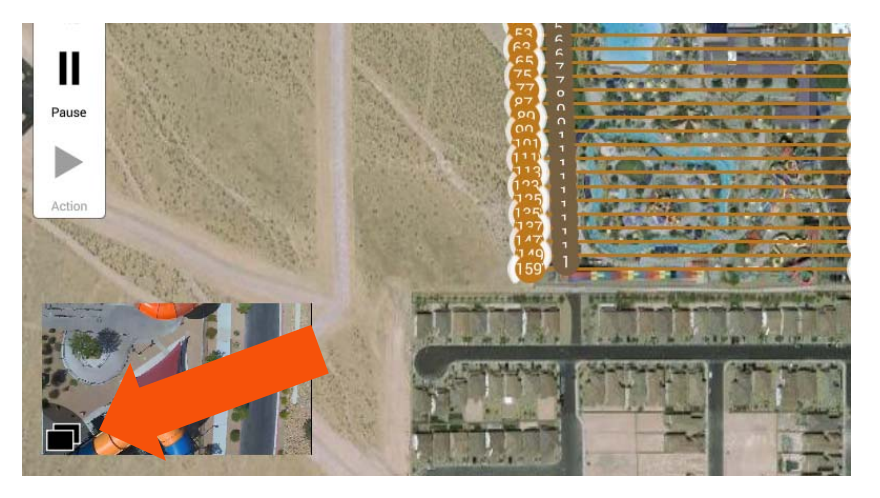

The lower left view (camera or map) may be closed by tapping on the lower left layer icon in the lower left window. When closed, the window may be re-opened by tapping the icon in the lower left of the DataPilot™ screen.

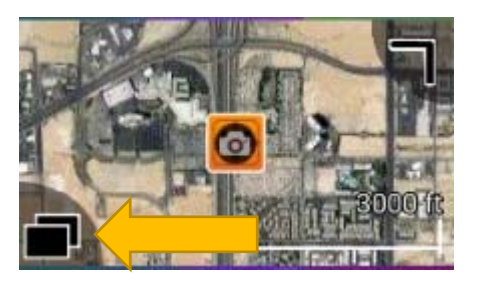

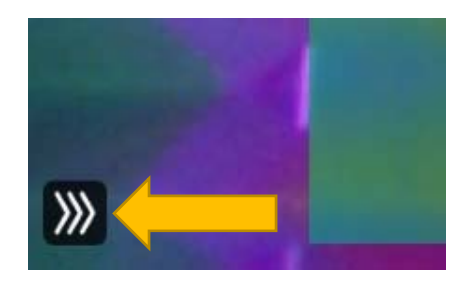

Views may be enlarged by tap/holding the indicator at the top right of the video preview, and dragged to desired size.

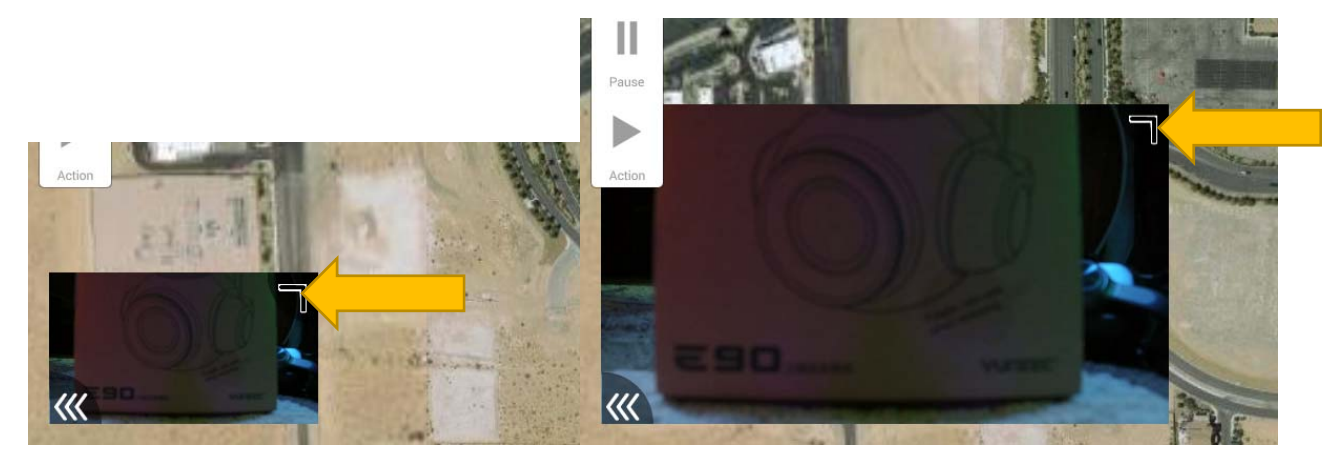

Yuneec Electric Aviation H520 Start Guide v1.3.1(a)

## **OBS INDICATOR**

When the Obstacle Avoidance System (OBS) is activated, the H520 uses the two sonar sensors (sender and receiver units on the front of the H520) to detect and avoid forward collisions with objects. OBS will limit the forward speed to 4 m/s of the H520 to ensure the highest probability of avoiding a forward collision. There are three states of the OBS using switch S3 on the top left of the ST16S.

Using switch S3 on the ST16S, the Pilot can toggle the Obstacle Avoidance System (OBS). When Switch S3 is in the top position the OBS is set to off. When switch S3 is in the center position the OBS is in standby mode. When switch S3 is in the full down position, OBS is active.

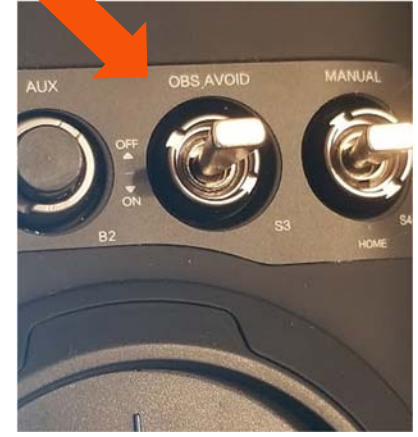

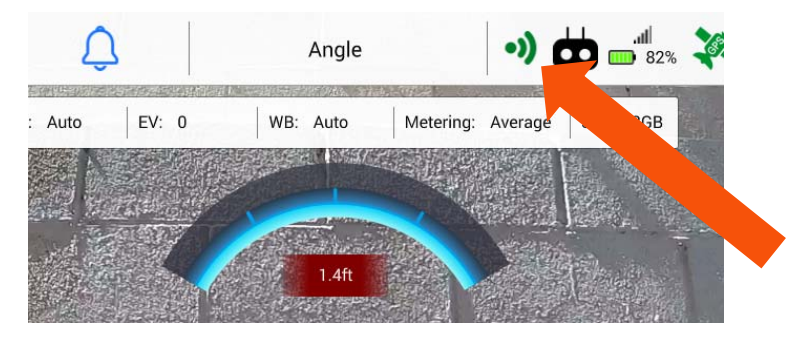

**Obstacle Avoidance System (OBS) is enabled** 

| $=$      |       | Angle    |                   | $\sum$ $\sum$ 82% $\cdot$ |  |
|----------|-------|----------|-------------------|---------------------------|--|
| AE: Auto | EV: 0 | WB: Auto | Metering: Average |                           |  |
|          |       |          |                   |                           |  |
|          |       |          |                   |                           |  |
|          |       |          |                   |                           |  |

**Obstacle Avoidance System (OBS) is disabled** 

**Note:** It is recommended to disable Obstacle sonar prior to launching or landing. Move the OBS Avoid (Switch 3) to the **center** position to deactivate OBS Avoid.

## **HDMI OUTPUT**

Connecting the rear HDMI connector to an external distribution system allows users to view the information displayed on the ST16S screen on any external monitor such as those found in an Incident Command center, Command/Control, or a production video village.

This means that any display connected to the HDMI port will show identical information, making it efficient to share screen data on external screens.

Double-tapping the screen while in video view will hide control displays, providing a full-screen video display on both ST16S and external monitors.

#### **CAMERA CONTROL PANEL**

The Camera control panel is visible when connected to a camera in Camera View. This is used to change camera settings by the Pilot or Video operator. The Camera control panel displays the current type of camera connected to the ST16S and H520.

To access Camera settings, tap the video display window in the lower left corner of DataPilot™.

Tapping the Camera/Video soft key will change the camera mode. In camera mode, tapping the shutter button will take one image per tap. In video mode, tapping the red record button will begin recording video. Once recording begins, the record button will change to a red square button followed by an audible beep, and the recording time will update automatically below. To stop video recording, tap the red square button.

The Play soft key will open a file browser to view images saved on the internal ST16 memory. Images are saved by pressing the ST16 take photo button or by tapping the shutter button in Camera mode.

# **PREVIEWING VIDEO OR IMAGES ON THE ST16S**

Recorded Photo and video images may be previewed directly on the ST16S. Selecting the "Play" soft button in the camera will open up a dialog of images and photos captured during flights. This preview is lowresolution for localized viewing, while also acting as a low-resolution, redundant backup system.

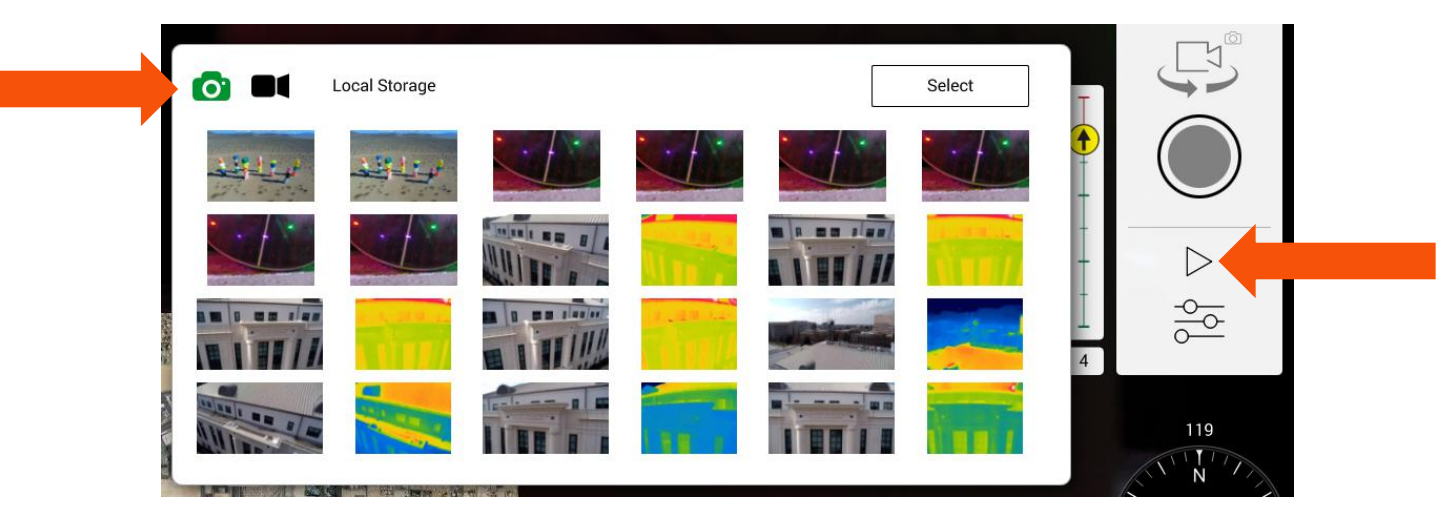

In this dialog, either photos or video may be selected. Selecting a video will auto-start playback of that video (video thumbnails are not supported at this time). Video files are stored in .mkv file format.

Video files are stored in the ST16S **Internal Storage | DataPilot | Videos** folders at a resolution of 1280 x 720, using the same framerate as determined in the Camera Menu.

During playback of video on the ST16S, tapping the video will pause the video. Tapping the video playback screen again will restart the video playback.

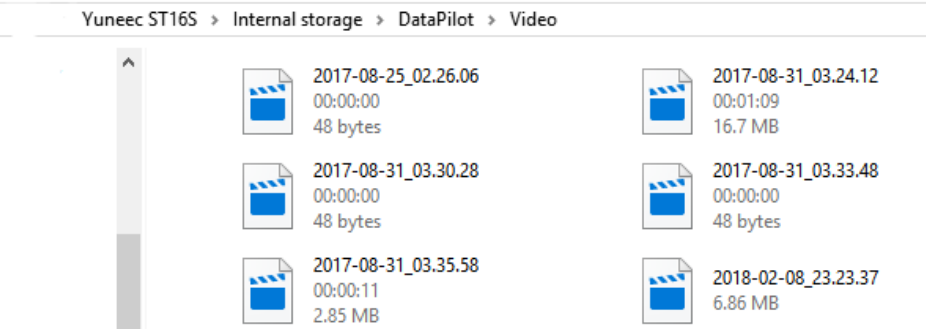

Photos are stored in the **Internal Storage | DataPilot | Photos** folder. Images are stored at a resolution of 1080 x 720/72dpi.

Outside of DataPilot™, these videos and images may be accessed in the ST16S tablet/Gallery application by navigating to the relevant file storage folders.

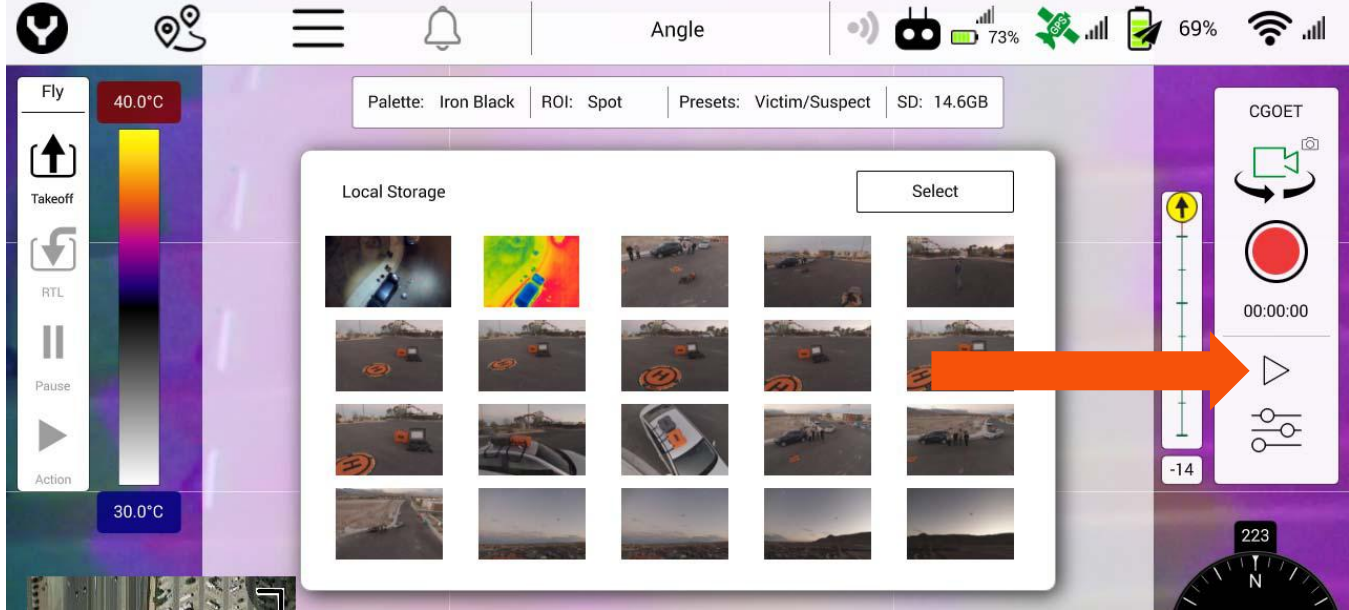

This feature enables photographers to check the frame composition of their image so that if necessary, the position of the H520 or camera angle may be adjusted in real-time.

Video Playback during a flight is not recommended.

However, in the event of pilot error where the aircraft is lost from sight and an incident occurs, the video may be played back on the ST16S to assist in locating the aircraft. The media playback feature also serves as a backup file in the event of a MicroSD card failure.

#### **Camera Settings Menu**

If there is no MicroSD card inserted to the camera, the camera mode may not be changed and only limited adjustments are possible within the camera Settings menu. DataPilot™ will notify/remind the pilot when there is no Micro SD card inserted to the camera.

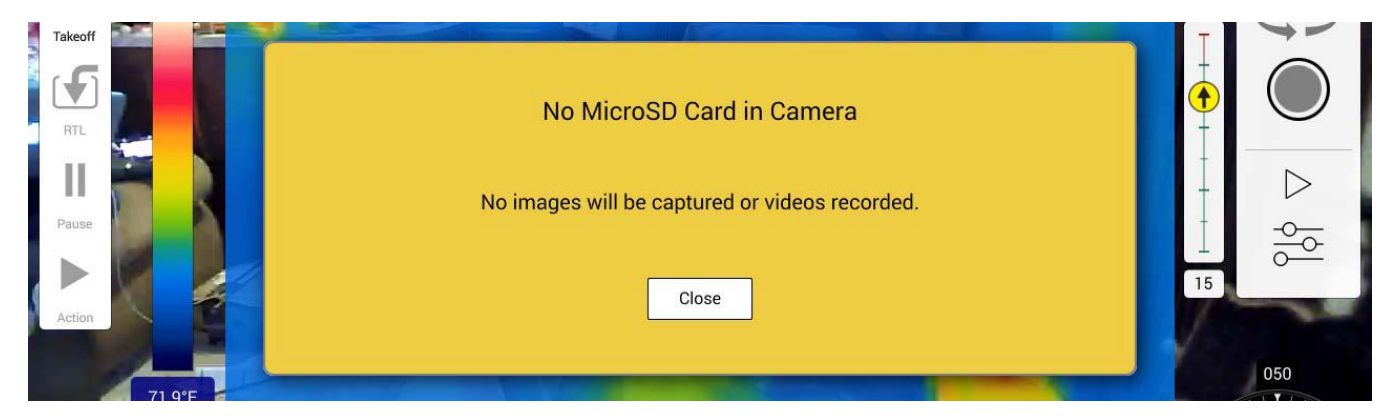

Open the Camera Setting Menu by tapping the slider icon on the camera menu. Once open, the Camera Setting Menu controls Still and Video image recording and picture profile settings.

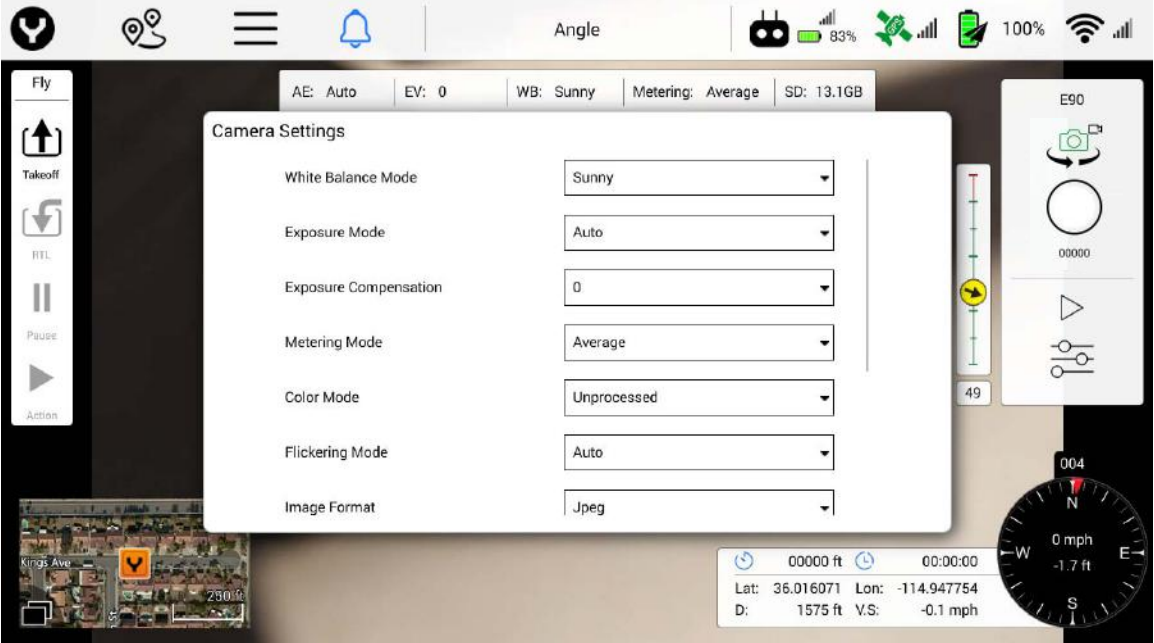

#### **Still Camera Mode**

Tapping the Camera Settings soft key in Still Camera Mode will only allow the Pilot/Video Operator to manipulate the following settings: White Balance Mode, Exposure Mode, Exposure Compression, Metering Mode, Color Mode, Image Format, Image Quality, and Screen Grid.

Yuneec Electric Aviation H520 Start Guide v1.3.1(a)

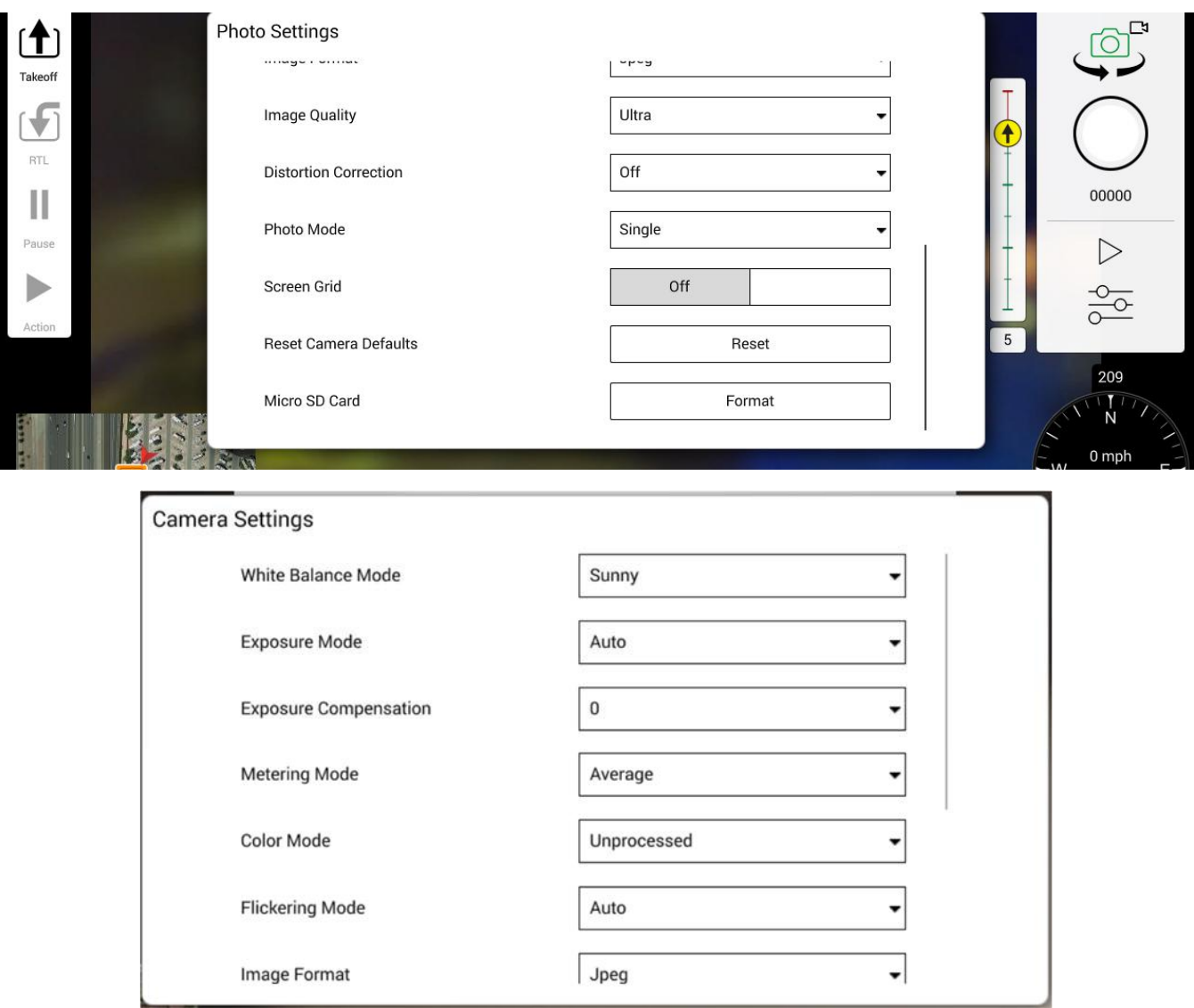

Disabling Auto Exposure setting will enable the Pilot/Video Operator to change ISO and Shutter Speed.

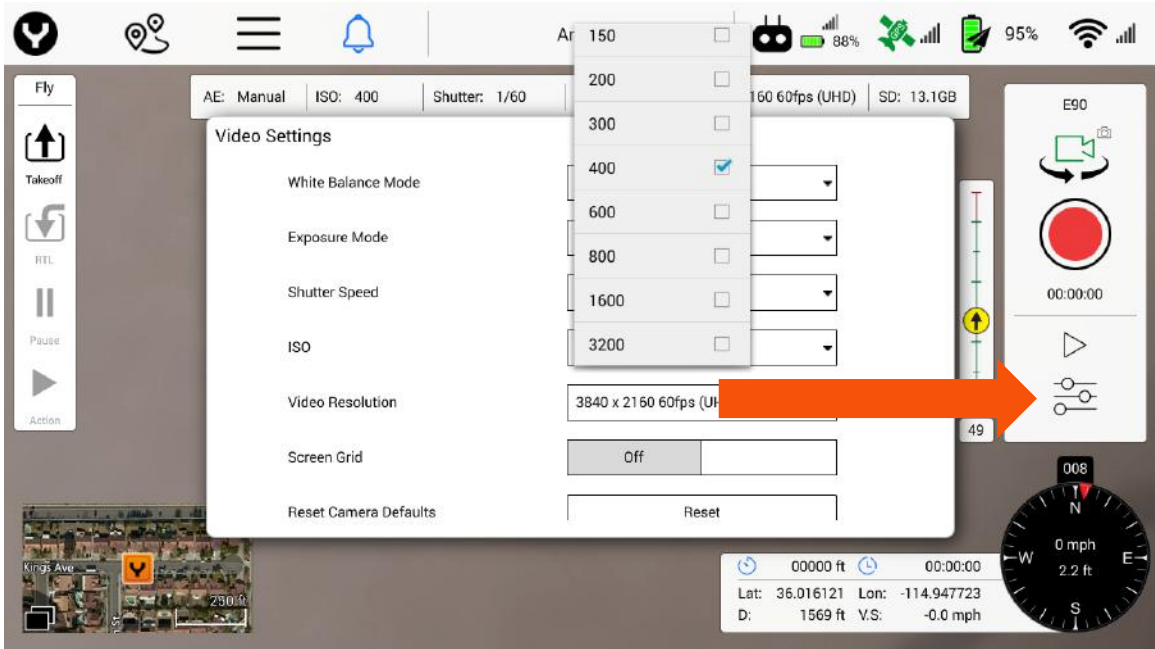

#### **Video Recording Mode**

Tapping the Camera Settings soft key in Video Recording Mode will enable the Pilot/Video Operator to access the Video Resolution setting.

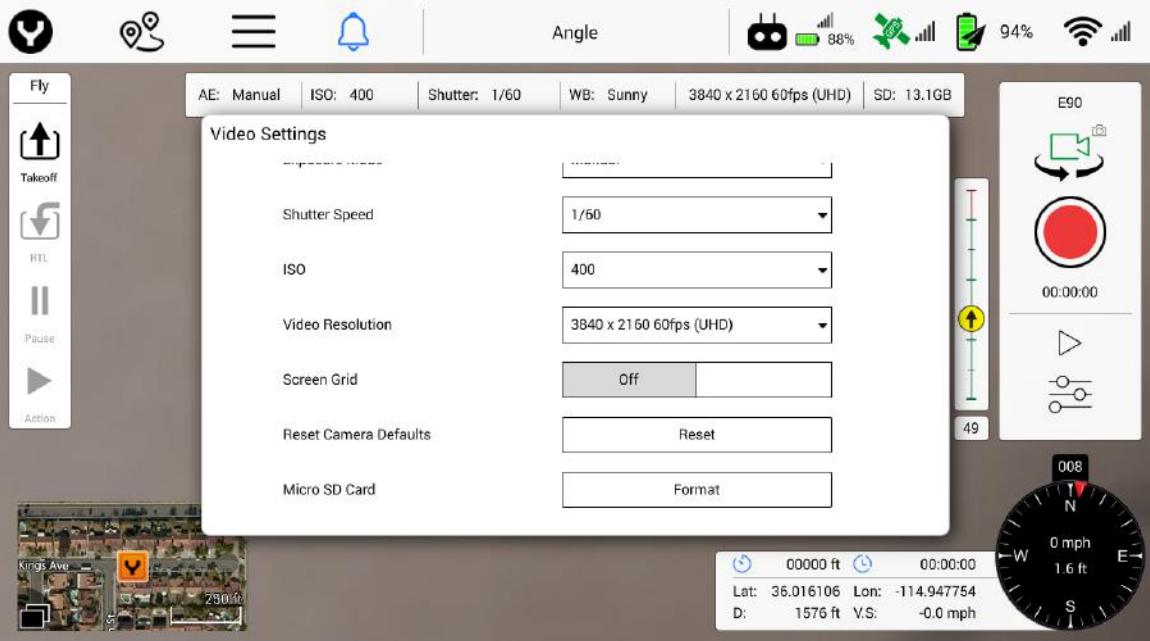

#### *Video Format*

The following settings are available in the Video Format drop down list for E90. This setting will only be available for 4K resolution @ 30 fps and below.

- H.264 (MPEG-4) HEVC (H265)
- 

#### *Video Resolution*

The following settings are available in the Video Resolution drop down list for **E90** Frames per Second (FPS)

- UHD 4096 X 2160 at 60 FPS
- UHD 4096 X 2160 at 50 FPS
- UHD 4096 X 2160 at 48 FPS
- UHD 4096 X 2160 at 30 FPS (HEVC option available)
- UHD 4096 X 2160 at 25 FPS (HEVC option available)
- UHD 4096 X 2160 at 24 FPS (HEVC option available)
- UHD 3840 X 2160 at 60 FPS
- UHD 3840 X 2160 at 50 FPS
- UHD 3840 X 2160 at 48 FPS
- UHD 3840 X 2160 at 30 FPS
- UHD 3840 X 2160 at 25 FPS
- UHD 3840 X 2160 at 24 FPS

**\*Recommended for general 4K recording/capture. \*Recommended for HD recording/capture** 

- UHD 2720 X 1530 at 60 FPS
- UHD 2720 X 1530 at 48 FPS
- UHD 2720 X 1530 at 30 FPS
- UHD 2720 X 1530 at 24 FPS
- FHD 1920 X 1080 at 120 FPS
- FHD 1920 X 1080 at 60 FPS
- FHD 1920 X 1080 at 48 FPS
- FHD 1920 X 1080 at 30 FPS
- FHD 1920 X 1080 at 24 FPS
- HD 1280 X 780 at 120 FPS
- HD 1280 X 780 at 60 FPS
- HD 1280 X 780 at 48 FPS
- HD 1280 X 780 at 30 FPS
- HD 1280 X 780 at 24 FPS

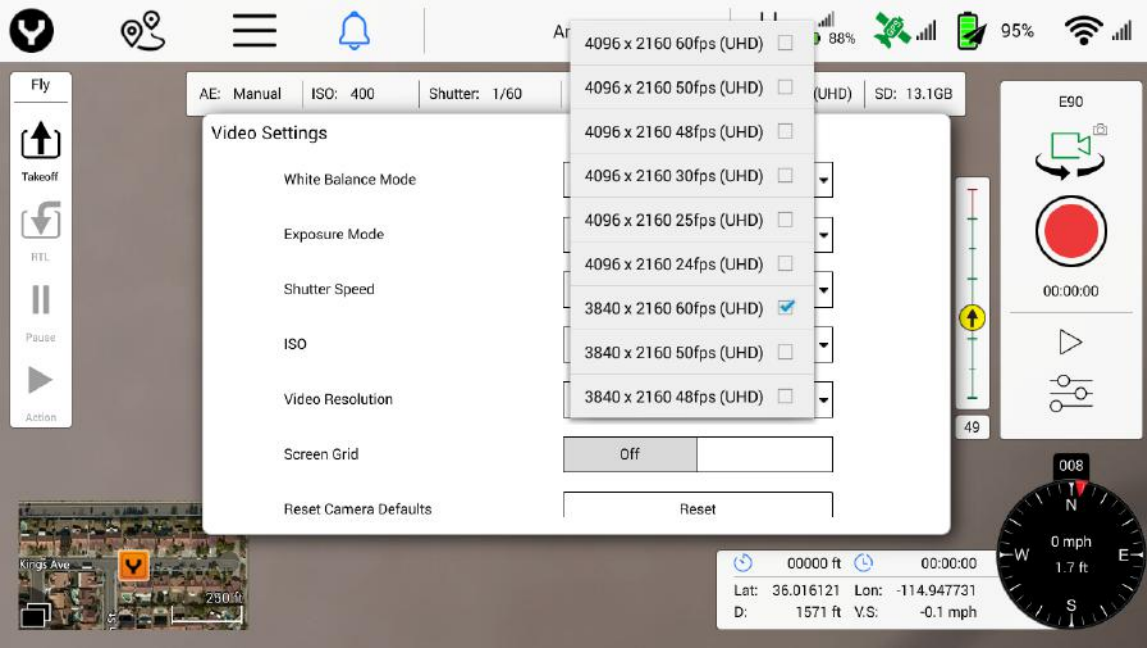

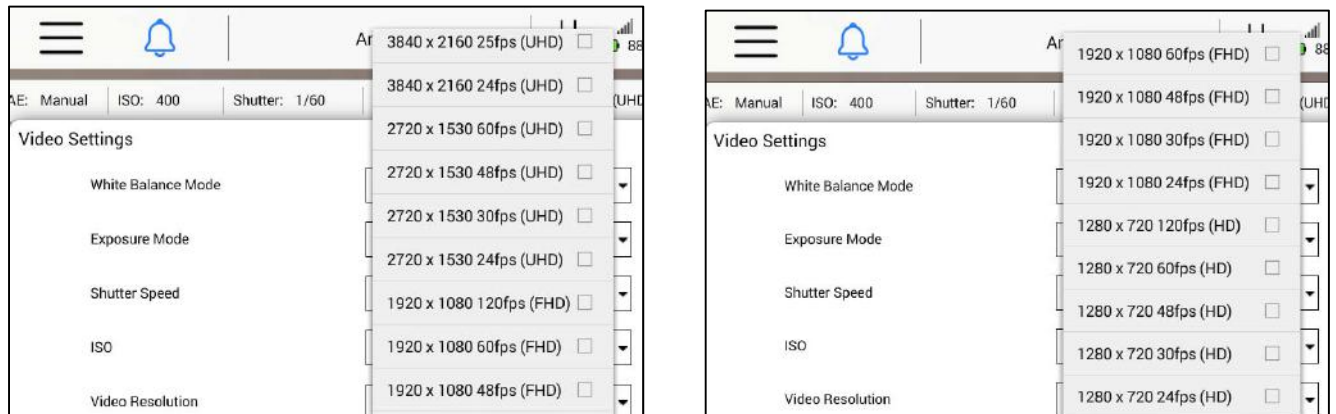

The following settings are available in the Video Resolution drop down list for **E50** 

- UHD 4096 X 2160 at 25 FPS
- UHD 4096 X 2160 at 24 FPS
- UHD 3840 X 2160 at 30 FPS
- UHD 3840 X 2160 at 25 FPS
- UHD 3840 X 2160 at 24 FPS
- UHD 1920 X 1080 at 120 FPS
- UHD 1920 X 1080 at 60 FPS
- UHD 1920 X 1080 at 50 FPS
- UHD 1920 X 1080 at 48 FPS
- UHD 1920 X 1080 at 30 FPS
- UHD 1920 X 1080 at 25 FPS
- UHD 1920 X 1080 at 24 FPS
- **TIP!** Use the 3840x2160 setting in most environments requiring 4K recording. 25/30p is the most common framerate; 50/60p is desirable if slow-motion is required for post flight preview or for smooth video production.

**TIP!** Use 1920 x 1080 25/30p when HD acquisition is required.

#### **White Balance**

The following settings are available in the White Balance drop down menu:

- **Auto** Used when the conditions can vary and the operator doesn't want to manually adjust the settings
- **Incandescent** Used when operating the camera in an indoor environment
- **Sunset** Used during limited or fading light to bring out red and orange tones
- **Sunny** Used in bright daylight, will adjust contrast to turn down brightness
- **Cloudy** Used in cloudy conditions, will result in a brighter resolution
- **Fluorescent** Used when operating in indoor environments with fluorescent lighting
- **Lock** Locks out the ability to change the white balance

**TIP!** In environments where clouds and building shade may cause shifting exposure, allow the camera to auto-white balance for best results.

#### **Exposure Compensation**

The following settings are available in the Exposure Compensation drop down menu for  $E90$ :

- $-3.0$  $+0.5$
- $-2.5$  $\bullet$  +1
- $-2.0$  $+1.5$
- $-1.5$ +2
- $-1.0$  $+2.5$ +3
- $-0.5$  $\bullet$  0

The following settings are available in the Exposure Compensation drop down menu for  $E50$ :

+2

- $-2.0$  $+0.5$  $+1$
- $-1.5$  $+1.5$
- $-1.0$
- $-0.5$
- $\overline{0}$

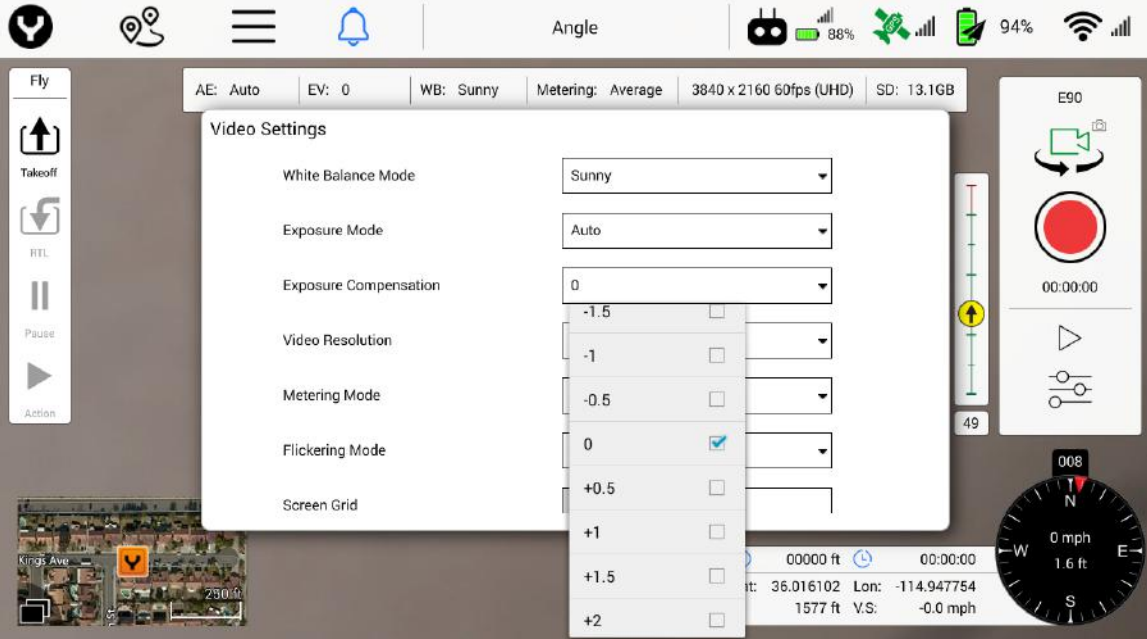

**TIP!** When flying without filters, it is good practice to under expose by .5, providing dynamic range for post-processing of images or video.

#### **Photo Aspect Ratio**

The aspect ratio of photos may be set in this dropdown box. Users may choose between three settings;

- $\bullet$  3:2 (common for print sizes of  $4 \times 6$  to 20  $\times$  30, and similar to 35mm fullframe SLR cameras)
- 4:3 (common for MFT cameras, compact cameras. 4:3 photos generally require cropping for most print frames)
- 16:9 (common aspect ratio for matching video, not a common photo aspect ratio outside the world of video).

The 3:2 format is the most common format for most photography uses.

#### **ISO**

The following settings are available in the ISO drop down menu for  $E90$  (to access the ISO menu Auto Exposure needs to be disabled):

- 100
- $150$

400

- 600 • 800
- $\bullet$  200
- 1600

• 300

- 3200 (max for video mode)
- 6400 (max for photo mode)

The following settings are available in the ISO drop down menu for  $E_{50}$  (to access the ISO menu Auto Exposure needs to be disabled):

- $100$
- $600$ • 800

 $• 150$  $\bullet$  200

- 
- 1600 (max for video mode)

• 300 • 400 • 3200 (max for photo mode)

**Shutter Speed**

The following settings are available in the Shutter Speed drop down menu.

**TIP!** To access the Shutter Speed menu, Auto Exposure must be disabled. All values are in seconds.

- 4 3 1/100
	- 1/125
		- 1/250
- $\bullet$  2 1
- 
- $1/25$  $\bullet$  1/30
- 
- 1/50  $\bullet$  1/60
- 1/8000

 $\bullet$  1/500 1/1000 1/2000  $\bullet$  1/4000

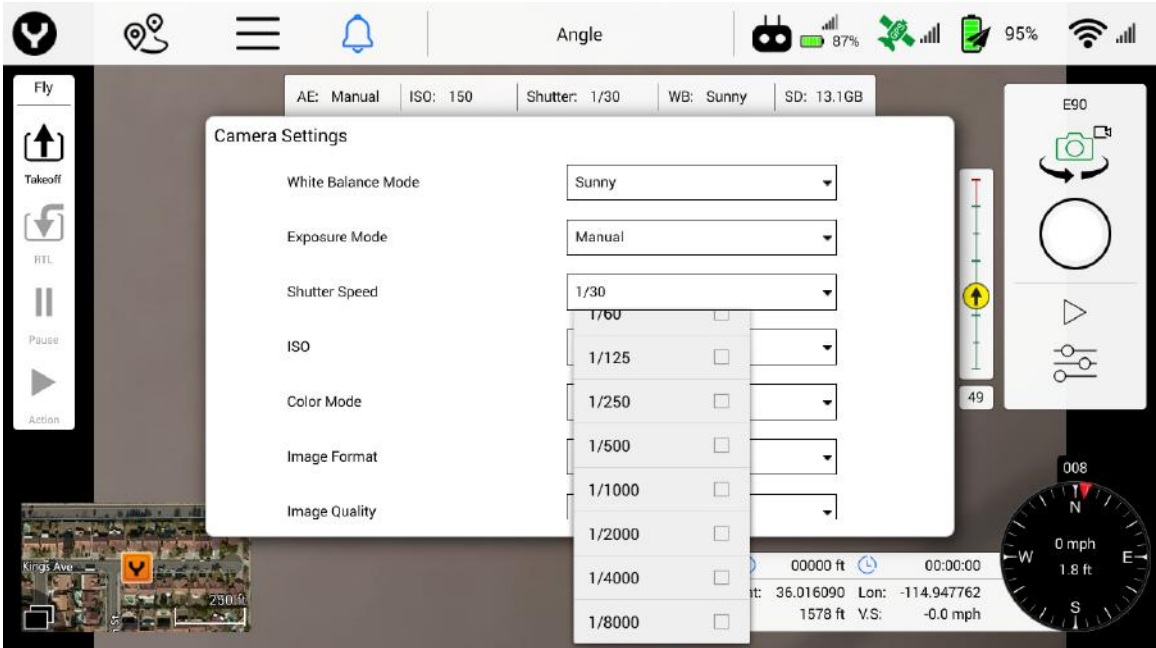

**TIP!** Shutter speeds may be manually slowed, or slowed in auto-mode through the use of Neutral Density filters. The  $E$ 90 and  $E$ 50 cameras offer a filter adapter ring in the box, allowing Pilots to purchase filters of choice. Shutter speeds slower than 1/250 are desired when avoiding rolling shutter artifacts. Slow shutter speeds generally allow for greater color, yet can induce motion blur if the aircraft is moving very fast or being buffeted by high winds aloft.

#### **Color Mode**

The following settings are available in the Color Mode drop down menu (to access the Color Mode menu the ST16S must be in Still Image Mode):

- **Neutral**
- 
- **Enhanced**
- **Night**
- **Vivid**
- **Unprocessed**

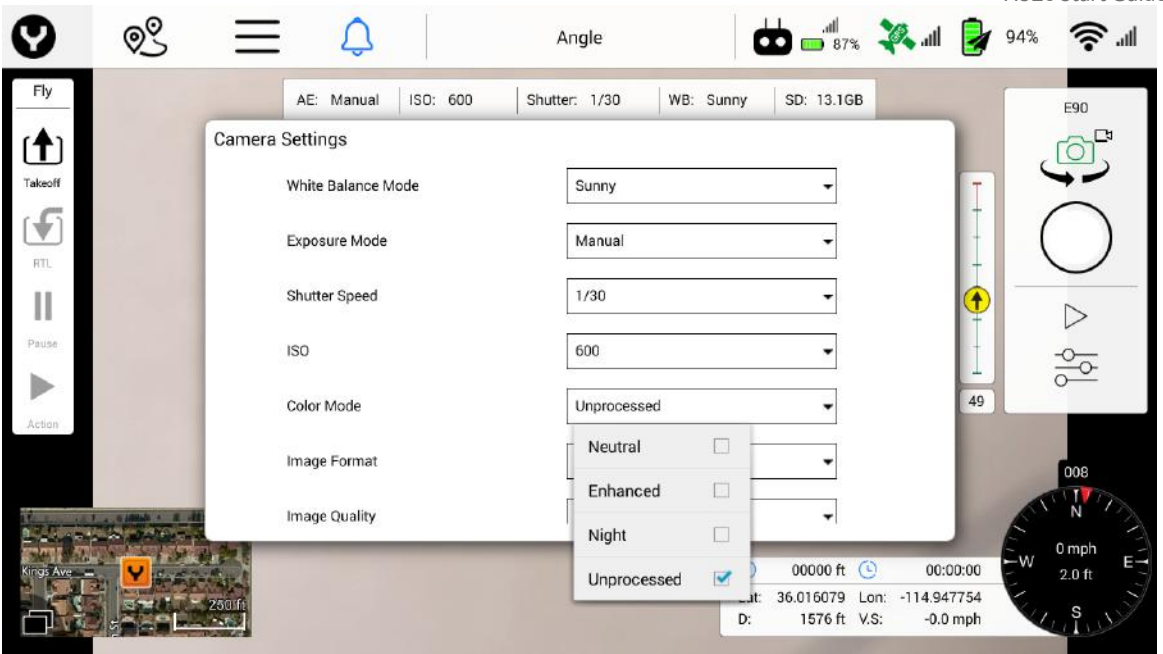

For images that will be processed in photo, mapping, or video processing software after a flight, Yuneec recommends using either "Unprocessed" or "Neutral" color modes for best results/greatest dynamic range. Using "Vivid" or "Enhanced" for mapping projects may be oversaturated.

#### **Image Format**

The following settings are available in the Image Format drop down menu for E90:

Jpeg Jpeg+DNG

JPG is used for most applications, reporting, online or email display/transfer. Some stitching and orthomosaic software will only accept jpg images. However, most post-processing tools are faster with digital negative/ .dng files.

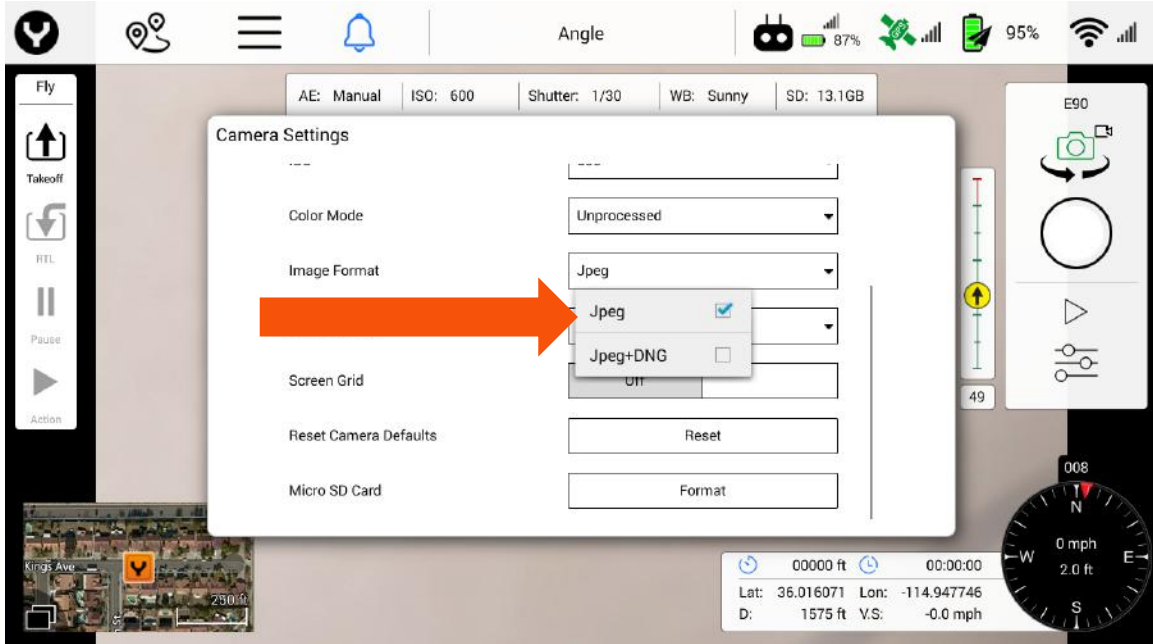

The following settings are available in the Image Format drop down menu for E50:

The following settings are available in the CGOET camera

- Jpeg
- Jpeg+DNG

1920 x 1080 30p (North America) 160 x 120 9p (North America)

1920 x 1080 25p (EU) 160 x 120 9p (EU)

#### *Image Quality*

The following options are available for the image quality drop down menu for E90:

Low

Medium

 High Ultra

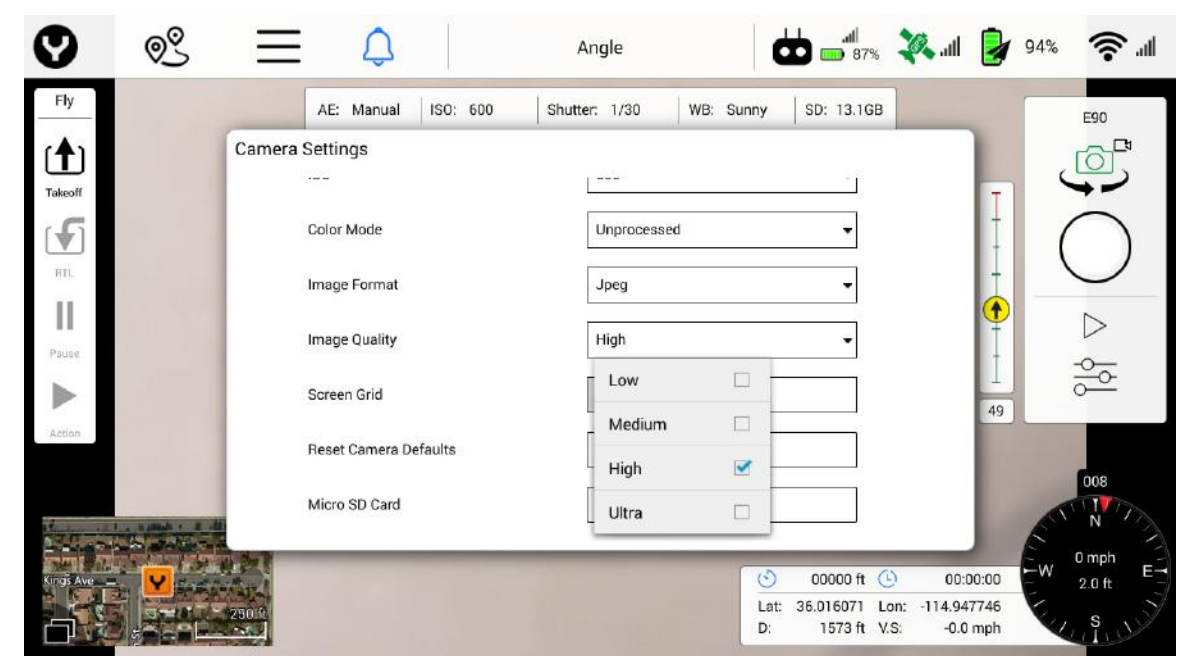

The E50 does not offer the Image Quality option.

#### **Distortion Correction**

The E90 is a 23mm equivalent lens, meaning it's a wide-angle lens. As a result there is optical distortion that may be seen in wide horizon images. The image may be flattened/corrected in-camera using the Distortion Correction feature. This will flatten the horizon.

Depending on lighting conditions and Color Mode choices, using this feature may cause "fringing" (also known as "dispersion") on the edges of the photo, showing as purple noise. This is a result of in-camera processing. To avoid chromatic "fringing," correct photos in a photo editing application for superior results. Shooting in DNG will go a long way in correcting dispersion issues.

#### **Metering Mode**

The following settings are available in the Metering Mode drop down menu:
- *Average* Takes readings of the entire frame to adjust the image
	- o *Averaging mode* looks at the entire content of the frame and adjusts to a median point for best overall exposure. Average mode is ideal for large landscapes where the ground is not part of the image, while objects in the foreground might be, such as a tall building against the sky. Some systems refer to this metering mode as "Matrix" metering.
- *Center* Takes a reading from the center of the frame to adjust the image
	- o *Center-weighted modes* use the center portion of the frame to set the exposure value. Center mode ignores the corners of the frame to focus on a larger area in the center of the frame. An ideal use of Centering mode might be when inspecting a communications tower against a bright blue sky, exposure should be set based on the tower, not the sky. This may cause the sky to be over exposed, particularly in backlit scenarios, but will allow for the tower to be properly photographed.
- *Spot* Takes a reading from a specific spot in the frame to adjust the image
	- o *Spot mode* is useful when identifying a small area in an object, or shooting against a bright background such as snow or sky. The camera will identify a small spot in the center/point of focus, and adjust the exposure accordingly. Another example might be when photographing the moon, the moon is very small and very bright. The only point of exposure value would be the moon itself, therefore, spot-metering would be the correct choice for this scenario.

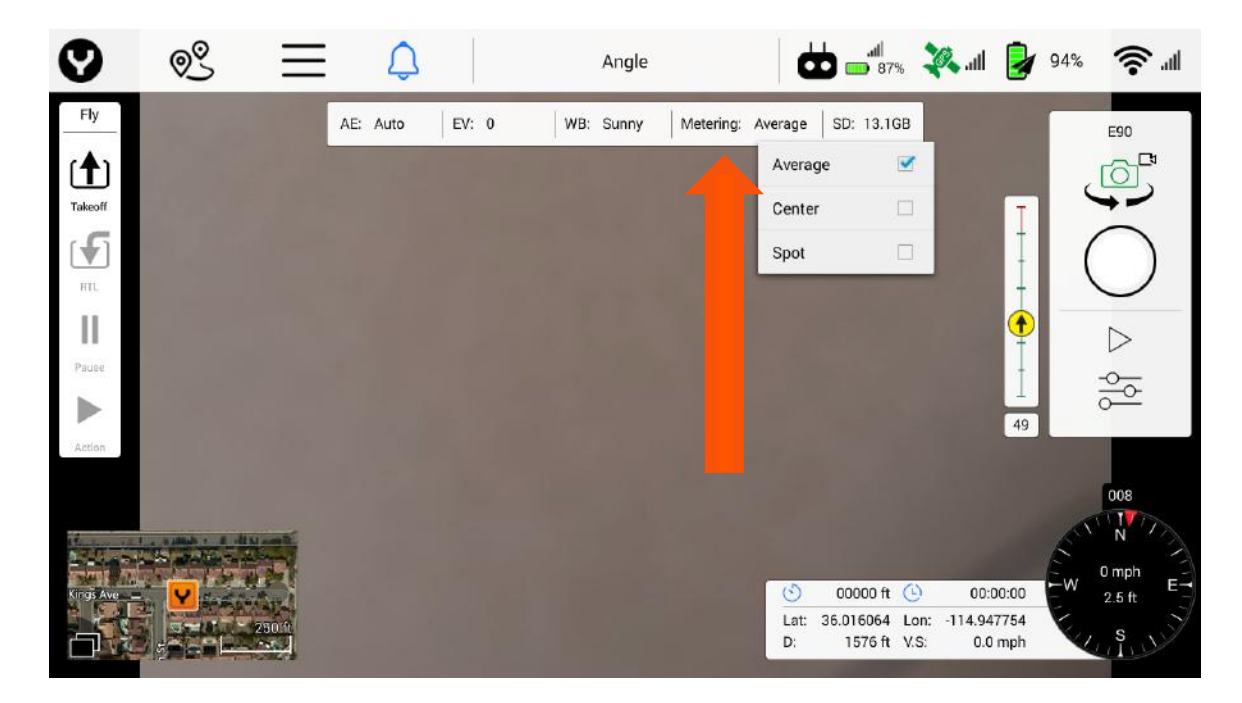

**Note:** To access the Metering Mode drop down menu, Auto Exposure must be enabled to view Metering Modes.

Yuneec Electric Aviation H520 Start Guide v1.3.1(a)

## **IMAGE COUNT**

Whether manually capturing images, or capturing images in a mapping mission, DataPilot™ will display a count of captured images in the Photo indicator box, just below the Photo trigger soft key. This provides instant feedback indicating photos are being captured/stored on the MicroSD card inserted to the camera.

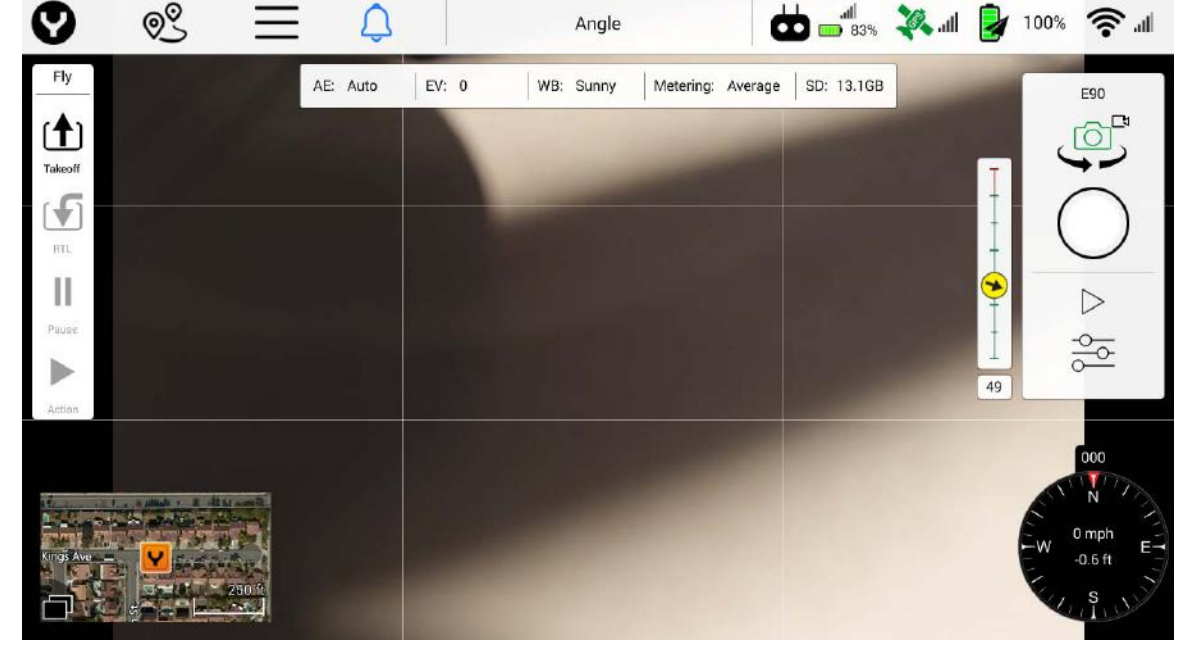

Tapping the **Screen Grid** soft key will display a rule-of-thirds grid in the Camera View. The line matrix/rule of thirds is useful to ensure that all images are taken with the same focus point of view. Some kinds of photographs will always center the subject in the middle square, while artistic images frequently put the subject on a "power point," or points at which the lines intersect.

### **Reset Camera Defaults**

Using the Reset Camera Defaults soft key will reset the camera settings to factory defaults.

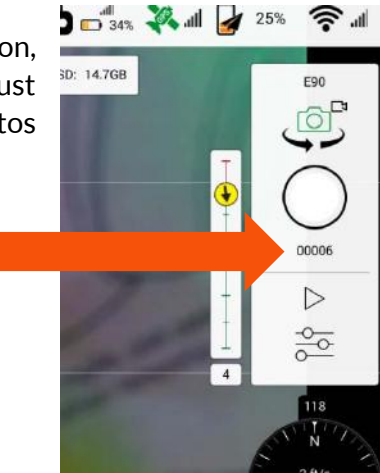

#### **Micro SD Card Format**

Using the Micro SD Card Format soft key will format any microSD Card installed in the microSD Card slot on the camera.

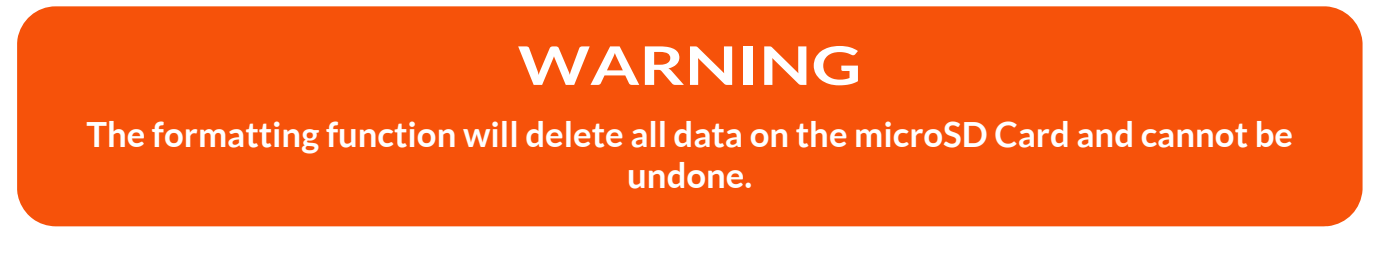

#### **Camera Info Bar**

The camera info bar displays the current camera settings including AE (auto exposure mode), EV (exposure value), WB (white balance mode), metering mode, photo/video resolution, and the remaining free space on the connected camera's microSD card. If no SD card is inserted, the free space will show 'None'.

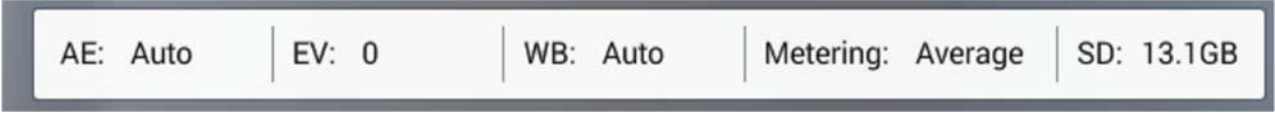

The camera bar is a display-only function. Camera settings are edited in the Camera Settings dialog.

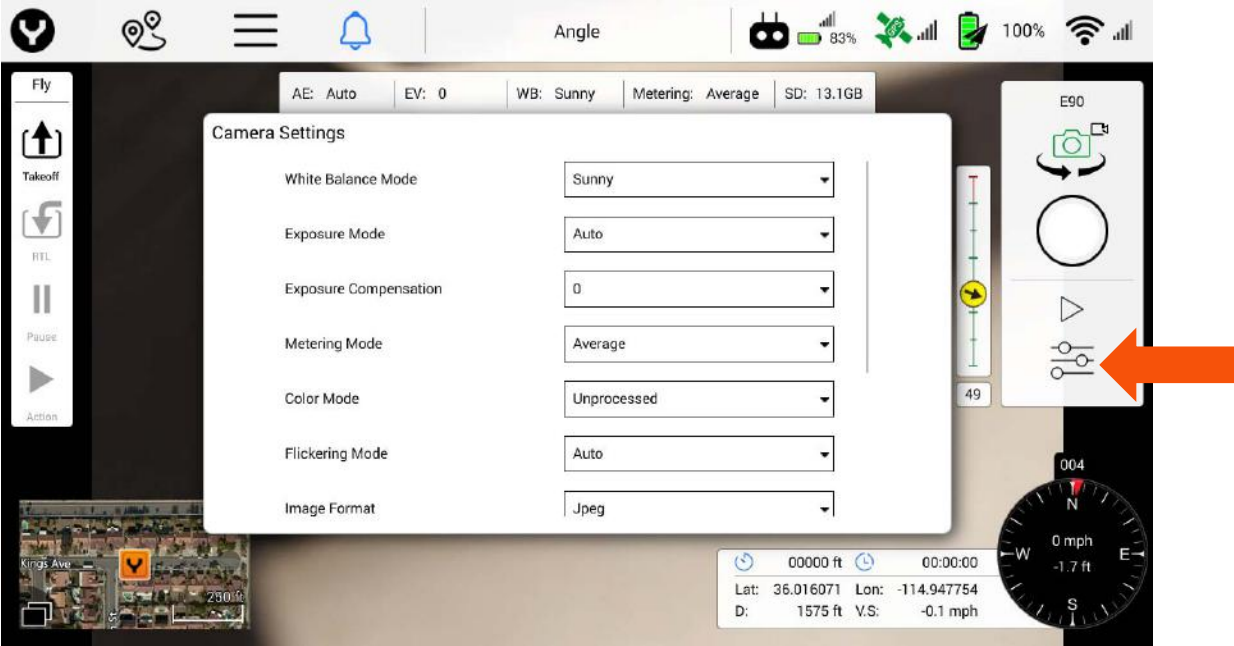

40

Yuneec Electric Aviation H520 Start Guide v1.3.1(a)

## **Gimbal Indicator**

The gimbal indicator is located to the left of the Camera Control panel. The pitch indicator (vertical line) displays the current pitch of the camera.

The green section represents the normal pitch range, i.e. 0 degrees (level on the horizon) to 90 degrees (straight down).

The red section represents pitch angles above the horizon.

To point the gimbal 20 degrees upwards, flip switch S1 to the down position.

The absolute pitch value is shown right below the indicator. The yaw indicator displays the current yaw of the camera relative to the H520.

The yellow arrow shows the yaw angle of the gimbal, for which pointing upward is in the direction of the nose of the H520, and downward in the direction of the back of the aircraft.

# **USING THECGOET FOR H520 THERMAL/RGBCAMERA**

The CGOET for H520 is a 3-axis self-stabilizing gimbal camera compatible with H520. It combines an infrared camera and an RGB camera into a single unit able to capture thermal spectrum and visible light images or video at the same time. The CGOET for H520 was developed for end-users who require thermal imaging for a wide array of creative, commercial and public service applications.

## **CGOET MICROSDCARD INSTALLATION**

**NOTICE:** Before using the CGOET, a SD card should be inserted into the camera.

**Step 1)** Slide a blank memory card into the card slot.

**Step 2)** When fully inserted, the card will click into place. To remove the card, push against the edge of the memory card and lightly press it further into the camera. The card springs out far enough to be removed.

## **ATTACHING CGOET GIMBALCAMERA TO H520**

**Step 1)** Place the nose of H520 towards the user.

**Step 2)** According to the direction indicated by the arrow on the top of the gimbal, slide the damping plate of the gimbal to the camera base of the H520.

**NOTICE:** The CGOET gimbal camera should be installed in the same direction as the arrow printed on the top of the gimbal.

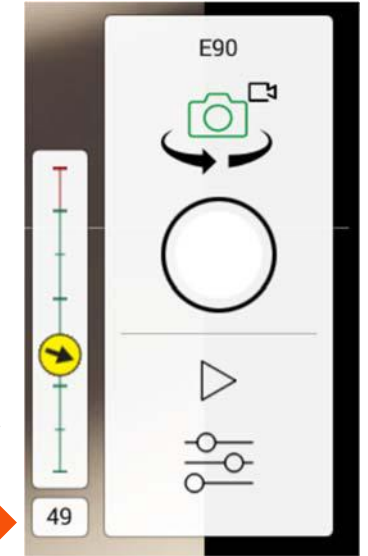

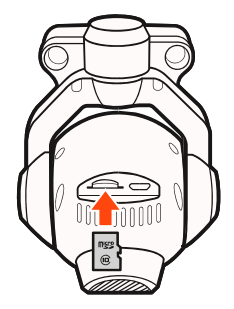

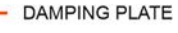

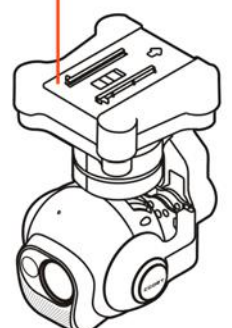

The gimbal will lock in place.

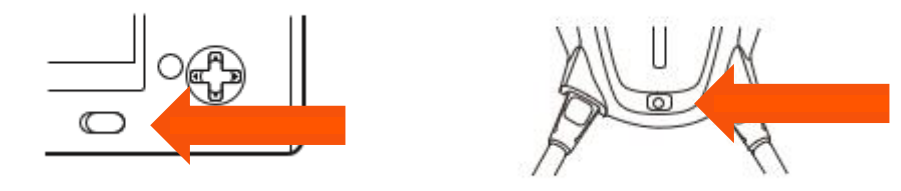

# **CONNECT/BIND THECAMERA**

**Step 1)** First, switch on ST16S Ground Station and then power on the H520.

**Note:** For safety**,** always power the ST16S (or any other control device) prior to powering on the aircraft/vehicle.

## **BINDING H520 AND CGOET TO ST16S**

**Step 1)** Press the Wifi icon in the upper right screen, and and a connection dialog will appear.

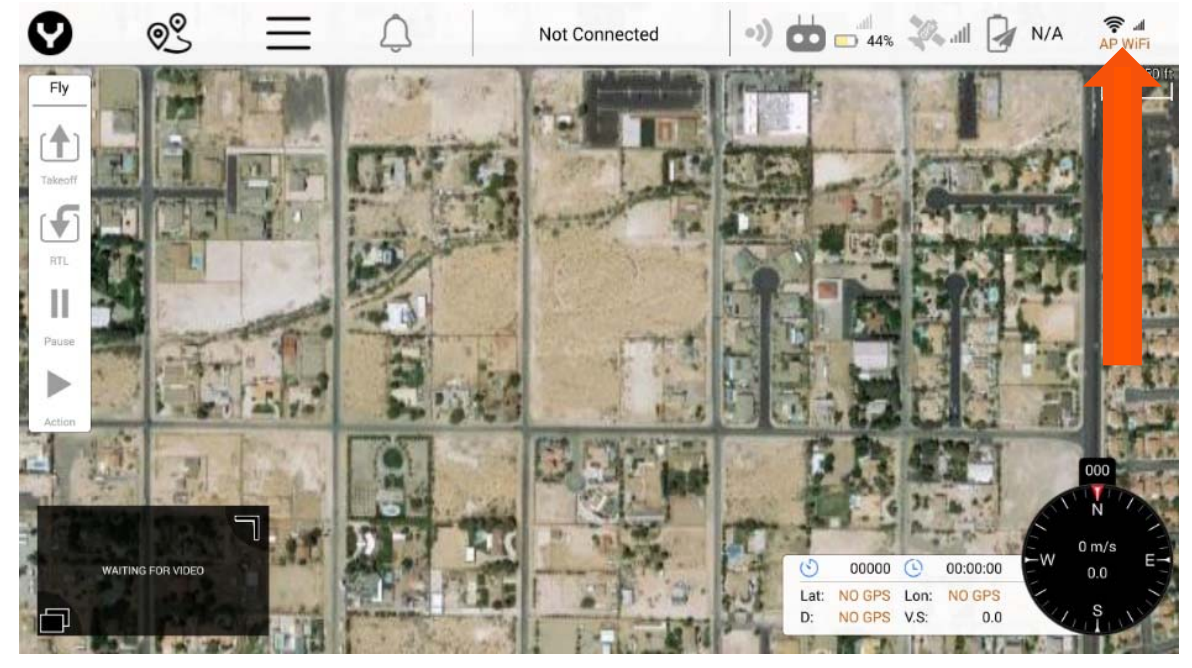

**Step 2)** Tap the "Camera Select" button with "CGOET" in the field. A password field will open.

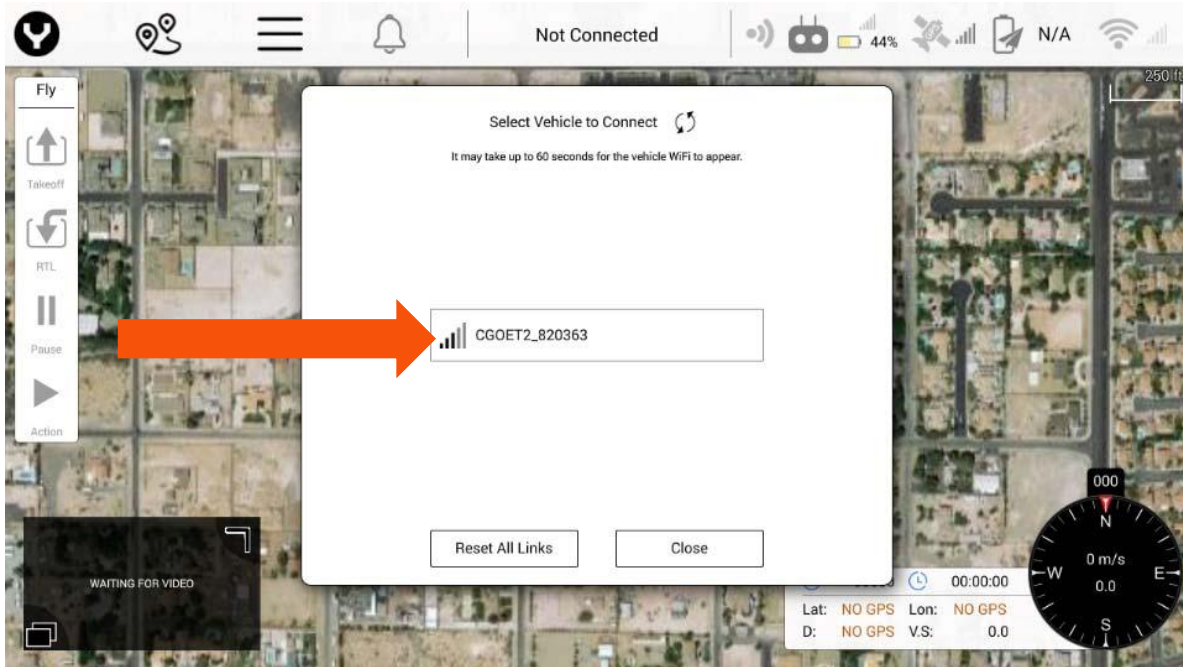

**Step 6)** Input the password "1234567890" as requested, and tap "OK".

 **Step 7)** The ST16S will begin to bind, indicated by a thin green progress bar at the top of the DataPilot™ interface. When the green line reaches the right side of the interface, the H520 will chime and video will appear on the screen.

# **CAMERA CONTROLS**

## **GIMBAL CAMERA TILT CONTROL**

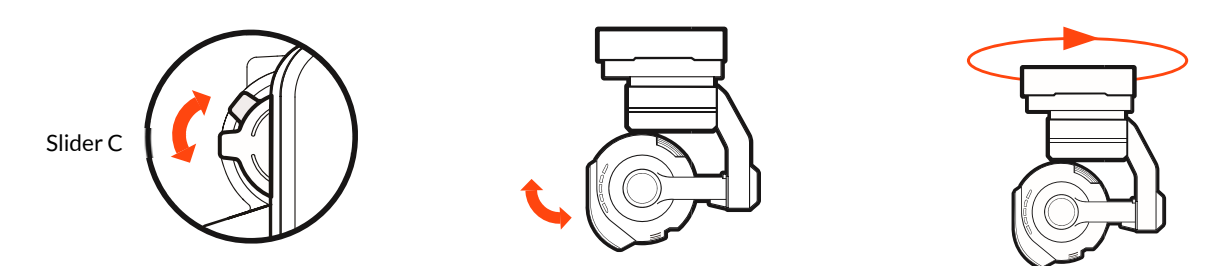

## GIMBALCAMERAPANCONTROL

Using the "Slider C" Tilt Control found on the left underside of the ST16S, the camera pitch may be adjusted between 90 and +20 degrees for Nadir (straight down) angles, or for an upward tilt of 20 degrees.

There is a gimbal pan mode switch on ST16S---S2. When the switch position is up, the gimbal camera is in Follow Mode. The pan control of the gimbal camera is now disabled. The gimbal camera will adjust its pan

direction according to the aircraft's movements. When the switch is in the middle position, the gimbal camera is in Follow Pan Controllable Mode, the gimbal camera will adjust its pan direction according to the aircraft's movements. Meanwhile, the pan control is activated, use the K1 to set the pan position of the gimbal camera. When the switch position is down, the gimbal camera is in Global Mode. The pan direction of the gimbal camera will be fixed regardless of the aircraft's movements. Use the K1 to set the pan position of the gimbal camera.

# **STILLCAPTURE AND VIDEO RECORDING**

## **TO CAPTURE A STILLPHOTO**

Press the button located near the lower left corner of the ST16S. An audible 'shutter' sound from the ST16S and the green LED indicator on the front of the CGOET will blink blue once every time when taking a photo. It will take approximately 1-2 seconds to capture the photo and before another still photo may be captured.

Tap the Camera settings icon at the bottom of the Camera Menu. The automatic shooting interval may be set in the main camera menu. The shooting interval may be set from 5-60 seconds (For example, if the shooting interval is set at 20 seconds, the camera will take a photo every 20 seconds). Additionally, the interval/delay will be displayed in the photo capture button in the camera control.

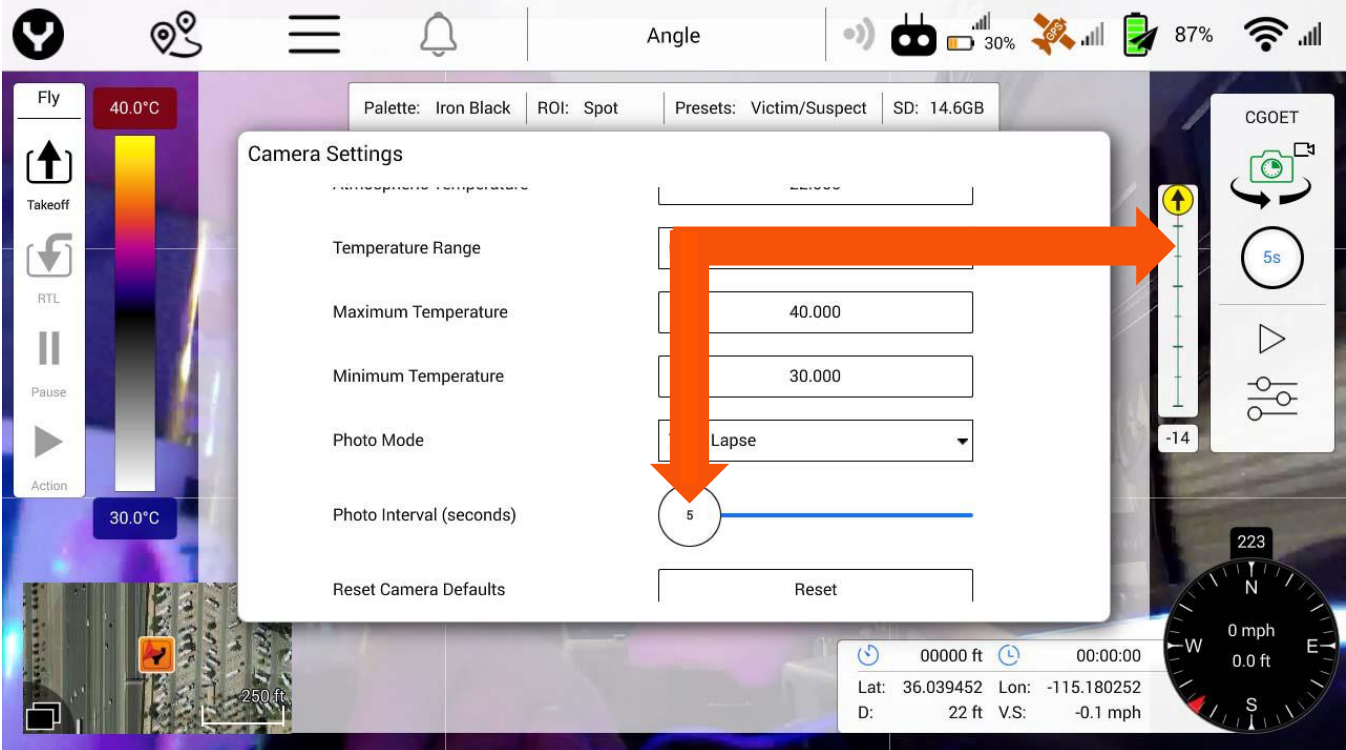

## **RECORDING VIDEO**

Press the button located near the lower right corner of the ST16S. An audible indication from the ST16S will be heard each time the recording starts/stops. While video is recording, the LED indicator on the front of the CGOET will flash blue and green.

Regardless of what is displayed on the ST16S display, both IR and RGB/visible light data is recorded. Each file may be viewed separately in most video editing applications.

Video from the CGOET for H520 is 1920 x 1080 at 30 frames per second (fps).

**CAUTION:** Video recording must stop before capturing still photos. It will take approximately 1-2 seconds to capture a still photo and before capturing another image while in video mode. Images taken in video mode are 1920x1080 resolution.

Note: ALWAYS STOP recording video before turning off H520 to avoid data loss. If the H520/CGOET is accidentally shut off before recording has stopped, re-insert micro SD card (if removed) and turn the system on again. Wait approximately 20 seconds until the camera LED starts to glow solid green indicating the last video file was recovered.

 **NOTICE:** The captured pictures and videos are stored on the camera MicroSD card inserted in the camera.

## **CAMERA PARAMETERSETTING**

The users can adjust the parameter settings when monitoring the ST16S Ground Station screen. On the right side of the screen in the Camera menu, users may choose one of four display modes for the images shown on the screen.

**1) "Picture In Picture" :** Press the "Picture In Picture" option, the RGB images and infrared images will be displayed separately on the screen with the IR image displayed in the upper left corner.. The centerpoint temperature detected by the infrared camera will be shown at the center of the infrared images.

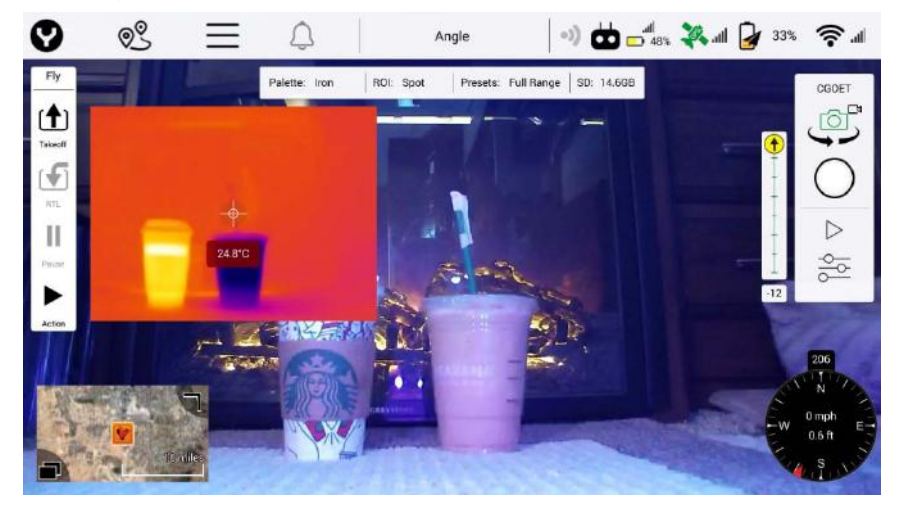

**2) "Blend" :** Choose the "Blend" option, the visible images and infrared images will be overlapped on the screen. The center-point temperature detected by the infrared camera will be shown at the center of the infrared images.

- **3) "Full" :** Press the "Infrared" option and the screen will only display the infrared images. The centerpoint temperature detected by the infrared camera will be shown at the center of the infrared images.
- **4) "OFF" :** Tap the "OFF" option and the screen will only display the RGB images.

## **OTHERSETTINGS**

The CGOET for H520 may be operated using only presets, or manually controlled to specific user settings. If at any time a user-selected value becomes confusing or undesired, selecting a preset will clear all usersettings.

**ROI:** Region of Interest. Temperature measurement is taken from either a SPOT (single pixel point) or from a Center Area on the screen, averaging the temperature in that specific region. In the illustration below, the Region Of Interest shows a general temperature around the cup.

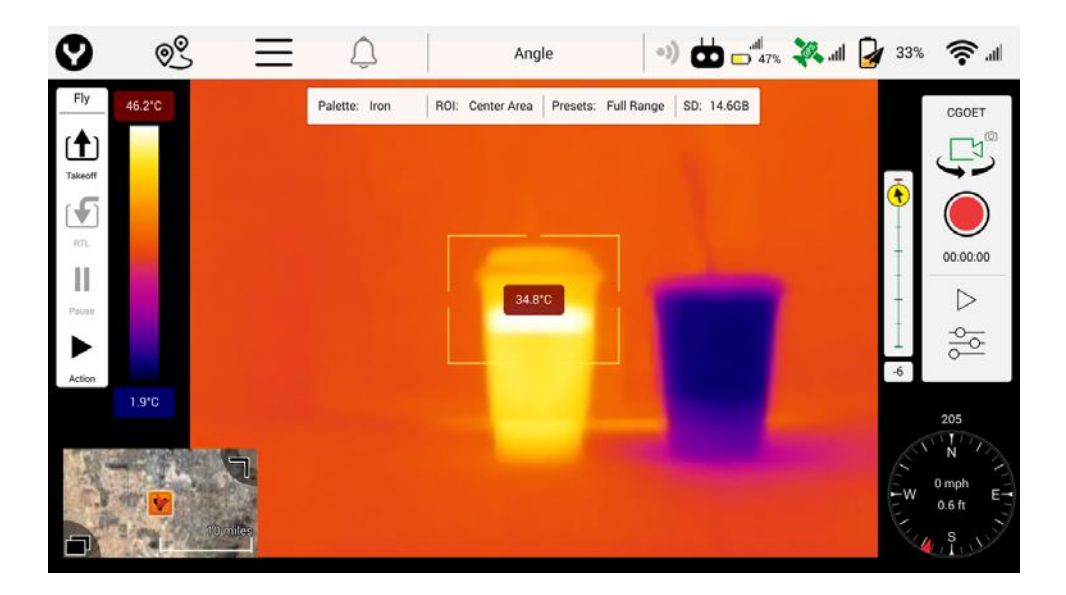

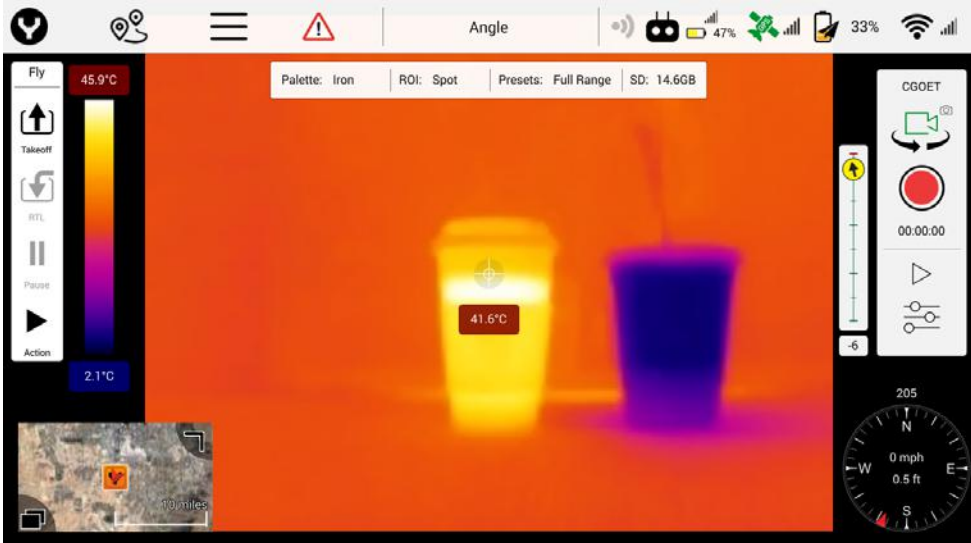

*In the second image, the Region Of Interest is set to "Spot," identifying a specific temperature point. In these two examples, there is a difference of 9.8° Celsius/12° Fahrenheit.* 

**OPACITY:** This is a slider dedicated to allowing users to reduce opacity of the IR images (available only in FULL mode), enabling details of the measured object to show through. This allows users to treat the IR camera as though it is a Detection and Identification-grade thermal camera. In low light scenarios, users a setting of less than 70% is typically optimal. In lit scenarios, a value of 75-85% is frequently preferred.

**PRESETS:** The CGOET for H520 has several presets related to common uses of Thermal camera systems. While these settings are optimized for specific users, they are also valuable starting points for experienced users to begin with when modifying parameters for specific uses.

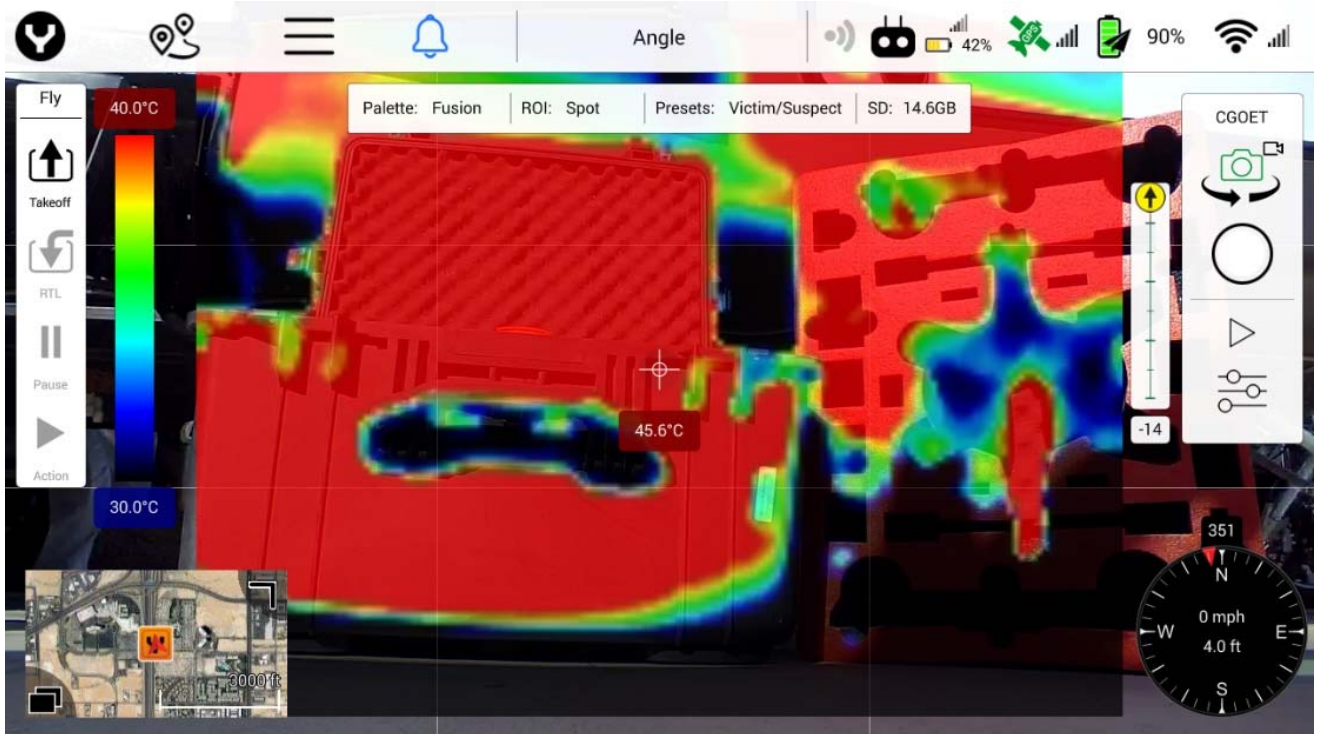

*In this image, opacity is set to 85%. Details are visible through the IR image.* 

**INFRARED PALETTE:** The CGOET for H520 has several palettes. These are methods in which various temperature ranges may be displayed. There is no right nor wrong palette for any particular use; these are personal preferences. We recommend users experiment with various palettes. Palettes may also be accessed in the Status bar at the top of the DataPilot™ interface.

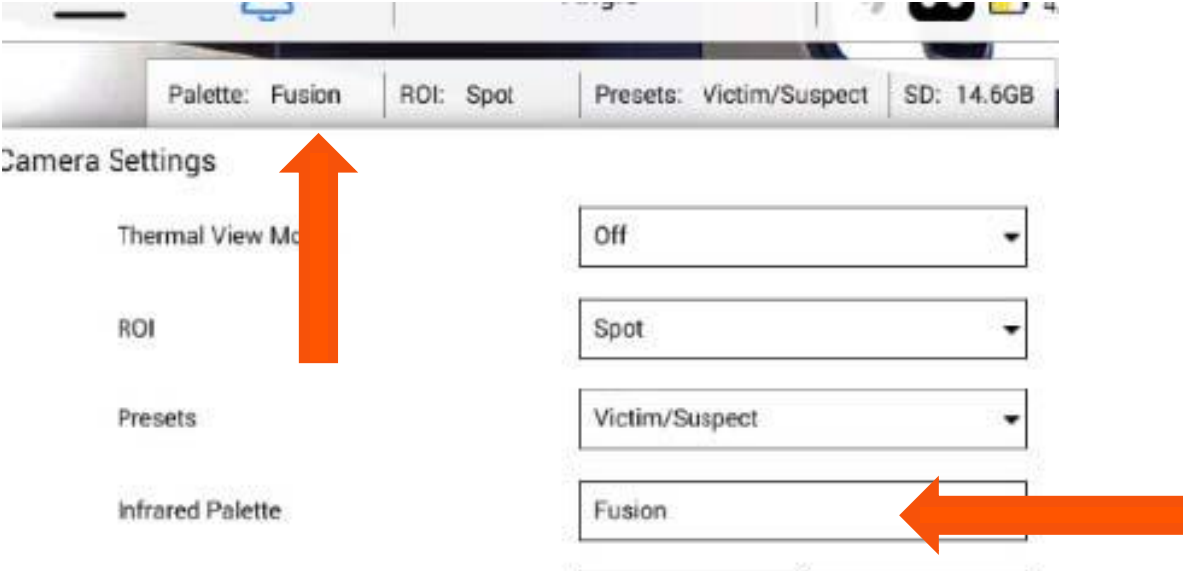

**Enable IR Locked Range:** Manually set the highest and lowest temperature. The default mode is automatic acquisition, when it is switched to the manual mode, the "lock button" on the right side of the screen will be shown in locked form.

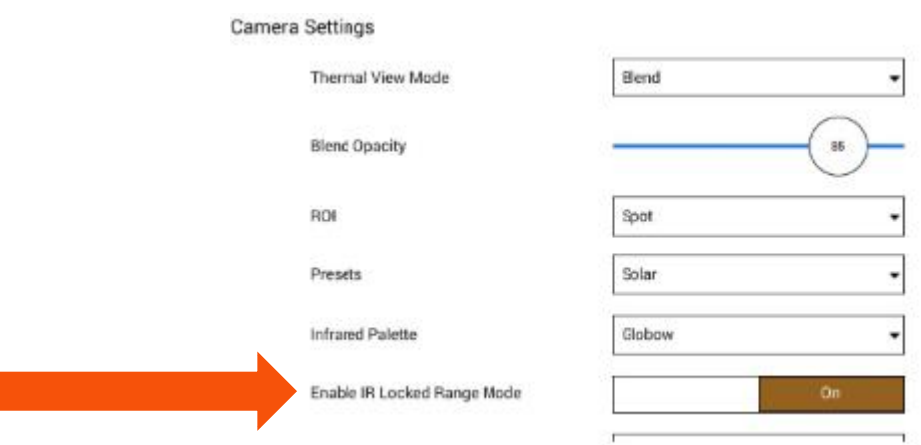

**Auto Calibrate:** Automatically calibrate the temperature to the current environment.

**Atmospheric Parameters:** Manually set the atmospheric parameters (Emissivity and Atmospheric Transmission). The default mode is automatic acquisition. It is recommended that this mode be left enabled, unless there is a specific reason that the camera should not ignore atmospheric conditions.

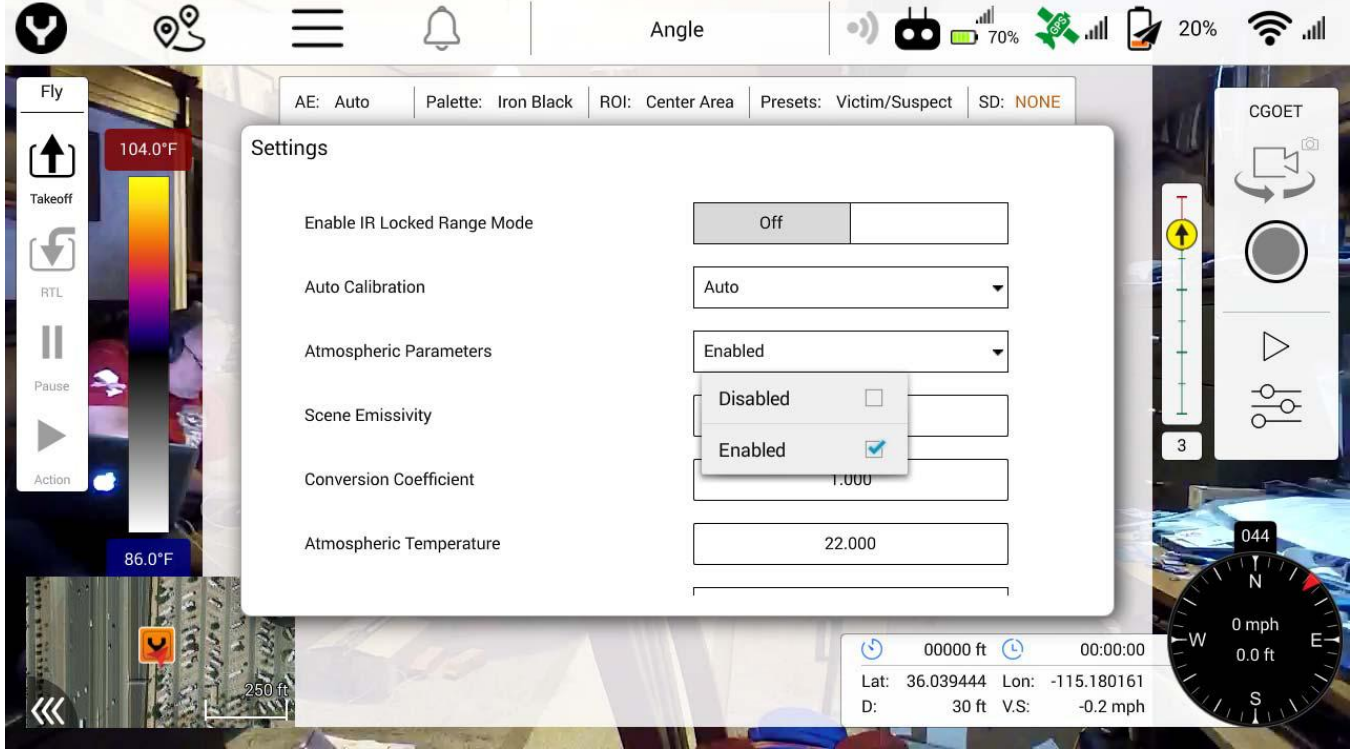

**Temperature Range:** This toggles on/off adjustments that have been made to minimum/maximum temperature values.

**Min/Max adjustment fields:** Manually set the highest and lowest temperature. The default mode is automatic acquisition, when it is switched to the manual mode, the "lock button" on the right side of the screen will be shown in locked form. These fields allow very narrow temperature ranges for situations where a specific temperature range is a search parameter.

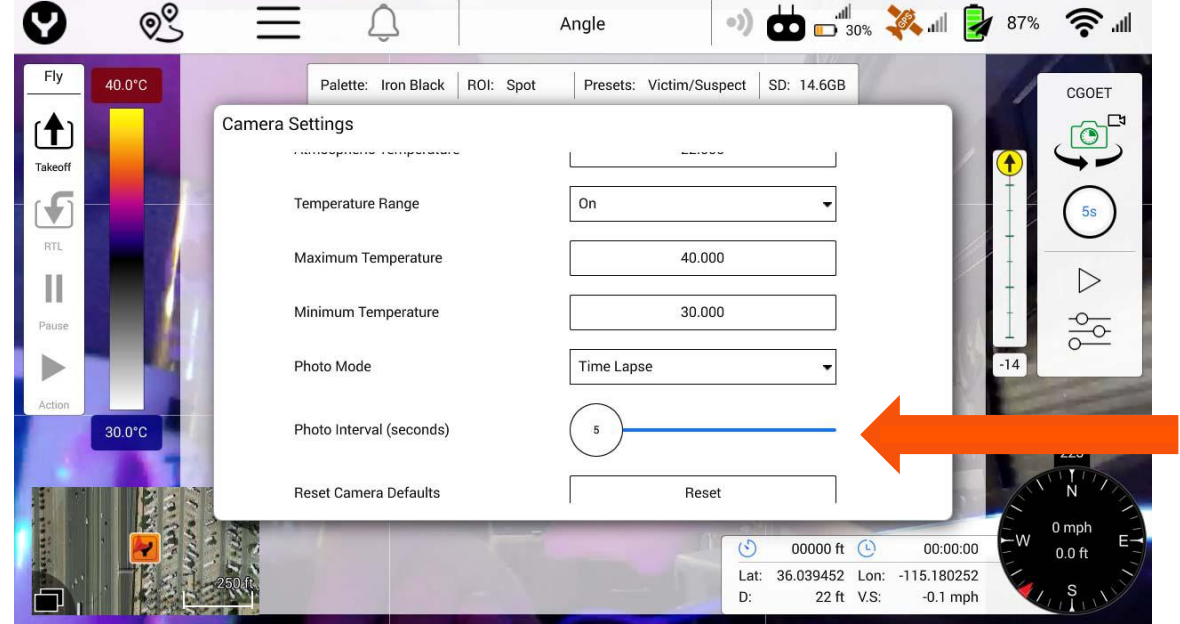

**Reset Camera Defaults:** Selecting this option resets the camera to all factory settings.

**Format MicroSD card**: Using this option will format the MicroSD card in the CGOET. This will not format any MicroSD card in the ST16S card slot. Formatting the card using this feature ensures correct formatting for operations with the CGOET.

## **GENERAL SETTINGS MENU**

Tap the horizontal three-line icon on the top menu bar of the ST16S. The General Settings Menu enables the Pilot to modify H520 and ST16S settings prior to launching the H520. These settings will auto-update the first time DataPilot™ is launched and the "Units" preference is set. Users may change original preferences at any time via the General Settings Menu.

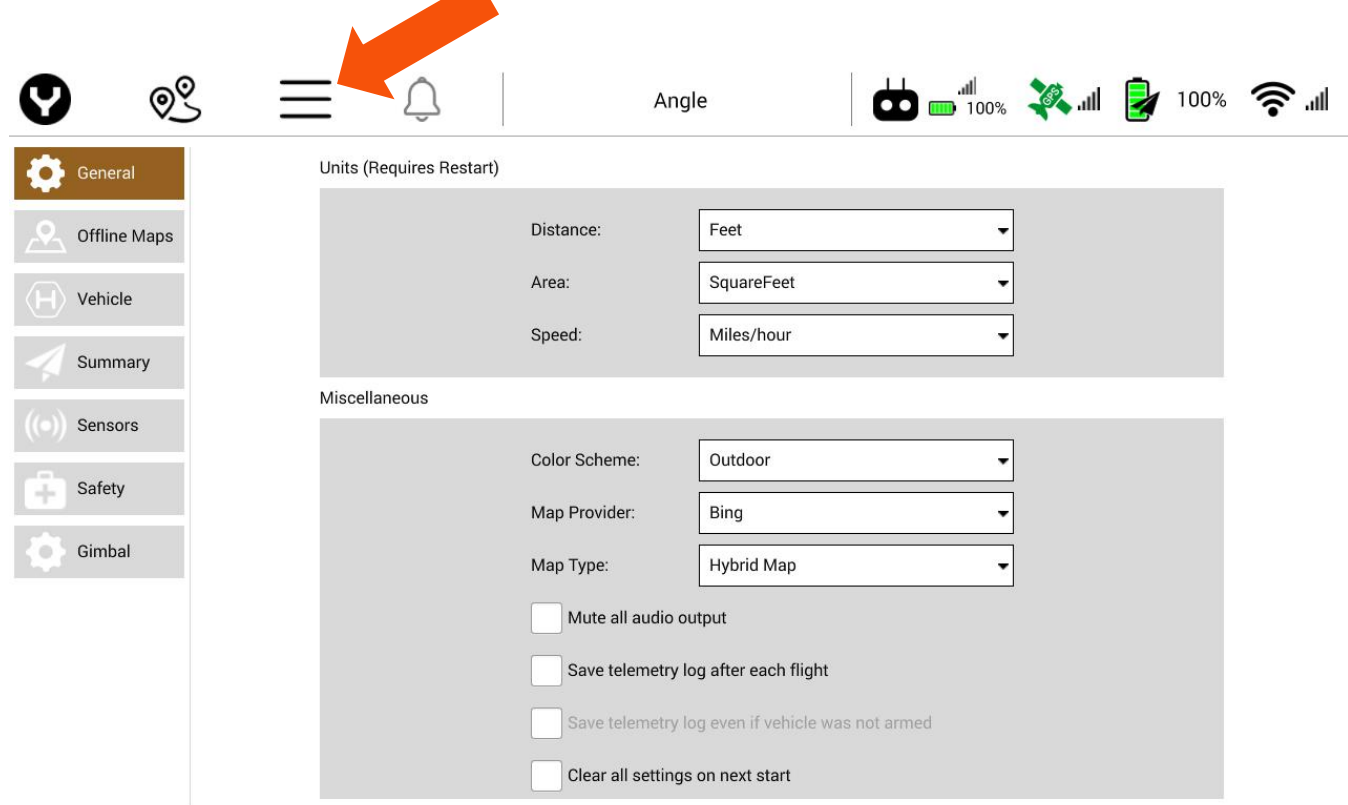

## **GENERAL**

Settings in the General menu include Units and Miscellaneous settings as well as ability to control LED settings on the H520 aircraft.

### **UNITS**

Changes to the Units requires DataPilot™ to restart prior to taking effect.

**Note:** DataPilot™ must be closed down and re-started after changing Units values.

## **DISTANCE**

The Distance menu allows the pilot to select the displayed distance units, either Feet or Meters.

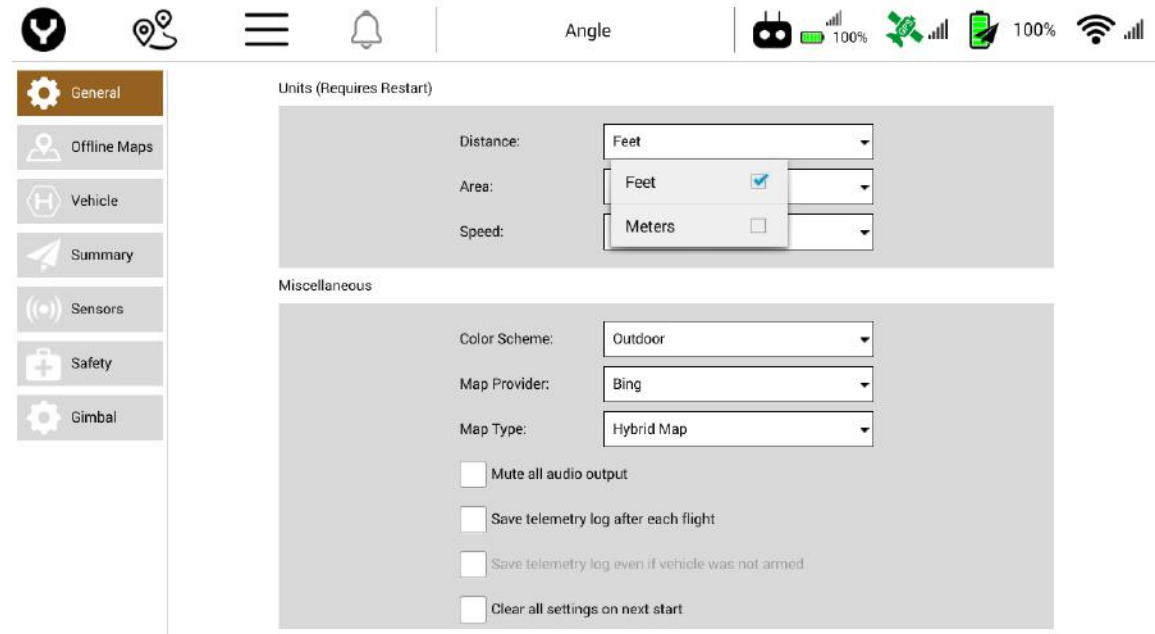

#### **AREA**

The Area drop down menu allows the Pilot to change display indication between the following settings:

- Square Feet
- Hectares
- Square Meters
- Square Kilometers
- Acres
- Square Miles

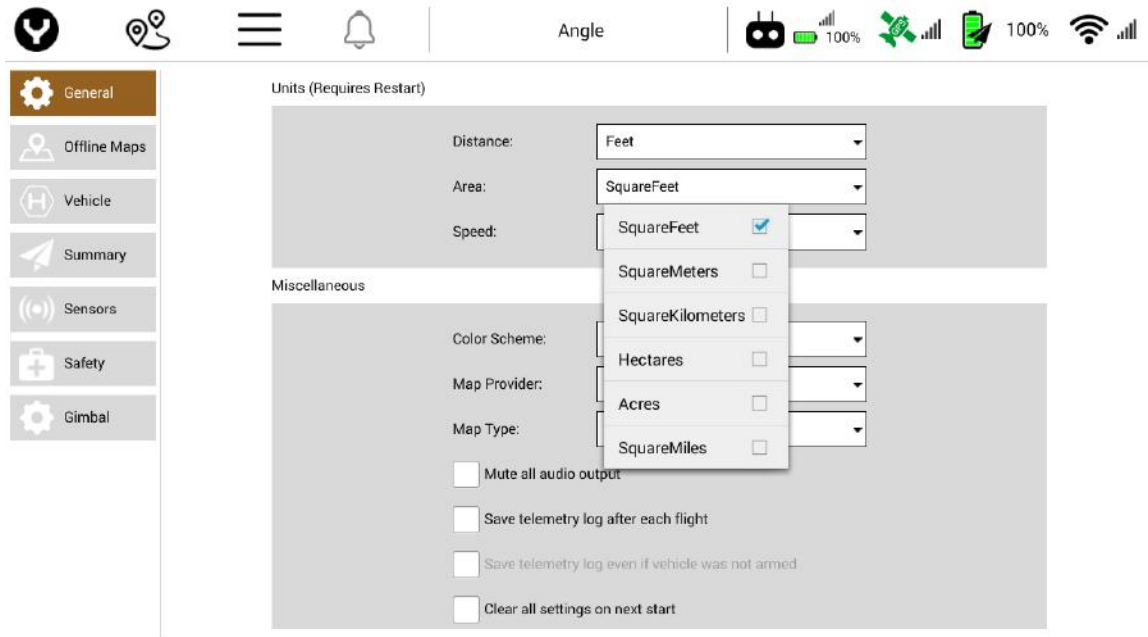

## **SPEED**

The Speed drop menu allows the Pilot to change display between the following settings:

- Feet/second
- Kilometers/hour

• Knots

- Meters/second
- Miles/hour

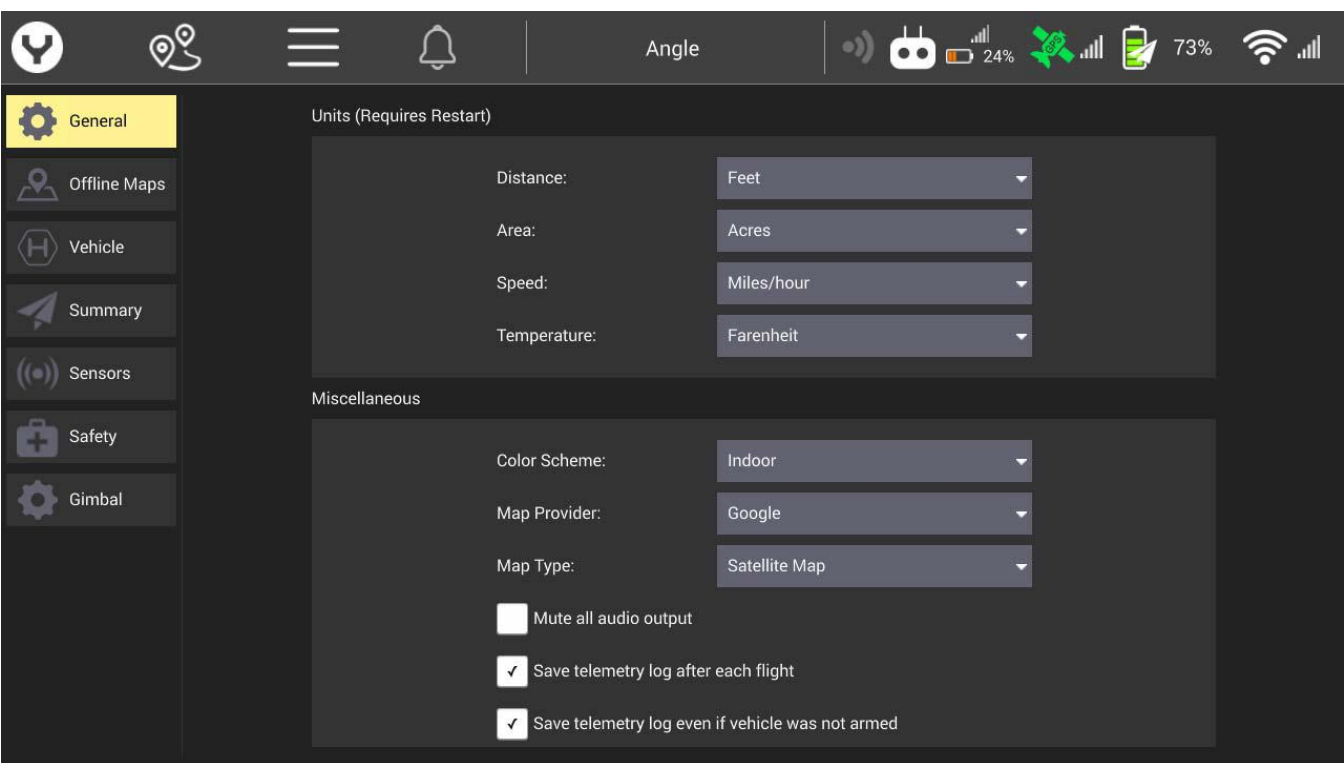

### **TEMPERATURE**

The temperature setting relates to the CGOET camera and how it displays temperature. Users may designate Celcius or Farenheit display settings.

## **MISCELLANEOUS**

The Misc. menu allows the Pilot to change the settings of the ST16S and H520. The following options are available: Color Scheme, Map Provider, Map Type, Mute, Save Telemetry Log, Clear All Settings, Announce Battery Low, and Default Mission Altitude.

#### **Color Scheme**

The Color Scheme drop down menu allows the Pilot to change between the following settings:

- Indoor (dark theme)
- Outdoor (light theme)

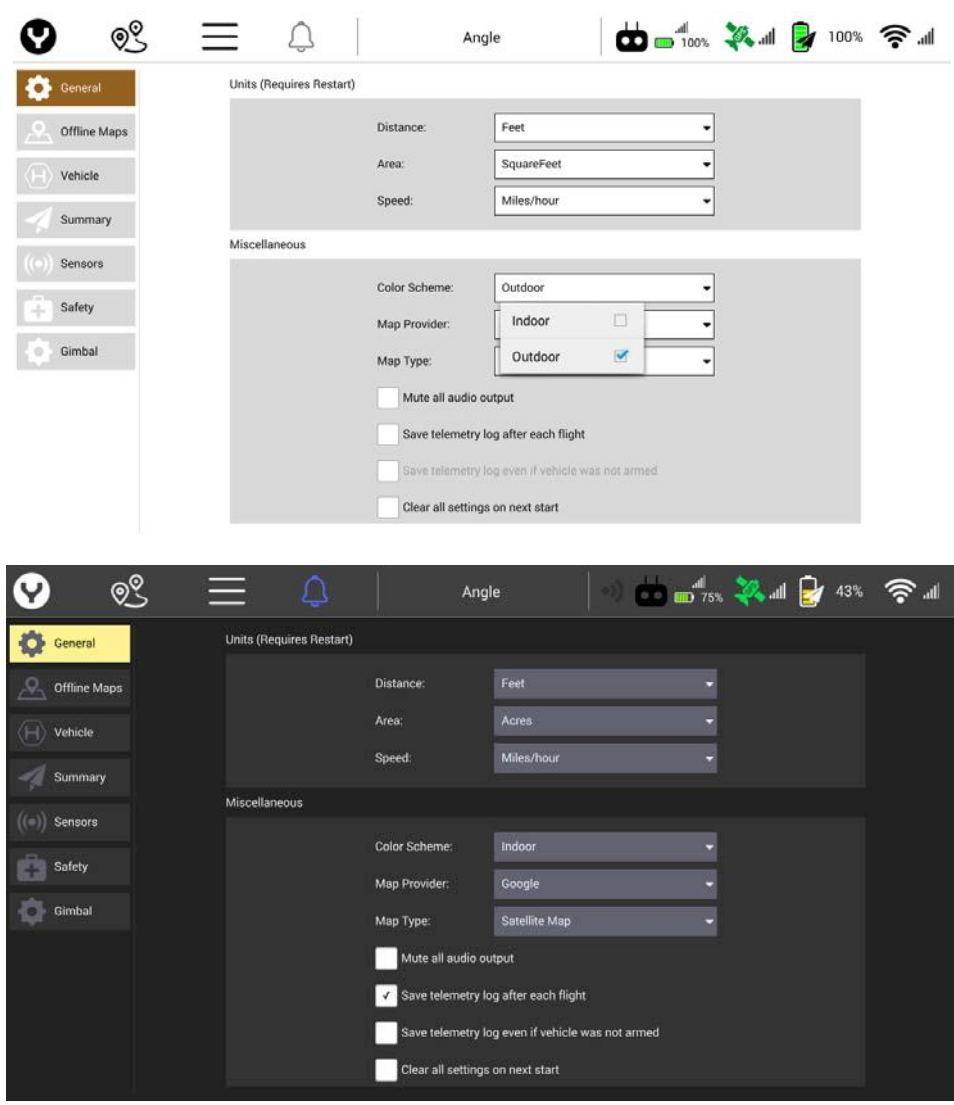

**"Indoor" display properties** 

Yuneec Electric Aviation H520 Start Guide v1.3.1(a)

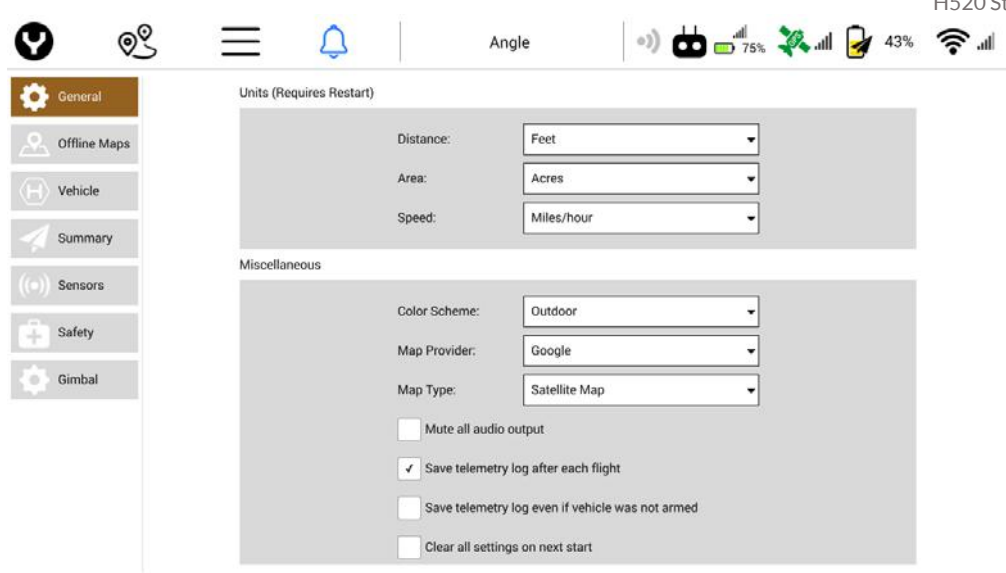

# **"Outdoor" display properties**

The "Outdoor" view does have a slightly higher battery consumption, while allowing pilots to more clearly see data on the screen.

#### **Map Provider**

The Map Provider drop down menu allows the Pilot to change the Map overlay on the ST16S Home Screen and Mission Planner menu. The Pilot can choose between, Bing, Google, Statkart, Eniro, or Esri map tiles.

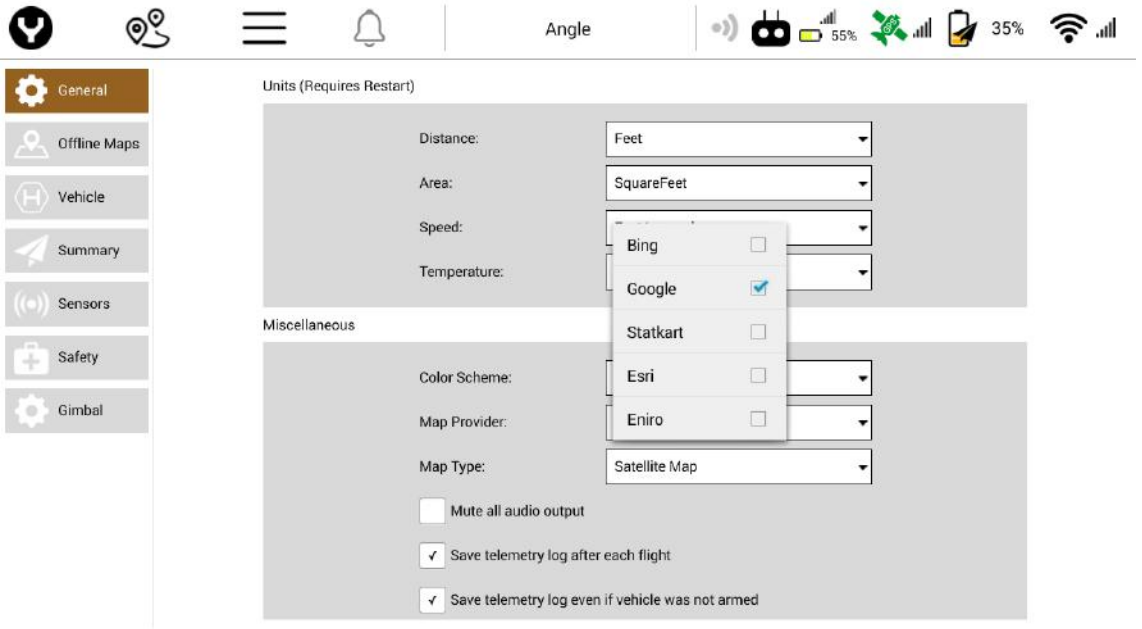

#### **Map Type**

The map type menu enables changing between Map Types for the Map overlay in the ST16S and the Mission Planner menus: Street Map, Satellite Map or Terrain Map.

#### **Mute**

Mute will disable all audio on the ST16S and prevent audio warnings and advisory messages from being spoken. Muting the audio is valuable when shooting wildlife or working in areas where audio may be a distraction.

#### **Save Telemetry Log After Each Flight**

The default for this option is *enabled*. When checked, telemetry log recording will be enabled. Uncheck this option to disable saving telemetry logs to the ST16S to save bandwidth and internal storage. It is recommended that this setting remain enabled in the event of incident. Service personnel will be able to "read" the flight and better understand what may cause system failure or pilot error. Check your organization's policy/operations manual for guidance.

#### **Save Telemetry Log Even If Aircraft Was Not Armed**

When this is checked, telemetry log recording will begin once the H520 is turned on and connected to the ST16S. When unchecked, telemetry recording will not begin until the H520 is armed. Logs are stored to the local ST16 memory and can be accessed by the "Export Data button" under Aircraft settings.

#### **Clear All Settings On Next Start**

Checking this box resets the ST16S and H520 to factory default settings at the next restart. Using this option will clear all applied settings and requires a restart to restore default settings.

#### **Announce Battery Lower Than**

This setting allows the Pilot to set percentage (%) at which the low battery alarm will be triggered. Yuneec recommends this remain at the default warning setting.

#### **Default Mission Altitude**

Default Mission Altitude allows the Pilot to set the default Waypoint and Survey Grid mission altitude for Mission planner mode. To set the Default Mission Altitude, type in the desired Default altitude. *This altitude will be used if no altitude is set for a given waypoint during a mission plan*.

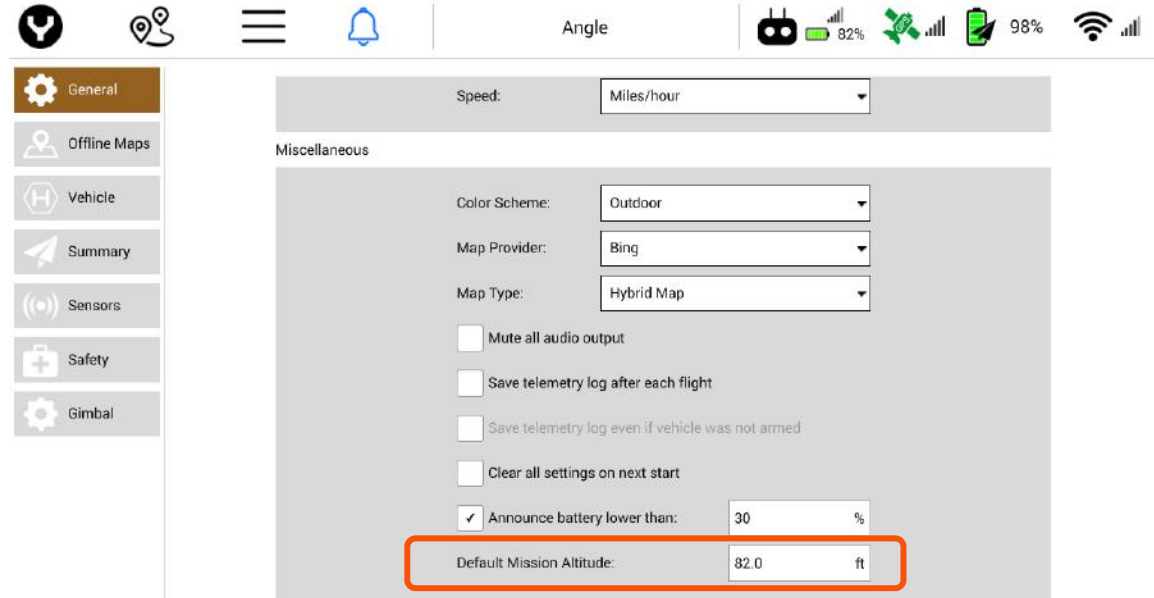

#### **DataPilot™ Version**

The current installed version of DataPilot™ will be shown here. It is highly advised to install the most current versions of Firmware to ensure proper operation of the H520 and ST16S. This can be accomplished via UpdatePilot or manually checking the Yuneec Commercial website for updates.

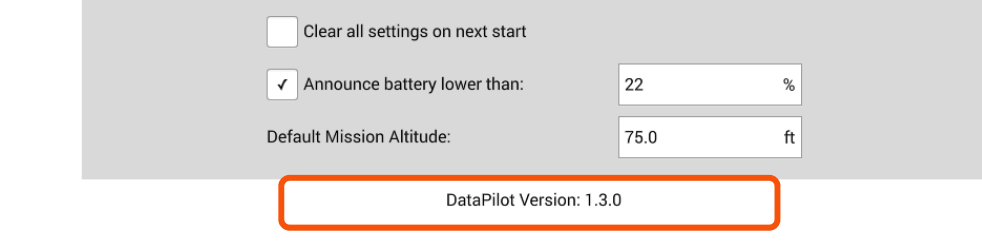

#### **OFFLINE MAPS**

Offline Maps allows the Pilot to download and save map tiles of mission areas. Downloading Offline Maps requires a WiFi connection to the Internet to access the map provider download servers. Downloading Offline Maps allows the Pilot to use map tiles in Mission Planner mode to visually assess the location of the mission flight area. It is highly encouraged to download Offline maps at an office/home location due to map tile sizes. Offline Maps can also be downloaded via mobile hotspot in the mission area if desired.

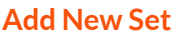

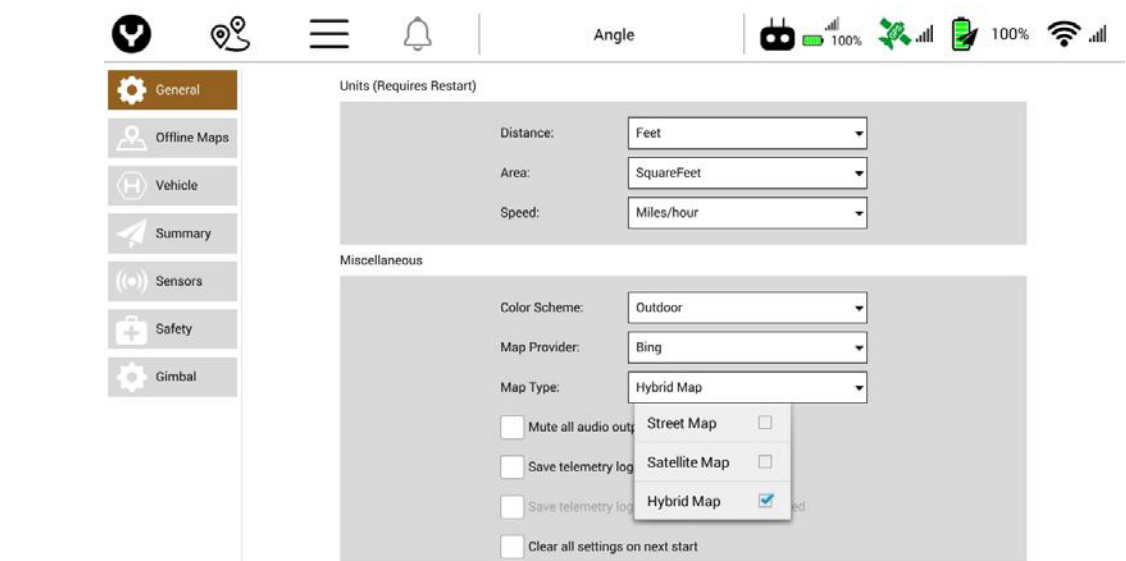

Tap the Add New Set soft key (ensure the ST16S is connected to a WiFi network with Internet access). Tap and drag the map until the desired mission area (depending on the Internet connection speed and size of the area, map tiles might take a few moments to appear) is displayed. To resize the map tiles, pinch or expand two fingers on the screen. The two rectangles on the left of the screen will show the Minimum zoom level and the Maximum zoom level. Using the right menu, the Pilot can name the map tile set using the custom text box. Using the drop down menu, the Pilot can change between the following Maps:

- Google Street Map
- Google Satellite Map
- Google Terrain Map
- Bing Street Map • Bing Satellite Map
- $\bullet$  Bing Hybrid Map
- Esri Street Map
- Esri Satellite Map
- Esri Terrain Map
- Mapbox
- Statkart Satellite Map
- Statkart Terrain Map
- Eniro Satellite Map
- Eniro Terrain Map

If the Mapbox Access Token has been added under the options menu, Mapbox Account maps will be accessible.

Using the slider bars, the Pilot can adjust the Min and Max Zoom levels for the downloaded map tiles. Tile Count indicates the number of map tiles to be downloaded to the ST16S. Est Size indicates the approximate size of the map tile files downloaded to the ST16S. Once the Pilot has the desired map tiles indicated tap the Download button to initiate the downloading of the map tiles. To cancel the New Tile Set, tap the Cancel button.

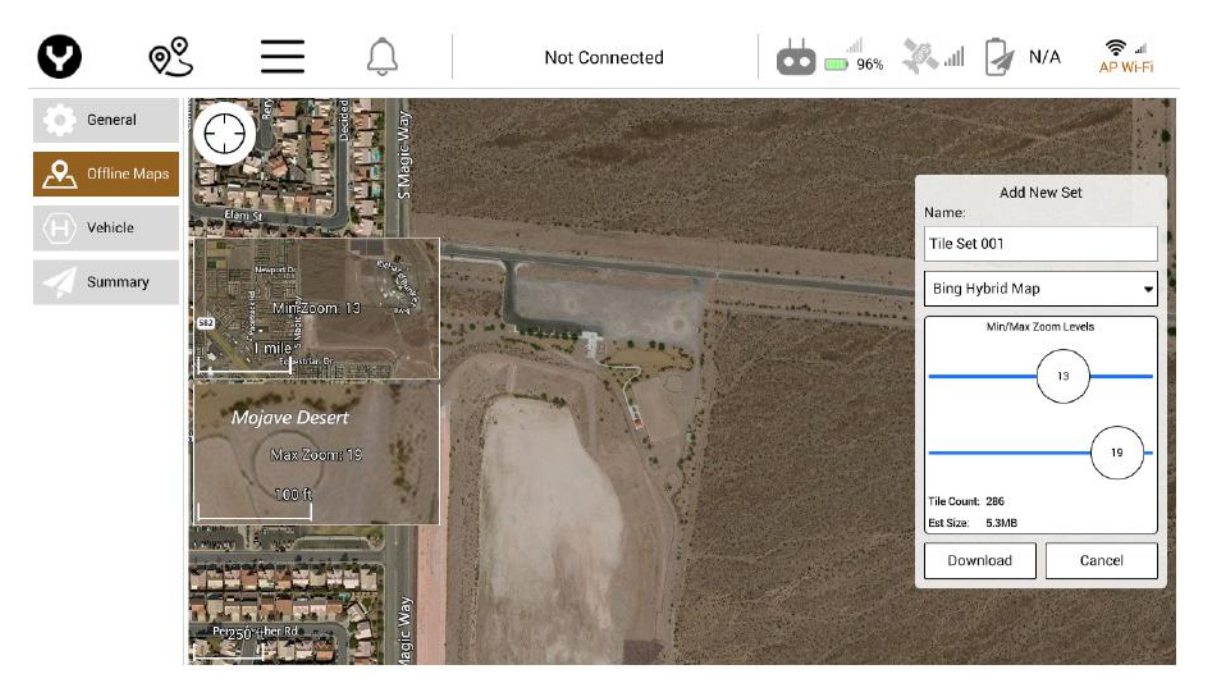

#### **Default Tile Set**

Using the Default Tile Set menu, the Pilot can view which map tiles are currently stored on the ST16S. The Pilot can zoom in and out using the pinch method on the map. Displayed on the Default Tile Set is the current size of the Default Tile Set in Megabytes and the current tile count. To delete the current Default Tile Set, tap the Delete button.

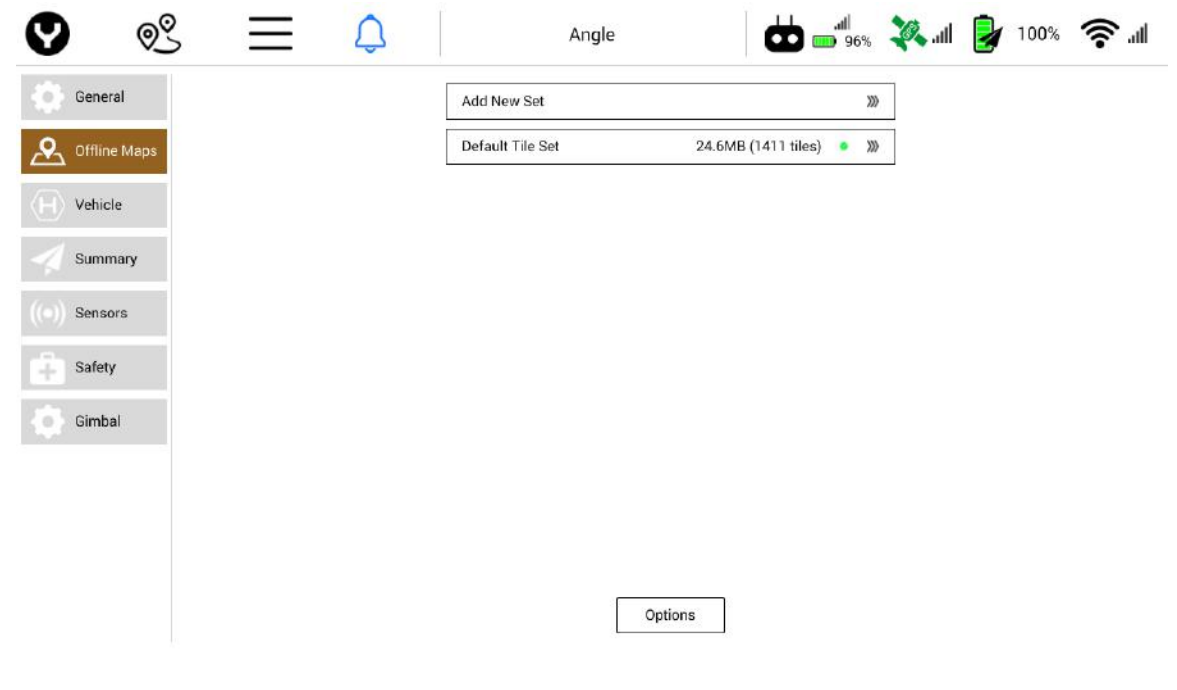

**Note:** Be aware of highly detailed maps filling internal storage. Check storage space if maps become sluggish or will not save.

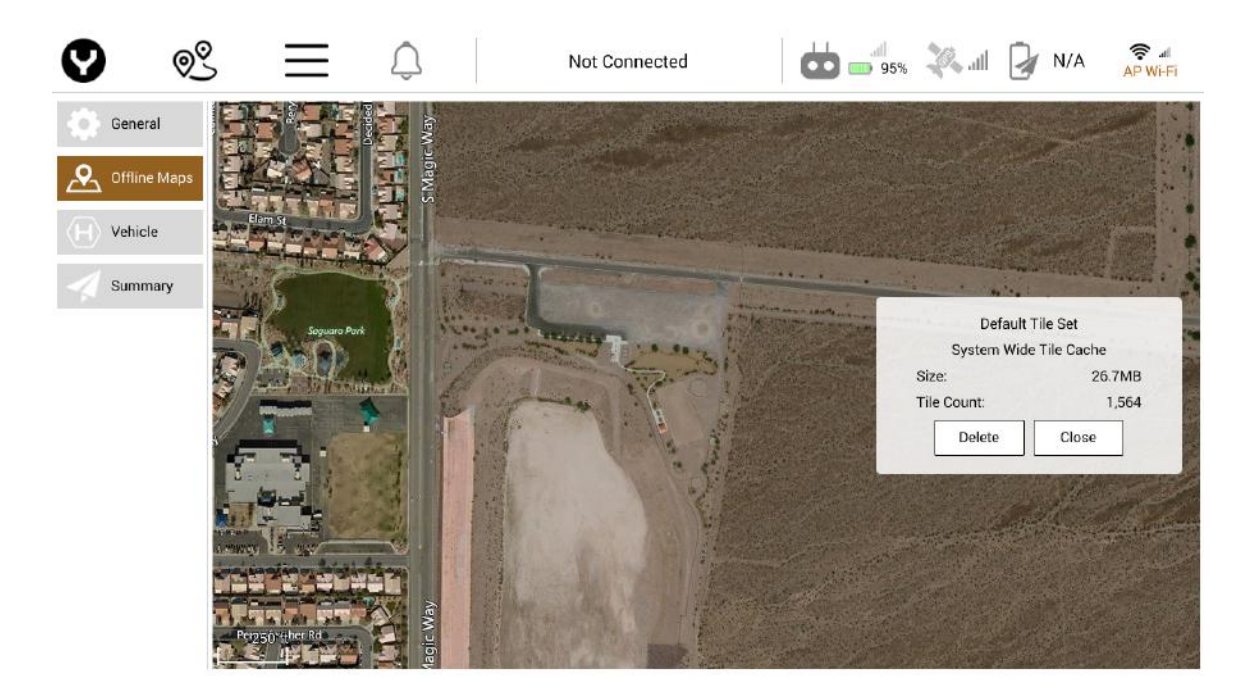

### *Options*

Tap the Options menu to set the following Offline map settings:

• Max Cache Disk Size (MB)

Sets the maximum amount of disk space used to cache tiles while using the maps. Default is set to 1024MB.

• Max Cache Memory Size (MB)

Sets the maximum amount of system memory used to cache tiles while using the maps. Default is set to 16MB.

• Mapbox Access Token

Users can enter their Mapbox token here which allows for the downloads of Mapbox map tile sets. Register for free Mapbox tokens here: https://www.mapbox.com/signup/

# **AIRCRAFT**

#### **IMPORT MISSION**

Import mission facilitates missions to be transferred from a microSD Card to the ST16S and edited in the Mission Planner Mode. This is useful when transferring missions from another ST16S or from the DataPilot™ desktop application.

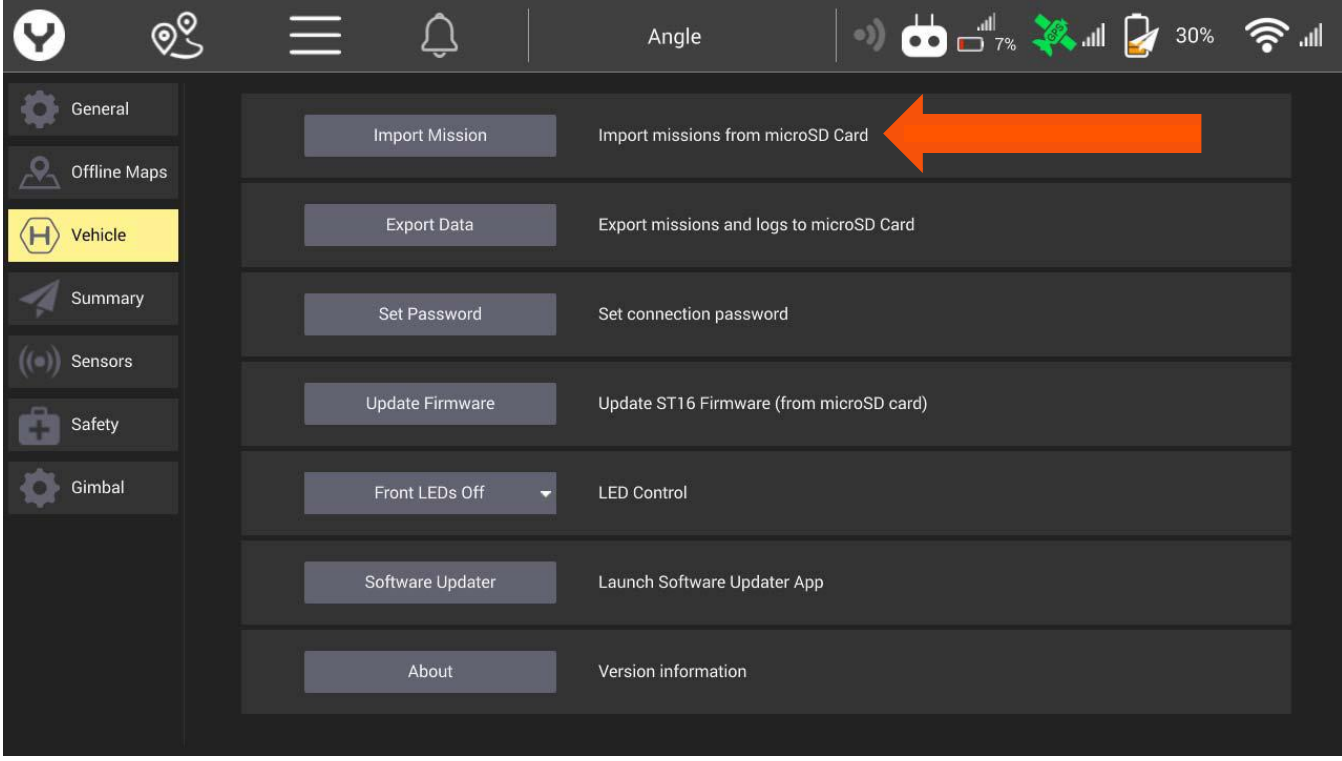

## **EXPORT DATA**

Export Data transfers all the saved missions and telemetry logs from the ST16S to the microSD Card. This feature is for sharing data between ST16S or for debugging issues. These exported data files will be useful in the event of an incident, allowing Yuneec technical support to determine cause of incident.

### **MANUAL BIND**

Manual bind allows the Pilot to bind the ST16S to the H520 without a camera. Power on the H520, tap the Manual Bind button, and flip the H520 upside down. The H520 LEDs will begin flashing yellow on all motors. Now tap the Bind button on the popup window. The ST16S will bind to the H520. This connection may be tested by raising the landing gear while the H520 is upside down.

\*Note: The H520 does not provide telemetry data to the ST16S while in manual bind mode. The Pilot will not have the ability to check GPS status, battery status, etc.

#### **SET PASSWORD**

Set Password empowers the Pilot or an IT department to change the connection password to the aircraft and camera. Tap the Set Password soft button to open the password change dialog screen. Enter the new password (8-20 characters) then re-enter it in the next box to confirm. Tap "Ok" to set the new password. The aircraft must be restarted and reconnected using the new password.

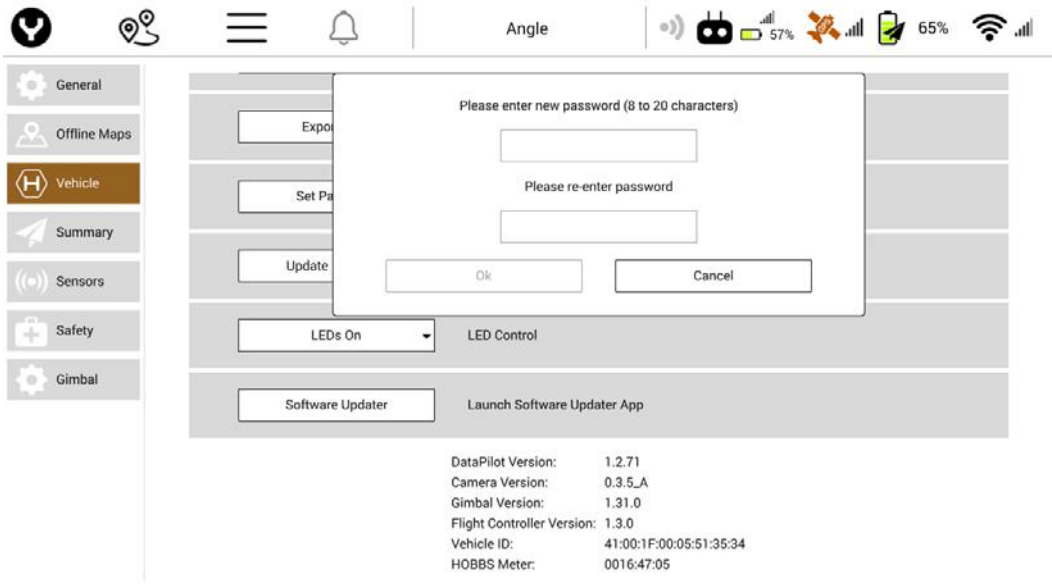

**Important Note: It is highly recommended that the aircraft always be recalibrated after each software/firmware update. This is a safety practice to ensure the aircraft is always properly calibrated.** 

### **UPDATE FIRMWARE**

Update Firmware enables the Pilot to upgrade the ST16S firmware. The file (update.zip) must be present on the root directory of the microSD Card. Yuneec recommends using UpdatePilot™ for updating software. UpdatePilot will auto-update all components of the H520. Yuneec UpdatePilot™ may be found at play.google.com

Updates may be manually installed using a microSD card. Download firmware from the http://commercial.yuneec.com/comm-downloads-h520 website and copy to a microSD card.

Insert the microSD card to the mounted camera with the aircraft powered down/battery removed.

Turn on the aircraft, and allow it to boot from the card. The light on the front of the camera will flash purple and the lights on the motor arms will flash on/off. Once the camera light flashes green and the motor arm/navigation lights turn to a normal state, the aircraft will reboot. The camera light will be solid green, indicating readiness for flight. Autopilot, camera, and gimbal software have been updated.

It is recommended that the aircraft be re-calibrated following any update.

### **LED CONTROL**

This setting allows the pilot to set controls over which aircraft LED's are enabled/disabled. Pilots may choose to have all LED's on, Front LED's off, or all LED's off. When the front LEDs are disabled the right/left (nose) LEDs are turned off, allowing the pilot to easily identify the direction the nose is facing in dark environments.

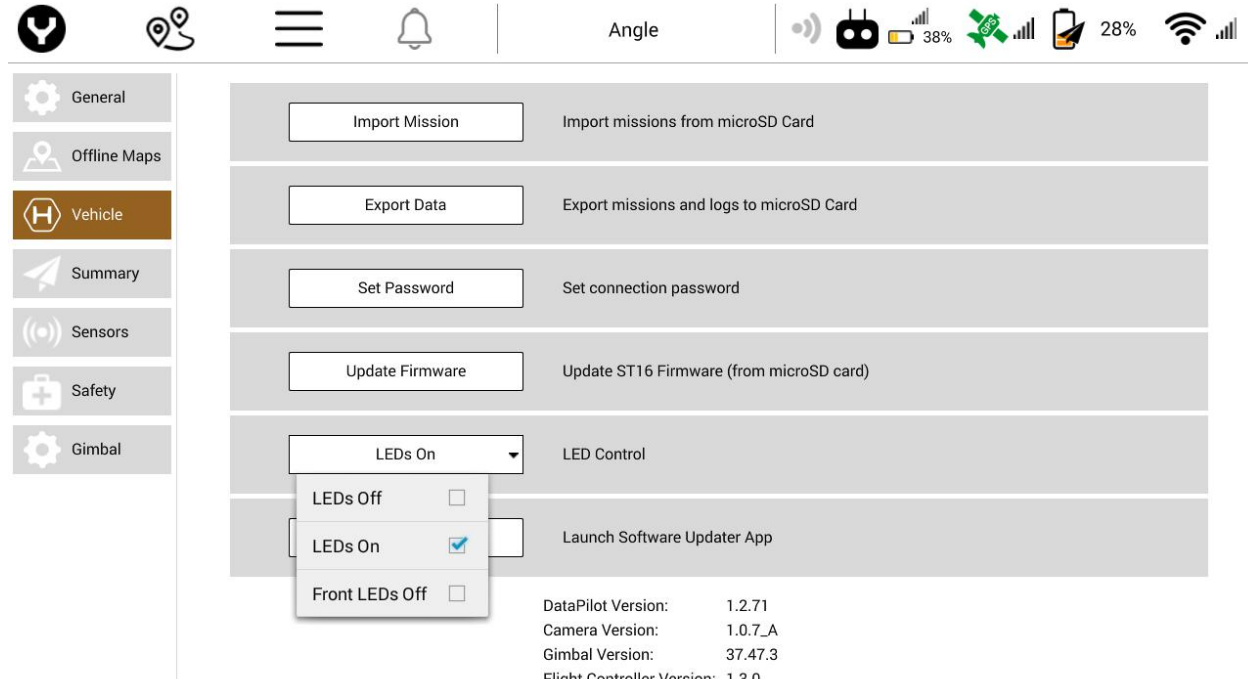

## **SOFTWARE UPDATER (UPDATEPILOT™)**

When the Software Updater softkey is pressed, the Yuneec UpdatePilot application will launch, and will attempt to connect to the last-known WiFi connection. If the aircraft is not registered, UpdatePilot will ask the user if they would like to register the aircraft.

Tap the large round button in the application to begin the update check process. This is the most efficient means of updating the H520 Autopilot, DataPilot™, mounted camera, and gimbal. However, users may also wish to manually update various components.

DataPilot™ may be updated through the microSD card port on the ST16S. Download the DataPilot™ application from play.google.com and store on the microSD card. Place the microSD card in the ST16S.

In the ST16S settings panel, browse FILE MANAGER | External SD card, and locate the DataPilot™ install icon.

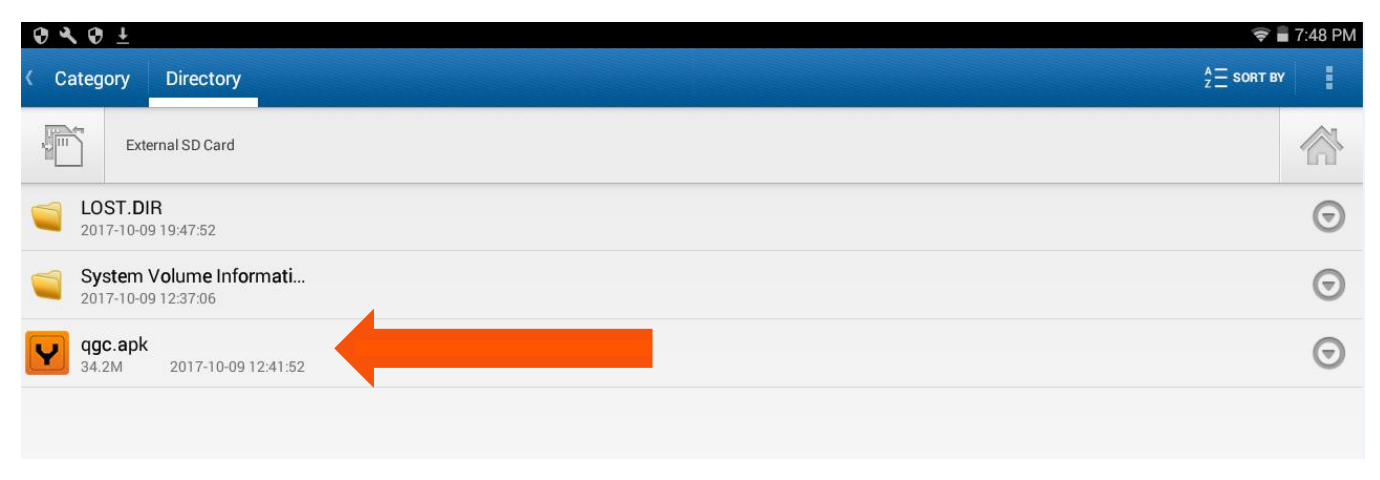

Tap the "Install" option, and DataPilot™ will update. The ST16S does not require rebooting following the update.

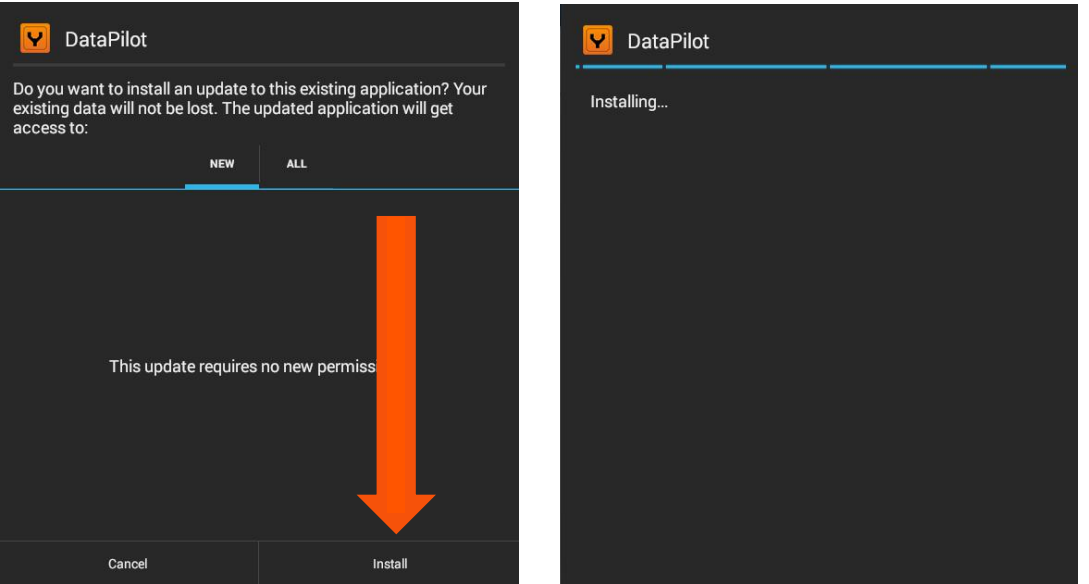

Tap the "OPEN" button in the dialog to start the new version of DataPilot™.

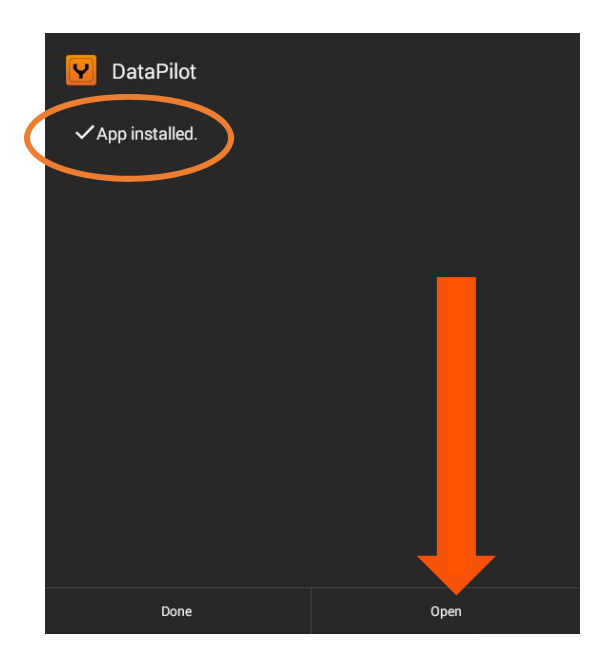

#### **VERSIONS**

Displayed on the bottom of the Aircraft Menu Settings are the current versions of the following Firmware Versions: DataPilot™, Camera, Gimbal, and Flight Controller. It is highly recommended to install the most current versions of Firmware to ensure proper operation of the H520 and ST16S (refer to AC107.7.2).

#### **Aircraft ID**

An unique ID in the form of 8 pairs of HEX digits separate by colons is displayed for the connected aircraft, i.e. xx:xx:xx:xx:yy:yy:yy:yy

The aircraft ID is required for some upgrade and security uses and OTA updates.

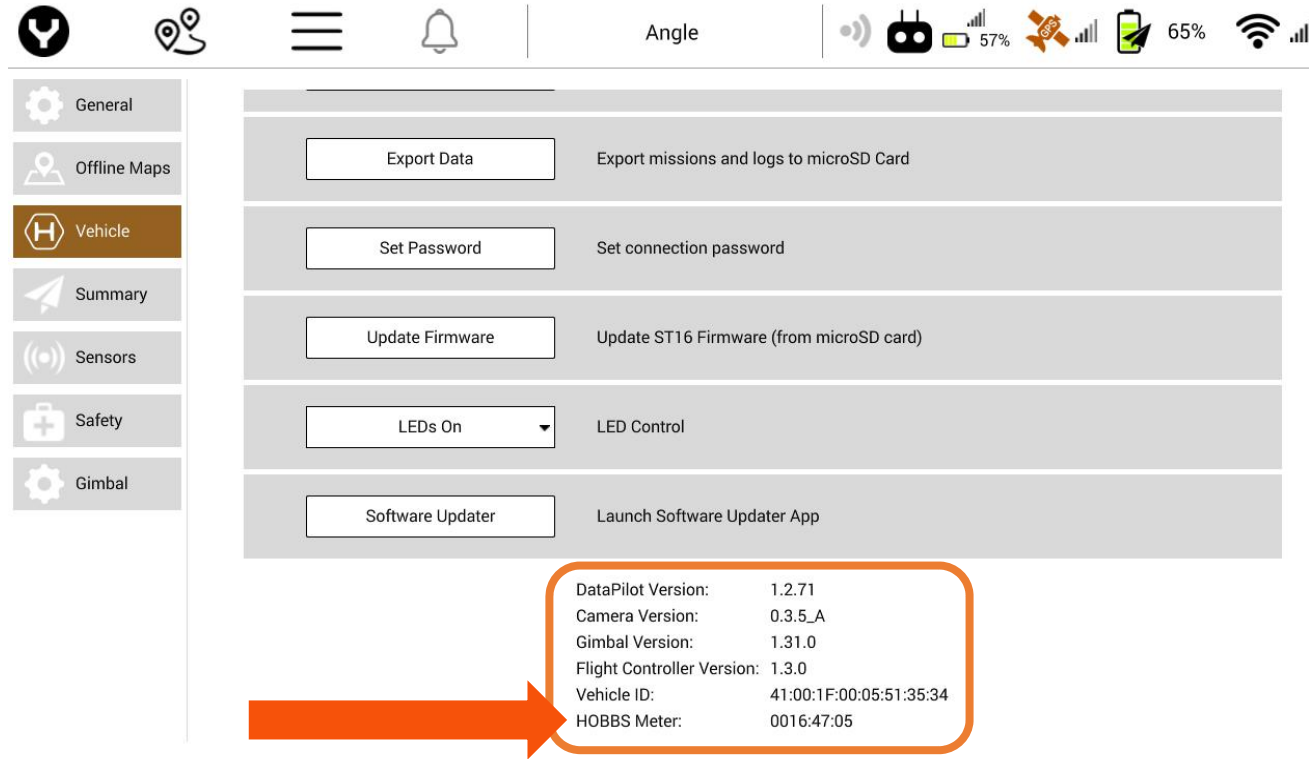

A HOBBs meter is found at the bottom of the versions window; this provides information related to total aircraft flight time /cycles, and helps provide guidance for maintenance hours as defined in the Yuneec H520 maintenance guide as per FAR 43 and 91. The Hobbs meter is a genericized trademark for devices used in aviation to measure the time that an aircraft is in use.

### **IMPORTING OTHER MISSION TYPES**

DataPilot™ may also import .kml missions from Google Earth. Files may be imported either via the DesktopPlanner or from missions transferred from USB or MicroSD to the Mission Folder on the ST16 or the MicroSD card.

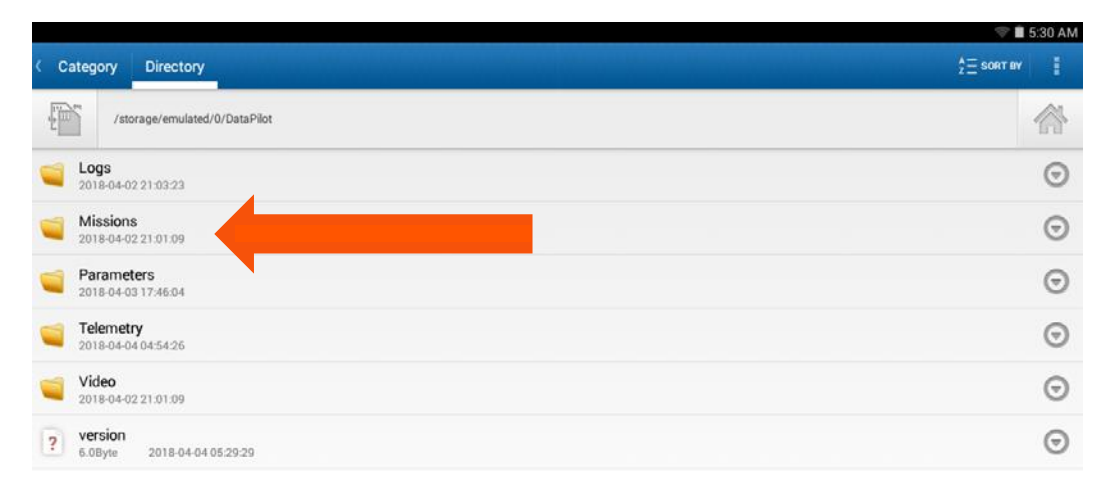

This feature allows mission areas to be planned in applications such as Google Earth, exported as a .kml file, and imported to DataPilot, where a mission plan is output to the aircraft.

.kml files are able to describe:

- A polygon for the Survey area
- A polygon for a Structure Scan
- A polyline for a Corridor Scan

In Google Earth, a mission may be displayed with 3D views, coverage area, and altitude.

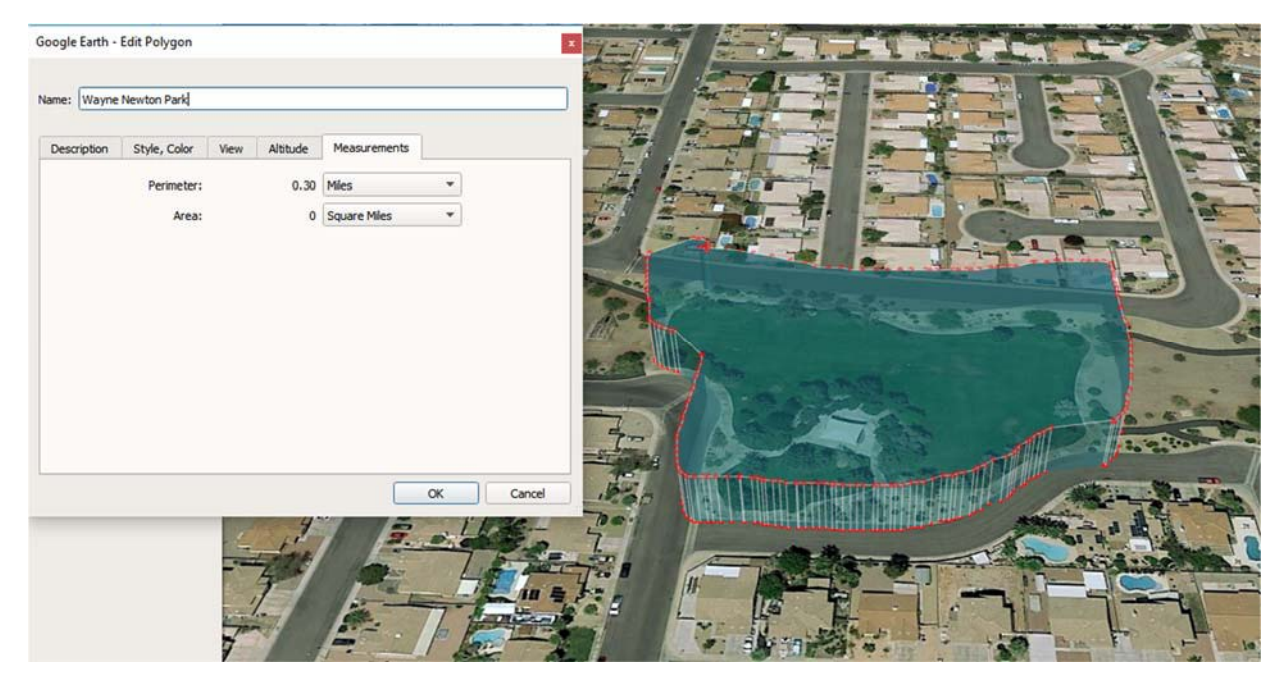

Once transferred to DataPilot™, the mission will display in a flat, 2D display identical to missions generated in DataPilot™.

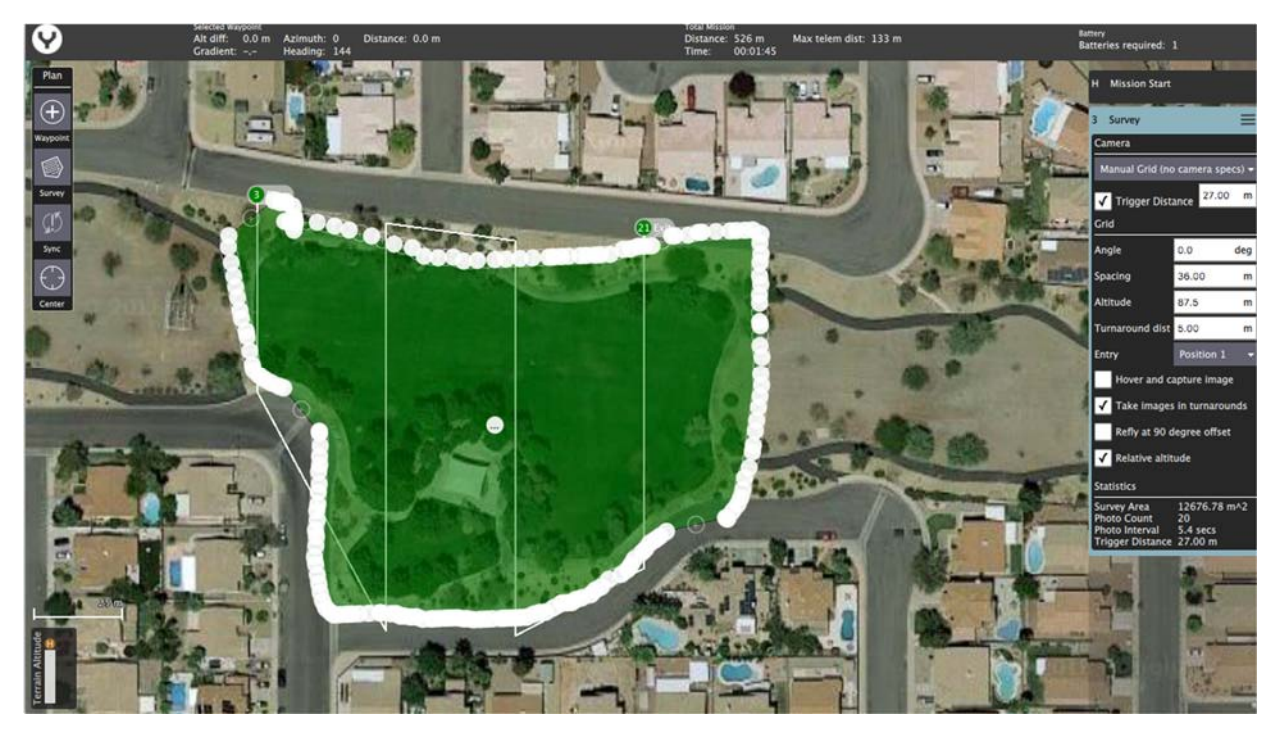

### **CREATING A NON-NADIR SURVEY**

Sometimes cameras need to fly very close to objects of interest and a nadir mission may not allow for full coverage. In these instances, users may bypass the auto-nadir position of the camera during a survey.

This is accomplished by inserting a Waypoint *prior* to inserting a survey grid. Set the gimbal pitch in the Waypoing Properties, and the Survey Grid will maintain the set gimbal pitch value throughout the mission. This is particularly useful if oblique angles are difficult to obtain due to space constraints.

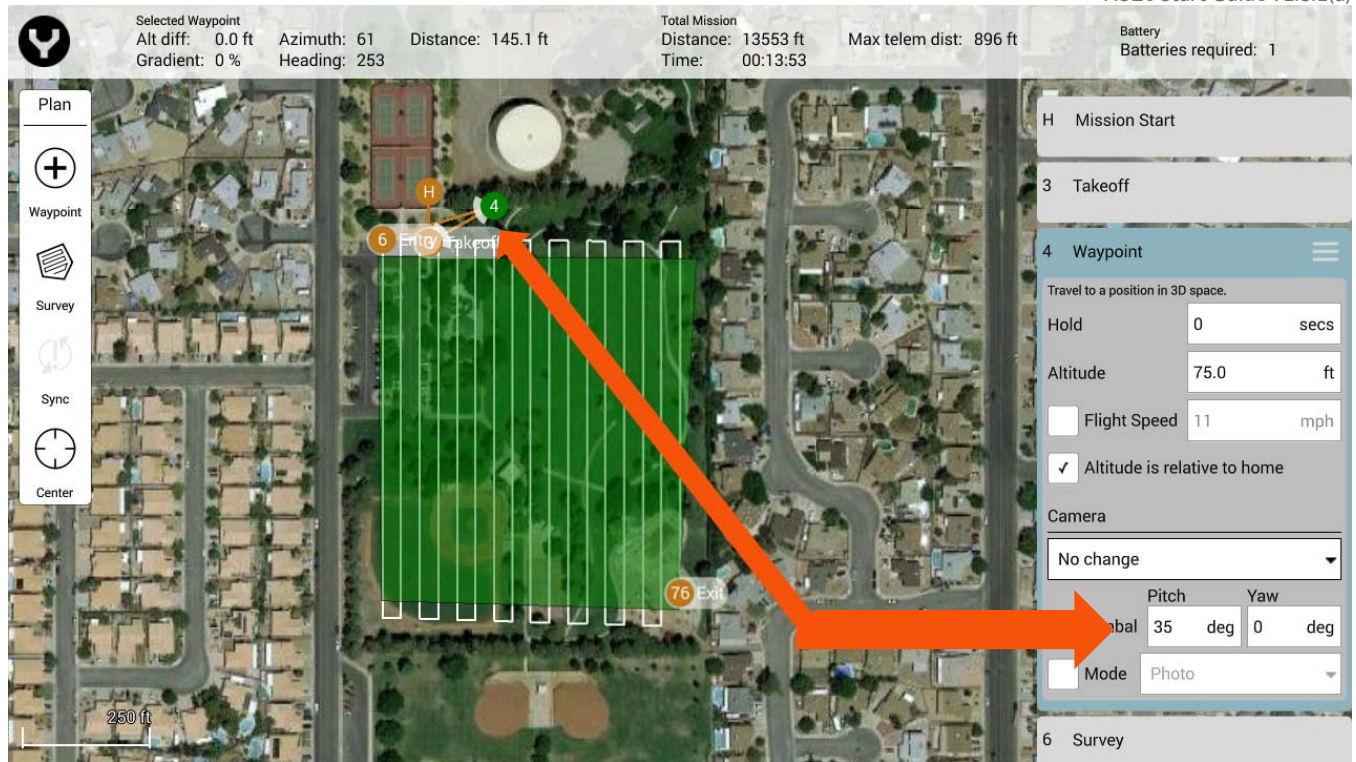

## **SUMMARY**

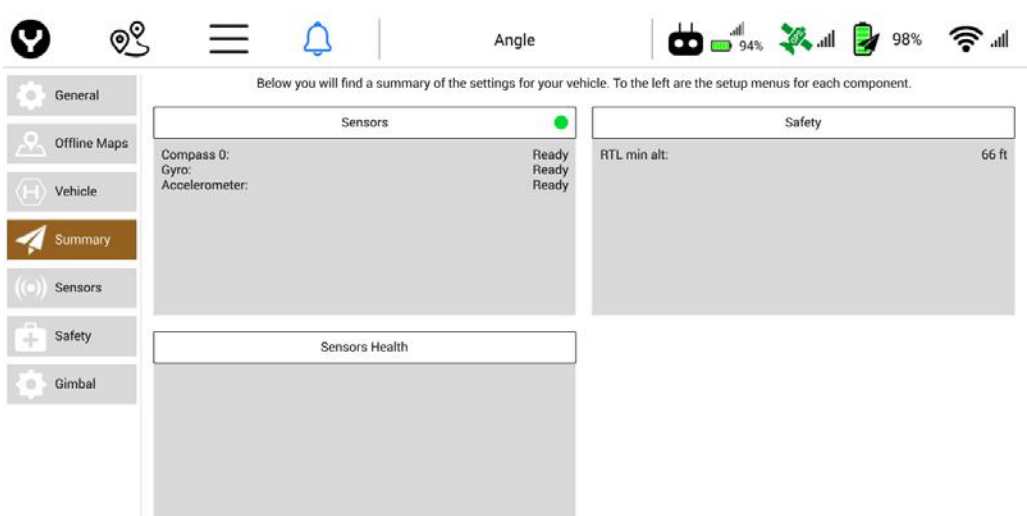

## **SENSORS**

Displayed in the Sensors window is the status of the Compass, Gyro, and Accelerometer. A Ready status (green dot) indicates the H520 is ready to operate. A Fail status (red dots) indicates the affected sensor needs to be calibrated (see the Calibration section for further information).

## **SAFETY**

Displayed in the Safety window is the value of the Return to Launch minimum altitude setting (RTL min alt). **Yuneec recommends checking this altitude at each new flight location to ensure best safety practices.** 

## **SENSORS HEALTH**

Displayed in the Sensors Health window is the status of the H520 sensors. A 'Not Ready' status will be shown for all sensors that need to be checked (gyro, accelerometer, barometer, GPS, etc.). It is equivalent to a warning condition, and not a critical issue.

It is important to calibrate the aircraft from time to time. Yuneec requires the aircraft compass be calibrated any time the aircraft is further than 5 miles from any previous calibration.

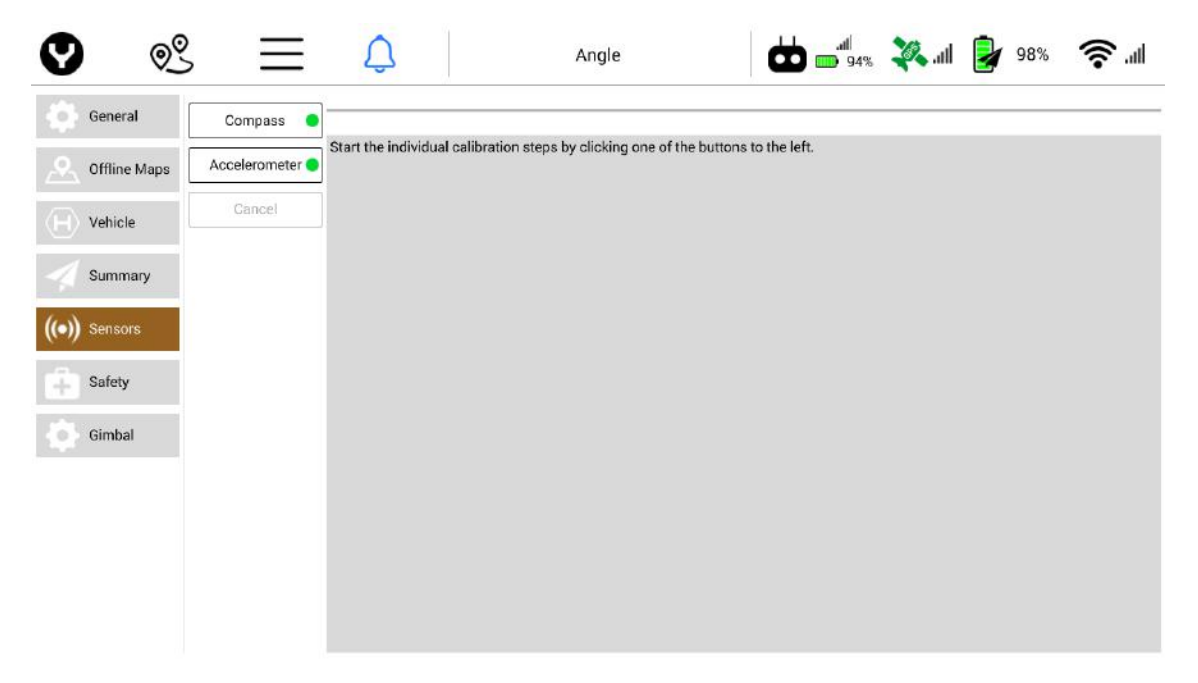

## **SENSORS**

## **COMPASS**

A green dot next to the compass indicates the H520 has been calibrated. A red dot indicates the compass needs to be calibrated.

### **ACCELEROMETER**

A green dot next to the accelerometer indicates the H520 has been calibrated. A red dot indicates the Accelerometer needs to be calibrated.

## **CALIBRATIONS**

#### **Compass**

To calibrate the compass, tap the Compass soft key, then tap OK in the pop-up window on the right. A graphical grid will display with six boxes. Each box indicates what is required to calibrate the compass. Pick up the H520 by the two arms, with green dots, as close to the Arm joints as possible. Rotate the H520 in the direction indicated in the box highlighted in yellow. Using the Arrow in the box to point towards the front of the H520 (the front has the two sonar eyes). Rotate the H520 until the H520 beeps. Continue doing the same for the next box highlighted in yellow. Upon successful completion of the Compass calibration, the ST16S will return to the Sensors Setting Menu and a green dot will be displayed next

compass. A compass calibration fail will be indicated by all six arm lights on the H520 blinking red. If the calibration fails, try again after moving the aircraft away from any metallic objects nearby.

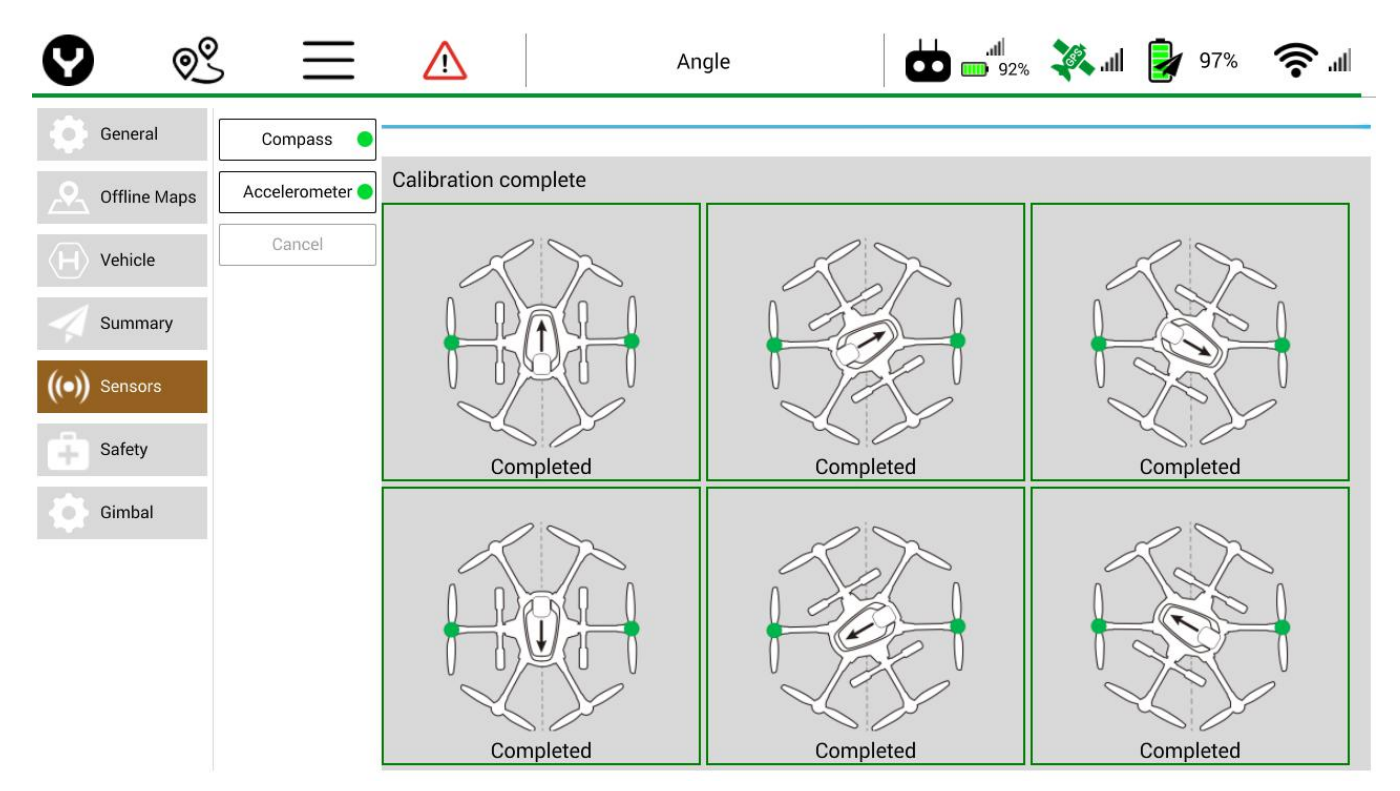

#### **Accelerometer**

To calibrate the Accelerometer, tap the Accelerometer soft key and tap OK on the right side of the screen. A six-box grid will appear with the H520 in different positions. Place the H520 on the ground as shown in the highlighted box. After each position, the H520 will give an audible tone and the highlight box on the ST16S will change to the next position. Upon a successful completion of accelerometer calibration, a green dot will appear next to the Accelerometer setting. A failed calibration will be indicated on the H520 by all six arm lights flashing red. If fail, try again, being sure to not move the aircraft during calibration.

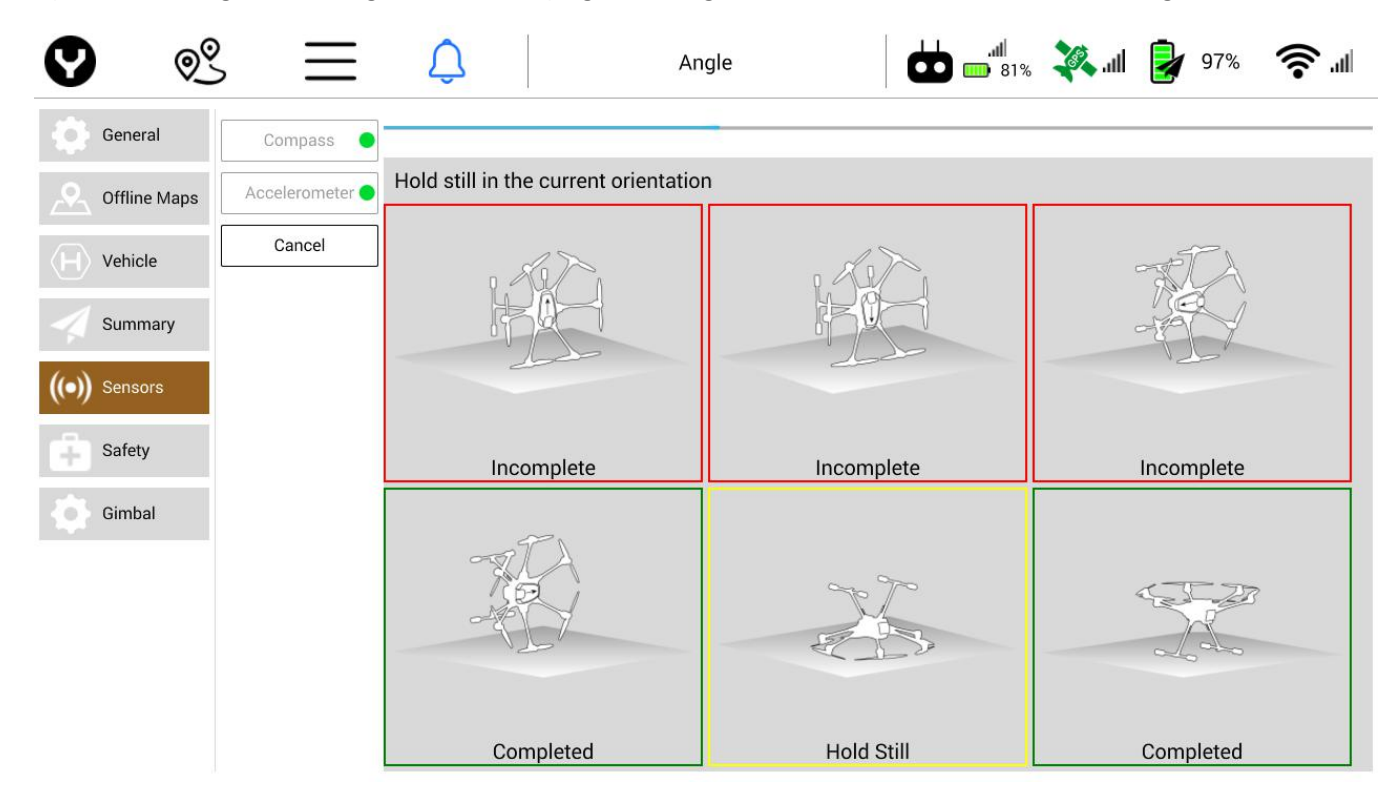

## **SAFETY GEOFENCE FAILSAFE TRIGGER**

#### **Action on Breach**

Using the Action on Breach drop down menu the pilot can adjust the following actions

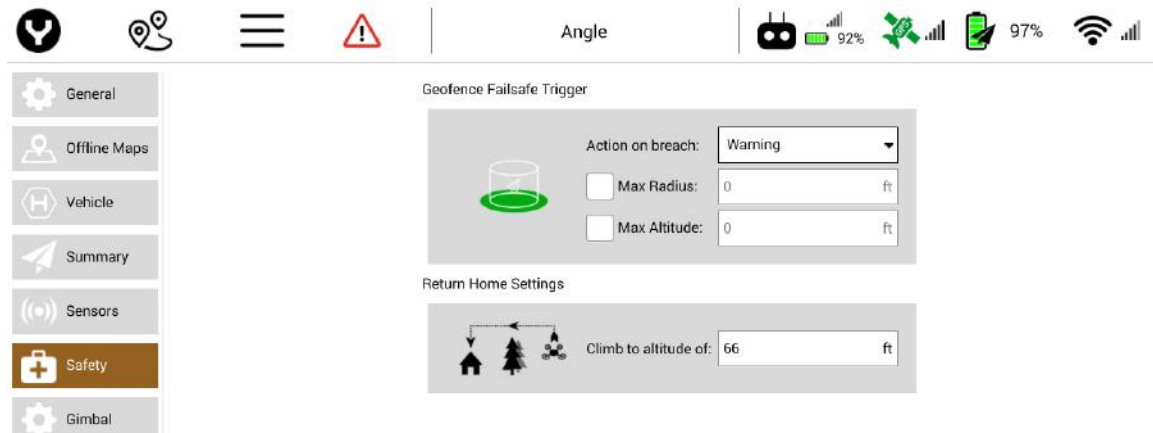

Yuneec Electric Aviation H520 Start Guide v1.3.1(a)

- **Warning**  Provides an audible warning when the Geofence is breached.
- **None**  No actions are taken when the Geofence is breached.
- **Return to Launch**  Return the H520 to the launch point following a Geofence breach.
- **Loiter**  Causes the H520 to loiter/hover in place following a Geofence breach. The pilot may manually continue flight after moving beneath/away from the Geofence breach area.

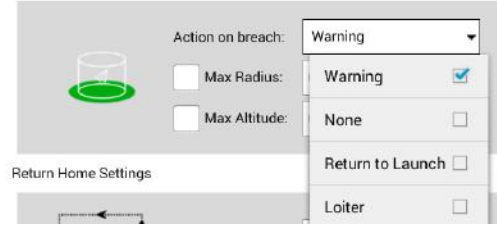

Warning and Loiter are the most common settings for this function. Consult the local requirements or aviation agency to determine if there is a required action on GeoFence breach.

#### **Max Radius**

Sets the maximum radius of the geofence relative to the launch position.

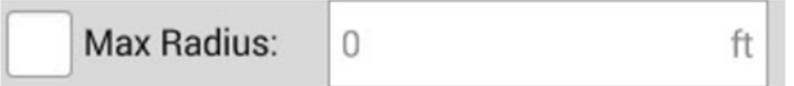

#### **Max Altitude**

Sets the maximum altitude of the geofence relative to the launch altitude.

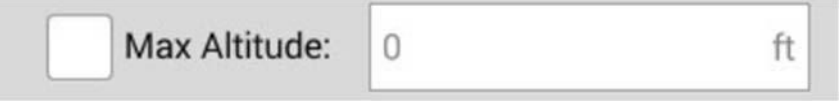

#### **RETURN TO HOME SETTINGS**

Using the Return to Home settings menu, the Pilot can set the altitude of the H520 upon executing a RTL. This setting is useful for avoiding any trees or obstacles on the return path to home. **Ensure this setting is checked at any new area being surveyed/flown.**

**Return Home Settings** 

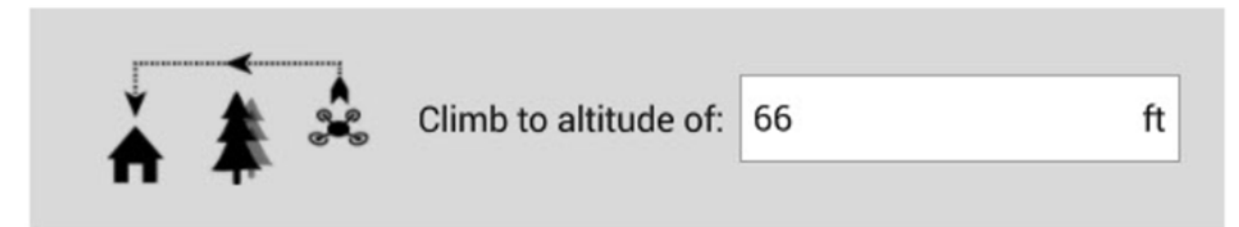
## **GIMBAL START GIMBAL CALIBRATION**

It is highly encouraged to calibrate all camera gimbals upon *first use and after firmware updates*. To calibrate the camera gimbal, place the aircraft on a flat and level surface, then tap the Start Gimbal Calibration soft key near the bottom of the screen. The gimbal calibration will begin automatically. This procedure can take several minutes to accomplish. Follow instructions on the ST16S prior to beginning a gimbal calibration.

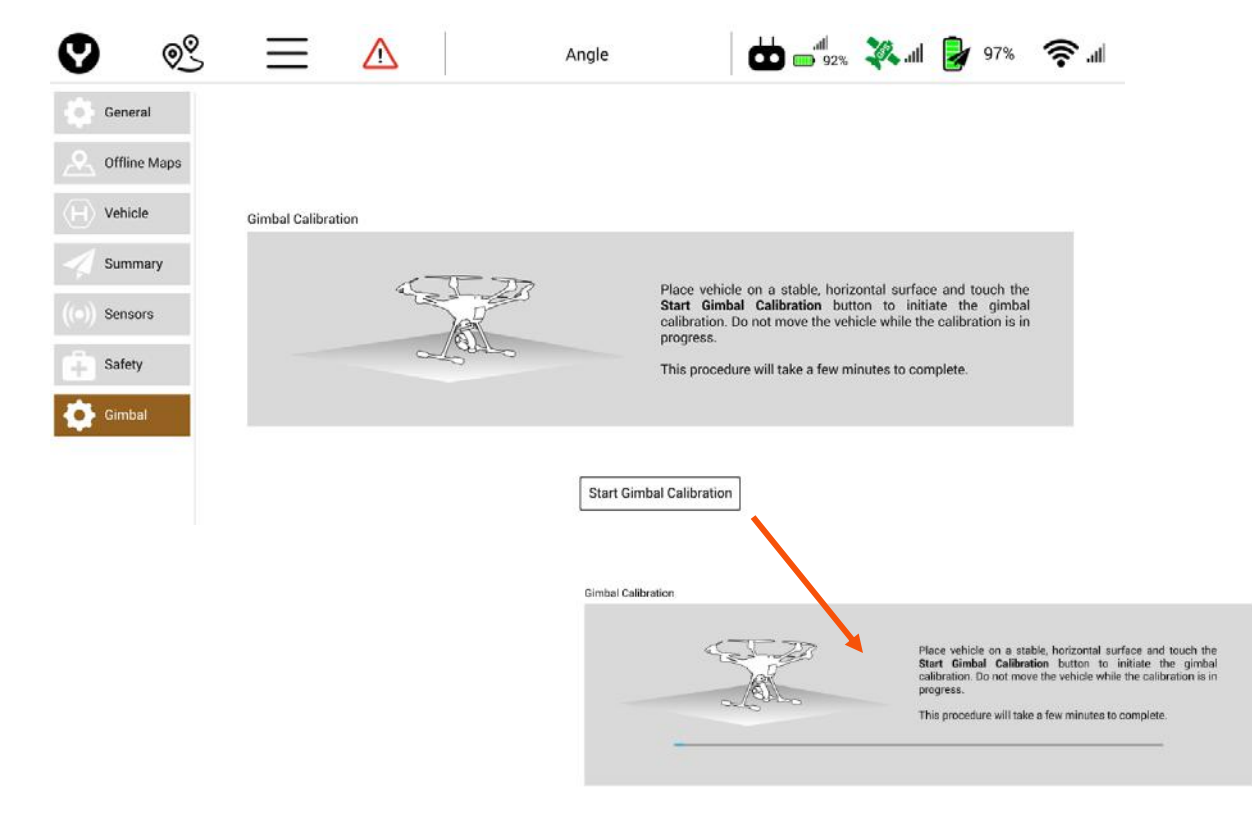

**Tip!** If the calibration hangs or locks up, tap the gimbal with a slight bump or tap to see if it continues. Otherwise, restart the process.

## **AUTOMATED FLIGHTMODES**

The H520 is designed for automated flight, scanning, mapping, surveying, and other consistent-flight modes for precision image capture and post processing preparation. There are multiple features for automated flight.

#### **Goto Location**

The most elementary automated feature of the H520 is "Goto Location/Tap to Fly." After taking off, tap a point on the map on the screen, a slider will open. Slide the control to the right and the aircraft will fly to that location.

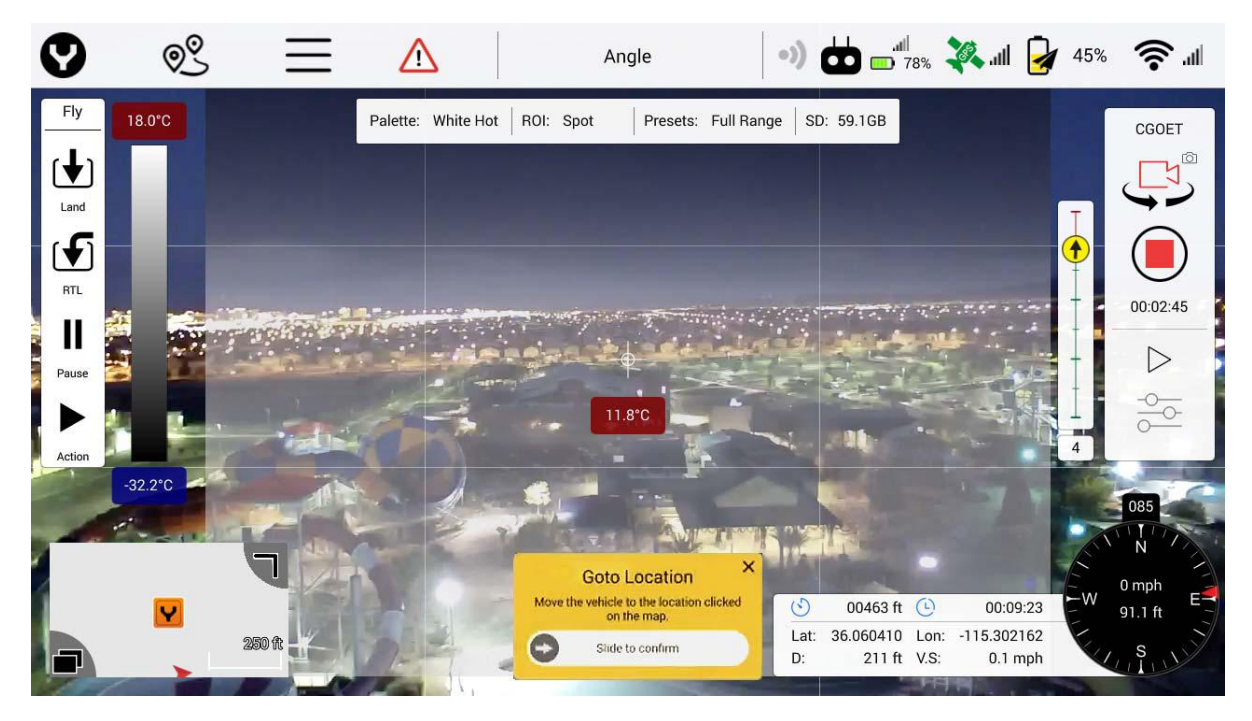

**TIP!** Check the area around the flight area prior to tapping to fly. There may be obstacles that must be avoided. Caching a map will provide a clear visual of where/how far the aircraft will fly when tapped.

In the event the aircraft must be stopped while traveling to a tapped location, move the controls and the aircraft will immediately respond to control input.

## **MISSION PLANNING MODE**

 To enter Mission planning mode, tap the waypoints icon on the top of the DataPilot™ home screen. The PLAN window will open, allowing users to create Waypoint and Survey missions, sync missions between desktop, ST16S, and aircraft, store/recall missions, and Center a mission around a particular point on the ST16S screen.

Active or cached maps may be displayed in this screen (see GENERAL | MAPS screen for options) and missions may be planned on the displayed map.

#### **WAYPOINT NUMBERING**

A mission is comprised of mission commands such as capture photo and stop capturing photos that include waypoints as well. Each indicator represents a command and is labeled with a number. The numbering increases by 1 for each subsequent command. For commands which have a lat/lon associated with them, they are placed at its location on the map as a waypoint. For commands which don't have a lat/lon value, they are placed to the right of the last waypoint. Waypoint numbers are not displayed in Survey modes in order to present an unobstructed map view on the multi-function display. However, Survey missions are waypoint missions with DataPilot™ presets assigned to the mission parameters to ensure consistent image capture and accurate lines of flight.

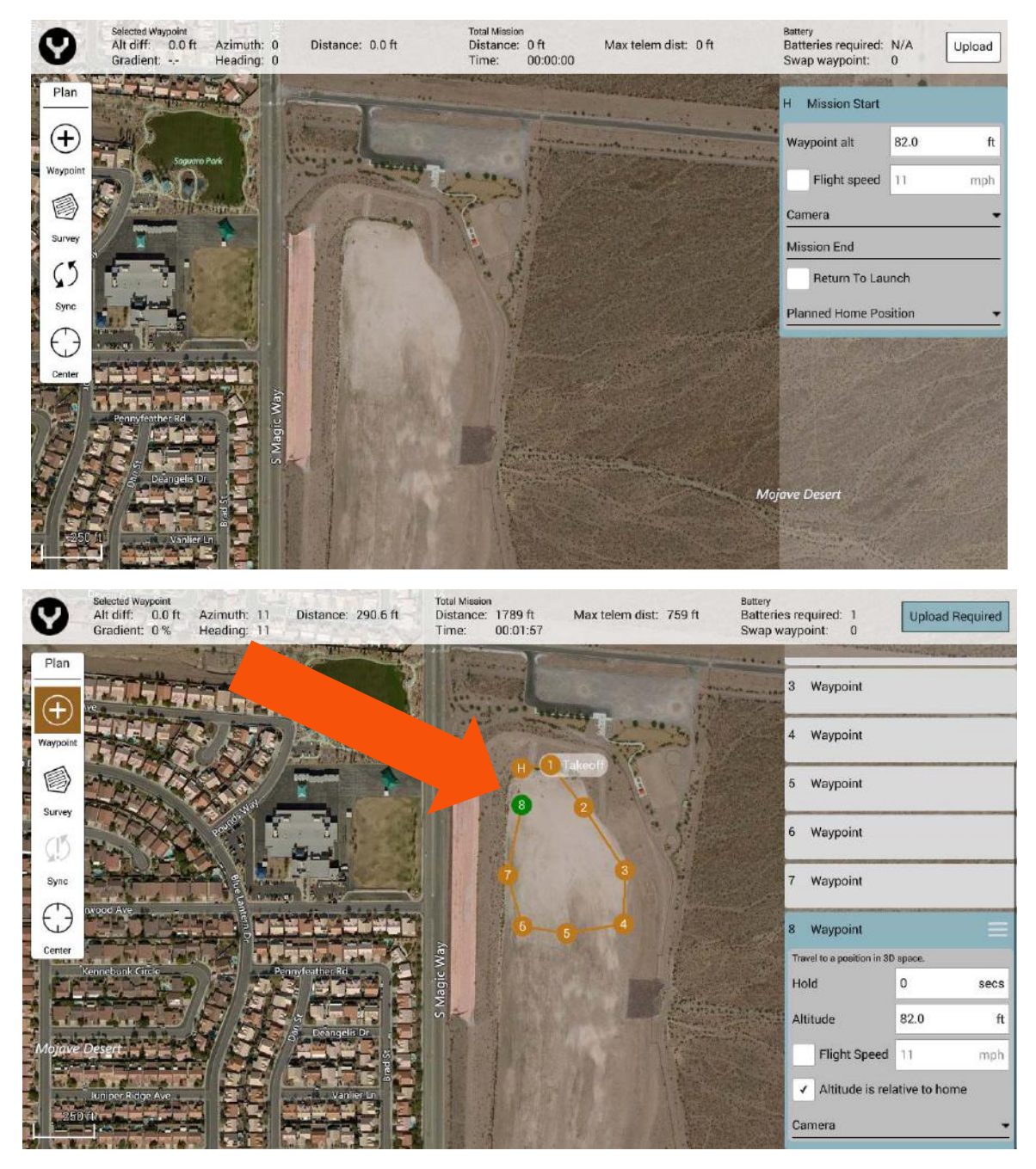

## **WAYPOINT MODE VS SURVEY MODE**

Waypoint mode allows the Pilot to establish a non-gridded flight plan over an area with control points for location, camera, altitude, speed, and camera or aircraft yaw. Each waypoint is separately controlled, enabling the aircraft to ascend, descend, point the camera at an area, speed up/slow down, etc.

### **SURVEY MODE**

Survey mode allows the Pilot to quickly place a survey grid over a desired area. To select a survey grid mission, tap the Survey Icon in the Plan panel. This will place a green survey grid in the middle of the screen over the map. To move the survey grid around the map, hold and drag the white dot in the center of the survey grid. Tapping and dragging a white dot on the outside of the survey grid allows the dimensions of the survey grid to be adjusted. Tapping a '+' dot allows the Pilot to add more white dots to the edge of the survey grid for finer flight paths.

**Note:** The first placed waypoint will by default be the Takeoff point waypoint. To place another Waypoint, tap on another location on the map. Continue tapping on the map until the desired mission route has been completed.

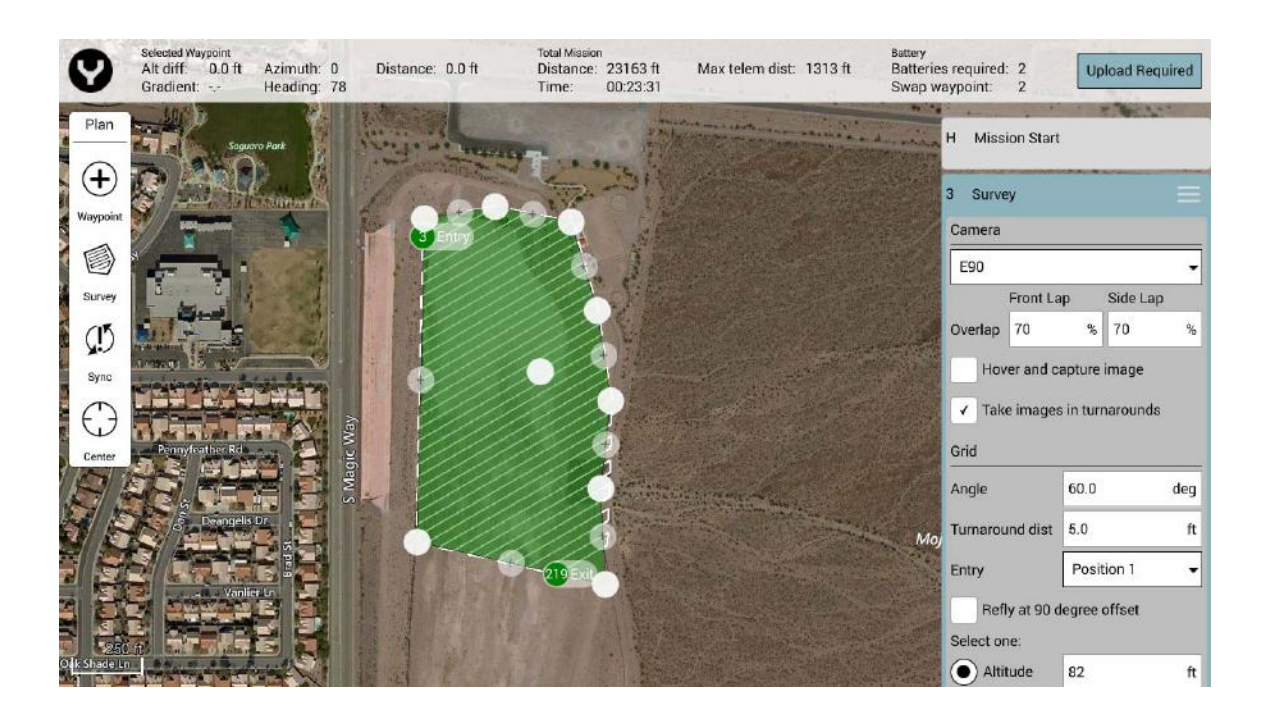

## **HOME LOCATION**

When planning offline, i.e. no known location for the H520, the home position is automatically set to be at an offset position from the first placed waypoint. The home position can be changed by tapping the waypoint and dragging it to a new location. During mission takeoff, the home position is reset to the location of the aircraft, but will not be saved when offline. Yuneec recommends setting the home location for each mission.

## **ADJUSTING MISSION PARAMETERS**

To adjust Mission level parameters, use the menu on the right side of the Mission Planning window.

#### **MISSION START**

Mission Start permits the Pilot to adjust the entire mission's Altitude, Flight Speed, Camera Options, Mission End, and Planned Home Position.

- **Waypoint Altitude** Defaults the Waypoint altitudes to custom value for all dropped waypoints. For Survey items, only the ones with a user-defined altitude setting will be changed. Survey items with ground resolution settings (implicit altitude value) will not be affected.
- **Flight Speed** Defaults the flight speed for the entire planned mission including survey items.

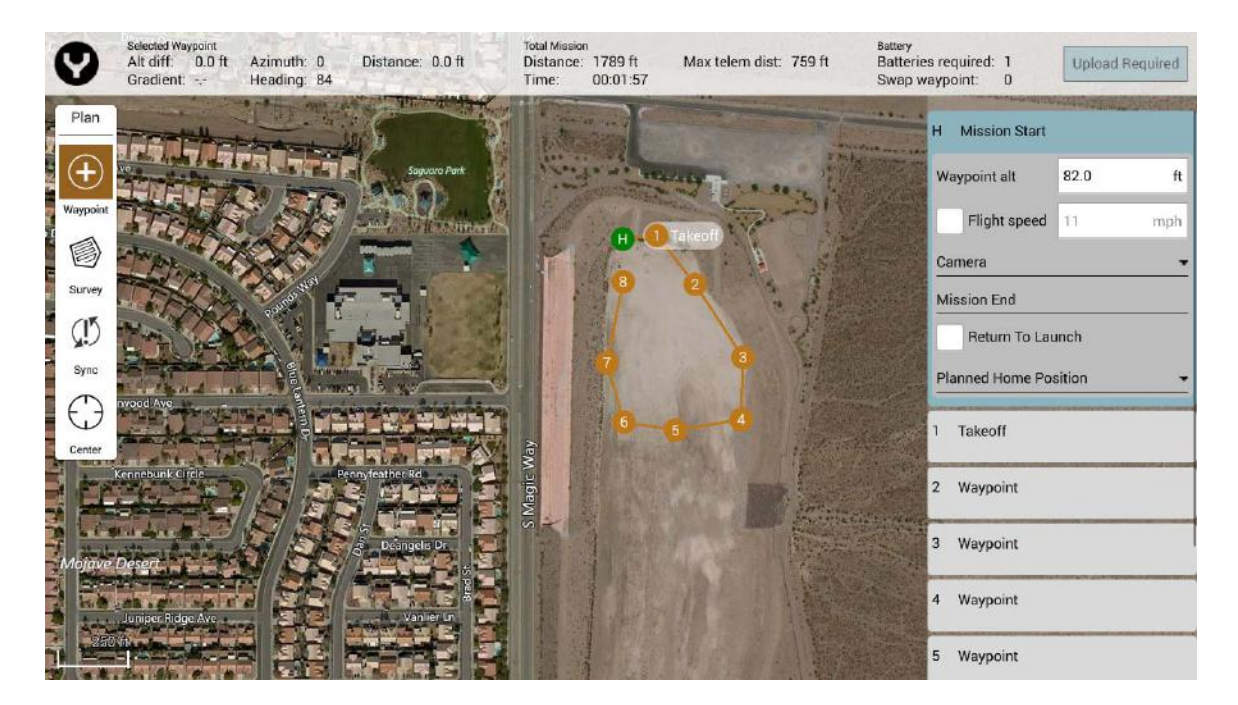

**TIP!** Flight speed is an important consideration to capturing clear and clean orthomosaics and digital surface models. Ideally, flight is at 4 meters per second/8.5mph (altitude dependent). If images are being captured every 8 meters, the camera is capturing an image every two seconds. High speed can incur blurred images, making stitches less clean.

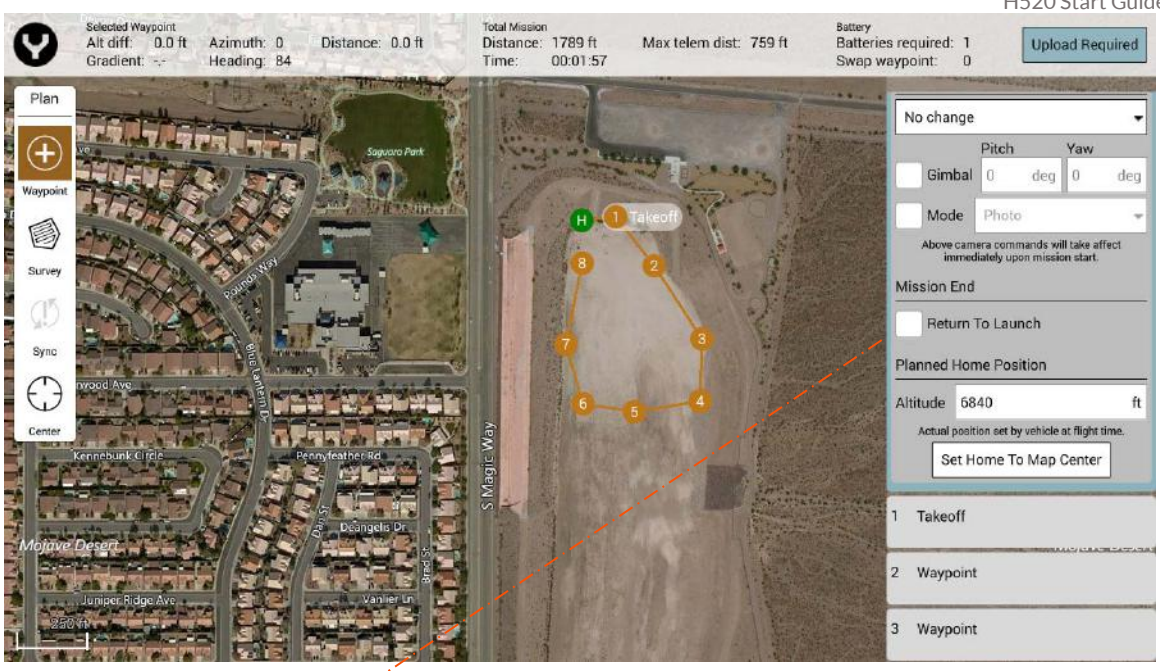

## **MISSION END**

 **Return to Launch** – Automatic RTL on mission end. This will return the H520 to where it took off/launched.

## **PLANNED HOME POSITION**

- **Altitude** Sets the home position altitude in Mean Sea Level (MSL). Upon connection to an aircraft, this value will adjust to the actual aircraft altitude.
- **Set Home To Map Center** Sets the planned home position to the current center of the map display. The home position will be reset to the aircraft position at takeoff.

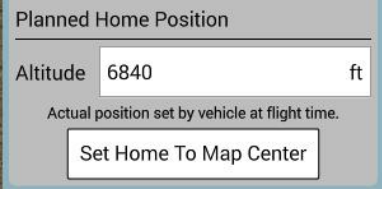

#### **TAKEOFF WAYPOINT**

First waypoint placed in Waypoint mode. Takeoff waypoint will navigate the H520 to the specified takeoff point, then head to the first mission waypoint. NOTE: It is highly encouraged to place the takeoff waypoint near the launch/land site.

 **Altitude** – Sets the desired takeoff altitude. Be certain the area is clear of trees, powerlines, power poles, or other vertical obstacles that may interfere with clear waypoint or survey flights.

## **WAYPOINT**

A waypoint is a location on a map indicated as a checkpoint for mission planned flights. Waypoints can be manipulated to cause the H520 to execute different actions at each waypoint. The Pilot can place as many waypoints as required to complete a mission. Each waypoint can have a different altitude, camera settings, gimbal settings, or speed. A waypoint can also be configured to stop the H520 and allow the camera to capture an image at each waypoint (for higher quality, stationary images).

- To select a waypoint, either tap on the waypoint or tap the waypoint number on the right-side menu. The waypoint selected will turn green and expand the options menu. Adjust the Waypoint options using the menu.
- To delete a waypoint, select the waypoint on the right-side menu, tap the three-horizontal line icon, and tap 'delete'.
- To add a waypoint behind another waypoint, tap the 'top' waypoint, tap the three-horizontal line icon, and tap 'insert waypoint', another waypoint will be added after the current waypoint.
- To add a waypoint or survey grid after a waypoint, tap the desired waypoint, tap the threehorizontal line icon, and tap 'insert waypoint' or 'insert survey'.

## **WAYPOINT SETTINGS**

- **Hold-** Checking the Hold box in waypoint settings, will cause the H520 to fly to the waypoint and hover for the indicated amount of time. After the elapsed time the H520 will move to the next waypoint.
- **Altitude-** Use the Altitude box to set required altitude for the selected waypoint. H520 will climb to the indicated altitude once reaching the waypoint.

**Note:** Ensure the area near the waypoint is clear of obstacles.

- **Flight Speed-** This field sets the flight speed from the current waypoint to the next waypoint. Example: Moving from Waypoint 3 to Waypoint 4 requires a 25 foot gain in altitude, adding 25 feet to the mission altitude in Waypoint 3 will cause the H520 to gain 25 feet at Waypoint 3 before moving to Waypoint 4.
- **Altitude is relative to home-** Used to indicate the currently selected waypoint altitude is relative to the Above Ground Level (AGL) altitude of the Home/Take-off location. By checking Relative to Home box all altitude calculations for the current waypoint will be conducted by adding AGL to Mean Sea Level (MSL).

**Example:** Home is at a MSL altitude of 1900 feet, the mission is planned at 75 feet. DataPilot™ will automatically calculate the mission flight altitude of 1975 Feet MSL.

## **CAMERA**

#### **Action**

- **No Change** Camera maintains its current mode/settings.
- **Take Photo** Captures a photo at the current position.
- **Take Photos (Time)** Captures photos over a set time interval.
- **Take Photos (Distance)** Captures photos over a set distance travelled.
- **Stop Taking Photos** Stops the camera from taking photos.
- **Start Recording Video** Begins video recording.
- **Stop Recording Video** Stops video recording.
- **Gimbal** Adjust the camera pitch and yaw at the currently selected Waypoint. To adjust pitch select a value between  $0^{\circ}$  (flat to the ground) and 90 $^{\circ}$  (straight down). To adjust the yaw select a value between -180 $\degree$  (left of the airframe centerline) and 180 $\degree$  (right of the airframe centerline).

**0 to 90 Right of H520 centerline to full right** 

**91 to 180 Full right to full rear** 

**0 to -90 Left of H520 centerline to full left** 

**-91 to -180 Full left to full rear** 

Camera position/yaw is relative to the nose-forward flight direction of the H520, and is indicated by white quarter-circle indicators, allowing the mission controller or pilot to determine what the camera will view during a waypoint mission flight (Surveys always point straight down for nadir photos).

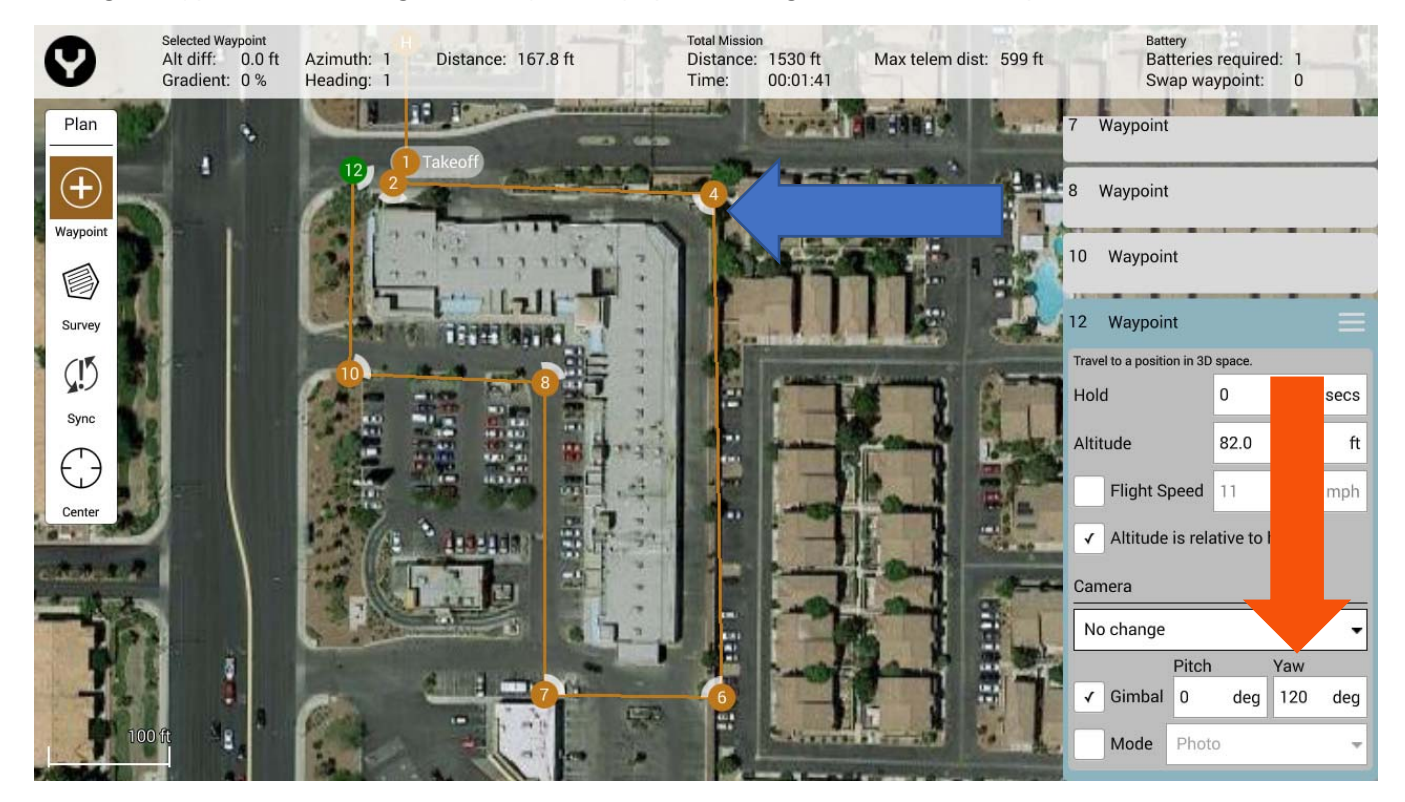

#### **Mode**

Sets the mode of the camera to either capture photos, videos, or surveys.

- **Photo**  Sets the camera to photo mode.
- **Video** Sets the camera to video mode.
- **Survey** Sets the camera to survey mode, i.e. photo mode with camera settings of AE mode and Unprocessed color mode.

## **SURVEY GRID**

A survey grid is a mission plan allowing the Pilot to plan an automated flight over an area. This automated flight can include images or video of the target area. Survey grids can be flown in a straight-line or a crosshatch grid. A straight-line grid creates a single pass in a lawnmower pattern through the target area. A cross-hatch grid creates a second pass which is perpendicular to the first pass over the target area. This is useful for 3D modelling which requires better coverage of the scan area.

**Note:** Concave shaped polygons are not supported. Please use convex polygonal areas. If an obstacle exists in a concave area, assure that altitude is sufficient to avoid the obstacle.

#### **SURVEY GRID MENU SETTINGS**

- **Camera** Select the current installed camera on the H520.
- **Manual Grid** no camera specs, allows the user to define the spacing between survey grid lines and angle in survey mission. This is useful in extremely low or high-altitude flights.
- **Custom Camera Grid**  Facilitates specific user-camera specs. Users may adjust the sensor size by height and width, image size height and width by pixel and the focal length of the camera. Best used with non-standard cameras or to create custom image sizes with the CGO series cameras.
- **E90** Pre-programmed for use with the E90 camera system. Best when used with the E90 camera system.
- **E50** Pre-programmed for use with the E50 camera system, automatically sets the sensor size, image size and focal length. Best when used with the E50 camera system.
- **CGOET** Pre-programmed for use with the CGOET for H520 camera system. Best when used with the CGOET for H520 camera system.

#### **OVERLAP**

- **Front Overlap** Creates images with a percentage of each image overlapping to the front of the image. Recommended values of 20%-60%.
- **Side Overlap**  Creates images with a percentage of each image overlapping to the side of the image. Recommended values of 60%-85%.
- **Hover and Capture image** Stops the H520 at each survey waypoint to capture a steady image of the target area. This is useful in high-wind scenarios, or when ultra-sharp images are required. The aircraft will hover for 4 seconds between point to point movement, enabling the aircraft to stop movement and capture a sharp image. This is particularly useful when mapping in dim/low light.
- **Take Images in Turnarounds** Take images during the turns into the next grid line.

**Note:** For stitching 60% front overlap and side overlap is sufficient. For generating digital surface models and orthomosaics up to 85% front overlap and side overlap may be required. Under ideal conditions 75% and 65% are common settings. In high winds, it is recommended to use maximum values for front and side overlap, with Hover and Capture enabled.

#### **GRID**

- **Angle** Adjust the angle of the survey grid lines.
- **Turnaround Distance**  Sets the distance outside the survey for the H520 to turnaround.
- **Entry** Selects the mission beginning/data capturing point (Position x where x corresponds to the Survey waypoint number) of the survey. For best battery life, set this value to the nearest entry point from launch point.
- **Refly at 90 Degree Offset** Overlays a secondary survey grid 90 degrees from the first survey (also known as cross-hatch). This feature is useful for extremely high quality maps, and for flying in early morning or late afternoon flights where long shadows may provide deep contrasts.
- **Altitude** Sets the survey grid altitude. This is not changeable mid-flight. Use the Waypoint tool when variable altitudes are required.
- **Ground Res** Sets the ground resolution in inches/pixel, which will automatically calculate and set the survey altitude.

**Note:** A higher ground resolution requires a lower flight altitude. If unsure about ground resolution altitude, enter desired ground resolution then view the corresponding altitude in the altitude setting (greyed out), and vice versa.

#### **SURVEY INFORMATION**

Located at the bottom of the Survey Grid menu, the Statistics area displays general survey information.

- **Survey Area**  Total area covered for current survey grid.
- **Photo Count**  The number of images that will be captured during the mission.
- **Photo Interval** Current time delay between photos (based on flight speed and ground resolution)
- **Trigger Distance**  The distance between captured images. Review this distance to ensure desired overlap is sufficient.

#### **ORBIT FLIGHT**

Orbit flight mode allows the user to fly the H520 in a circular path with the camera pointed at the center of the orbit. This is ideal for circling towers, statues, buildings, or other objects that require equidistant image capture. This feature may be used following (or prior to) a Survey mission as an alternative to automated oblique flights, or for capturing ideal circular flights around an object without setting up an automated flight path.

Executing Orbit Flight:

The Orbit feature is found on the primary video screen (it is not part of the mission planning window).

While the H520 is in flight and the ST16S displaying VIDEO, tap the center point of the desired orbit. Input the radius, and execute the mission. The camera on the H520 will center on the point of orbit during the flight, automatically setting pitch to the center point. The Orbit function is an excellent feature to capture oblique images for 3D modelling.

#### **REGION OF INTEREST (ROI)**

ROI is a mission-specific task, pointing the camera center to the desired area to be captured. Regardless of where the H520 flies, the camera will continually point to this area of interest.

Access the mission planning screen by tapping the mission planning soft key/icon in the upper left corner of the DataPilot interface.

Insert a waypoint to where the H520 should first fly to, next insert a region of interest by tapping the ROI soft button. Multiple ROI may be inserted with every waypoint, or after a survey mission. The ROI feature may also be used to capture oblique images following or prior to a nadir survey mission.

#### **CALIBRATING JOYSTICKS**

Dirt, heavy use, hard drops or jostling during transportation may cause joysticks to lose calibration center points. Centerpoints may be recalibrated using the ADVANCED MENU feature found in DataPilot

To calibrate joysticks, power down/turn off the H520 aircraft (this task may not be accomplished with the aircraft powered on).

## **WARNING**

**Changing the Advanced Menu settings could result in unpredictable and unsafe issues with the H520 aircraft. Use extreme caution in this menu. Always check/pre-flight the H520 to ensure all controls are properly operating.** 

To access the ADVANCED MENU, tap the General Menu button five (5) times.

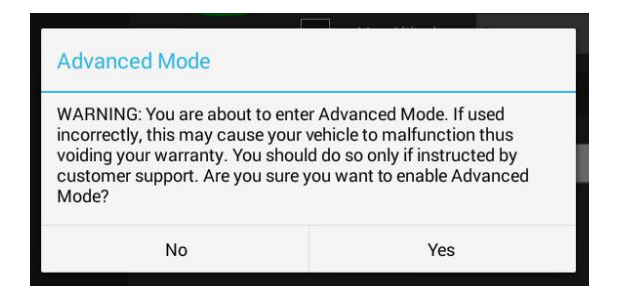

A warning window will display; choose "YES" to enter this menu.

A new series of menu options will display on the left side of the interface.

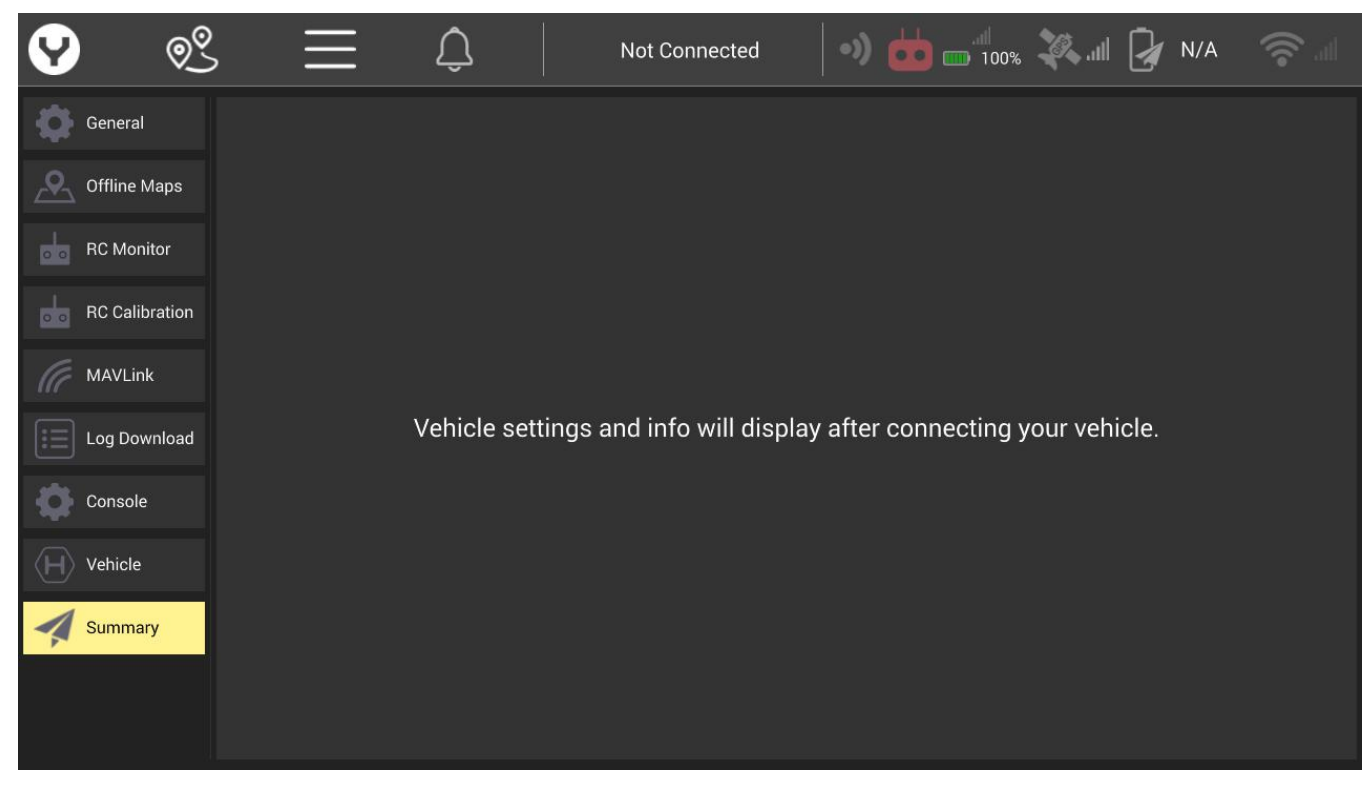

Tap the RC CALIBRATION option on the left. If the aircraft is powered on, the soft buttons will be greyed out/inaccessible. Power off the H520 aircraft to access this feature.

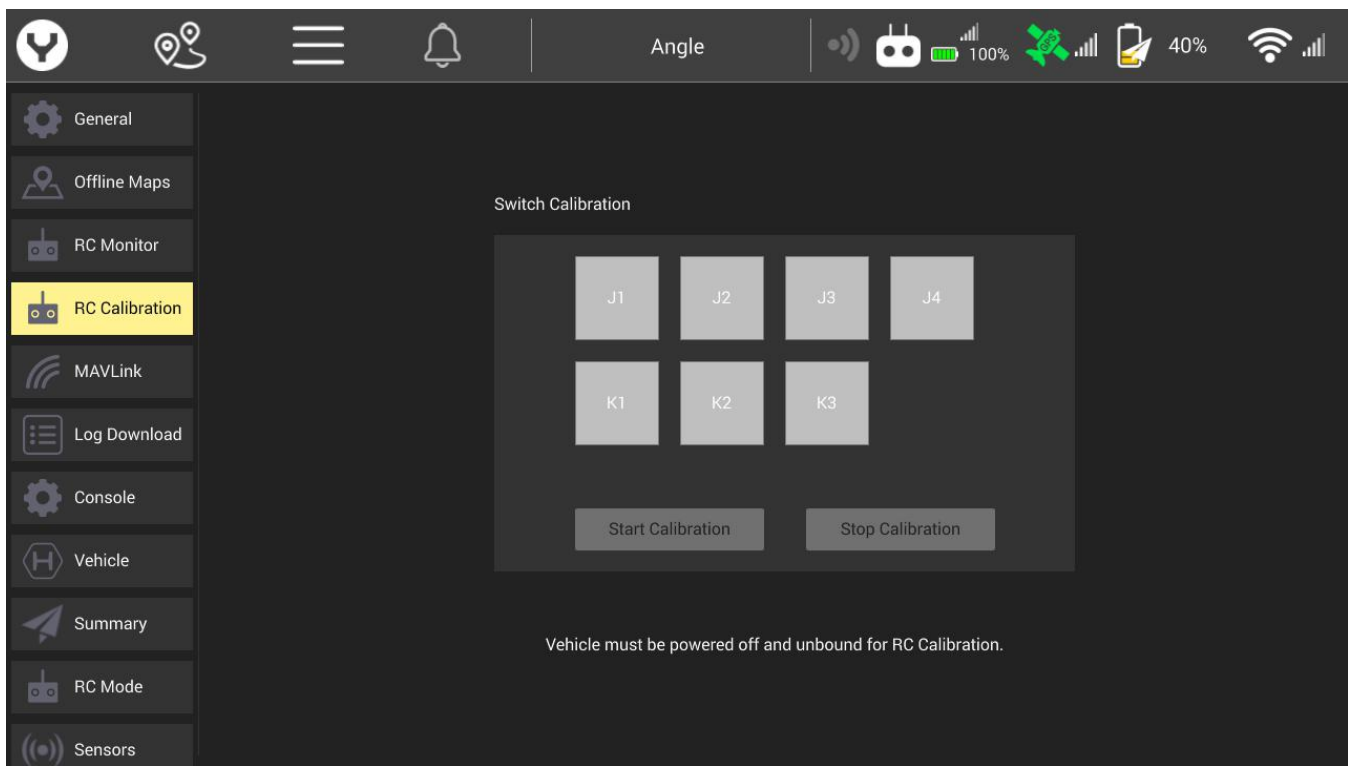

Choose "START CALIBRATION" when the "Ready to start calibration" prompt is seen at the bottom of the calibration page.

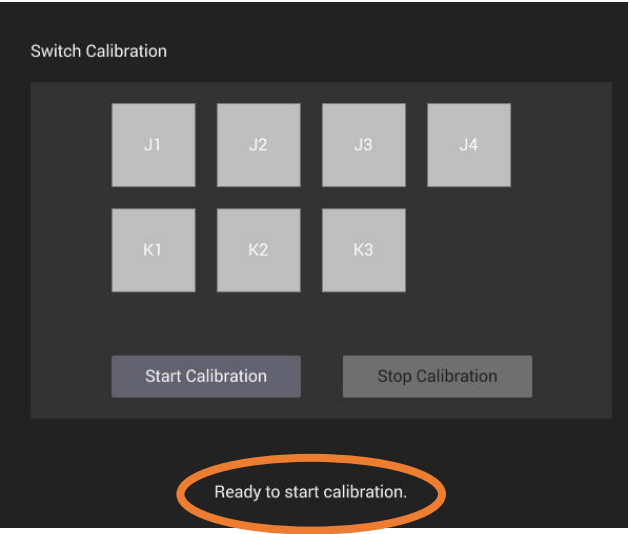

A prompt will appear, indicating that following calibration, all switches (Sticks, Camera Pitch, Camera Rotation, and Throttle controls) must be at their center point *before exiting the calibration feature*. If the switches are not at their centered position, the aircraft will not be properly calibrated, and the user will experience a "de-tuned" flight.

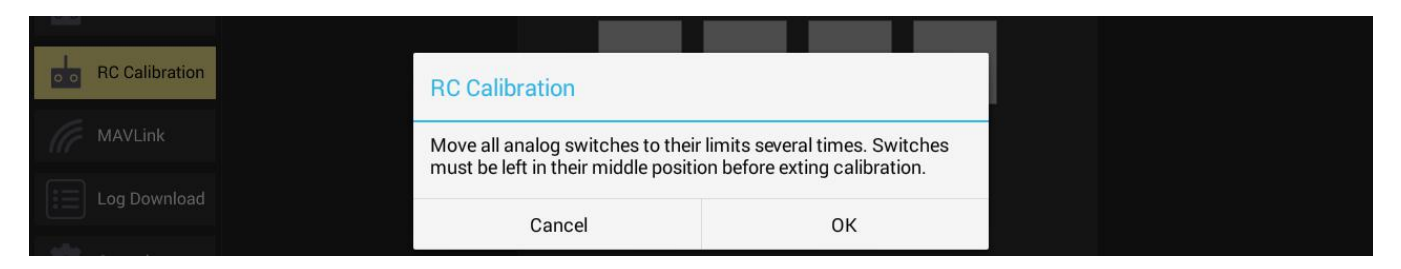

Choose "OK" to begin the calibration process. Slowly move one switch/stick at a time, through its entire range of movement until the indicator box for that control changes from red to green. Ensure that all controls are at center point prior to stopping calibration.

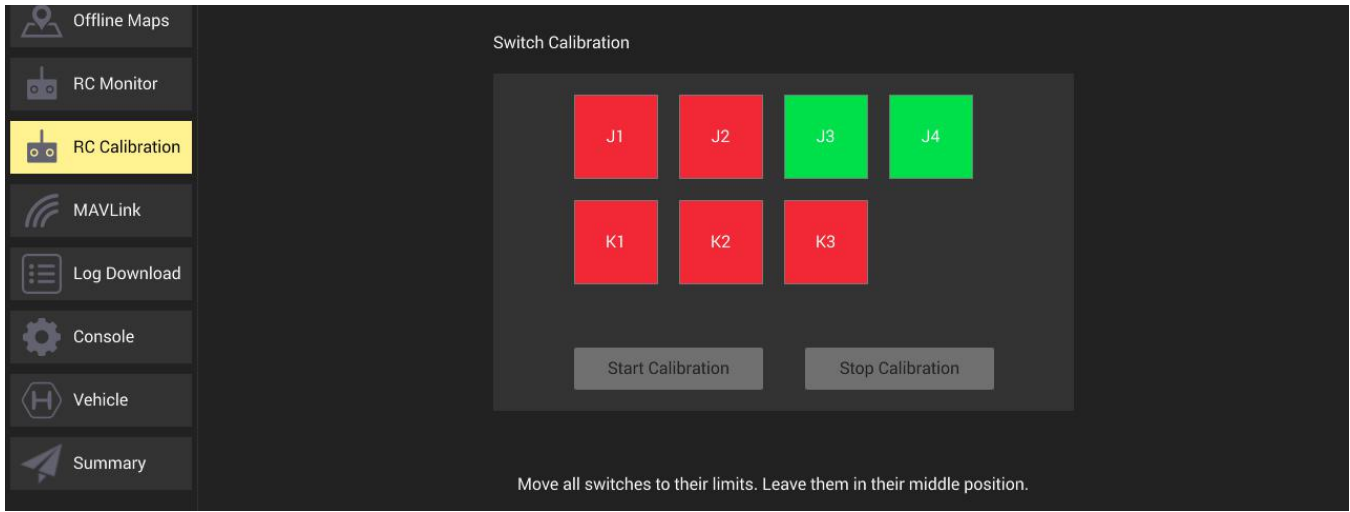

If working with an older, dirty, or heavily used ST16S, this process may be repeated two or three additional times to ensure complete movement. We recommend calibration with every maintenance cycle as described in the Yuneec H520 Maintenance Guide.

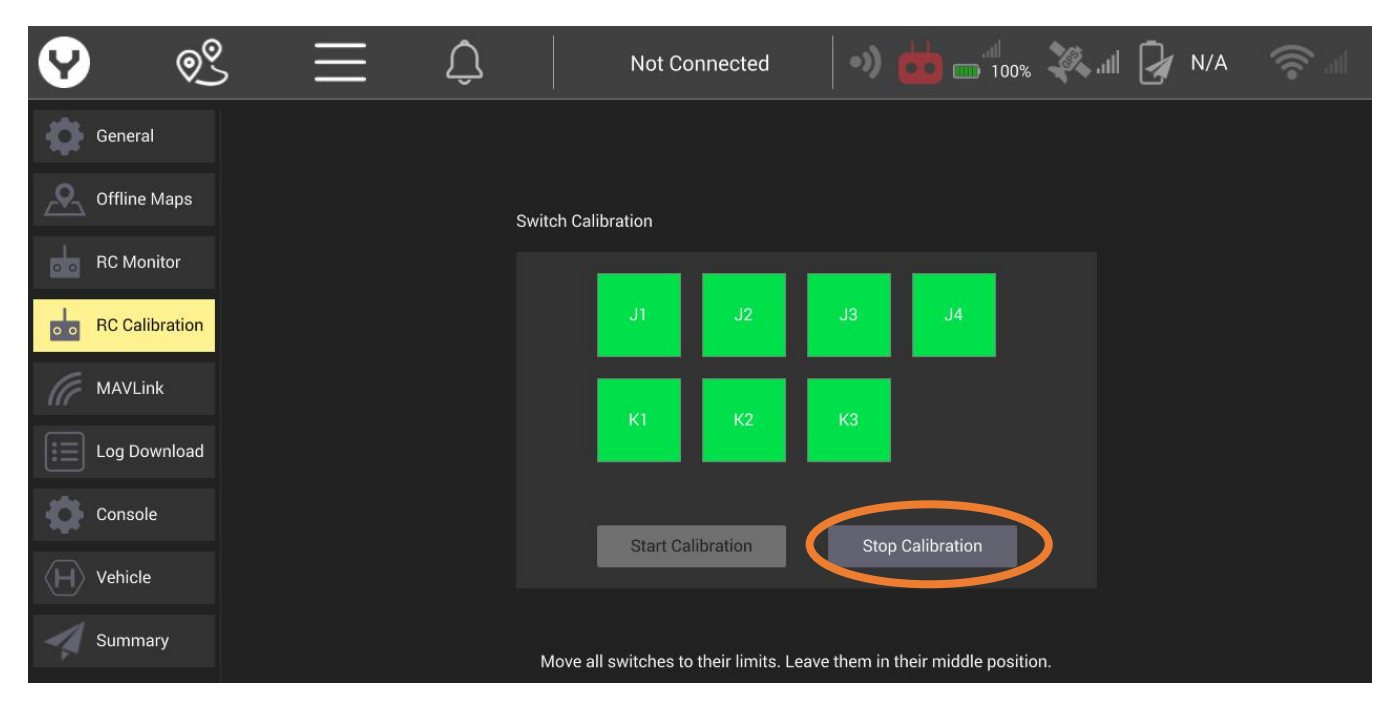

#### **DIGITAL ZOOM (E90-only)**

Yuneec cameras are capable of digital zoom. Digital zoom is an ideal tool for many types of inspection, or getting a closer view of objects further than the camera is able to originally see. Digital zoom and optical zoom differ, as optical zoom uses placement of lenses to generate a closer image where digital zoom enlarges pixels. When using digital zoom, some loss of fine detail is normal and expected.

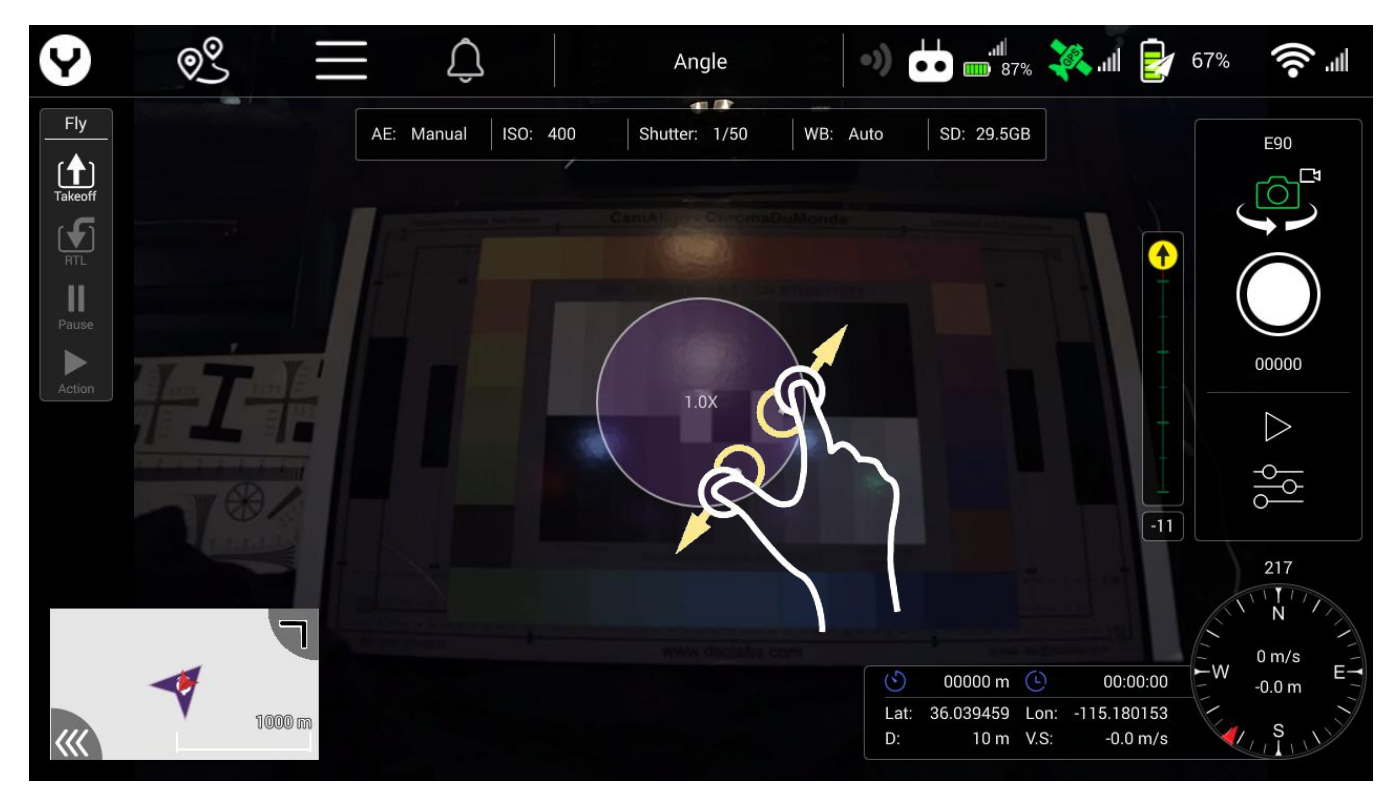

Pinch the screen to zoom, just as with any other mobile device. Depending on distance, there may be a small amount of latency in seeing the image zoom.

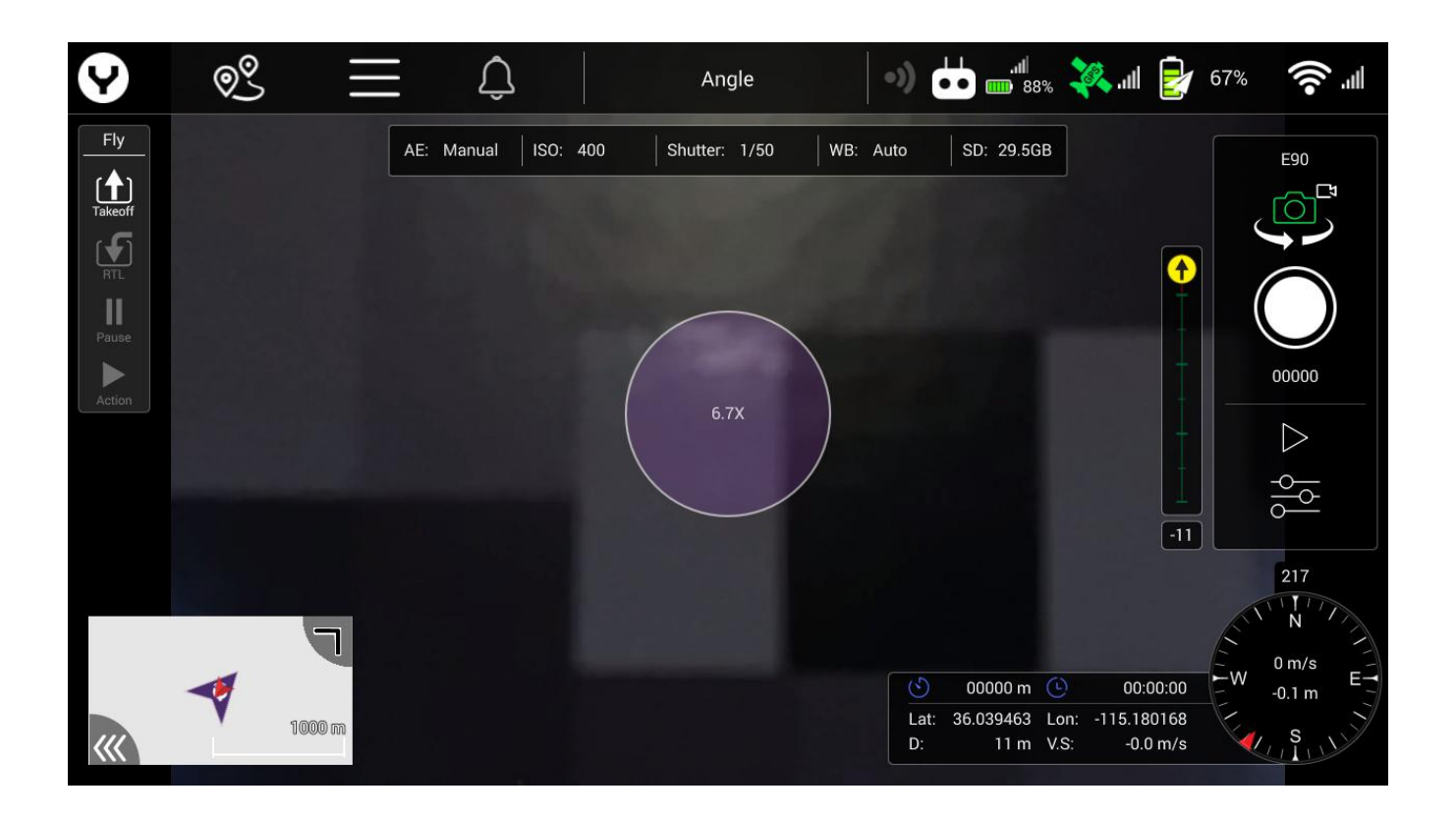

#### **RETURN TO CONTROLLER** (vs Home/Launch Point)

The H520 may be programmed to land at the location of the controller rather than the default RTH point/where the aircraft launched. This is particularly useful when the pilot must remain mobile, or where a launch point is not ideal for landing. An example might be that during a corridor scan, the pilot wishes to land the aircraft nearer the scan exit point vs traversing a great distance to return to the original launch point.

-This feature is set prior to launch.

Navigate to **MENU | SAFETY | RETURN HOME SETTING**. Check the "Return to GCS" (Ground Control Station) soft button to change the default landing location. When enabled, the aircraft will return to When the RETURN TO HOME softkey or the hardware switch are activated, the H520 will return/fly to an area proximate to the GCS. The H520 will require manual landing when this mode is used, if a precision landing point is required.

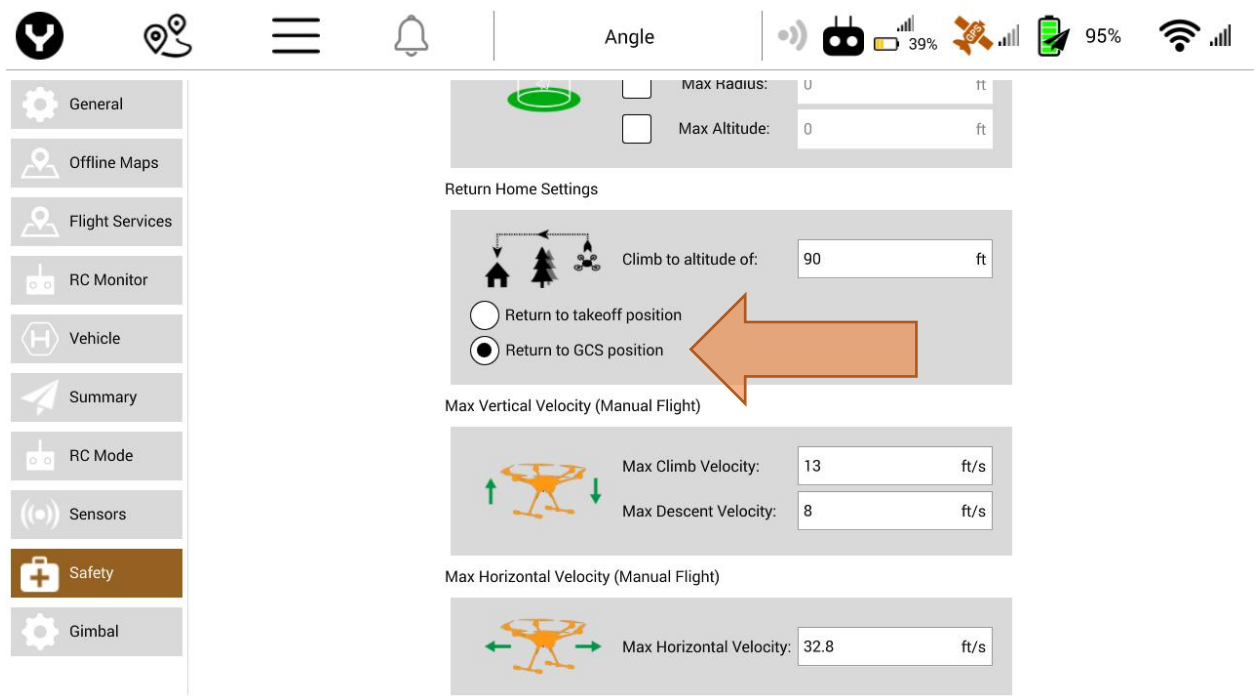

#### **LOSS OF LINK ON MISSION**

The H520 is capable of flying missions in RF-congested areas, and by default, the H520 will return to point of launch when RC link control between GCS and H520 is interrupted/lost. It is possible to instruct the H520 to continue flying in the event of link loss. This menu is accessed inside the DataPilot ADVANCED MENU.

This menu should only be accessed while the H520 is on the ground and motors stopped. We recommend propellers be removed during any ADVANCED MENU changes.

## **WARNING**

•) 由 26% 又 11 2 14:12 令 11

**Changing the Advanced Menu settings could result in unpredictable and unsafe issues with the H520 aircraft. Use extreme caution in this menu. Always check/pre-flight the H520 to ensure all controls are properly operating.** 

Mission

To access the ADVANCED MENU, tap the General Menu button five (5) times.

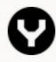

ၜº

#### A warning window will display.

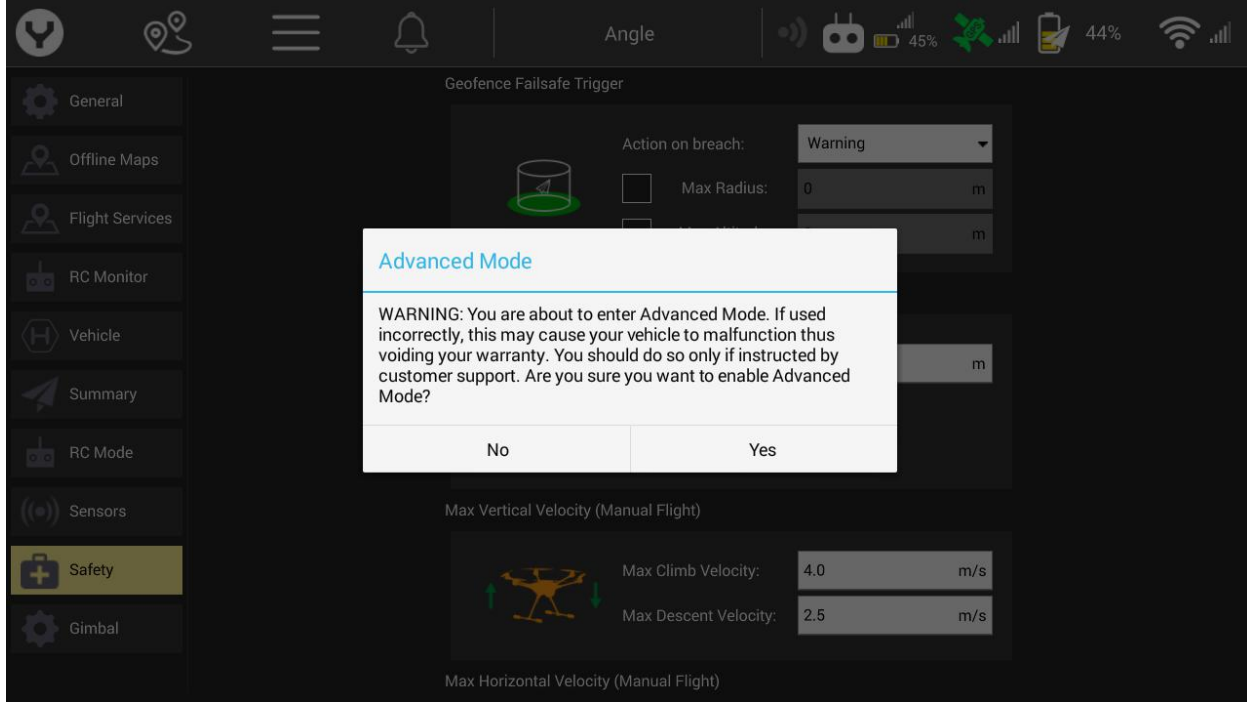

Choose "YES" to enter this menu. Note the new menu options on the left side of the screen.

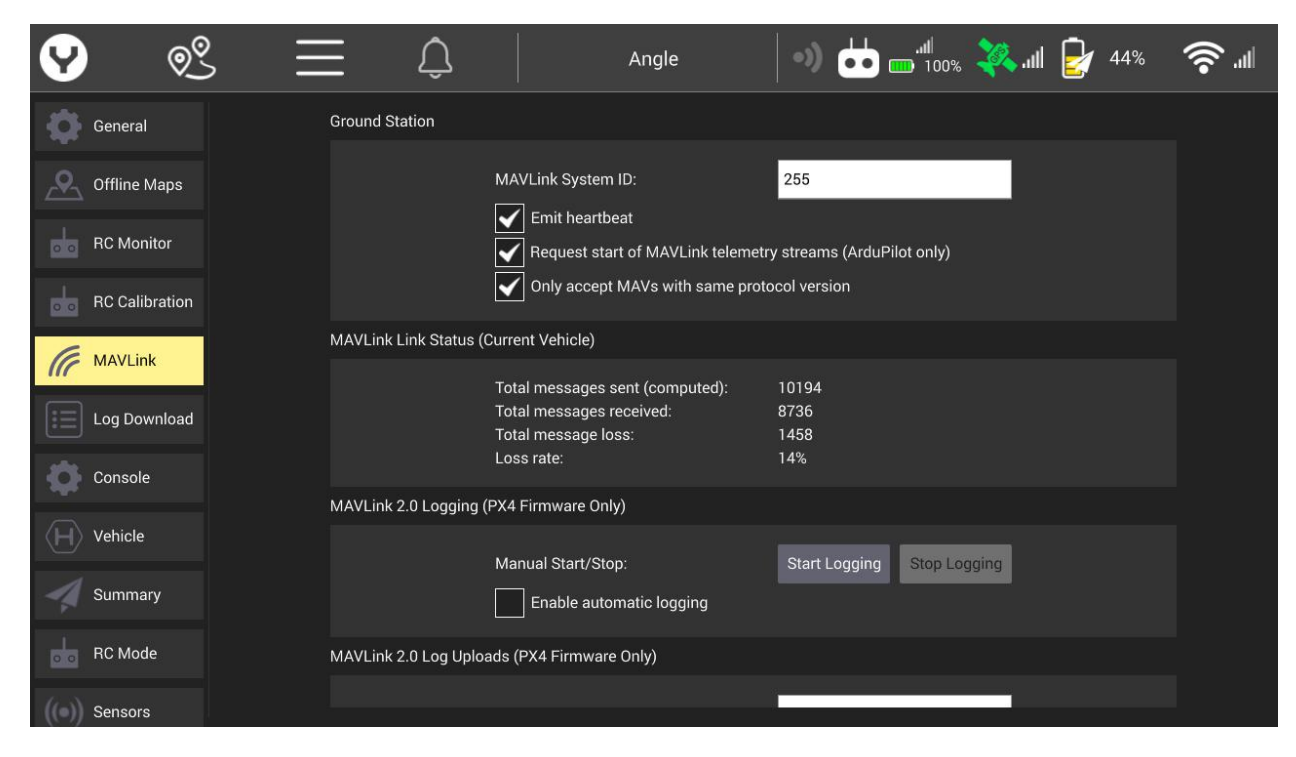

On the left side of the screen, scroll to the bottom of the menu options and find the PARAMETERS option.

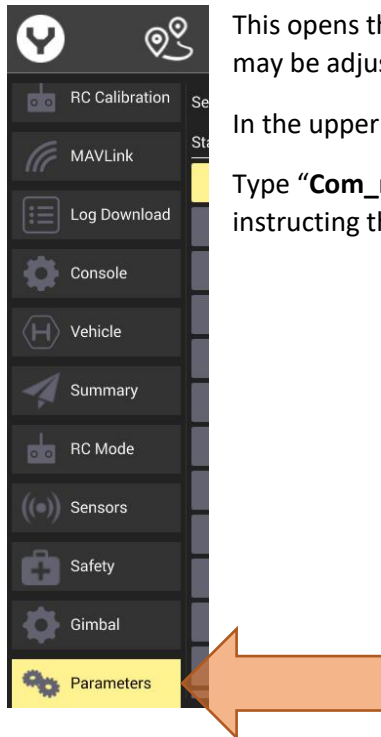

This opens the PARAMETERS dialog where changes to how the aircraft responds to lost link may be adjusted.

In the upper left of the parameters window, there is a SEARCH box.

Type "**Com\_rc\_loss\_man**" into the SEARCH window. By default, this setting is **ENABLED**, instructing the H520 to return to home when loss of link occurs.

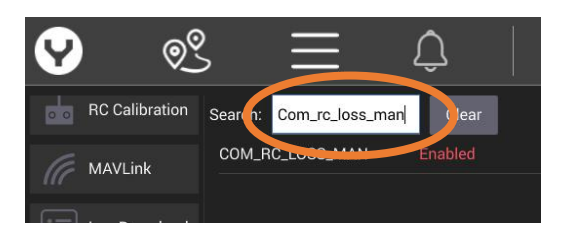

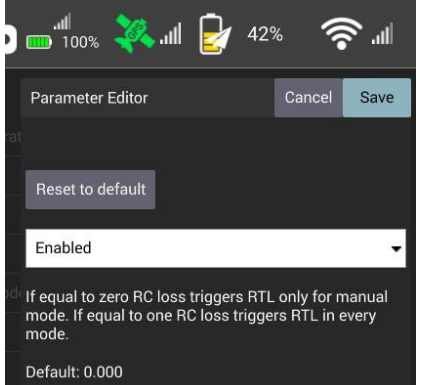

Tap the instruction line found in the search.

This opens a Parameter Editor dialog box on the right side of the interface.

The parameter dialog will indicate the parameter is ENABLED by default.

Using the dropdown menu, select "DISABLED"

A warning will display.

In the upper right corner of the interface, choose "SAVE." This will save the

lost-link setting to the aircraft.

This feature should only be utilized when flying an automated mission in an RF dirty or challenged environment where loss of link is occurring within line of sight, and flying close to the ground station controller.

This parameter is DISABLED when the power to the ST16S is cycled, restoring this parameter to auto-RTH on loss of radio connectivity.

#### **STRUCTURE SCANS**

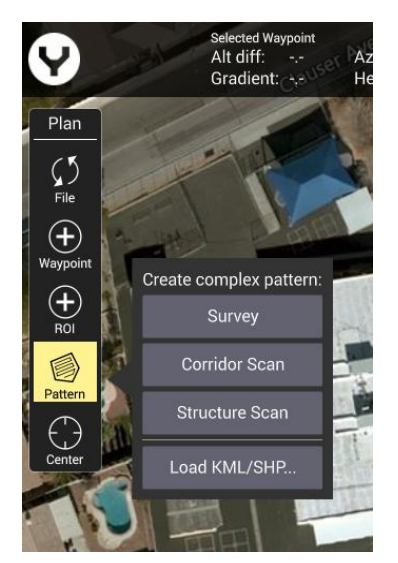

A *Structure Scan* allows users to create a grid flight pattern that captures images over *vertical surfaces* (e.g. walls) around a structure with an arbitrary polygonal (or circular) ground footprint. Structure Scans may be combined with nadir/survey flights to better serve architects, engineers, and construction companies looking to create accurate 3D models, or output .las files to products such as Revit or Autodesk workflows.

Structure scans may also be used for virtually any vertical scan element, and may be combined with other automated flight profiles (see end of this section).

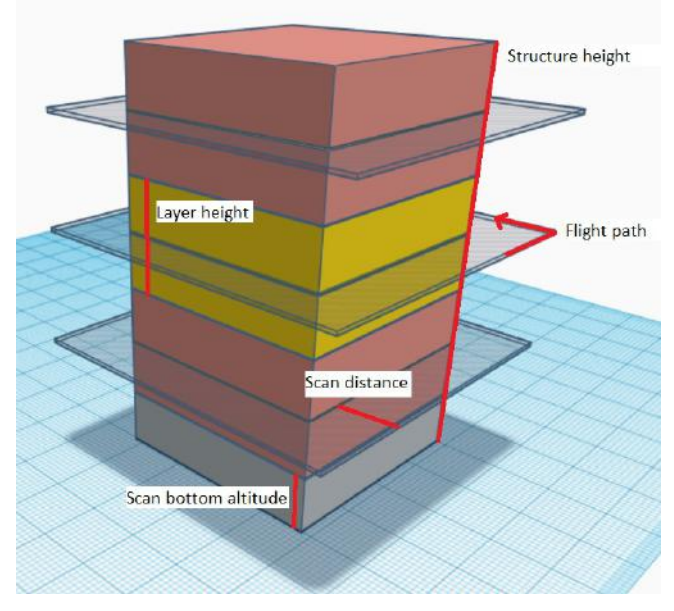

Structure Scans may be inserted into a mission using the Plan view **PLAN | PATTERN | Structure Scan** tool.

Using the map function, zoom to the geographic area to be scanned, and center it on the screen for best access.

After opening the PATTERN dialog, choose Structure Scan from the dropdown menu.

A green overlay will appear with four corners. The region shown in green must be modified so that it surrounds the structure.

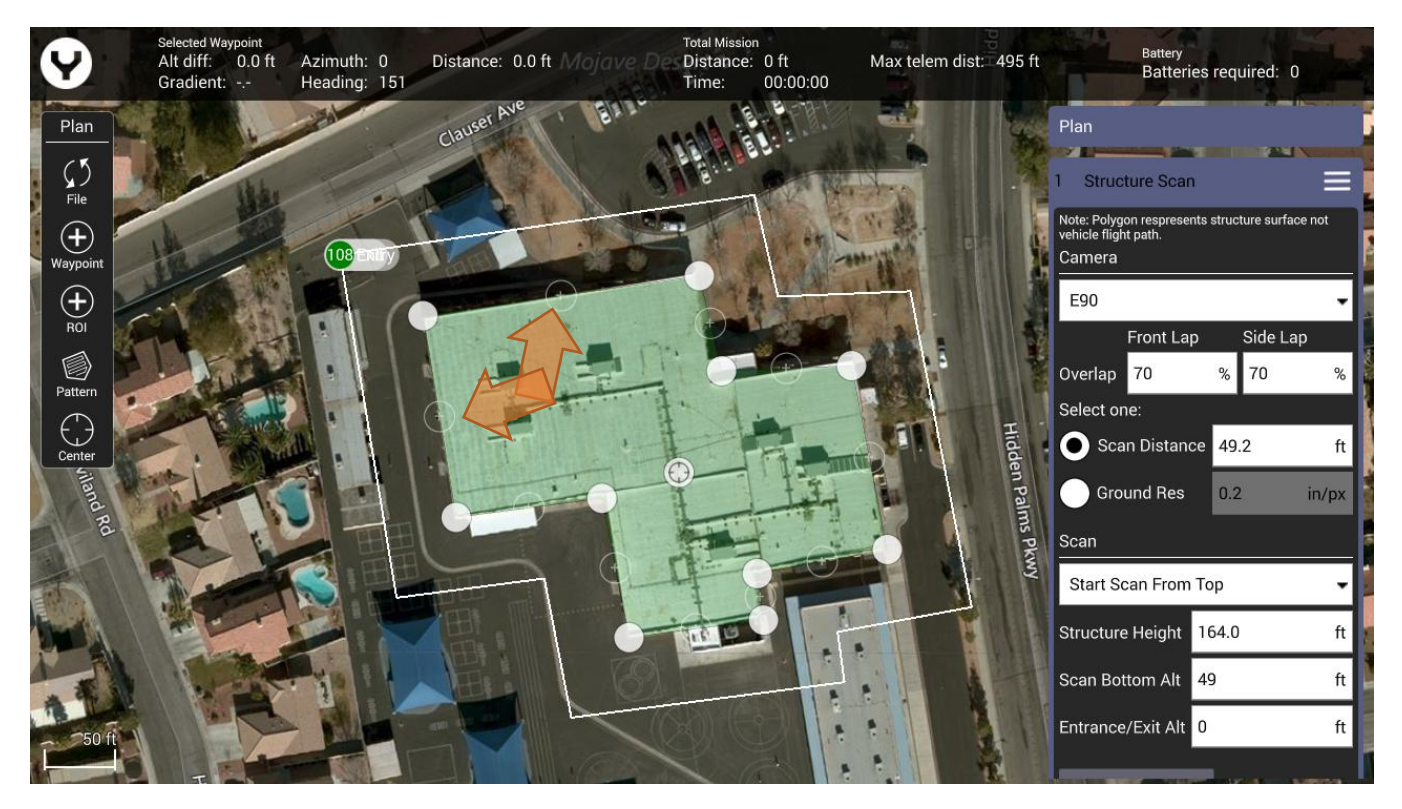

- Drag the opaque vertices on the map to the edge of the structure.
- If the structure footprint is more than a simple square, click the semi-transparent circles between the vertices to create a new vertex. This allows for complex shapes such as the one seen above.

## **WARNING**

**Always be cognizant of bottom heights/altitudes when planning and executing a structure scan mission. The aircraft will be flying vertically (sidesliding) to the right as it operates the scan. Be aware of obstacles and minimal heights when planning the mission.** 

When flying a building, it is common to begin the flight at the top of the building to ensure all data and altitude is properly set. This also prevents accidents as the aircraft begins its scan at the top, and works its way to the bottom, allowing the pilot to take control in the event of misjudgment of height.

Configure the flight plan or KML import using the *Structure Scan* editor on the right hand side of the view. First select whether a manual scan, a scan using a particular camera, or a scan using a custom camera definition is the desired technique. The Structure Scan editor is pre-configured for all current Yuneec camera systems.

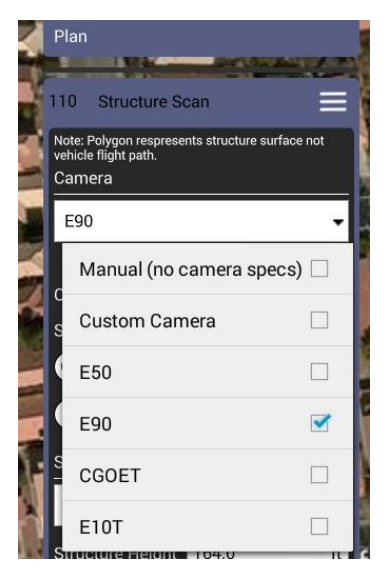

Users can manually input Universal Transverse Mercators (UTM). The system is a system of coordinates that describes position on a map. GPS receivers can display locations in UTM coordinates. Most maps, especially those for hikers, display UTM coordinate points. Users may input coordinate points by hovering directly over the centerpoint of a communications tower, and save those points for future flights/inspections/inventory audits, etc.

Best practices suggest that the entrance/exit altitude be greater in altitude than the operational altitude to ensure avoidance of obstacles, allowing the operator time to respond in the event of an unnoticed obstacle in the planning stages.

#### **COMBINING MISSION PARAMETERS**

Insert a Structure Scan (or Survey) mission. Set the parameters of the mission,

Insert a second Structure Scan (or survey mission) and set the parameters of the mission. DataPilot will complete the first, and then second missions.

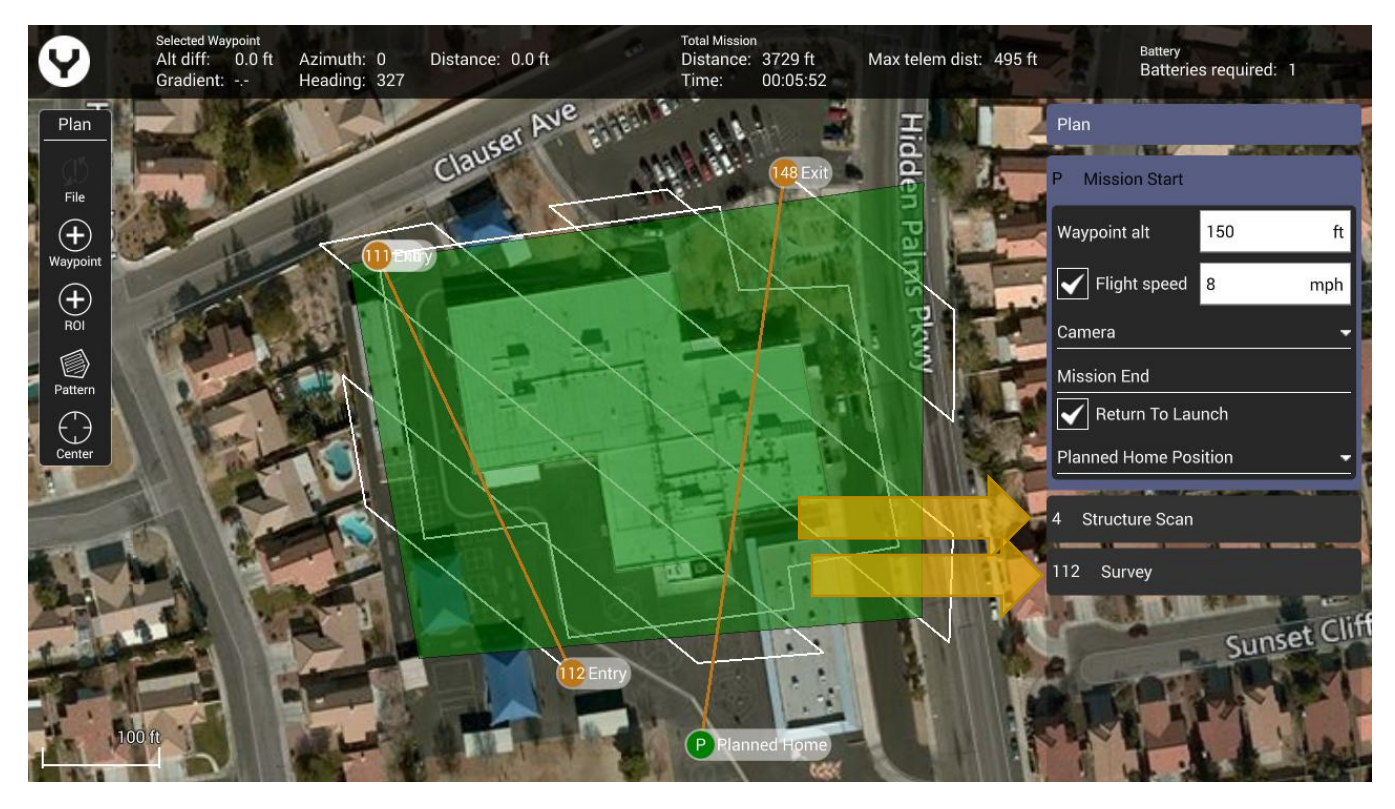

Various mission types may be mixed dependent on user needs.

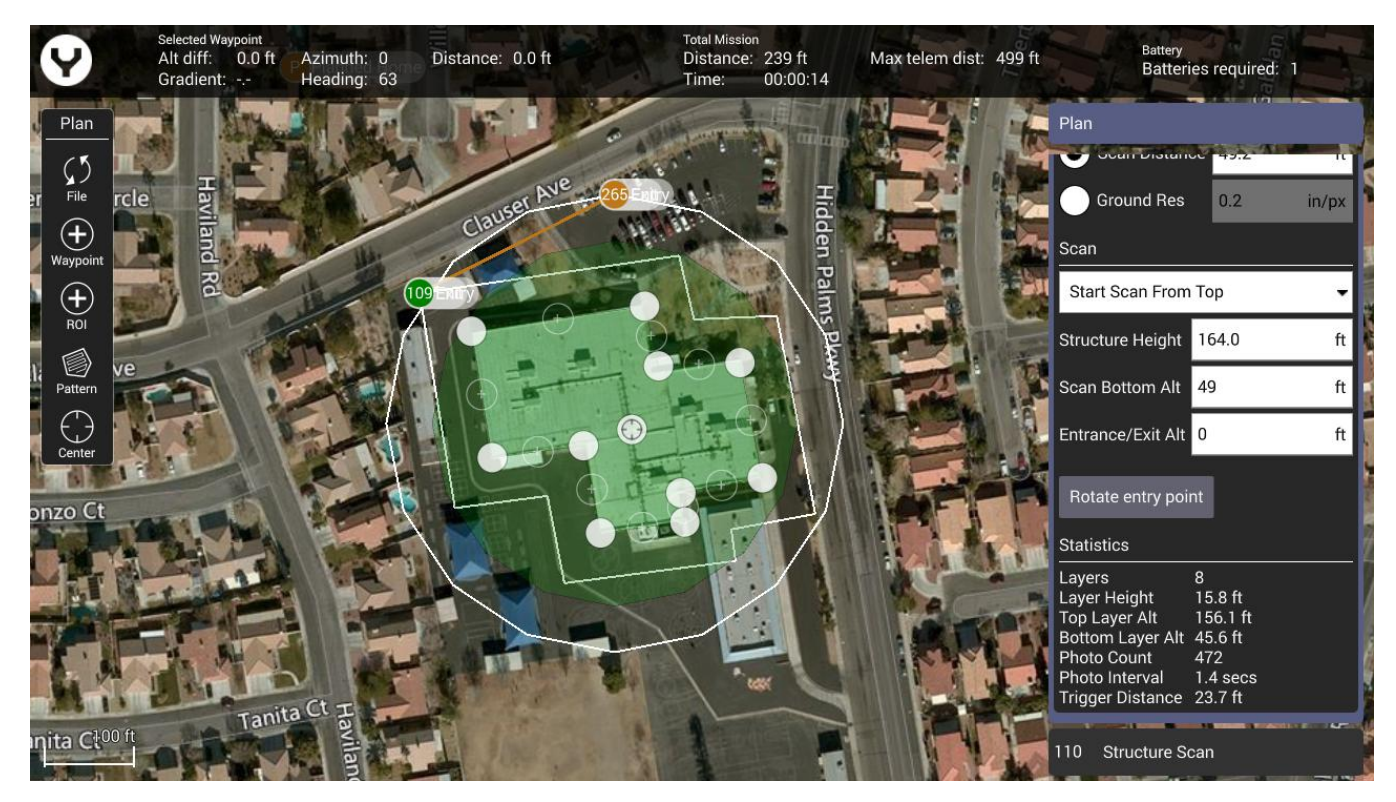

#### **CORRIDOR SCANS**

Roadways, powerlines, train tracks, footpaths, and other narrow winding areas may be set up as "corridor scans." Corridor scans enable the H520 to fly long pathways with overlap for these sorts of missions.

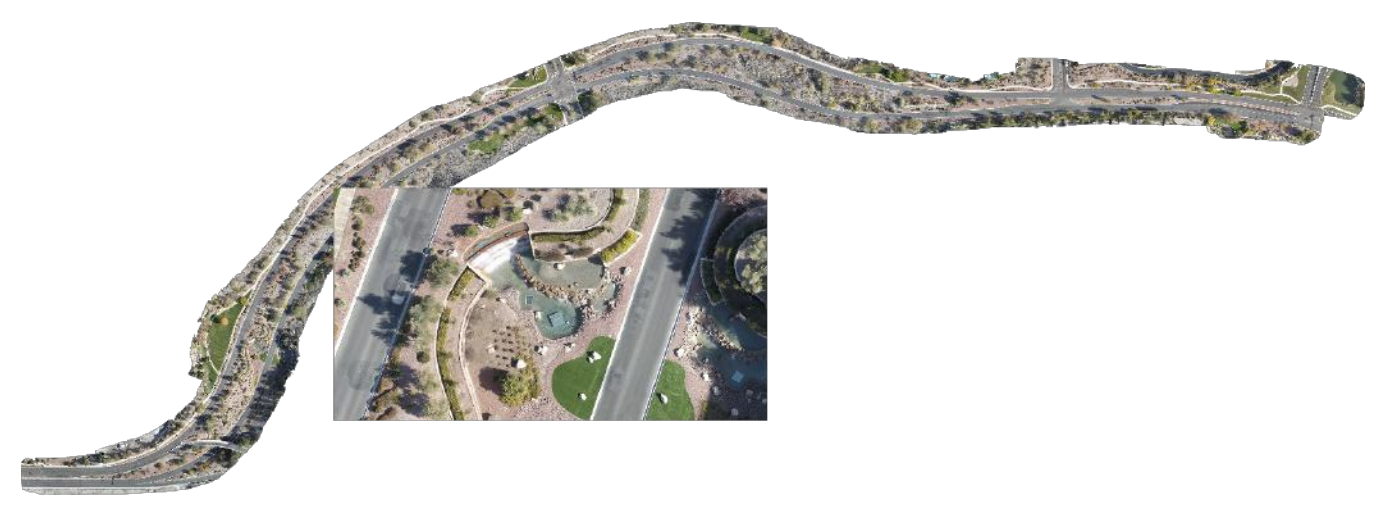

*This is an example of a corridor scan, with inserted zoom to provide an idea of the detail available*

To create the CORRIDOR SCAN, tap the "Survey" softkey, and select CORRIDOR SCAN.

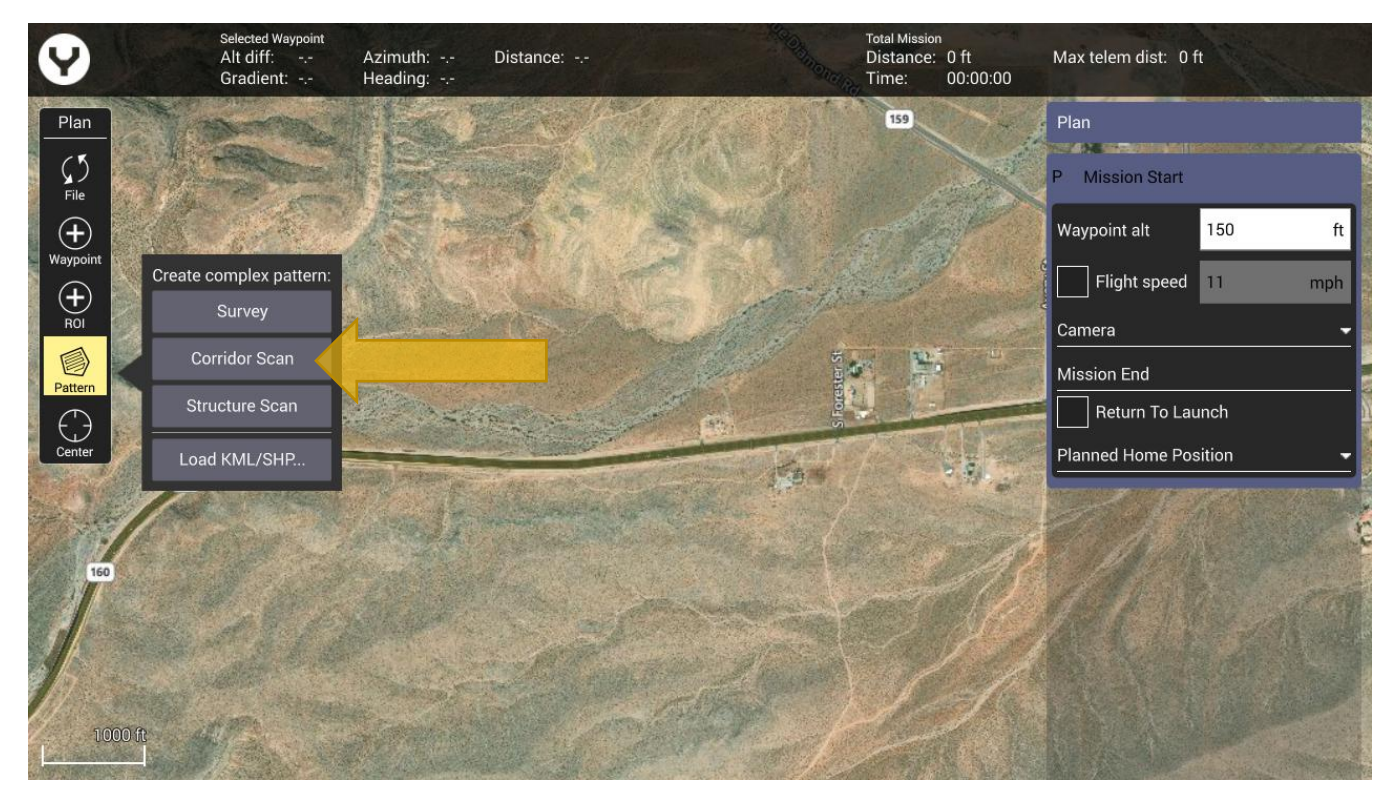

A new dialog window will open with a base, straight, CORRIDOR SCAN in place.

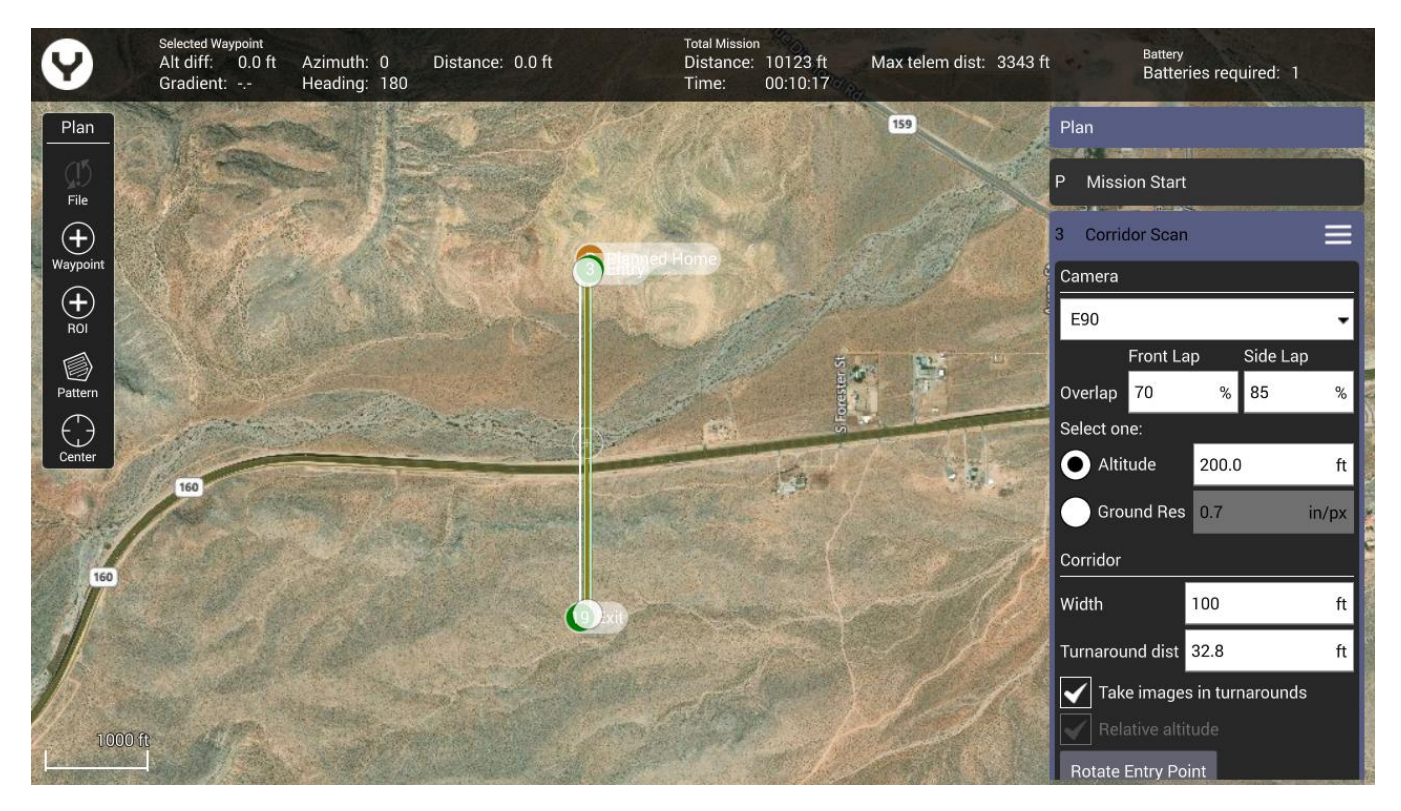

Set the desired altitude for the scan, allowing for the height of powerlines, communication lines, or foliage in the area. The previous finished example on the preceding page was captured at an altitude of 150'/45m. Ground resolution (inches per pixel) will display below the altitude. Ground resolution may also be used to determine height; use caution with high resolution; the altitude/height of the H520 may be too low for safe/obstructionfree flight.

Set the width of the corridor. If a 3D scan is planned, add 30% of the width of the corridor to ensure enough data is created. 2D scans/orthomaps require less data. For example, a typical 45' road needs an additional 30% more area, for a total width of 59'.

Turn the vertex/line to match the direction of the road. Zoom in on the map to more accurately identify the edge boundaries of each angle/line/vertice.

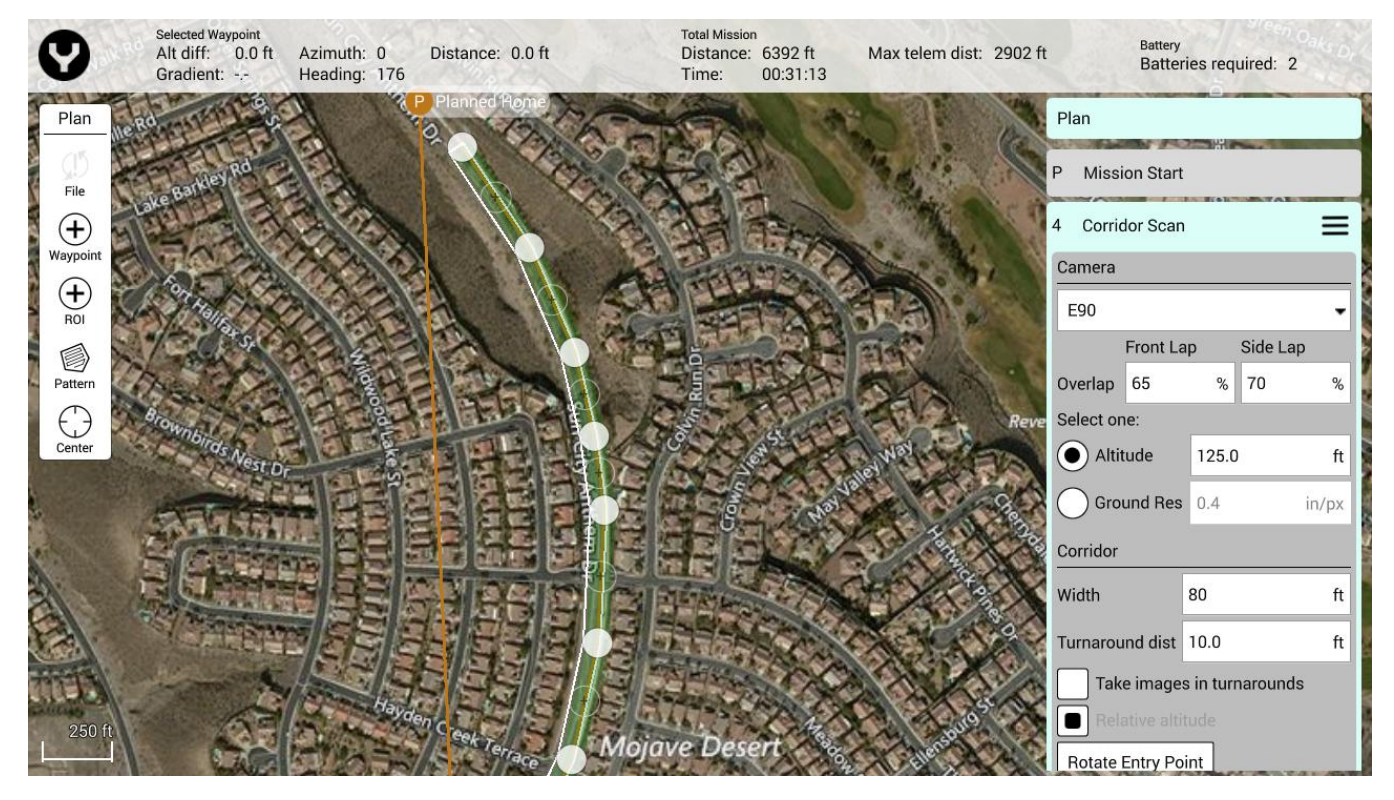

*In this image, seven vertices have been inserted, allowing the H520 to follow the curvature of the roadway.*

The small "+" symbol in the vertex allows additional vertices to be created/inserted in the pathway, allowing for numerous angles to follow the road (as seen in the image on the previous page).

The aircraft will fly the white lines detailed in the pathway.

When Enter/Exit points are selected for adjustment, the vertice indicators become invisible, displaying only the lines of flight. Enter points are generally set near point of launch/take-off, and exit points (depending on the width of the scan) frequently are found at the opposite end. This is where RETURN TO GCS feature has value if the pilot has the ability to transit the scan area. Local regulations may or may not allow for the pilot to operate the H520 from a moving vehicle. Setting the RETURN TO GCS causes the H520 aircraft to return to the location of the ST16S.

#### **TERRAIN FOLLOW**

When inserting a Corridor Scan, an option at the bottom of the scan properties allows users to choose TERRAIN FOLLOWING. This feature allows the aircraft to use elevation data from a mapping source, to control the H520 over rising/falling terrain.

The value and benefit of Terrain Following is that the ground sample distance (GSD) remains constant throughout the flight, ensuring clean image stitching.

Terrain data is downloaded separately from an area map. If terrain following is a desired feature while planning offline, check the "FETCH ELEVATION DATA" in the "ADD NEW MAP SET" found in the offline maps. This may only be accessed while the ST16S is connected to a hotspot (field) or WIFI access point in the home or office.

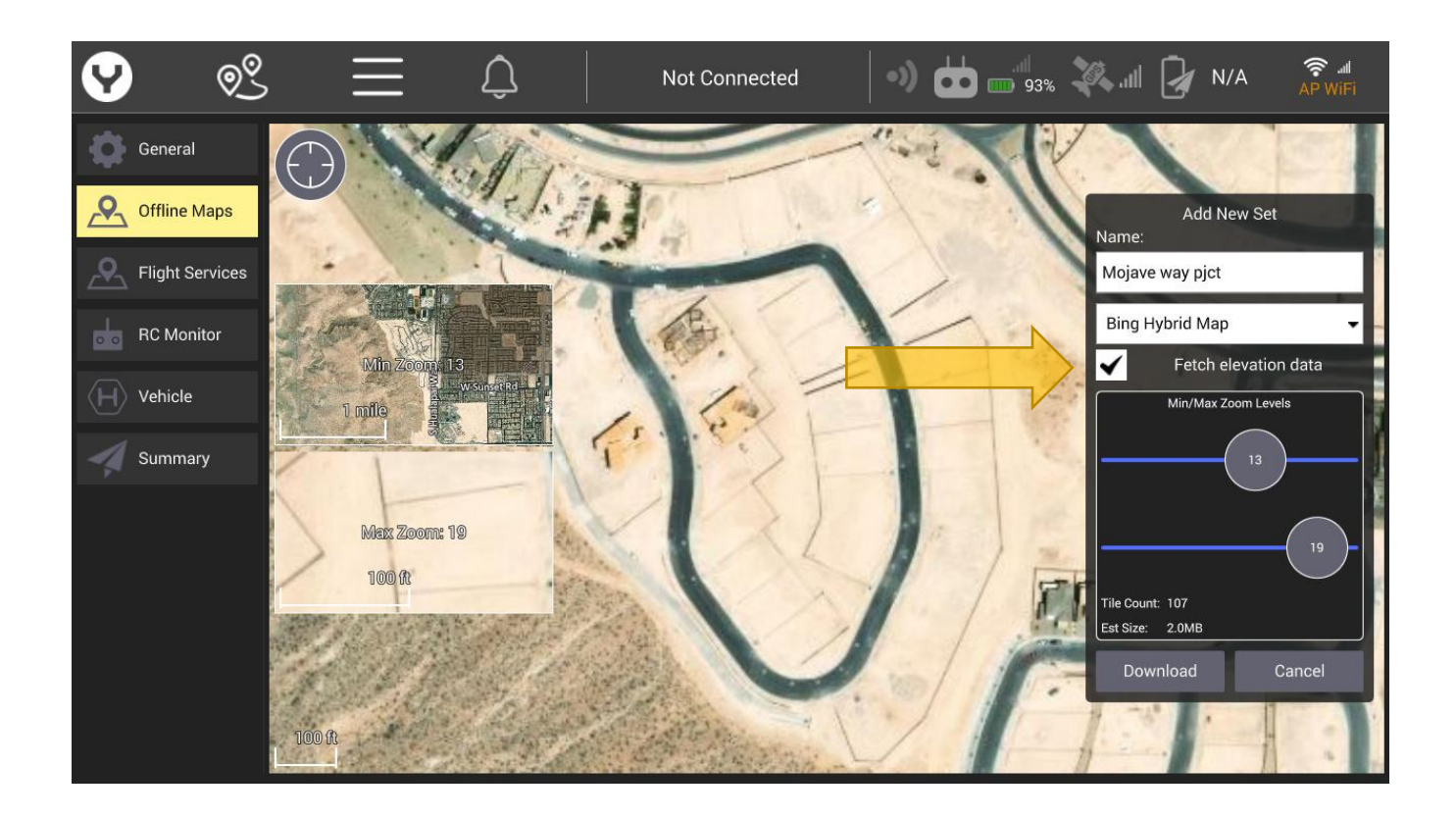

The area map and the terrain map will download as separate files.

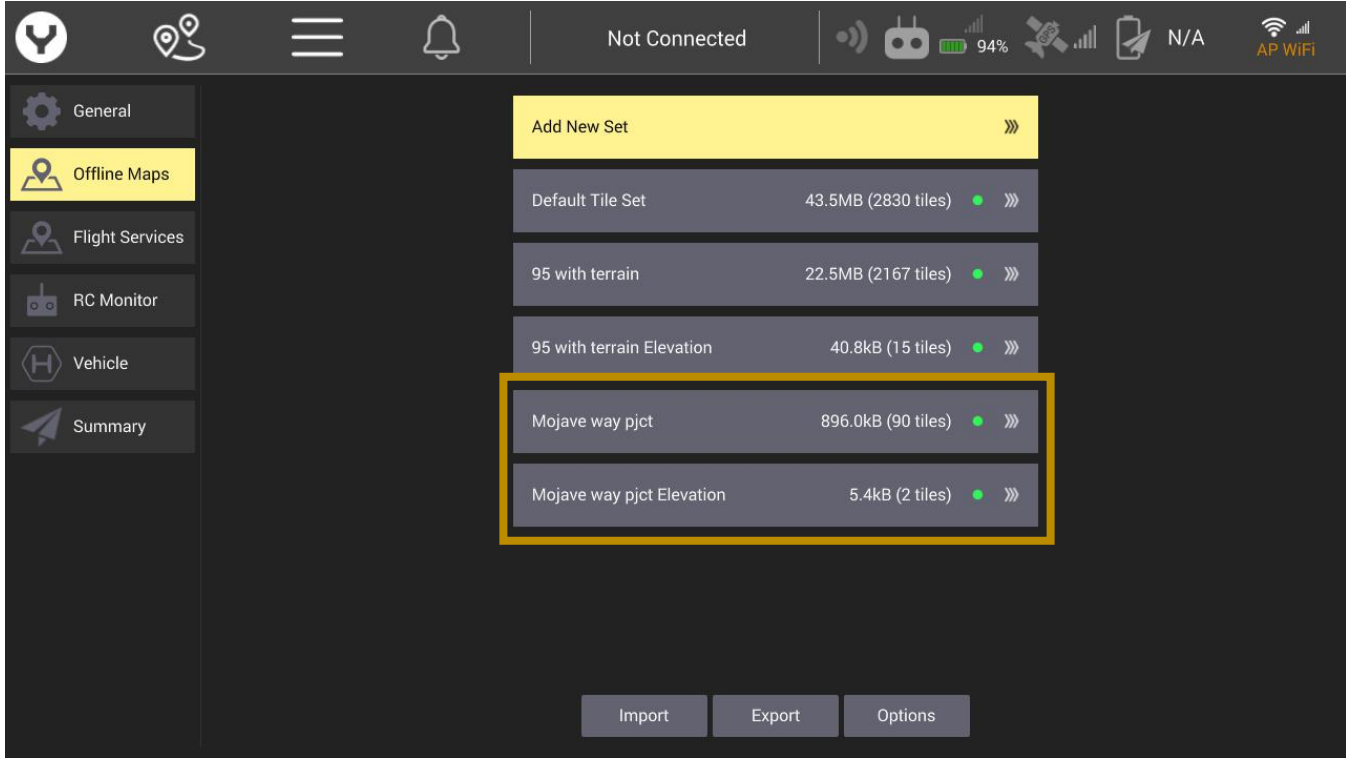

Note the elevation information is very small compared to the area map file. These may be exported to USB drive from the ST16S for later reference, or recall to refly/rescan the same area again.

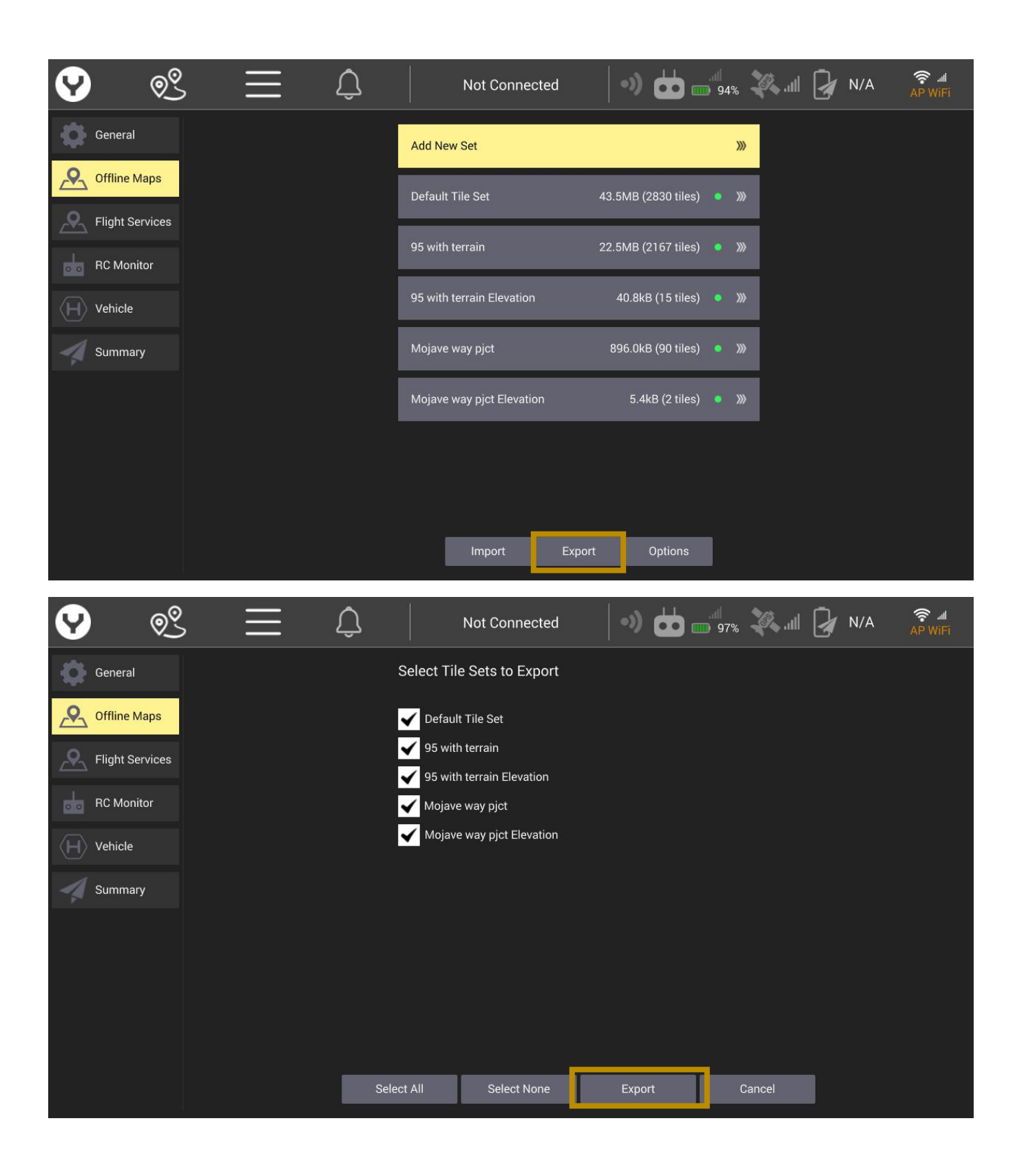

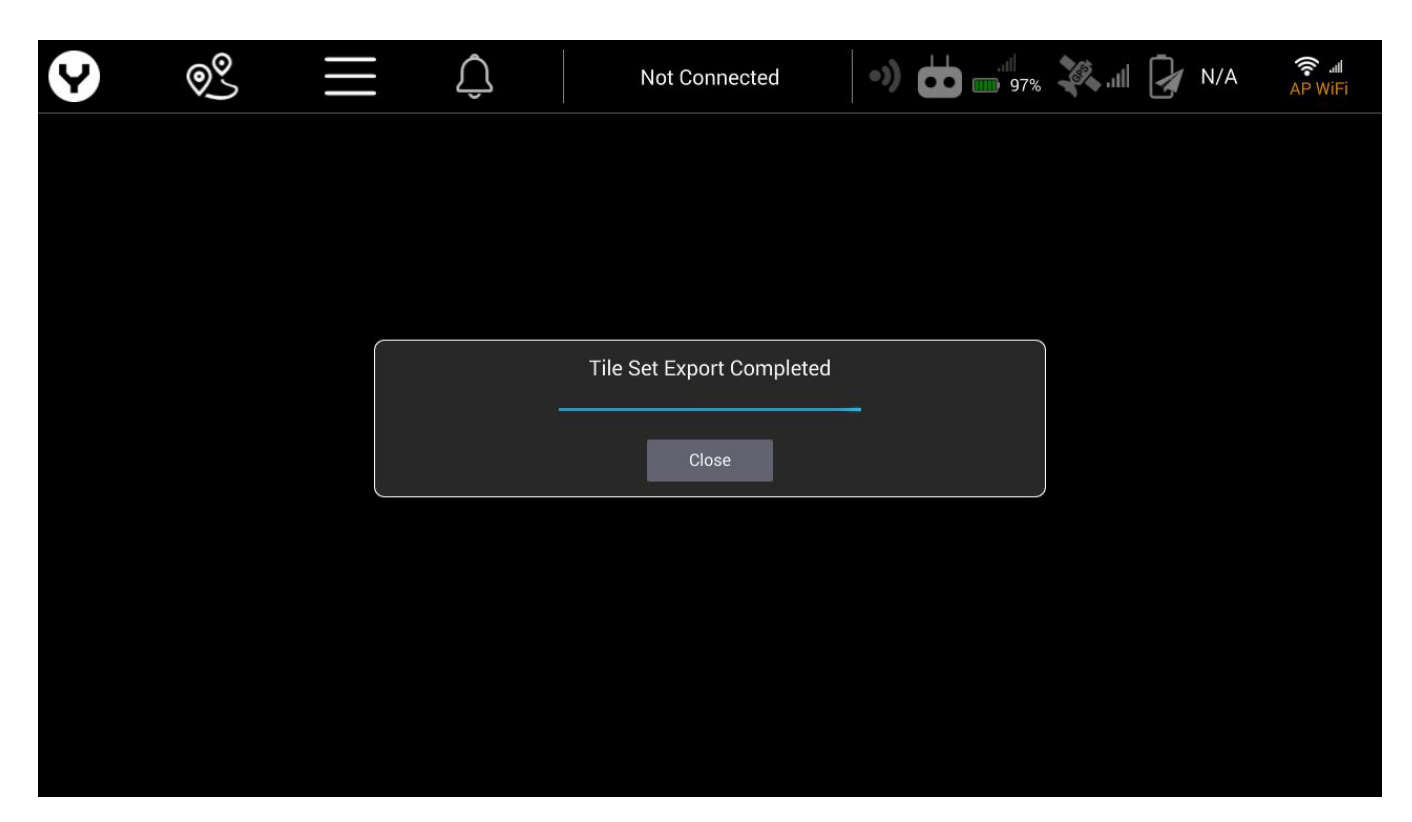

It is recommended that large tile sets be exported, archived, and re-imported when not being used to save storage space on the ST16S.

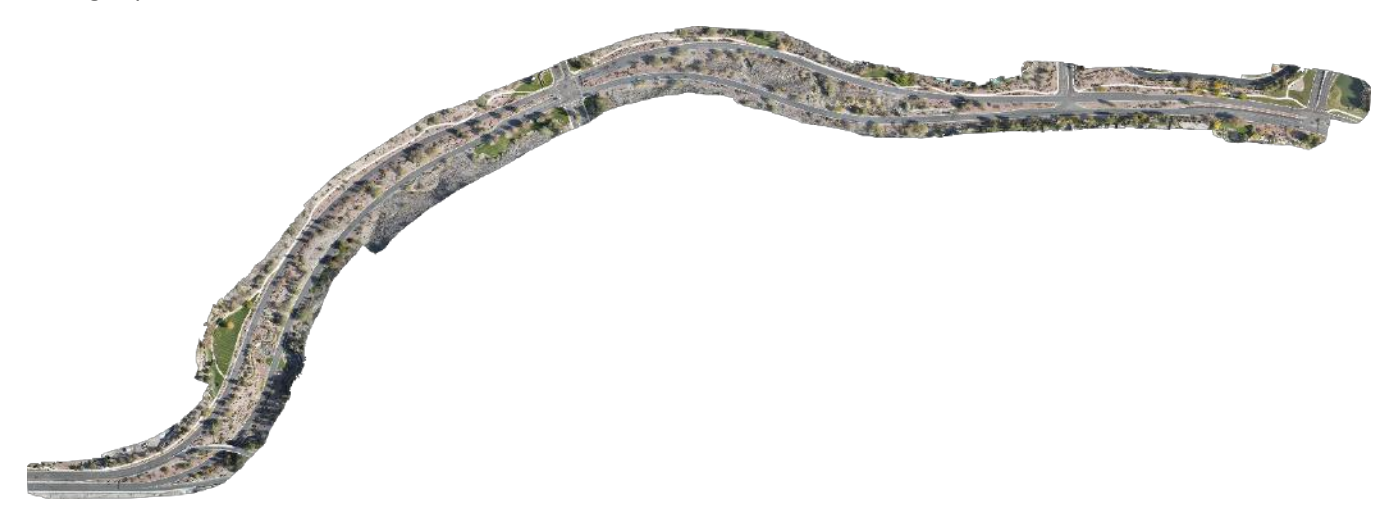

*DataPilot makes corridor capture/scan very efficient when multiple vertices and terrain following are used together.*

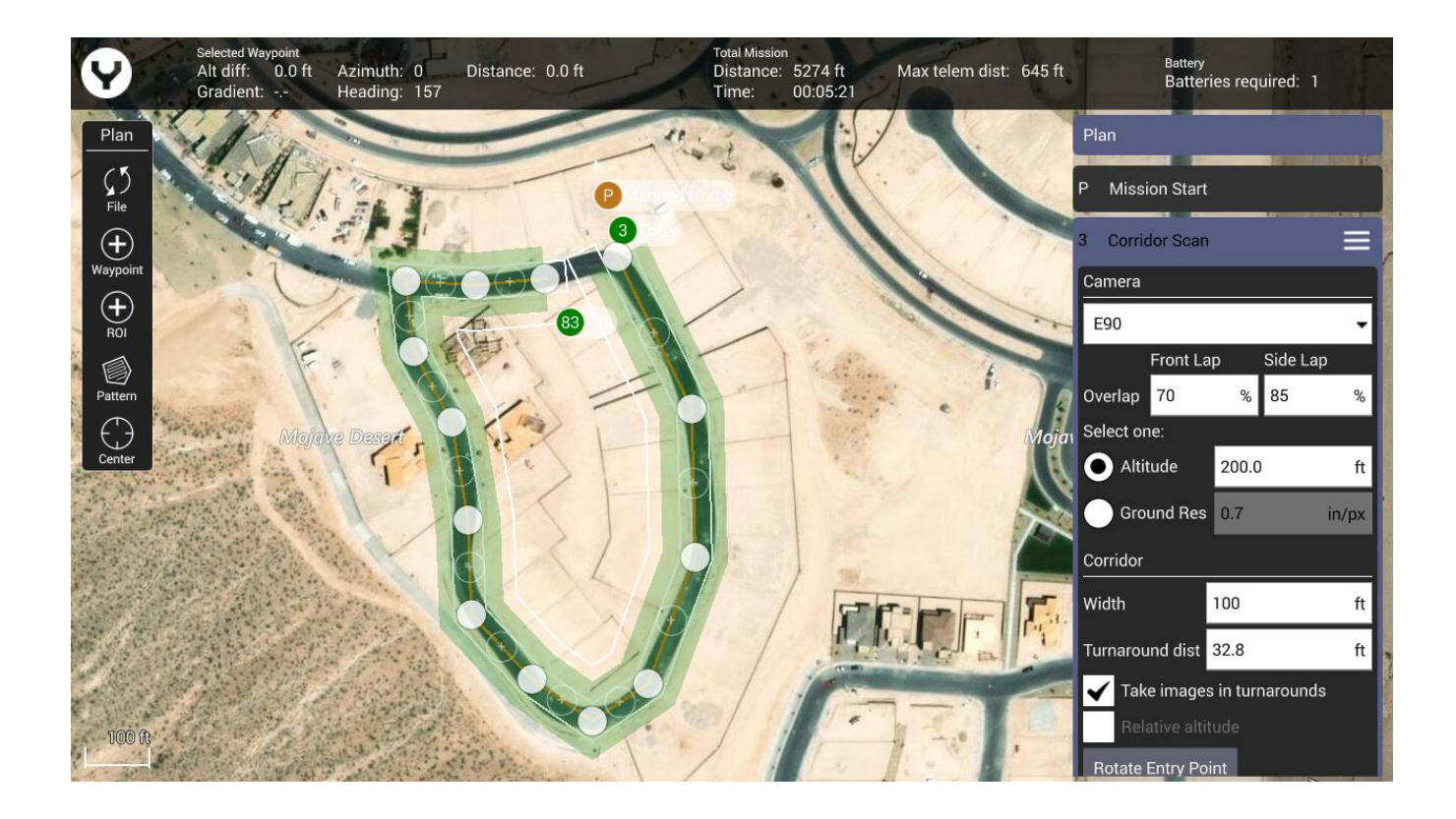

The Terrain Following feature may also be applied to WayPoints.

When a WayPoint is inserted and Terrain Following is desired, tap the ALTITUDE down arrow in the WayPoint submenu. Three choices appear;

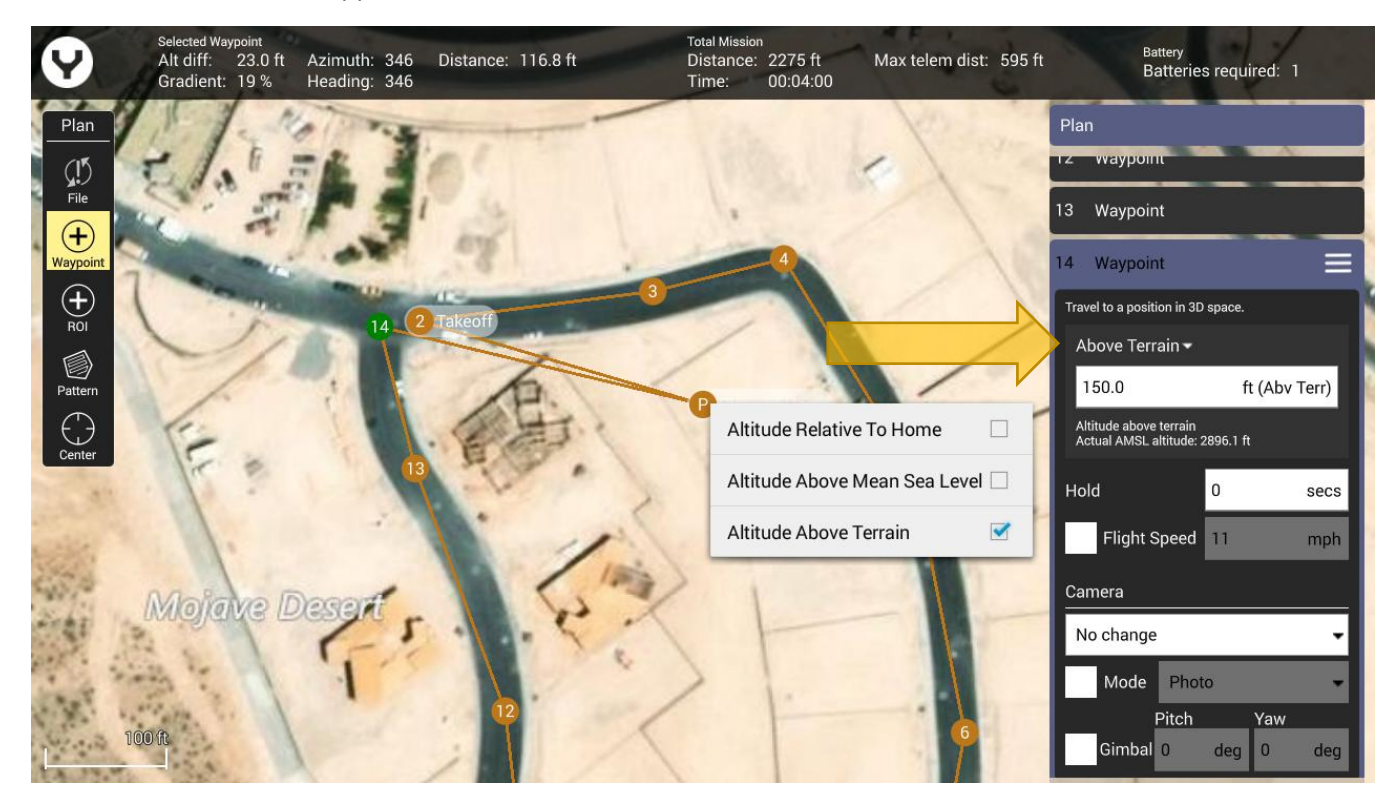

## **WARNING**

**Use extreme caution when selecting the ALTITUDE ABOVE MEAN SEA LEVEL/MSL. If the absolute MSL is not known, use Altitude Above Terrain as the default choice. Without knowing absolute Mean Sea Level, the aircraft may collide with the earth.** 

## **COMBINING MISSIONS**

Surveys and Waypoint flights may be combined in one mission, removing the requirement that the aircraft land and be re-set for oblique flights.

Surveys require "nadir" or downward-facing camera angles. This is ideal for creating an orthomap, and provides an identical angle for all images. In some instances, this is all that is needed to create a rudimentary 3D map. However, 3D mapping is best achieved through a combination of nadir and "oblique" photos (photos taken at a slanted angle to the subject). Oblique images provide for better side skinning when creating 3D models.

After creating the Survey mission, tap the Waypoint icon and insert the first waypoint. Camera yaw should be adjusted to face the subject, and camera angle should be slanted. 45° is a common angle; distance from the object will determine the camera angle. Adding a waypoint mission that is very close to the subject will create challenges in the 3D stitching process; we recommend a distance similar to the altitude of the Survey portion of the capture, when possible. Always check the flight area for obstacles when creating Waypoints in a mission. Maps may not always be up to date.

## **ADJUSTING WAYPOINTS**

Waypoints may be deleted, modified, or edited for position in the Waypoint properties dialog. At the top of each waypoint is a three-line soft button. Tapping this button opens up several options for waypoint management.

In the submenu that opens, users may:

- $\bullet$  Insert a new waypoint
- Insert a Survey
- Delete the waypoint
- Edit the Position of the waypoint

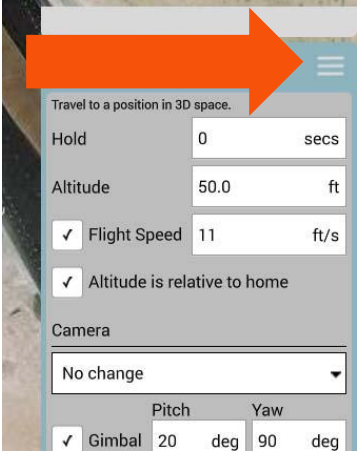

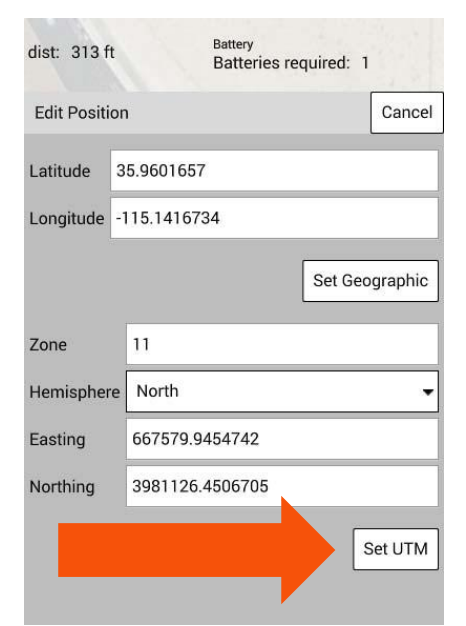

Editing the position of a waypoint may be achieved through manually moving the waypoint via the touchscreen and dragging the waypoint. Precision points may be set via GPS coordinates, or by inserting Universal Transverse Mercator (UTM) points. These are tools used by inspectors and GIS surveyors, yet also offer precision-uses for other data-capture requirements.

Input the required GPS (Latitude/Longitude) value and press the "Set Geographic" soft button.

If UTM coordinates are to be used, set the correct Easting/Northing (assuming Northern Hempisphere) and press the "Set UTM" soft button. Users in the Southern Hemisphere will want to set the Hemisphere value to Southern. The Zone setting for both Northern and Southern Hemispheres is typically determined from map/GPS location.

## **LAUNCHING AMISSION**

After successfully uploading the mission from the mission planning view to the H520, tap the Y icon on the top left of the ST16S. This will return to the DataPilot™ home display screen. To begin a mission, swipe the 'Slide to Confirm' slider from left to right.

# **WARNING**

**Ensure the launch area is clear of personnel, equipment and obstacles prior to sliding the start button.** 

- Aircraft goes straight up from Home position to the altitude specified in the Takeoff waypoint.
- Aircraft then travels at that altitude to the location of the Takeoff waypoint.
- Aircraft then proceeds with the mission.

**Note:** If the slider is not present on the DataPilot™ Home screen, tap the '**Action**' button on the Fly panel, then tap '**Start Mission**'.

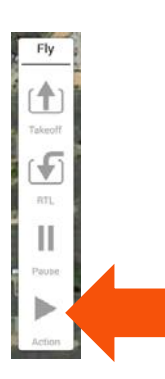

## **SYNC MISSIONS WITH AIRCRAFT**

- **Upload**  Upload the current planned mission from the ST16S to the H520.
- **Download** Download the current mission from the H520 to the ST16.
- **Save to File**  Save the current planned mission to a file on the ST16S.
- **Load from File**  Loads a saved mission from the ST16S to the mission planning view.
- **Remove All** Remove the current mission from the mission planning view and from the H520. If the mission is not to be re-flown, it is recommended that missions always be removed from aircraft following a successful flight.

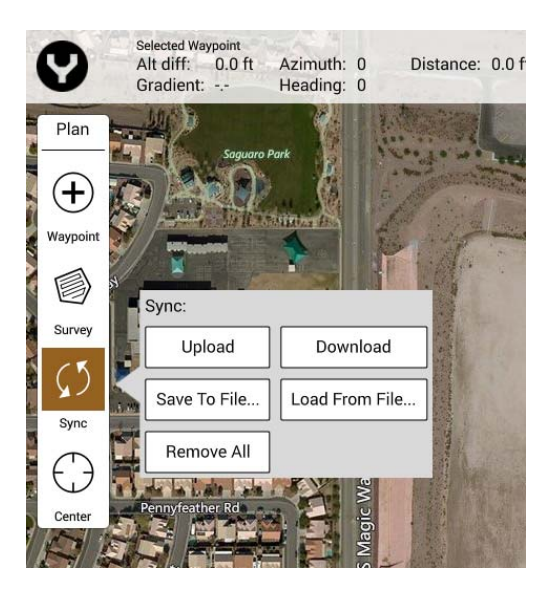

## **CENTER**

- **Mission** Center the map on the center of the current mission area.
- **All Items** Centers the map on the center of all mission items.
- **Home** Centers the map on the current set home location from the H520.
- **Current Location**  Centers the map on the current location of the ST16S. Disabled if no GPS signal is available on the ST16S.
- **Aircraft** Centers the map on the current location of the H520. Disabled if no GPS signal is available on the H520.

## **MISSION INFO BAR**

The mission status bar is located on top of the mission planning view.

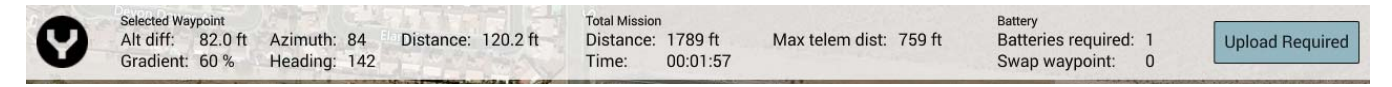

#### **SELECTED WAYPOINT**

- **Alt Diff** Difference in altitude between current waypoint and previous waypoint.
- **Azimuth** Compass heading to previous waypoint from current waypoint.
- **Heading** Compass heading from current waypoint to next waypoint.
- **Gradient** % change in absolute altitudes from previous waypoint to current waypoint.
- **Distance** Distance from previous waypoint to current waypoint.

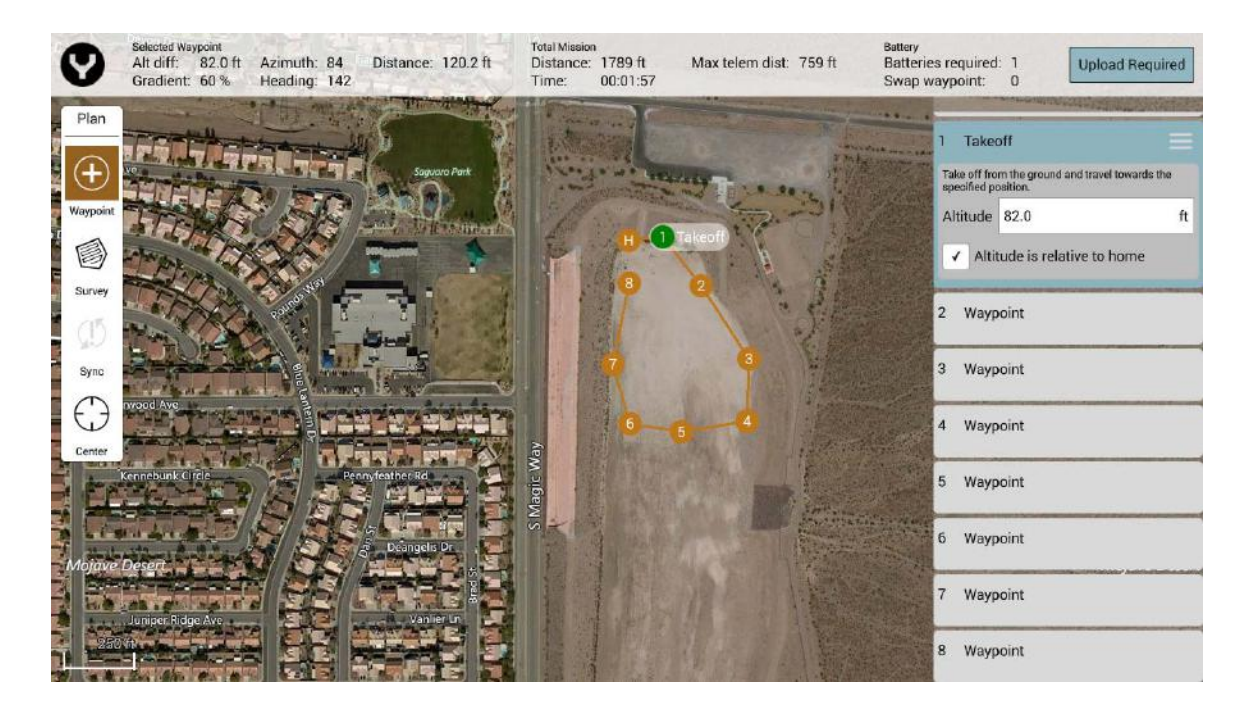

## **TOTAL MISSION**

- **Distance** Total distance to be traveled during current mission.
- **Time** Estimated time required to complete current mission.
- **Max Telemetry Dist** Maximum distance between H520 and ST16S during current mission.

**BATTERY**

 **Batteries Required** – Estimated number of batteries required to complete current mission.

**Swap Waypoint** – Predetermined waypoint for H520 to RTL for battery swap.

## **UPLOAD REQUIRED/UPLOAD**

Soft key required to upload the current planned mission from the ST16S to the H520. When the **Upload Required** soft key is flashing, this indicates the missions are out of sync, and a new upload is required to sync the mission to the H520 prior to mission start.

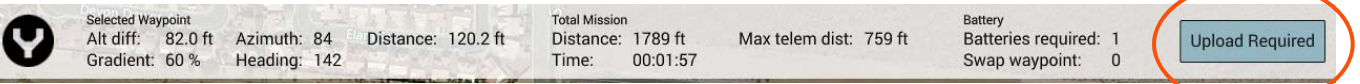

After tapping this button, a thin green progress bar should appear just below the Mission Info Bar, and hear a successful chime from the H520 when the upload is complete. Once the H520 has received the current planned mission, the **Upload Required** will change to Upload.

**Note:** If the error message **'***Error during Mission communication with Aircraft: Aircraft did not request all items from ground station: MISSION\_REQUEST***'**, is received, try the upload again. This typically means that something interfered with the transfer. If the mission repeatedly fails to upload, move the aircraft and ST16S to a different location to avoid transmission interference.

## **VIEWING AMISSION ON THE ST16S**

To view the current mission while the H520 is flying, return to the DataPilot™ home screen by tapping the Y icon. Tap the map rectangle in the lower left corner to switch to the map view. The map view shows the planned mission with the current location of the H520 overlaid on a map. The Pilot can follow and track the status of the mission in this view, as well as see camera indicators where images are being captured.

To switch back to the camera view, tap on the rectangle on the lower left corner. This view displays the live video feed from the camera and enables the Pilot to observe the surroundings from the perspective of the camera.

## **INTERRUPTING A MISSION**

To interrupt a mission in progress, move any of the control sticks on the ST16S, this will give the Pilot immediate control of the H520.

To auto-return to the home/launch position, flip the switch S4 on the ST16S from Angle flight mode (middle position) to RTL mode (bottom position). Return to home may also be executed by selecting the RTL mode from the mode menu in the top center. Select manual mode (top position of S4) if manual control of the aircraft is preferred. During the mission, gimbal settings may be adjusted at any time via the gimbal control switches and dials on the ST16S.

If an RTL is triggered during a leg (between two waypoints), the default resume mission action will re-start from the current waypoint and not the destination waypoint. If the Pilot wants to resume from the next waypoint or another waypoint, he must specifically select that waypoint.

## **PAUSING AMISSION**

The Pilot may want to pause a mission to avoid obstacles or regain his bearings. To pause a mission, tap on the Pause button in the Fly panel. This will cause the H520 to hover and maintain its position. This feature is useful when needing to

## **RESUMING AMISSION**

To resume an interrupted mission, slide the 'Resume Mission' slider on the bottom of the DataPilot™ home screen. If the slider is not present or if the dialog box has been closed, tap the Action button on the Fly menu and select 'Resume Mission'.

The first 'Resume Mission' confirmation rebuilds and uploads the updated mission plan to the aircraft. If the upload times out due to an error, the Pilot can swipe to try the upload again. Once the new mission is successfully uploaded, the user must confirm another 'Resume Mission' dialog to takeoff and restart/resume the mission.

**Note:** The aircraft must acquire a GPS lock before it can resume a mission. If the user swipes the second 'Resume Mission' confirmation without GPS ready, the system will display a "Unable to start mission: Aircraft not ready" error. In this scenario, the 'Resume Mission' dialog will be hidden. To resume the mission, tap on the Action button and select 'Start Mission'. Because the new mission has already been uploaded to the aircraft, 'Start Mission' will resume the correct mission.

## **BATTERY CHANGES DURING MISSION**

If a battery change is required during a planned mission, the H520 will automatically execute a RTL and land. Once the H520 has landed, remove the depleted battery and replace with a charged battery. Wait for the H520 to establish a connection with the ST16S and GPS lock.

**Note:** The aircraft may take up to two minutes to reconnect.

Once both signals have been locked, a '**Resume Mission**' slider will appear on the bottom of the Fly view. Slide the arrow to confirm resuming the mission. Ensure the launch area is clear of personnel, equipment and obstacles, prior to sliding the '**Resume Mission**' slider.

## **ENDING A MISSION**

Once the H520 has landed after completing a mission, a pop-up window will appear on the right side of the DataPilot™ Home Screen. This window will ask if the Pilot would like to leave the mission on the H520 or remove the mission from the H520. Selecting to remove the mission will delete the current mission from the aircraft's memory. Uploading a new mission will overwrite the current mission on the H520.
#### **REFLY A MISSION**

After completing a mission, if the mission requires re-flight, tap on the first waypoint (to reset the current mission item), and then tap '**Start Mission**' under the Action button menu. The mission will begin again from the beginning. Similarly, if the Pilot wants to resume the mission from a certain waypoint, he can select that waypoint, and then choose '**Start Mission**' as above.

#### **REMOVING A MISSION**

To remove the current mission on the H520, either upload a new mission or select 'Remove All' from the Sync button in the Plan panel. Turning off the power to the aircraft and restarting will not remove the mission.

### **GEAR SWITCH**

In mission mode, the landing gear will automatically retract after reaching takeoff altitude. After the mission is complete and a RTL is triggered, the landing gear will continue to stay up until it reaches the home position. The landing gear will come down prior to descending from the RTL altitude. To deploy the landing gear after exiting Mission mode, the Pilot may need to cycle (flip up and down) the landing gear switch to activate the switch. However, in Angle and Manual flight mode, the gear switch will respond correctly to the selected position.

**Note:** During RTL after mission complete, the Pilot may need to cycle (flip up and down) the landing gear switch twice to bring down the landing gear.

## **FLIGHT MODES**

### **NOT CONNECTED FLIGHT MODE**

Not Connected Flight mode is set when there is no aircraft bound to DataPilot™. A valid RC connection is required for a flight mode to be present.

## **AUTO-POSITION FLIGHT MODE**

Auto-Position Flight mode is automatically set when the aircraft is flying autonomously but has no commands to execute. In this case, the H520 will hold its current position and hover in place.

## **MANUAL FLIGHT MODE**

Manual Flight mode is selected either by flipping switch S4 to the top position or tapping the flight mode soft key on the DataPilot™ home screen. Manual Flight mode disables all GPS on the H520, however altitude is maintained using barometric sensors. Manual Flight mode enables the Pilot to fly in GPS-denied environments such as indoors or under/around obstacles. Manual Flight mode will not prevent drifting during maneuvers, hence the Pilot is required to apply opposite stick input to stop drift. Manual flight Mode is indicated on the H520 by the yellow LEDs on the two rear motor arms.

### **ANGLE FLIGHT MODE**

Angle Flight mode is selected by centering switch S4 or by tapping the flight mode soft key on the DataPilot™ home screen. Angle Flight mode incorporates GPS, barometric and other sensors to maintain stable position in-flight. Angle Flight mode is indicated on the H520 by the purple LEDs on the two rear motor arms.

#### **MISSION FLIGHT MODE**

Mission Flight mode is the mission execution mode. After uploading and starting a mission, the H520 will automatically be set to Mission flight mode. Mission Flight mode is indicated on the H520 by the blue LEDs on the two rear motor arms.

## **RETURN TO LAUNCH (RTL) FLIGHT MODE**

Return to Launch flight mode is selected by placing switch S4 in the full down position or by tapping the RTL soft key on the ST16S Fly panel. Return to Launch Flight mode is an automatic execution of the H520 to return to the launch point. During RTL, the Pilot has limited control over the H520. RTL Flight mode is indicated by flashing blue LEDs on the two rear motor arms.

#### **LOW BATTERY FLIGHT MODE**

During low battery flight mode, the H520 will attempt to RTL. In some cases, the H520 might be too far from the launch site to return. During low battery flight mode, the Pilot has limited lateral control and no vertical control of the H520. Low battery flight mode is indicated by flashing red LEDs on the two rear motor arms.

# **USING DATAPILOT™ ON A DESKTOP/LAPTOPCOMPUTER**

DataPilot™ functions on a desktop or laptop computer, without requiring an aircraft to be connected. The application does not have the ability to launch nor control flight; it has been created for creating and exporting missions in a remote environment. The application is useful in organizations where missions are planned away from a mission location, where mission planners may not be piloting the H520 aircraft, or missions are to be programmed in an office environment. Any mission programmed in the desktop application may be transferred to the ST16S via remote connection, thumbdrive, MicroSD card, or by emailing the ST16S directly from the desktop.

The Yuneec DataPilot application may be installed on either Apple or Windows systems.

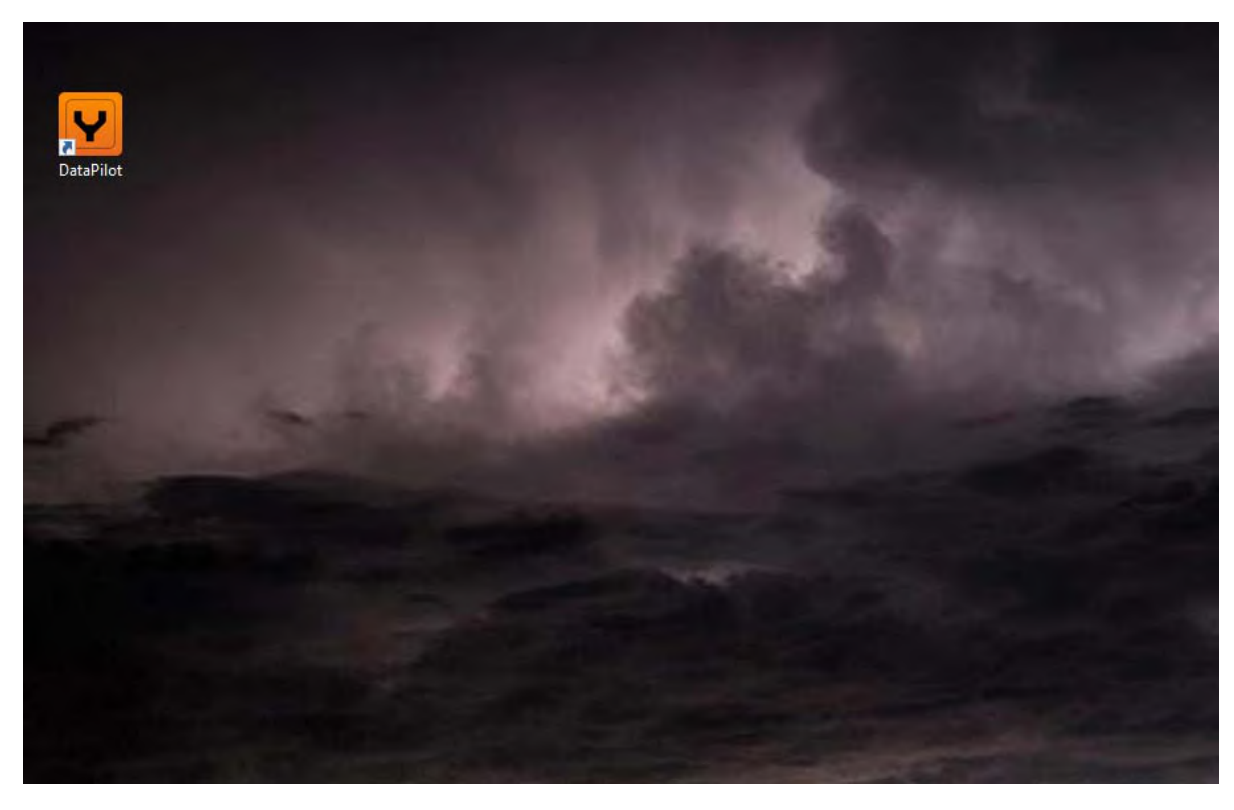

After installing the application, an icon will be found on the desktop.

Double-click the icon to open the desktop planning application.

The application is similar in appearance to the ST16S version of DataPilot™ with minor differences. Note that there is no Video window, and no vehicle connection nor General Menu screen.

Missions may be planned with greater efficiency, and shared with the pilot, stored for recall during recurring projects, archived for project management, or for legal purposes. For example, a Public Safety Organization may choose to plan an accident scene scan from inside a patrol car, vs working with the smaller screen of the ST16S, or perhaps the flight plan requires saving into a flight log/fleet management system. DataPilot Planner is designed for off-site or detailed planning of missions.

Logs may also be downloaded directly from the aircraft or ST16S using the DataPilot™ Planner application.

 $\times$ 

Mission preferences are set in the General Menu settings. Access the General Menu by clicking on the icon.

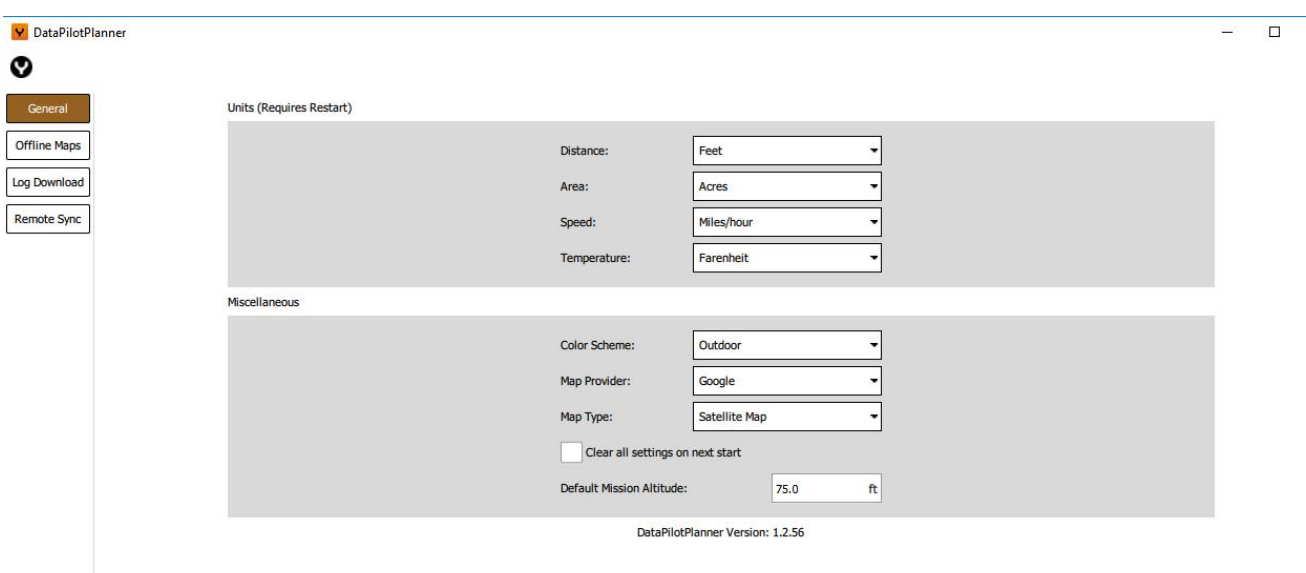

In the General Menu, preferred Units are set (Requires restart of the application after settings are selected). In this menu, Distance units (feet/meters), Area (Square Miles, Square Feet, Square Kilometers, Hectares, Acres), Speed (Miles/hour, Meters per Second, Feet Per Second, Kilometers per Hour, Knots), the Color Scheme (Outdoor/Indoor), Map Provider (Google, Esri, Bing, Statkart), and Map Type (Satellite, Street, Terrain) may be selected. A default mission altitude may be set.

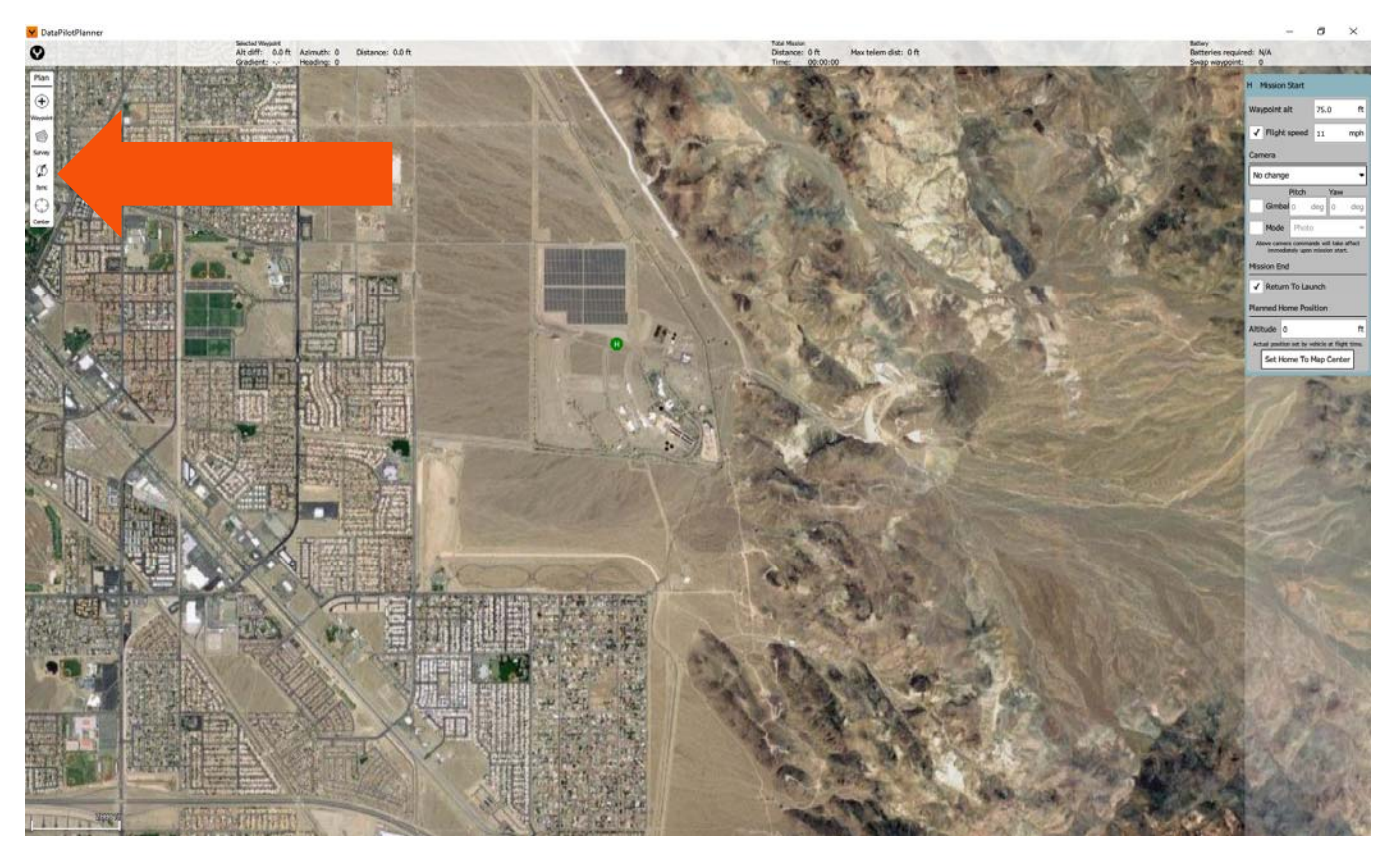

Create a mission and click on SYNC | SAVE TO FILE. Store the mission on a MicroSD card, or email the file to an email account that may be accessed on the ST16S.

Open DataPilot™ and tap the PLAN view icon to open the Mission Planning interface. Tap SYNC | LOAD FROM FILE and browse to either the MicroSD card, or to a file location where an emailed file has been received/stored.

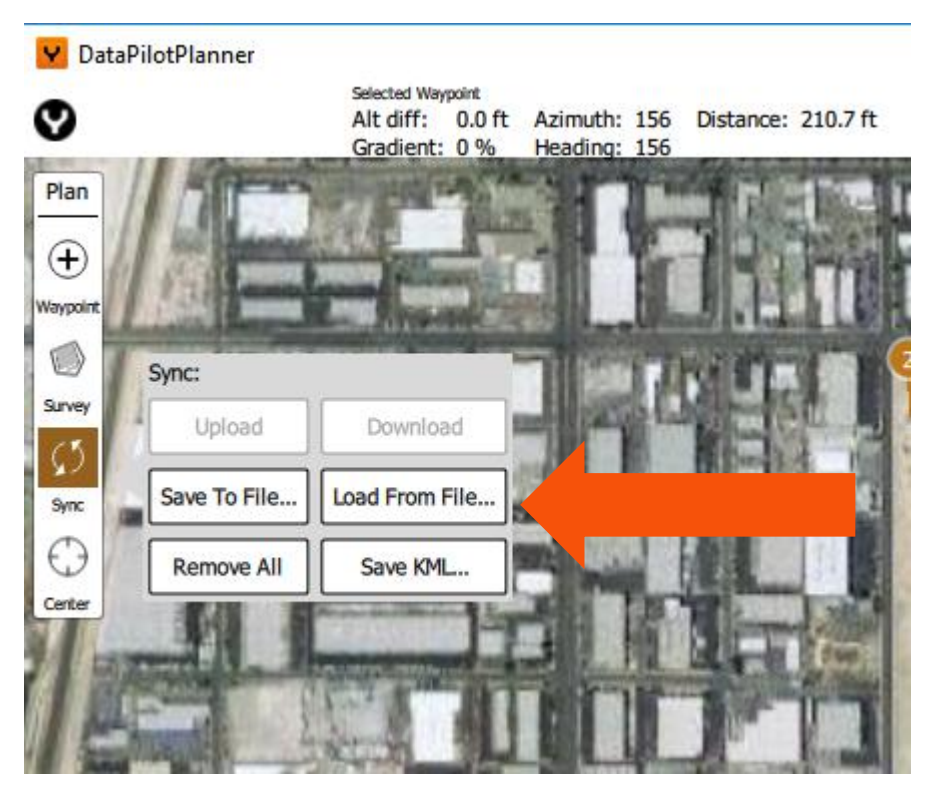

Load the .plan mission file and execute the desktop-planned mission.

Following the mission execution, .plan files may be stored with images from the mapping mission for project management purposes. Use the "Export Mission" feature found in DataPilot™ to export the mission to a MicroSD card that may be copied to a storage device, or email the .plan file to a desktop, Project Manager, IT department, etc.

# **REMOTE TRANSFER**

Missions may be transferred to/from the ST16S and the desktop computer. Connect the ST16S to the same network as the desktop computer. Launch DataPilot™ and in the DataPilot™Planner application, open the

remote connection by first tapping the  $\bullet$  soft button in the upper left corner of the screen. The Remote connection dialog will open.

Choose the appropriate ST16S and select "connect." The ST16S and the DataPilot™ Planner application will sync and prepare for bi-directional file transfer.

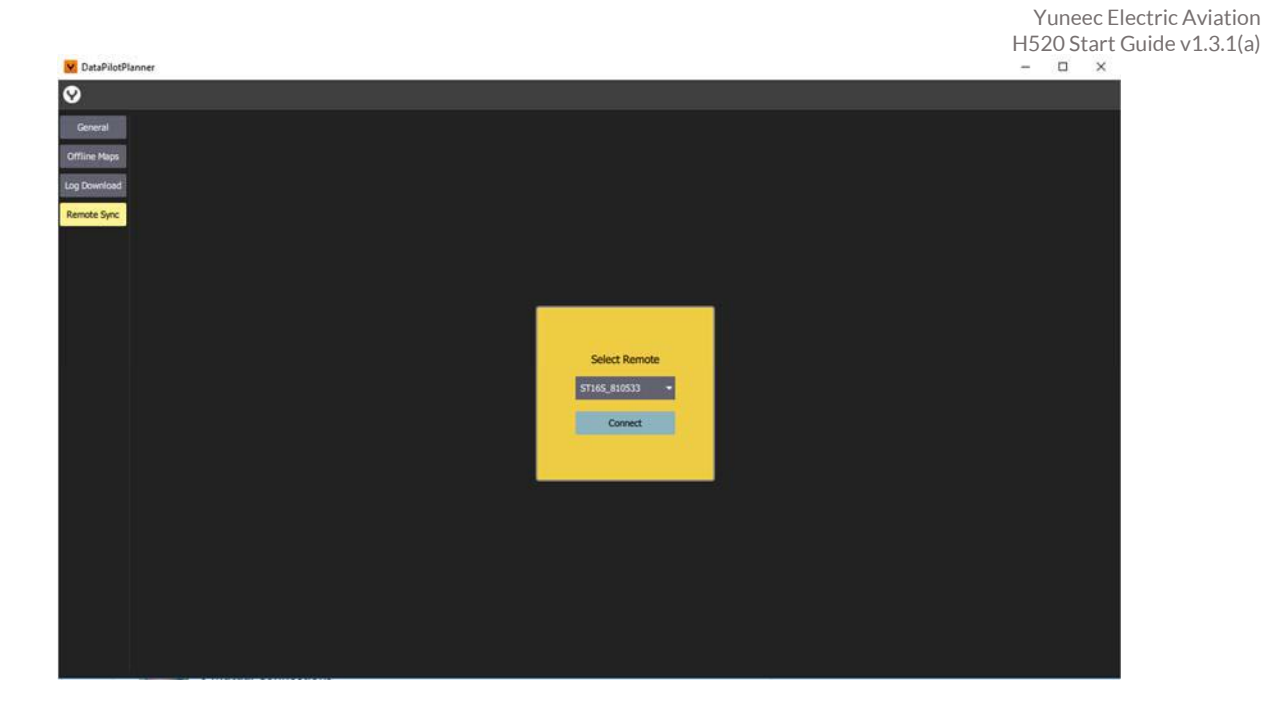

The ST16S will display a window, demonstrating the connection and that DataPilot™ on the ST16S is not accessible during remote connection sessions.

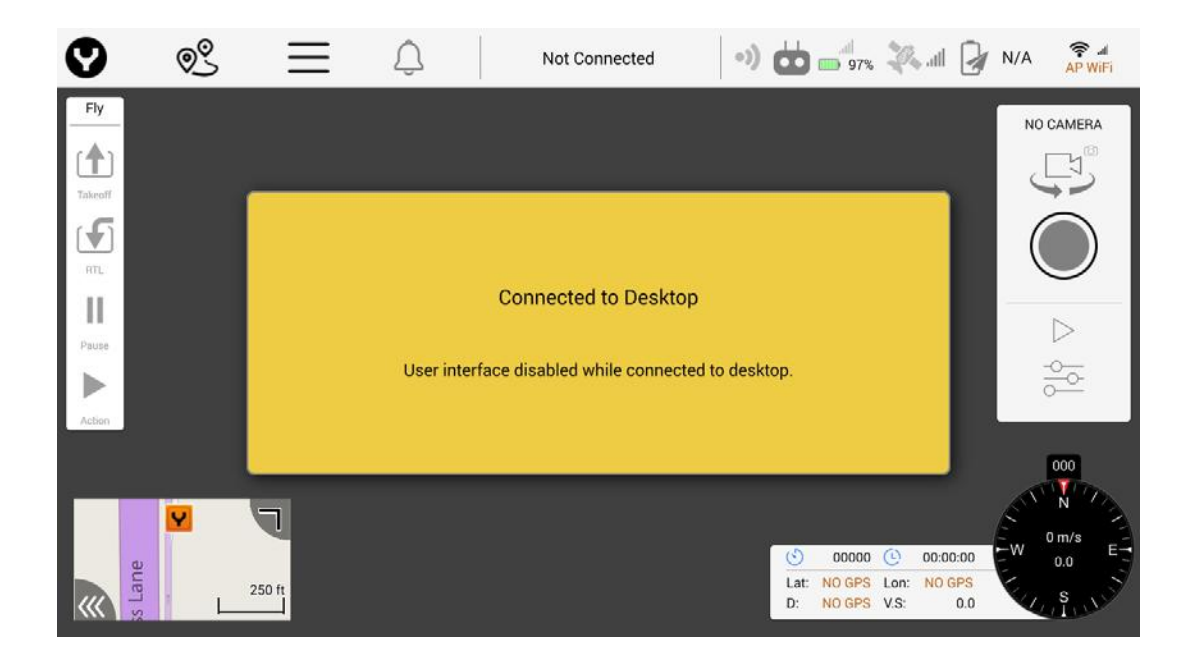

DataPilot™ Planner will then offer options for data transfer.

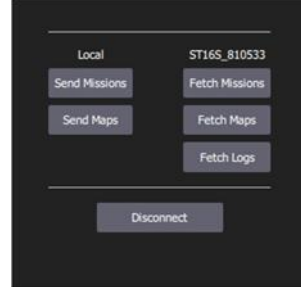

If missions planned on the DataPilot™ Planner are to be transferred to the ST16S, choose "Send Missions" in the Local dialog. This will open a file chooser where a mission plan may be selected and transferred directly to the ST16S for upload to the H520 aircraft.

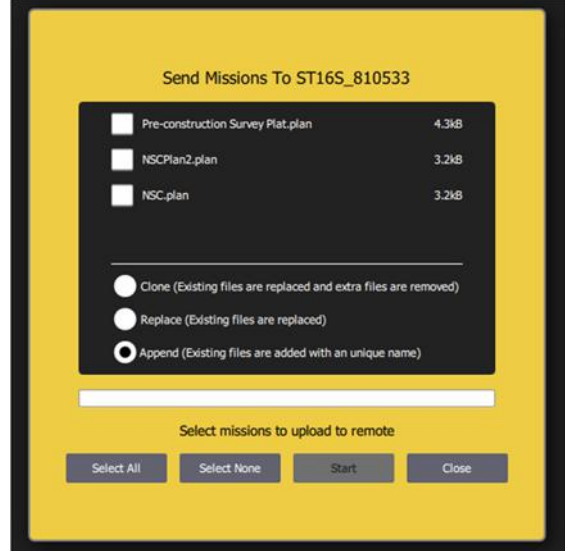

Choose a mission(s) to be transferred and select "Start." The mission(s) will be transferred to the ST16S. These files may be accessed through "load mission" on the ST16S Sync dialog once the files have been successfully transferred.

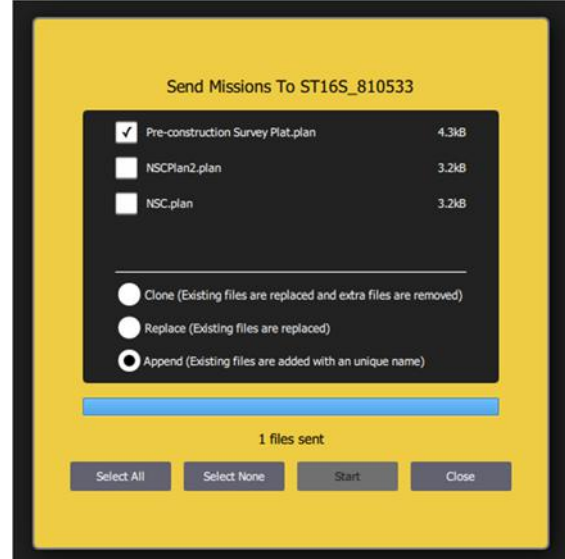

Successful transfers will be indicated the Send Missions dialog.

Close the connection by choosing"Close" and then "Disconnect" from the dialog.

## **TELEMETRY FILES**

Telemetry files (tlogs) may be downloaded from the ST16S using the DataPilot™ Planner application.

Choose "Fetch Logs" from the Remote Sync Menu, and a file chooser will open.

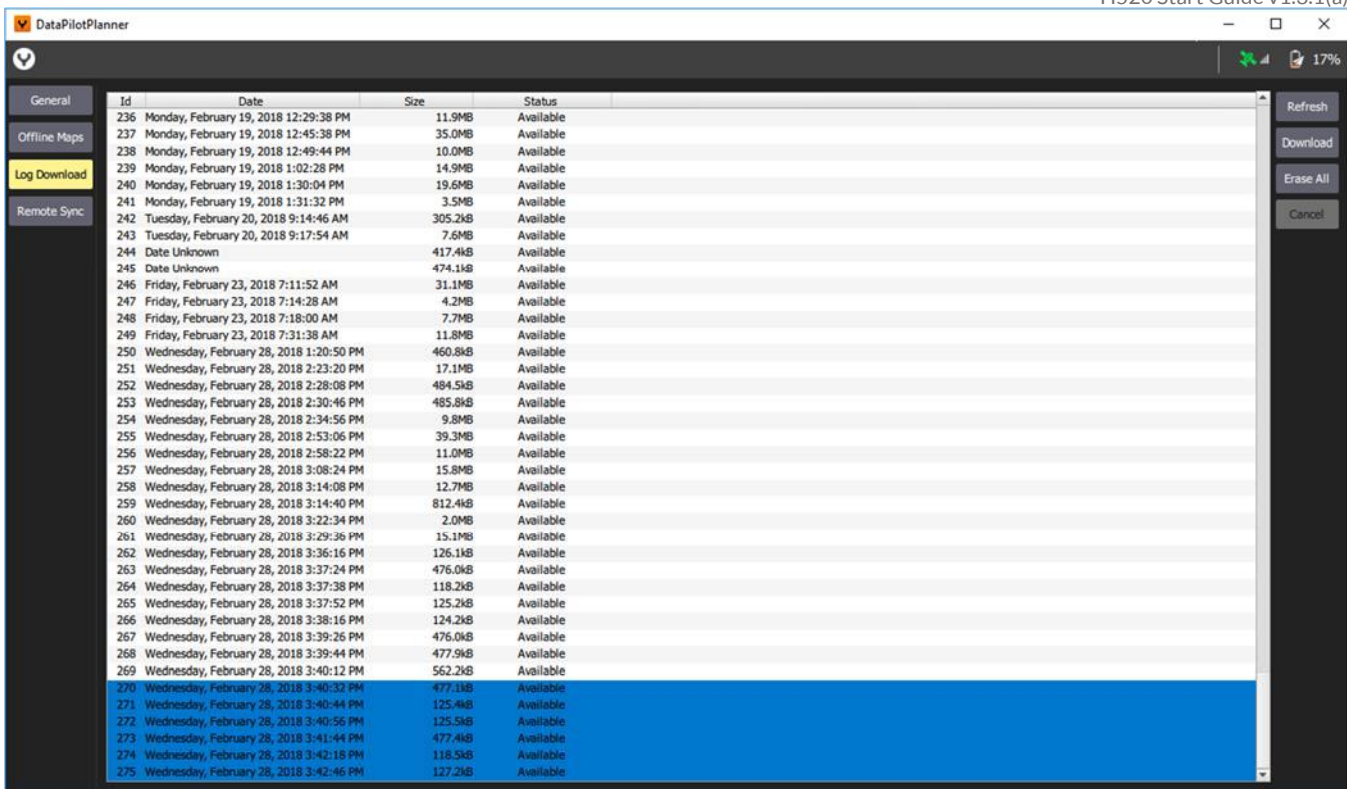

Multiple files may be selected for download. These files may be used for examining issues during flight, technical support, or archived along with other flight-related files such as vehicle logs, missions, and data captured during a specific flight.

Logs may also be deleted in this window, enabling users to free up space on the ST16S.

#### **VEHICLE LOGS**

Aircraft/Vehicle logs may also be downloaded by connecting the H520 via USB to the computer.

Select "Refresh" from the Log Download menu, and the aircraft log file chooser will open. Missions may be downloaded here. Memory-dependent, some computer systems may not allow for all logs to be downloaded at once. If the application is unable to download all files at once, download files in groups of 4- 5 files per download for best results.

With DataPilot™ Planner open, connect the aircraft to the computer via USB.

A green line will show connection progress across the top of the GUI. Once the connection is complete, logs may be downloaded from the H520 aircraft.

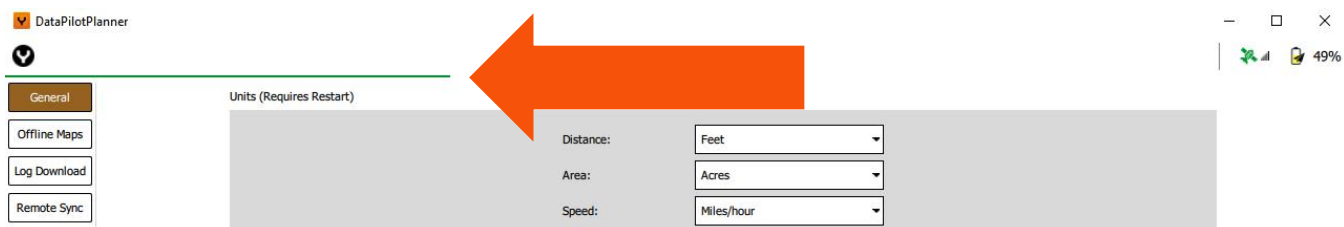

Select the "Log Download" button on the left side of the DataPilot™ Planner interface and the logfile chooser will open.

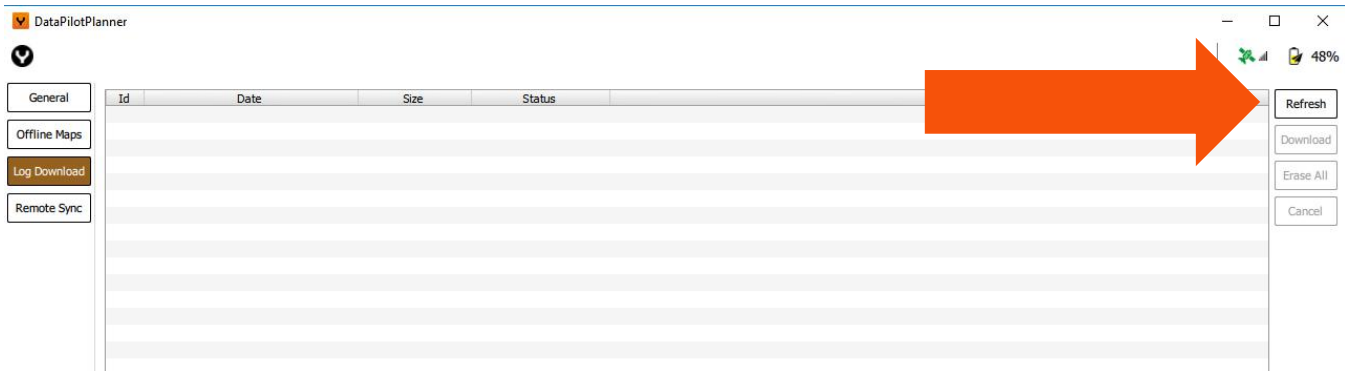

If no logs are shown, select the "Refresh" button on the right side of the chooser. This will refresh the view, and all logs on the aircraft will be visible and available for download. If the aircraft has flown many times, there may be quite a few logs and may take a few minutes to fully populate the chooser.

Select desired logs for download and select the "Download" button on the right side of the chooser.

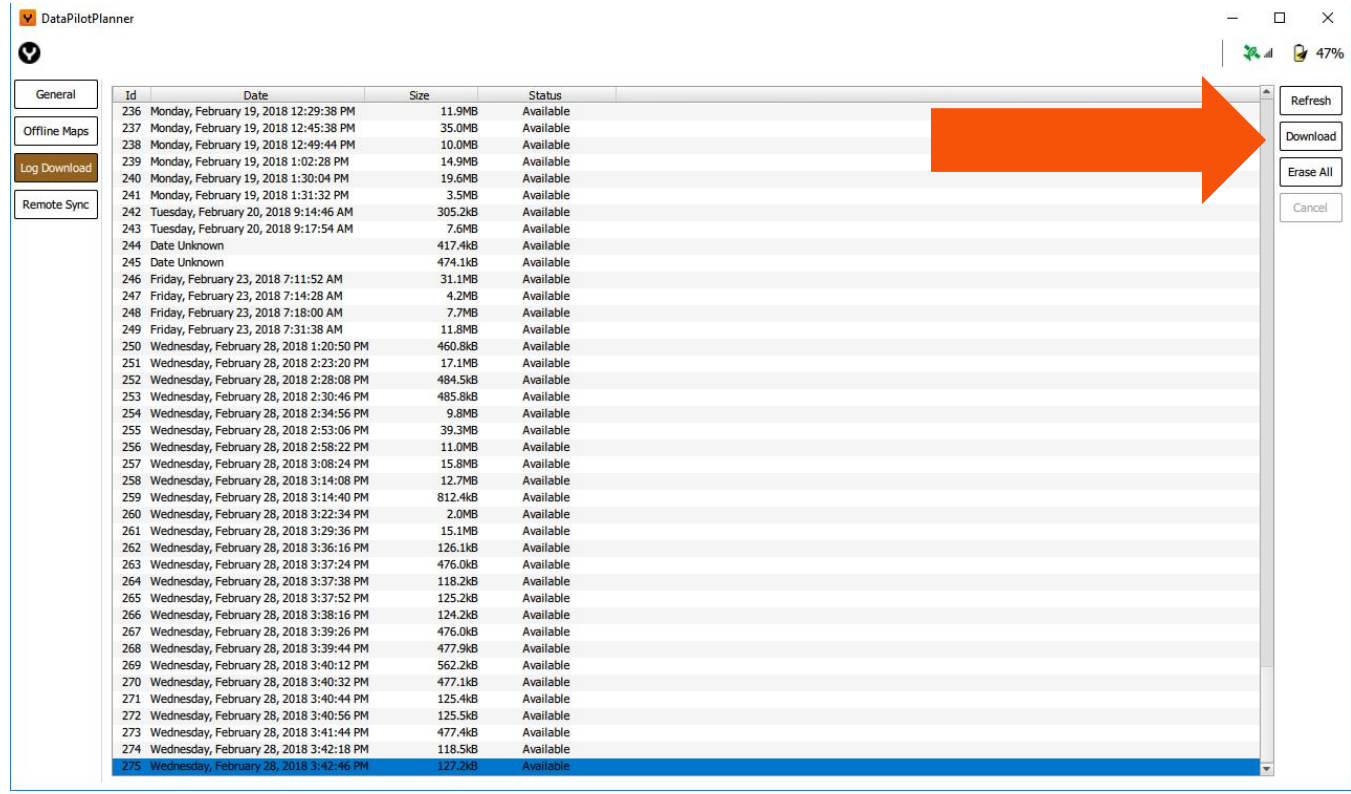

As with Tlogs, some computer systems may not be able to download large multiples of files at once. If this occurs, select 5-6 files at a time for download.

Log files on the aircraft may be erased at any time.

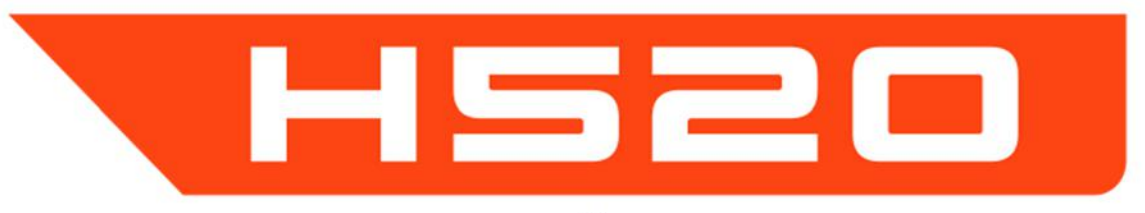

Please contact your local dealer for updated information regarding this H520 aircraft, DataPilot<sup>™</sup>, DataPilot™ Planner, UpdaterPilot™ or the ST16S Ground Station Control.

**Yuneec Americas (USA)**  2275 Sampson Ste 200 Corona, CA 91764 USA Support: 844 898 6332

**Yuneec Europe (GmbH)**  Nikolaus-Otto-Strasse 4 24568 Kaltenkirchen

Germany Support Hotline Germany: +49 4191 932620

**Yuneec Asia (HK)**  2/F, Man Shung Industrial Building 7 Lai Yip Street Kwun Tong Hong Kong Main Line: +852 3616-6071

**Yuneec** 中国(上海)

徐汇区虹漕路461号漕河 泾软件大厦B座15楼 热线电话: +86 400 8207 506

Email: uscs@yuneec.com

Sales: 844 343 9966

Email: eucs@yuneec.com

hkcs@yuneec.com

saleschina@yuneec.com